# Symantec Backup Exec™ Continuous Protection Server 10d

Guide de l'administrateur

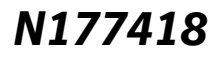

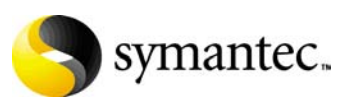

Octobre 2005

#### Avertissement

Les informations contenues dans cette documentation peuvent être modifiées sans préavis. Symantec Corporation ne fournit aucune garantie en ce qui concerne le présent manuel, y compris, mais sans restriction, en ce qui concerne les garanties implicites de commercialisation et d'adéquation à un objectif particulier. Symantec Corporation ne peut être tenue pour responsable des erreurs qui pourraient figurer dans cette documentation ni des dommages fortuits ou indirects relatifs à la délivrance et à l'utilisation de ce manuel.

#### Mention juridique Symantec

Copyright © 2005 Symantec Corporation. Tous droits réservés. Symantec, le logo Symantec et Backup Exec sont des marques commerciales, déposées ou non, de Symantec Corporation ou de ses filiales aux États-Unis et dans d'autres pays. Tous les autres noms peuvent être des marques commerciales de leurs détenteurs respectifs.

Le produit décrit dans ce document est distribué sous licence. L'autorisation d'utiliser, de copier, de distribuer et de décompiler ou démonter ce produit est strictement limitée. La reproduction de ce document, sous quelque forme que ce soit, est formellement interdite sans l'accord écrit préalable de Symantec Corporation et de ses concédants, le cas échéant.

LA PRÉSENTE DOCUMENTATION EST FOURNIE « EN L'ÉTAT » ET SANS AUCUNE CONDITION, REPRÉSENTATION OU GARANTIE EXPRESSE OU TACITE, Y COMPRIS LES GARANTIES TACITES DE QUALITÉ MARCHANDE ET D'ADÉQUATION À UN OBJECTIF PARTICULIER OU EN L'ABSENCE DE CONTREFAÇON, SAUF DANS LA MESURE OÙ LA LOI EN VIGUEUR INTERDIT UNE TELLE LIMITATION. SYMANTEC CORPORATION NE PEUT ÊTRE TENUE POUR RESPONSABLE DES DOMMAGES FORTUITS OU INDIRECTS RELATIFS À LA DÉLIVRANCE ET À L'UTILISATION DE CETTE DOCUMENTATION. LES INFORMATIONS CONTENUES DANS CETTE DOCUMENTATION PEUVENT ÊTRE MODIFIÉES SANS PRÉAVIS.

Symantec Corporation 20330 Stevens Creek Blvd. Cupertino, CA 95014 – États-Unis

http://www.symantec.com/

#### Copyrights de tierces parties

Certains logiciels tiers peuvent être distribués, incorporés ou regroupés avec ce produit Symantec, ou leur installation recommandée avec son installation et son utilisation. Ces logiciels tiers sont concédés sous licence séparément par les propriétaires des droits d'auteur. Consultez la section [Informations légales relatives aux tierces parties, page 135](#page-148-0) de ce document pour obtenir des informations sur les licences qui régissent l'utilisation de logiciels tiers et les mentions sur les droits de propriété des détenteurs des droits d'auteur.

# <span id="page-2-0"></span>Préface

Ce *Guide de l'administrateur* fournit des informations et indique les procédures d'utilisation de Symantec Backup Exec™ Continuous Protection Server. Le lecteur doit posséder une connaissance de base du système d'exploitation Windows et des systèmes informatiques en général.

Avant d'installer ou d'exécuter Continuous Protection Server, veuillez lire attentivement le fichier Lisezmoi qui contient toutes les informations de dernière minute non mentionnées dans le Guide de l'administrateur.

# <span id="page-2-1"></span>Contenu de ce guide. . .

#### **Chapitre 1 : ["Présentation de Continuous Protection Server" à la page 1](#page-14-0)**

Présente la solution CPS, fournit un modèle d'utilisation et offre une description des composants clés, des processus avancés et des concepts stratégiques.

#### **Chapitre 2 : ["Installation de Continuous Protection Server" à la page 17](#page-30-0)**

Décrit la procédure d'installation de CPS, les éléments à prendre en compte avant son installation et les procédures détaillées d'installation et de désinstallation du logiciel.

#### **Chapitre 3 : ["Utilisation de la console d'administration" à la page 39](#page-52-0)**

Offre des instructions sur le démarrage et l'accès à la console, ainsi que la description des caractéristiques de la console et des descriptions détaillées des différentes vues de la console.

#### **Chapitre 4 : ["Configuration de Continuous Protection Server" à la page 49](#page-62-0)**

Offre une description de plusieurs configurations de CPS et décrit les procédures à suivre pour la gestion des serveurs d'entreprises, des serveurs de protection et des prises de vue.

#### **Chapitre 5 : ["Sauvegarde des données" à la page 63](#page-76-0)**

Définit le travail de sauvegarde CPS et décrit les procédures détaillées de création, modification et gestion manuelle des travaux de sauvegarde CPS.

#### **Chapitre 6 : ["Restauration des données" à la page 79](#page-92-0)**

Définit le travail de restauration CPS et décrit les procédures détaillées de restauration de fichiers et de répertoires, de l'état du système et de partages réseau.

#### **Chapitre 7 : ["Utilisation de Backup Exec Retrieve" à la page 87](#page-100-0)**

Décrit les composants de restauration Internet de CPS, Backup Exec Retrieve ainsi que les procédures de récupération de fichiers via Backup Exec Retrieve.

#### **Chapitre 8 : ["Suivi des processus de CPS" à la page 93](#page-106-0)**

Décrit les processus d'affichage des statuts des travaux CPS et de gestion des alertes de travaux CPS.

#### **Chapitre 9 : ["Utilisation de Backup Exec avec CPS" à la page 105](#page-118-0)**

Décrit les processus avancés de protection de données pour la sauvegarde de Continuous Protection Server et des configurations CPS dans Backup Exec, ainsi que les procédures détaillées de restauration de Continuous Protection Server. Il décrit également le composant Backup Exec SmartLink et les procédures détaillées permettant de créer un lien SmartLink entre CPS et Backup Exec, et d'afficher les résultats SmartLink dans Backup Exec.

#### **Chapitre 11 : ["Dépannage de Continuous Protection Server" à la page 129](#page-142-0)**

Décrit les problèmes principaux que vous pouvez rencontrer ainsi que les solutions possibles, et offre des instructions indispensables pour la maintenance de CPS.

#### **Annexe A : ["Informations légales relatives aux tierces parties" à la page 135](#page-148-0)**

Fournit des contrats de licence pour tous les logiciels tiers incorporés à CPS.

#### **Annexe B : ["Maintenance de l'accessibilité" à la page 149](#page-162-0)**

Offre une description détaillée des paramètres d'accessibilité de CPS et de la navigation à l'aide du clavier.

#### **["Glossaire" à la page 155](#page-168-0)**

Offre une description composants et termes clés utilisés lors des processus CPS.

# <span id="page-4-0"></span>Aide et support technique

Symantec offre une large gamme d'options de support technique pour vous aider à bénéficier de tous les avantages de Continuous Protection Server.

#### **Accès au site Web du support technique de Symantec**

Le site Web de support de Symantec vous permet de :

- contacter l'équipe de support technique de Symantec et de leur poser vos questions ;
- obtenir les derniers correctifs, mises à niveau et utilitaires :
- accéder à la Foire aux questions (FAQ) relative à Continuous Protection Server ;
- effectuer une recherche dans la base de données afin de trouver des réponses à des questions techniques ;
- recevoir des avertissements automatiques de mises à jour de produits ;
- rechercher des informations sur les formations Continuous Protection Server ;
- consulter les livres blancs relatifs à Continuous Protection Server.

Visitez le site Web de support de Symantec à l'adresse suivante :

#### http://www.symantec.com

#### **Abonnement au service de notification par courrier électronique de Symantec**

Abonnez-vous au service de notification par courrier électronique afin d'être informé des alertes logicielles, des toutes dernières publications de documentations, des programmes bêta, et d'accéder à bien d'autres services encore.

Référez-vous à http://support.symantec.com. Sélectionnez un produit et cliquez sur l'option Notifications par courrier électronique située à droite de la page. Votre profil client vous permet de recevoir les informations techniques de Symantec les plus récentes en fonction de vos intérêts particuliers.

#### **Accès au support technique de Symantec par téléphone et télécopie**

Le service technique de Continuous Protection Server par téléphone est uniquement disponible si vous disposez d'un contrat d'assistance valide. Pour contacter le support technique de Symantec, composez le numéro de téléphone correspondant à votre zone et figurant dans la liste du guide de support technique accompagnant votre produit. Pour accéder rapidement au groupe de support technique, ayez toutes les informations relatives à votre licence de produit à portée de main.

Contactez le support technique de Symantec à l'adresse suivante :

http://support.symantec.com/address

# <span id="page-5-0"></span>Documentation Continuous Protection Server

Les manuels et les fichiers d'aide suivants composent la documentation Continuous Protection Server.

Documentation Continuous Protection Server

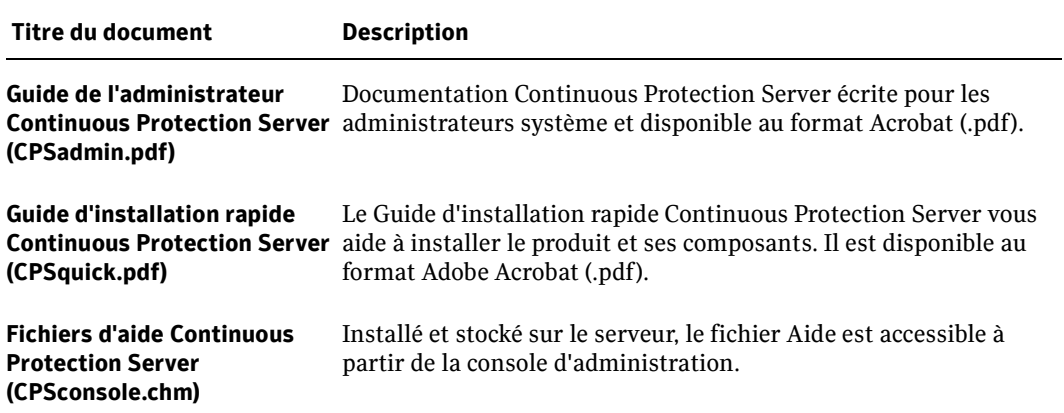

# <span id="page-5-1"></span>Conventions

# <span id="page-5-2"></span>Typographie

Ce manuel applique les conventions ci-dessous.

Conventions typographiques

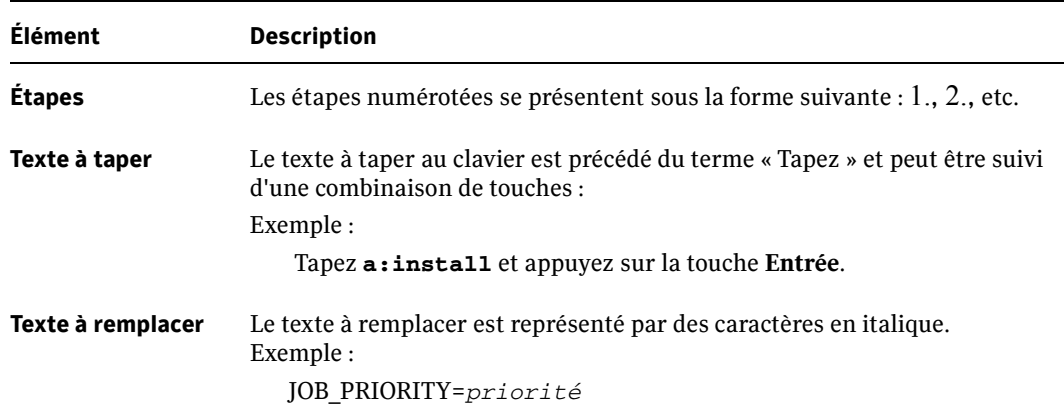

Conventions typographiques (suite)

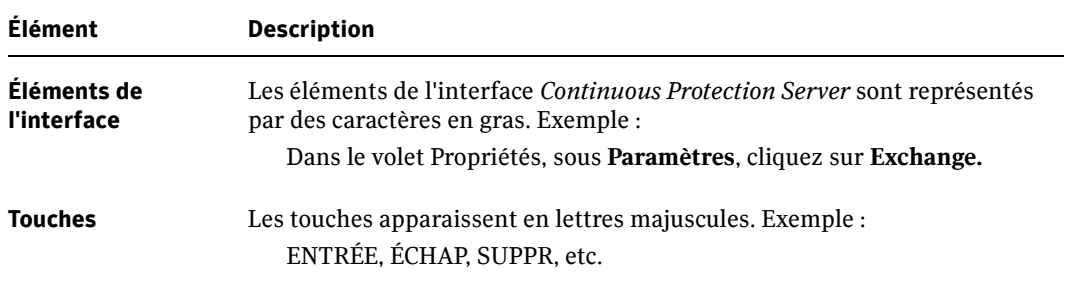

#### <span id="page-6-0"></span>Conseil, remarques et avertissements

Les conseils, remarques et avertissements (« Attention ») permettent d'attirer l'attention de l'utilisateur. Les exemples suivants illustrent les cas dans lesquels ils sont utilisés.

Conseil Signale des informations utiles (un raccourci, par exemple).

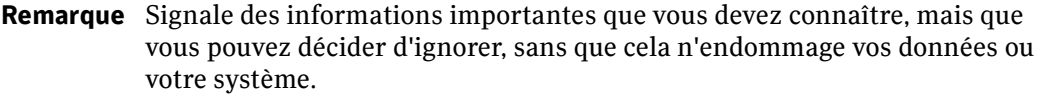

Attention Signale des informations qui vous permettront d'éviter d'éventuels problèmes. Les avertissements ont pour objectif de vous aider à enregistrer des données ou à vous éviter d'en perdre. Ne les ignorez pas !

# Table des matières

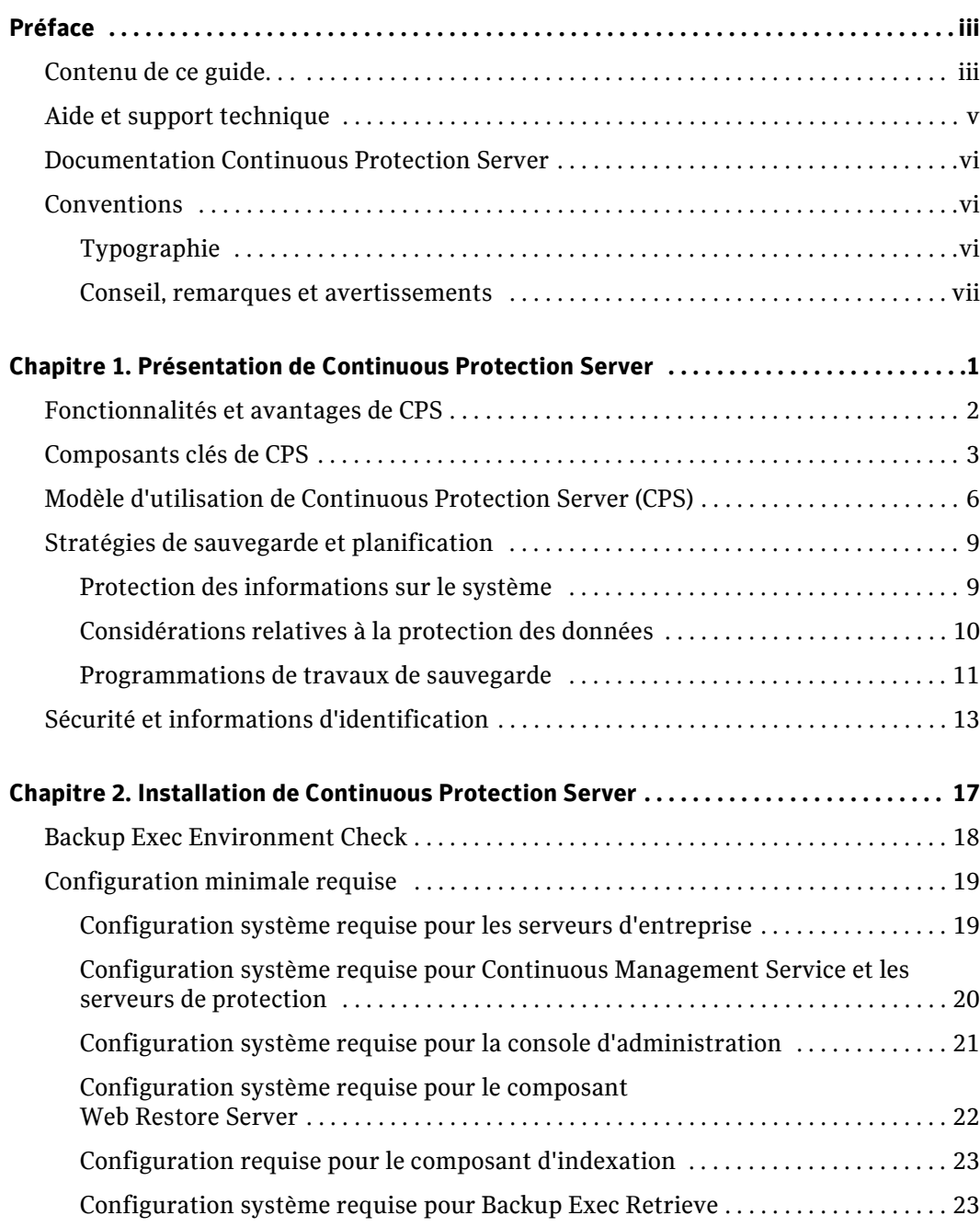

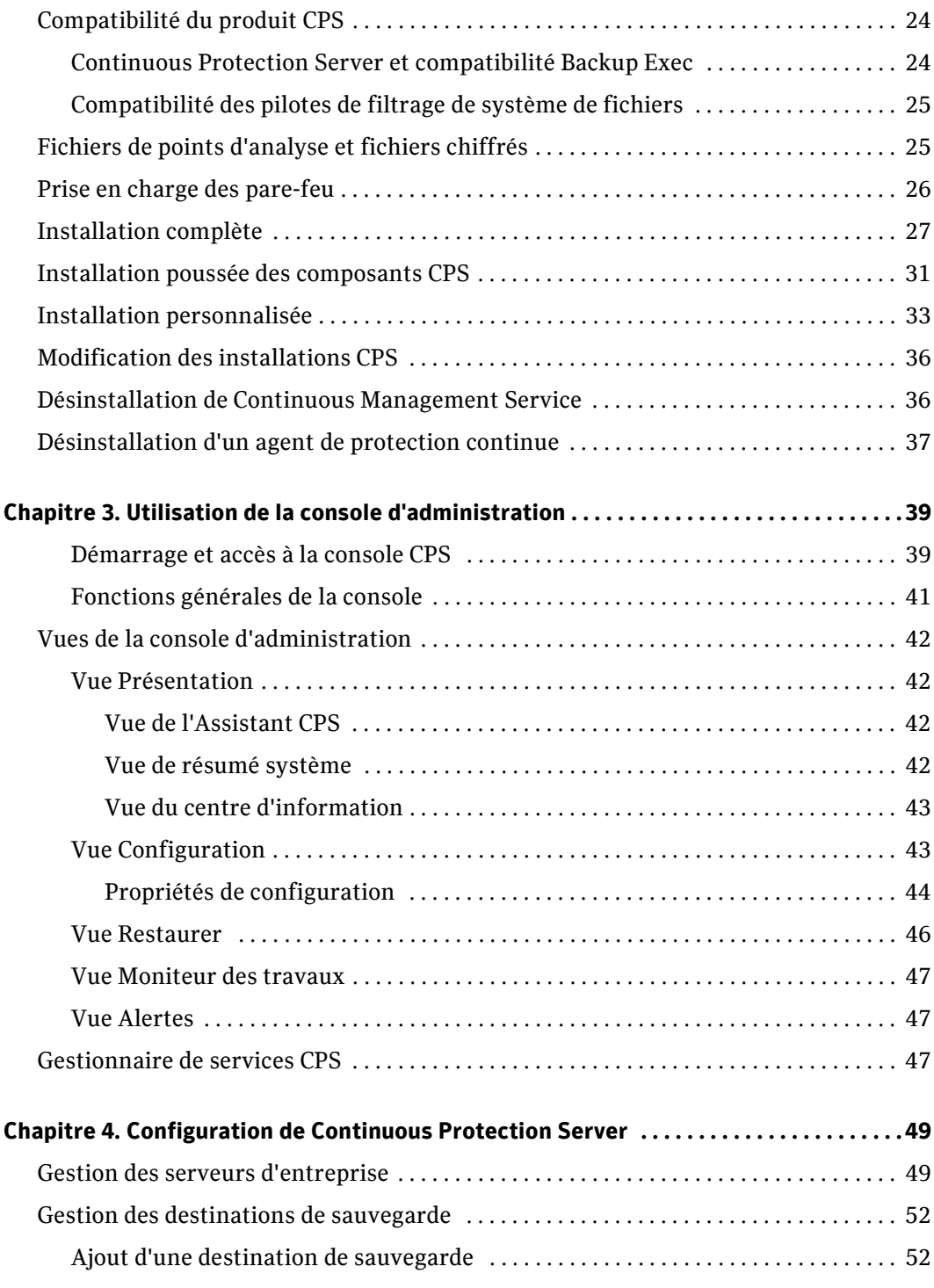

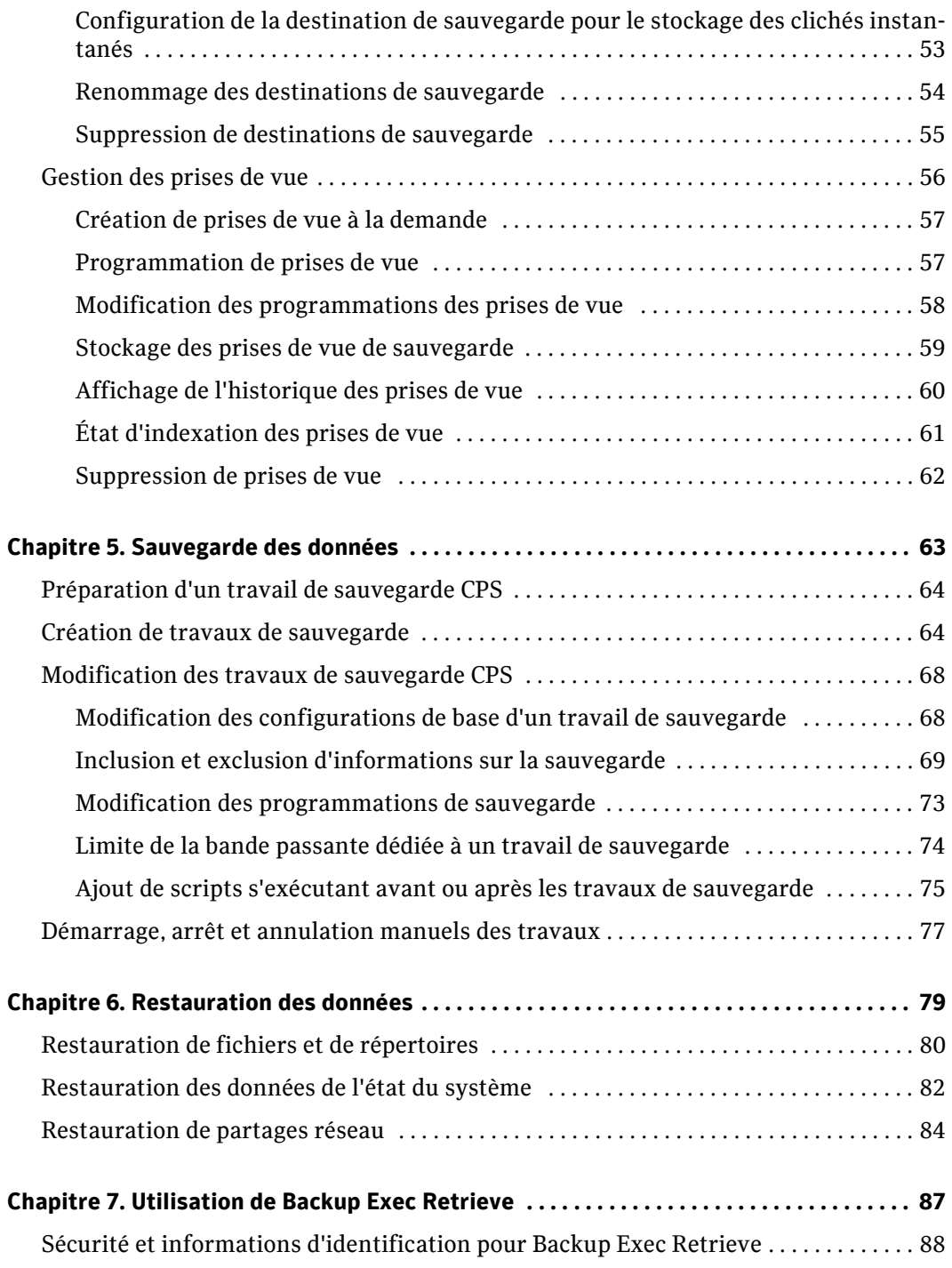

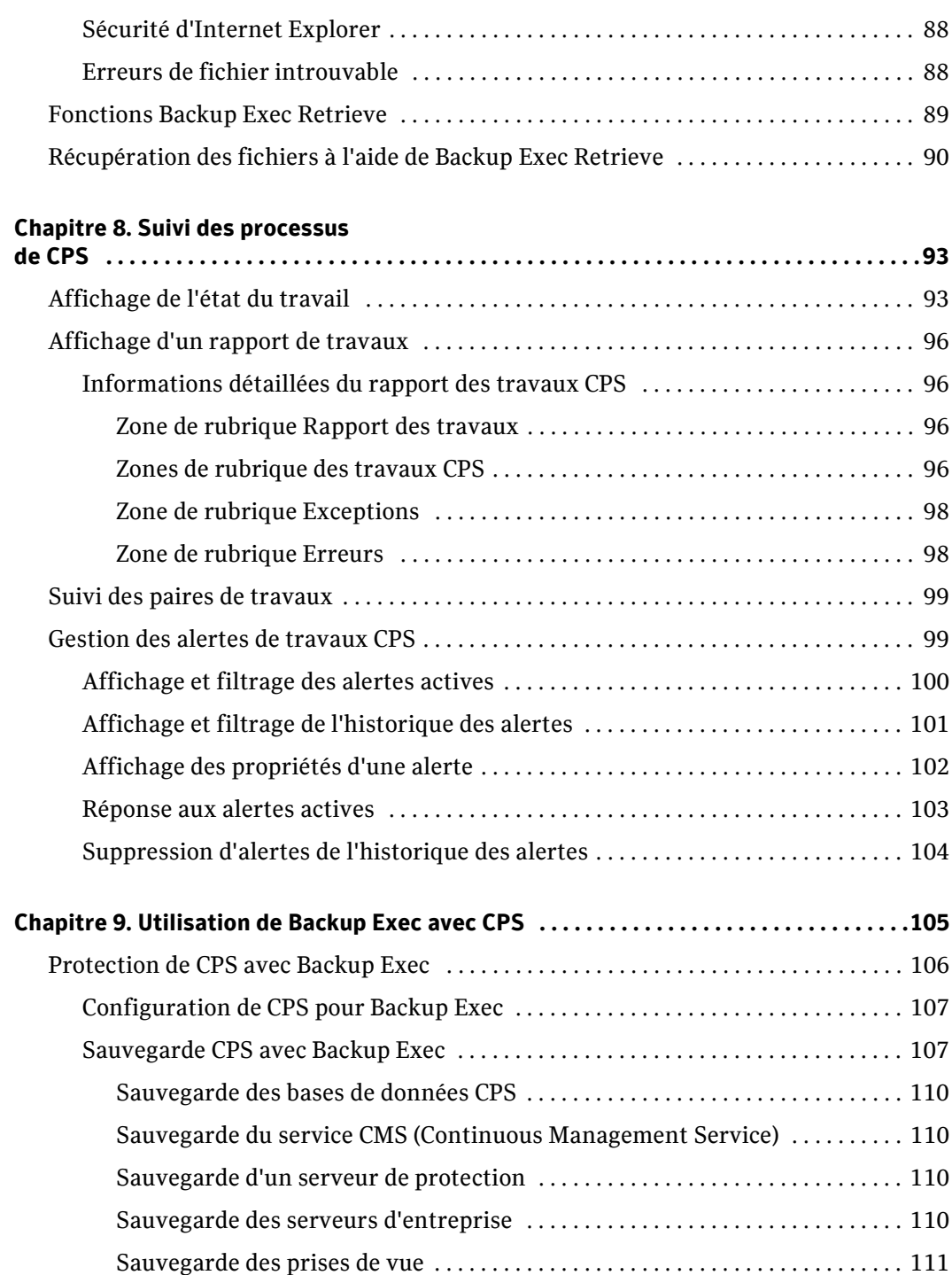

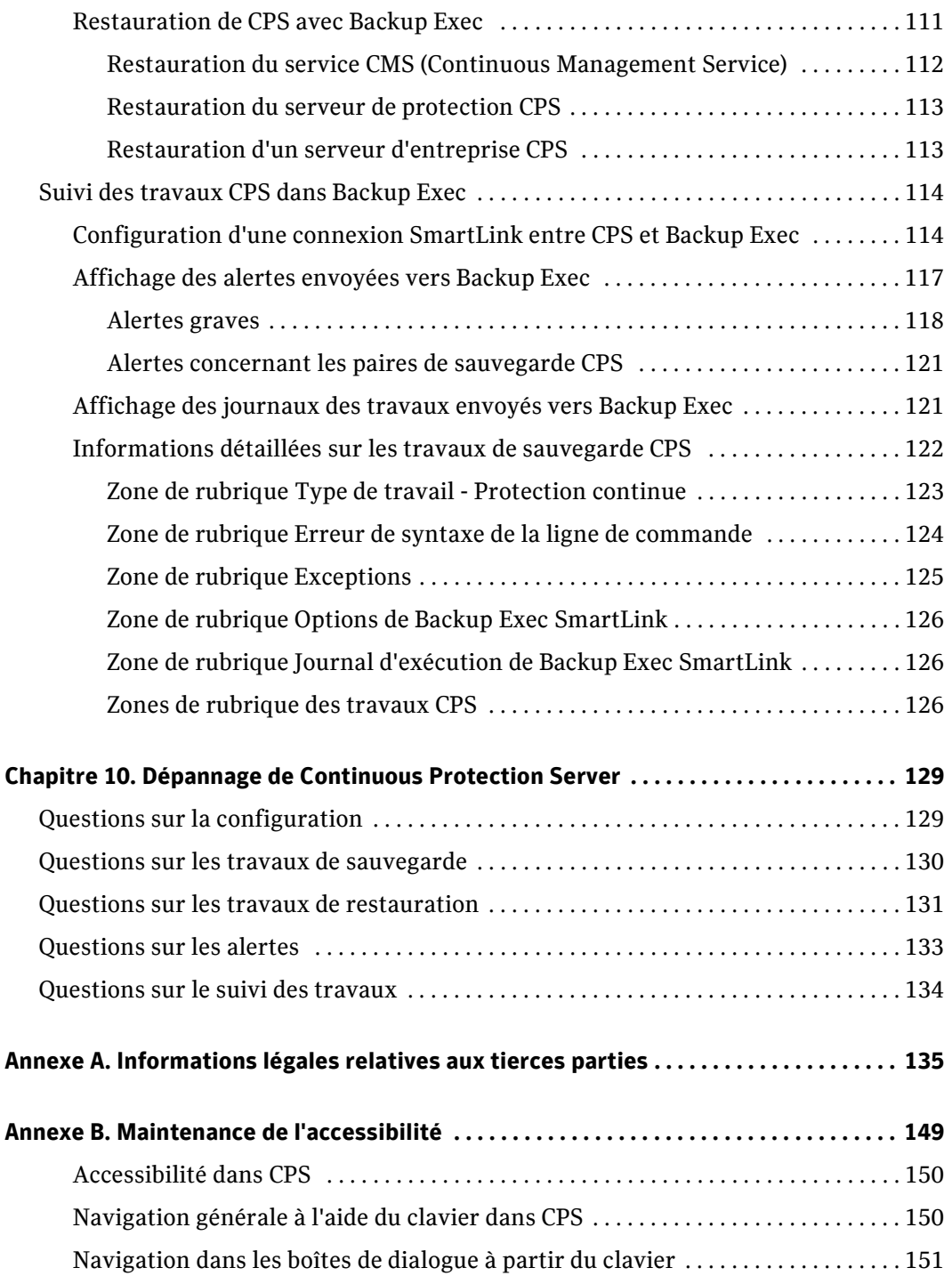

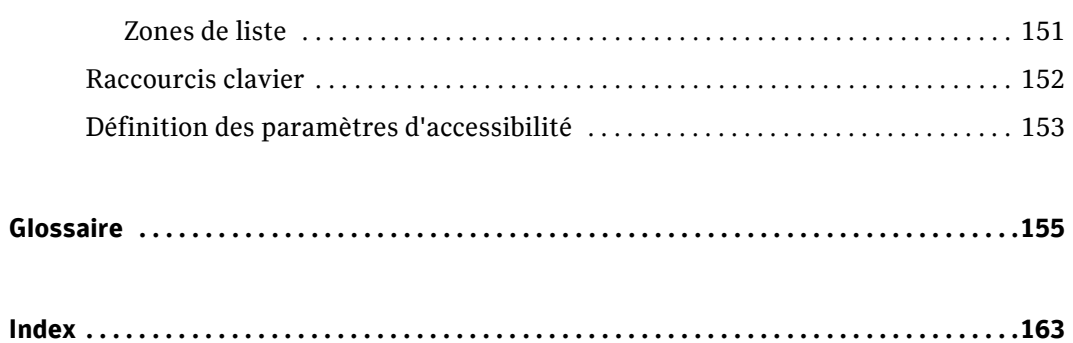

# Chapitre

# 1

# <span id="page-14-1"></span><span id="page-14-0"></span>Présentation de Continuous Protection Server

Le logiciel Symantec Backup Exec™ Continuous Protection Server (CPS) garantit la protection et la disponibilité permanentes des données d'entreprise vitales. La protection des données Backup Exec associée à la technologie de réplication et à la protection des données sur disque garantit des fonctions de sauvegarde et de restauration rapides et fiables. Cette solution basée sur disque offre une protection continue des données permettant des opérations de restauration granulaire à des instants précis tout au long de la journée. Elle permet également de restaurer simultanément plusieurs serveurs. CPS intègre Symantec Backup Exec 10d for Windows Servers pour la protection des données sur bande traditionnelle et fournit une gestion intégrée via la technologie Backup Exec SmartLink.

CPS réduit les frais généraux d'administration grâce à des restaurations utilisateur immédiates et efficaces à l'aide du seul outil de récupération de données Web du marché. Par le biais d'une interface Web simplifiée, les utilisateurs peuvent récupérer leurs fichiers en toute sécurité et sans besoin d'assistance technique. De par sa conception Web, aucun logiciel ni client n'est requis sur les ordinateurs portables ou ordinateurs de bureau des utilisateurs finals. Aucun logiciel client ne doit par conséquent être mis à jour ou maintenu.

# <span id="page-15-0"></span>Fonctionnalités et avantages de CPS

Fonctionnalités et avantages de CPS

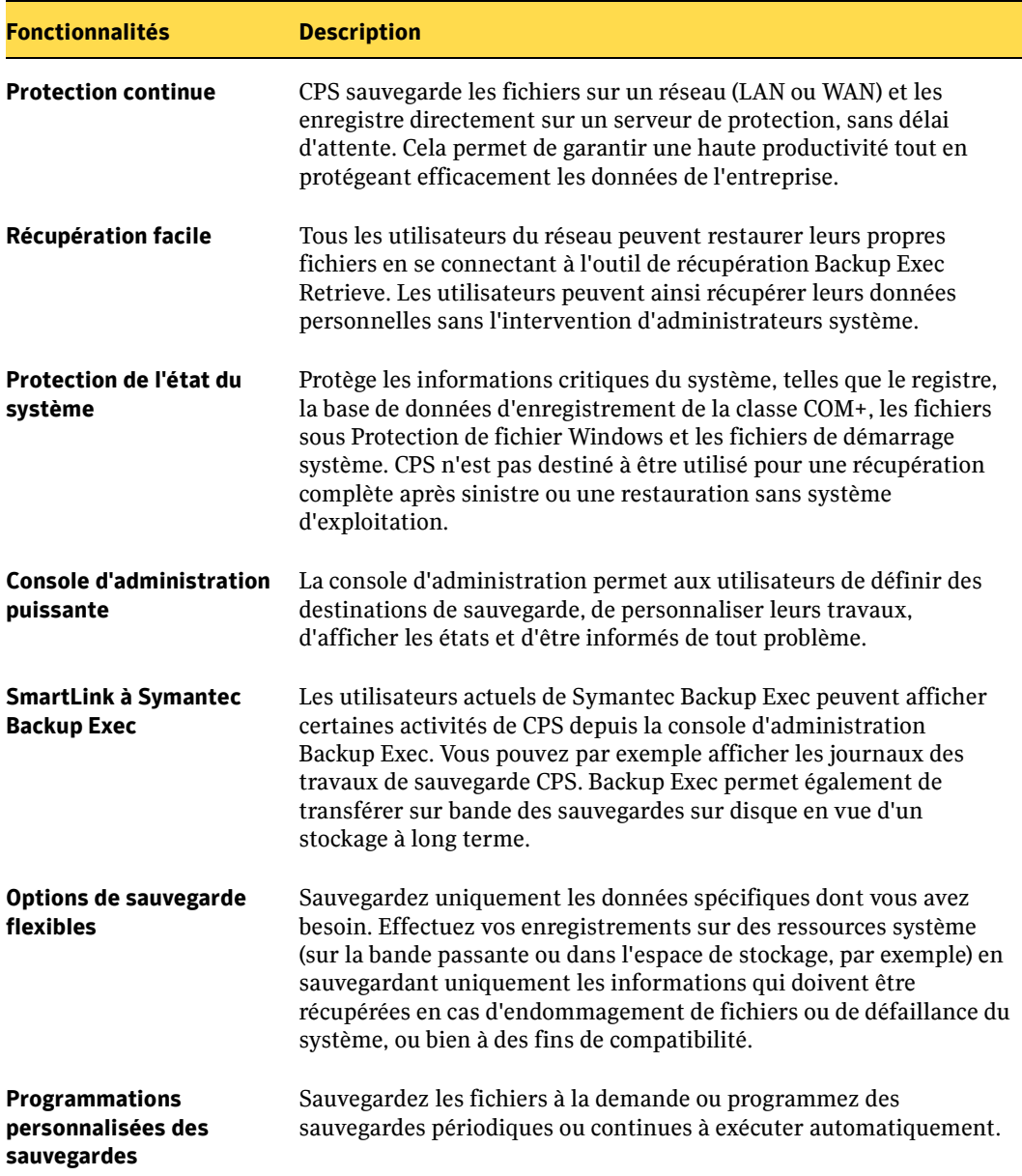

Fonctionnalités et avantages de CPS (suite)

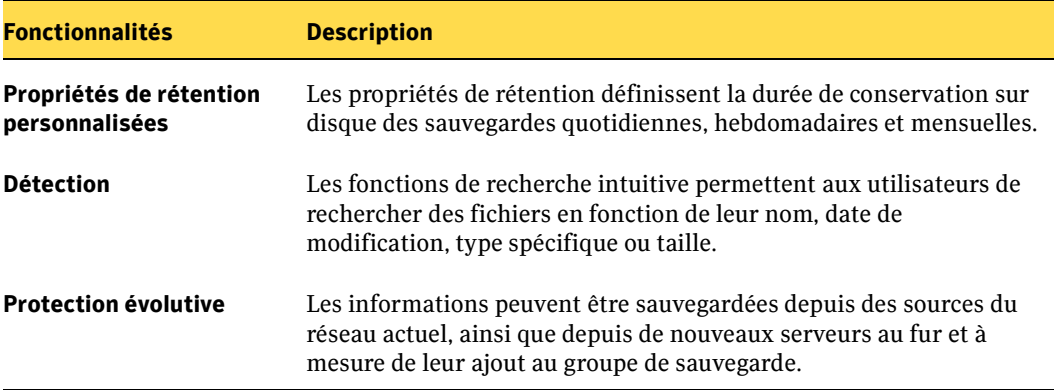

# <span id="page-16-0"></span>Composants clés de CPS

Continuous Protection Server contient les composants clés ci-dessous. Pour plus d'informations sur les fonctions et configurations de la plupart de ces composants, reportez-vous au ["Modèle d'utilisation de Continuous Protection Server \(CPS\)" à la](#page-19-0)  [page 6.](#page-19-0)

Composants clés de CPS

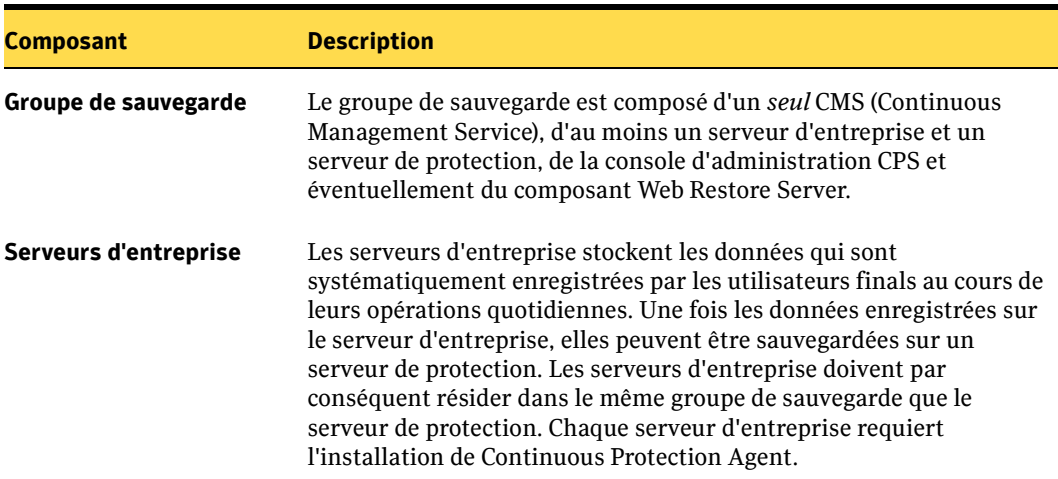

Composants clés de CPS (suite)

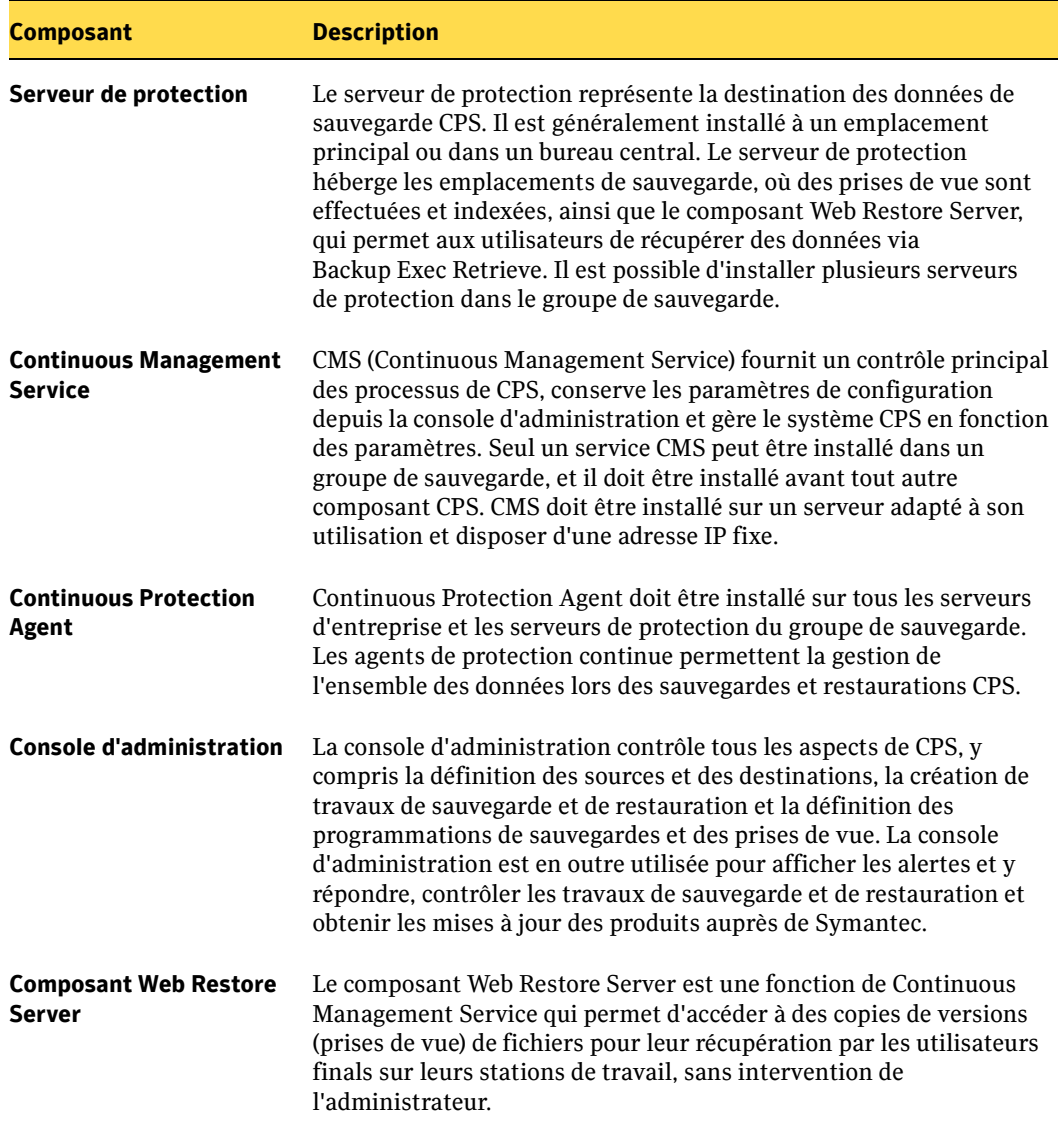

#### Composants clés de CPS (suite)

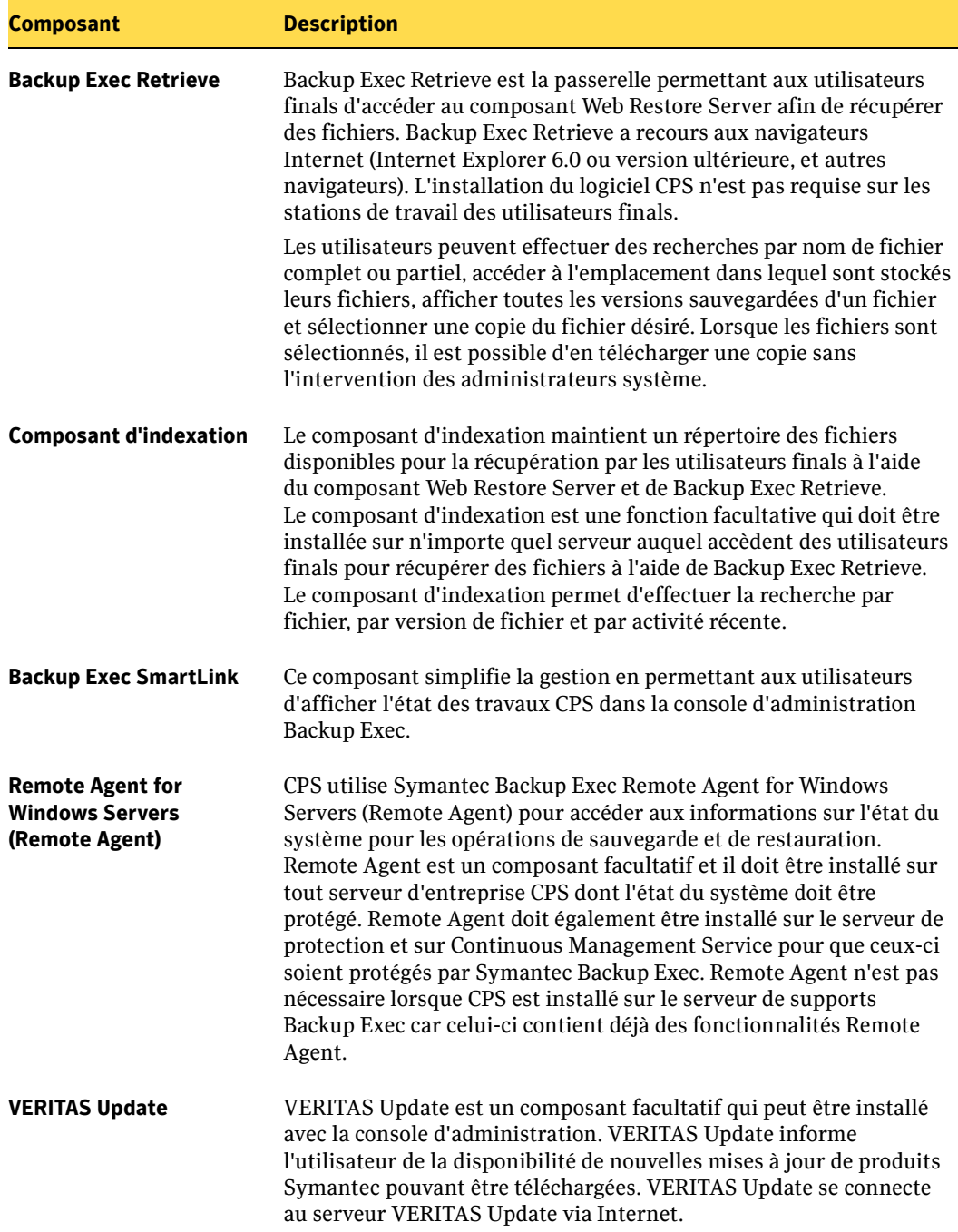

# <span id="page-19-0"></span>Modèle d'utilisation de Continuous Protection Server (CPS)

Le modèle d'utilisation idéale de CPS est décrit ci-après. Chaque étape est illustrée dans ["Figure Modèle d'utilisation de CPS" à la page 8.](#page-21-0)

- 1. Les utilisateurs finals enregistrent des fichiers et dossiers sur des serveurs de fichiers locaux (serveurs d'entreprise) au cours de leur travail quotidien. Les serveurs d'entreprises sont interconnectés et se trouvent donc au sein du même groupe de sauvegarde.
- 2. L'Assistant de destination de sauvegarde CPS désigne les répertoires et le serveur de protection dans lesquels les données seront sauvegardées. La désignation de la destination de sauvegarde comprend la programmation des prises de vues des données pour l'affichage des versions des fichiers, ainsi que la définition des stratégies pour la rétention des prises de vue.

Selon vos besoins, il est possible de définir plusieurs serveurs en tant que destinations de sauvegarde. Créez par exemple des destinations distinctes selon le type de données : sur un serveur de finances du service comptable pour des données financières, sur un serveur du service des ressources humaines pour des informations sur les employés, et sur un serveur du service des ventes pour des informations sur les clients.

- 3. Les travaux de sauvegarde CPS sont créés pour sauvegarder les données d'un ou de plusieurs serveurs d'entreprise sur un serveur de protection via l'Assistant de destination de sauvegarde. Lors de la configuration de travaux, vous sélectionnez les données à sauvegarder et la programmation du travail de sauvegarde. Les travaux de sauvegarde CPS peuvent être programmés pour s'exécuter à des heures spécifiques (de façon périodique) ou chaque fois que les fichiers sont modifiés (de façon continue).
- 4. Une fois les données sauvegardées sur le serveur de protection, des prises de vue des données peuvent être programmées. Les données sont ensuite indexées et rendues accessibles via le composant Web Restore Server.
- 5. Les utilisateurs finals récupèrent directement sur leurs stations de travail les fichiers et dossiers spécifiques du composant Web Restore Server via Backup Exec Retrieve et leurs navigateurs Internet. Les données étant sauvegardées avec des prises de vue spécifiques, les utilisateurs peuvent sélectionner des versions spécifiques des données à restaurer.
- 6. En cas de défaillance du système sur un ou plusieurs serveurs d'entreprise, les données sauvegardées peuvent être rapidement restaurées depuis le serveur de protection.
- 7. Une fois les données sauvegardées sur le serveur de protection, vous pouvez les sauvegarder sur un serveur de supports Backup Exec, puis les enregistrer sur bande ou sur disque pour un archivage à long terme.
- 8. En cas de défaillance du système ou de perte de données sur un serveur de protection, Backup Exec permet de restaurer rapidement les données vers le serveur de protection ou directement vers un serveur d'entreprise.
- 9. Backup Exec SmartLink (composant CPS) permet d'afficher l'état des travaux de sauvegarde CPS dans les journaux de travaux Backup Exec. Cette option permet aux administrateurs de déterminer la qualité et l'exécution des travaux CPS avant ou pendant le travail de sauvegarde Backup Exec.

#### **Rubriques associées :**

["Installation complète" à la page 27](#page-40-1) ["Installation poussée des composants CPS" à la page 31](#page-44-1) ["Gestion des serveurs d'entreprise" à la page 49](#page-62-3) ["Gestion des destinations de sauvegarde" à la page 52](#page-65-2) ["Gestion des prises de vue" à la page 56](#page-69-1) ["Création de travaux de sauvegarde" à la page 64](#page-77-2) ["Restauration des données" à la page 79](#page-92-0) ["Utilisation de Backup Exec Retrieve" à la page 87](#page-100-0) ["Sauvegarde CPS avec Backup Exec" à la page 107](#page-120-2) ["Restauration de CPS avec Backup Exec" à la page 111](#page-124-2) ["Suivi des travaux CPS dans Backup Exec" à la page 114](#page-127-2) <span id="page-21-0"></span>Figure Modèle d'utilisation de CPS

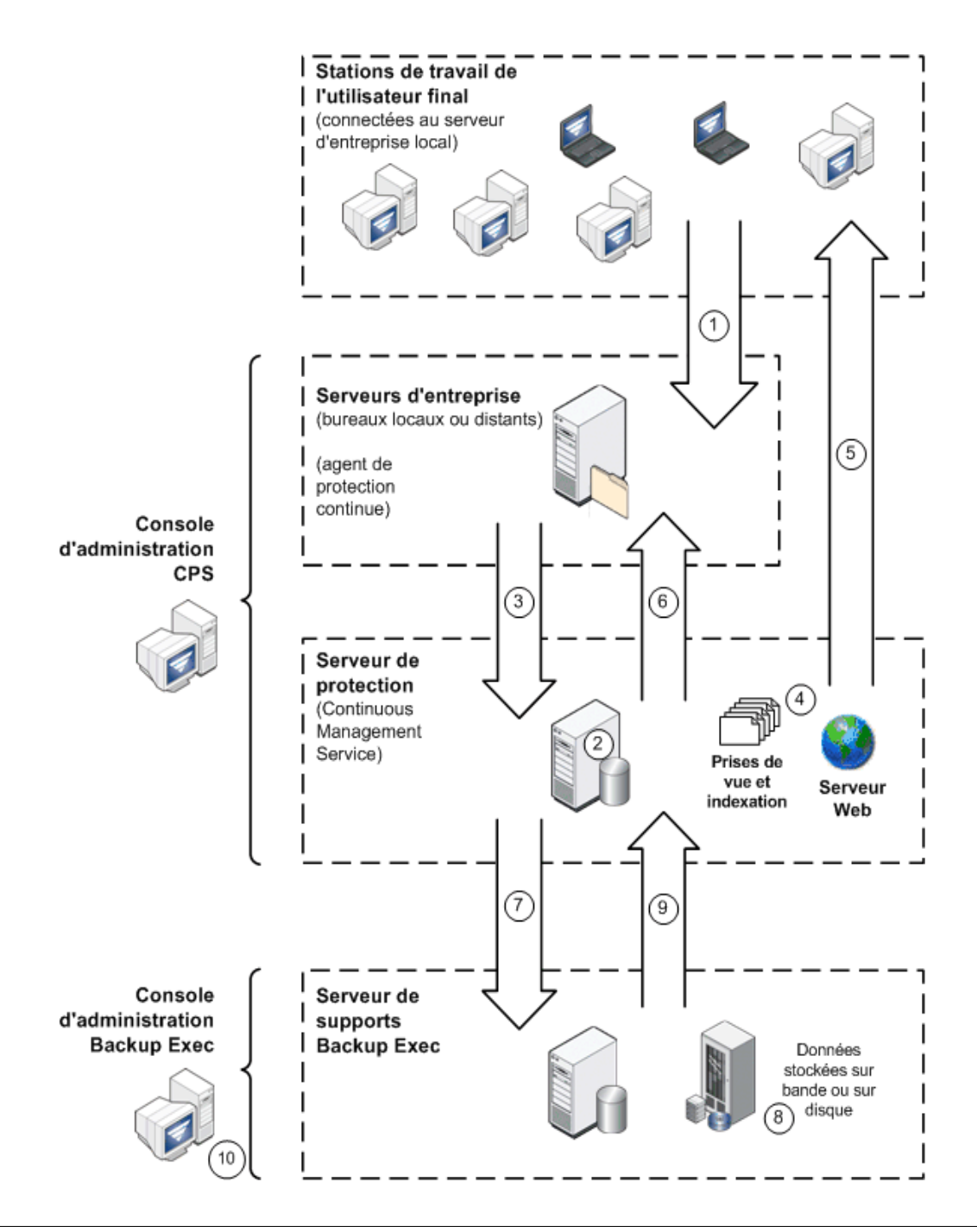

# <span id="page-22-0"></span>Stratégies de sauvegarde et planification

Les informations stockées sur les ordinateurs d'une entreprise sont l'un de ses biens les plus importants. Quelles que soient les opérations réalisées (génération de rapports d'informations de contrôle, commandes et suivis de commandes, communication avec les clients, stockage des adresses de courrier électronique et des numéros de téléphone ou gestion des résultats financiers), toute entreprise dispose de grandes quantités d'informations afférentes à son fonctionnement.

Une bonne stratégie de sauvegarde peut vous faire gagner du temps et de l'argent, en accélérant le processus de récupération des informations sur l'ordinateur en cas de défaillance du système ou de perte de données. Les administrateurs système ne peuvent consacrer plus qu'un temps limité à la création de systèmes de sauvegarde complexes. Leurs efforts se concentrent principalement sur la gestion des ressources réseau, la recherche de tendances technologiques et la garantie de la disponibilité et de l'accès aux données. Continuous Protection Server peut vous aider à mettre en place des stratégies de récupération de fichiers et de sauvegarde efficaces.

## <span id="page-22-1"></span>Protection des informations sur le système

Le système d'exploitation Windows inclut des données qui requièrent une gestion particulière en vue d'une protection et d'une restauration efficaces. Ces données, appelées Informations sur le système dans CPS, contiennent des informations différentes selon la version spécifique de Windows installée sur le système. Pour les systèmes Windows 2000, elles incluent un ensemble de données appelées État du système, qui regroupent des fichiers du système d'exploitation et des informations de registre. Pour les systèmes prenant en charge Volume Shadow Copy Services, elles incluent des éléments clés de composants de cliché instantané, ainsi que l'État du système et l'État du service (voir la section "Sauvegarde CPS avec Backup Exec" à la [page 107\)](#page-120-2).

Si les informations sur le système du serveur ont été modifiées à des fins de compatibilité avec une configuration aux normes de l'entreprise, vous avez peut-être intérêt à sauvegarder ces informations afin de les protéger.

#### **Rubriques associées :**

["Restauration des données de l'état du système" à la page 82](#page-95-1)

["Sauvegarde CPS avec Backup Exec" à la page 107](#page-120-2)

# <span id="page-23-0"></span>Considérations relatives à la protection des données

La partie la plus délicate de l'élaboration d'une stratégie de sauvegarde efficace réside dans la sélection des données à sauvegarder et la définition du moment de la sauvegarde. La fréquence de sauvegarde de vos fichiers peut altérer la qualité de la sauvegarde, les ressources requises pour le traitement et le stockage des informations enregistrées, la capacité de recherche des informations à restaurer et de restauration rapide de ces données.

Vous serez amené à prendre des décisions sur les conditions de sauvegarde requises avant l'installation et l'utilisation de CPS. Les questions spécifiques à se poser peuvent être :

- Quel volume d'informations devez-vous sauvegarder ?
- Combien de serveurs devez-vous sauvegarder ?
- Quel volume d'informations pouvez-vous stocker et quels serveurs doivent les stocker ?
- Pendant combien de temps les données doivent-elles être conservées et disponibles à des fins de restauration ?
- Les informations sur le système du serveur ont-elles été modifiées de façon à garantir également la protection de la sauvegarde ?
- Quelles informations sont vitales pour l'entreprise et doivent impérativement être sauvegardées en permanence (à chaque modification) ?
- Quelles informations devez-vous sauvegarder toutes les heures, tous les jours, toutes les semaines, tous les mois ou à intervalles réguliers ?
- Quelles informations devez-vous uniquement sauvegarder manuellement ?
- Avez-vous recours à des dossiers partagés, ou chaque utilisateur dispose-t-il de dossiers uniques dans lesquels stocker ses fichiers ?
- Qui doit avoir accès à la console d'administration CPS afin de pouvoir modifier les paramètres, programmer les sauvegardes, restaurer les informations et gérer les alertes système ?
- Qui doit avoir accès à plusieurs destinations de sauvegarde afin de pouvoir restaurer des données ?
- Comment pensez-vous organiser l'accès aux destinations de sauvegarde ?
- Combien de prises de vue doivent être capturées, et à quelle fréquence ?

## <span id="page-24-0"></span>Programmations de travaux de sauvegarde

La partie la plus délicate de l'élaboration d'une stratégie de sauvegarde efficace réside dans la sélection des données à sauvegarder et la définition du moment de la sauvegarde. La fréquence de sauvegarde de vos fichiers peut altérer la qualité de la sauvegarde, les ressources requises pour le traitement et le stockage des informations enregistrées et le traitement de recherche des informations à restaurer.

Plusieurs niveaux de sauvegarde fonctionnent efficacement ensemble. Chaque organisation doit utiliser une combinaison de ces méthodes de sauvegarde. Les informations sur vos serveurs doivent avant tout être sauvegardées à intervalles réguliers. Il est conseillé de sauvegarder de façon périodique les informations qui ne sont pas considérées comme essentielles. Les données pertinentes utilisées à des fins de compatibilité et les informations relatives à vos services ou produits phares doivent être sauvegardées en permanence.

La stratégie de sauvegarde a pour objectif principal la récupération et la restauration rapides des informations après une perte. Vous devez également gérer vos ressources de façon rentable. Une stratégie correctement élaborée joue un rôle clé dans la capacité à restaurer rapidement les fichiers perdus.

Les types de programmation de sauvegarde disponibles sont décrits dans le tableau ci-après.

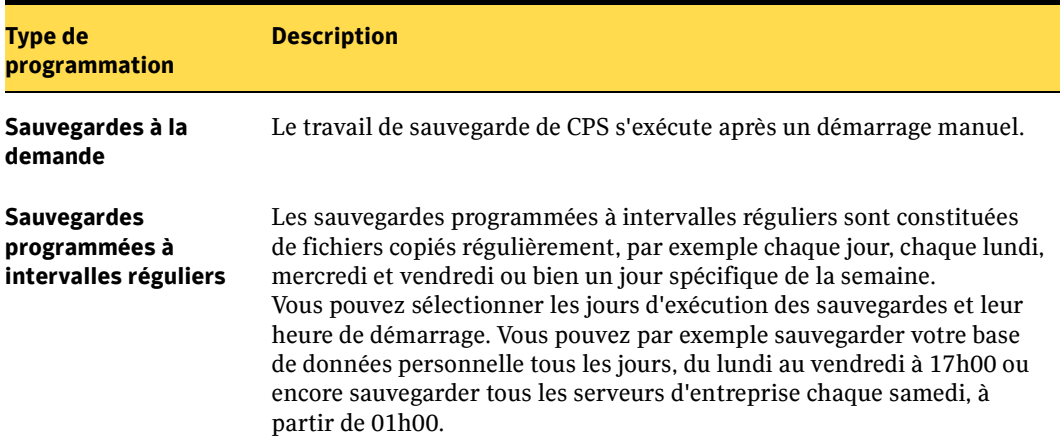

Types de programmation de sauvegarde

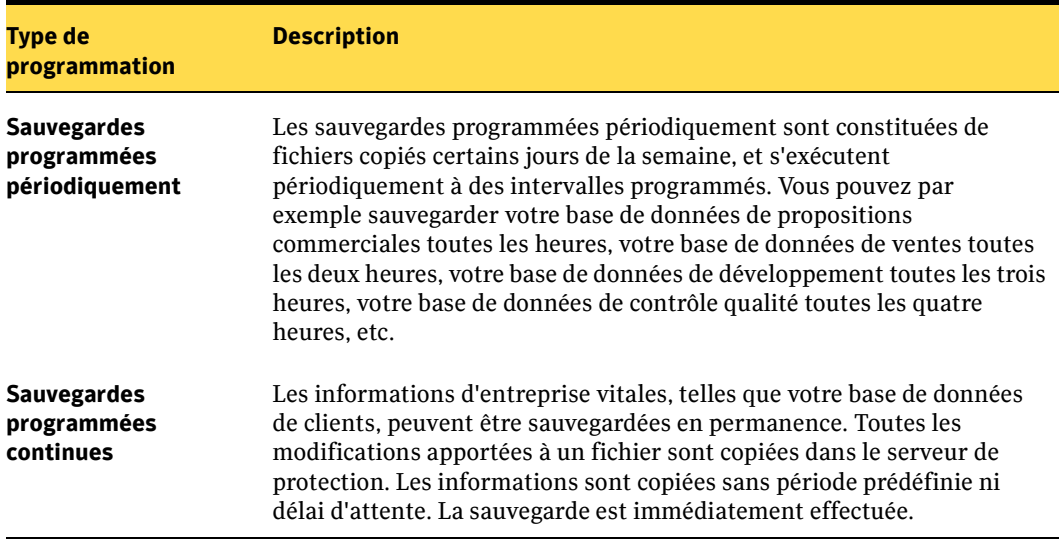

Types de programmation de sauvegarde (suite)

**Rubriques associées :**

["Modification des programmations de sauvegarde" à la page 73](#page-86-1)

# <span id="page-26-0"></span>Sécurité et informations d'identification

Attention Pour les informations de sécurité susceptibles d'amender ou de remplacer les informations suivantes, veuillez vous reporter au fichier Lisezmoi.

Droits et informations d'identification

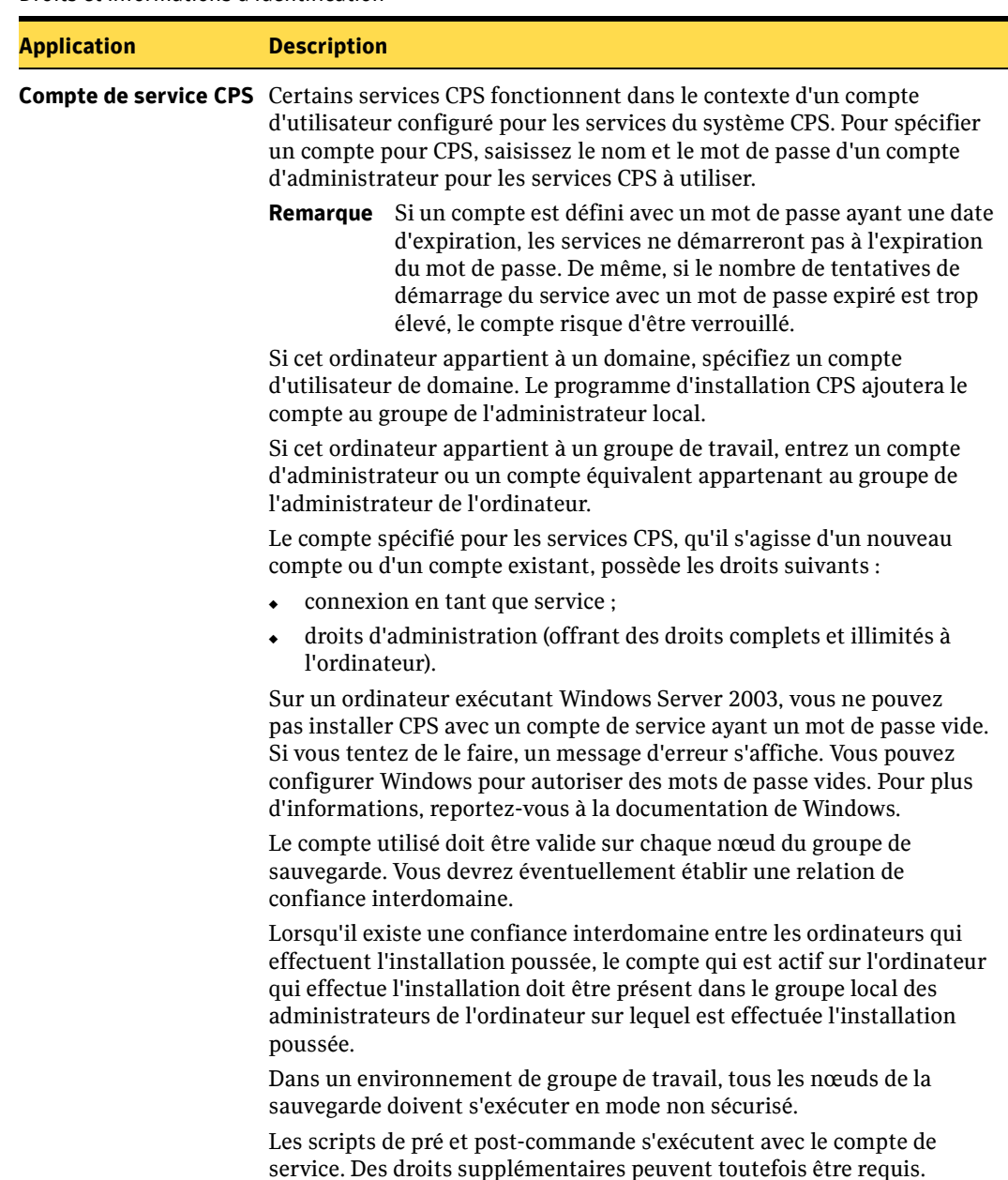

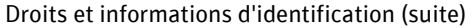

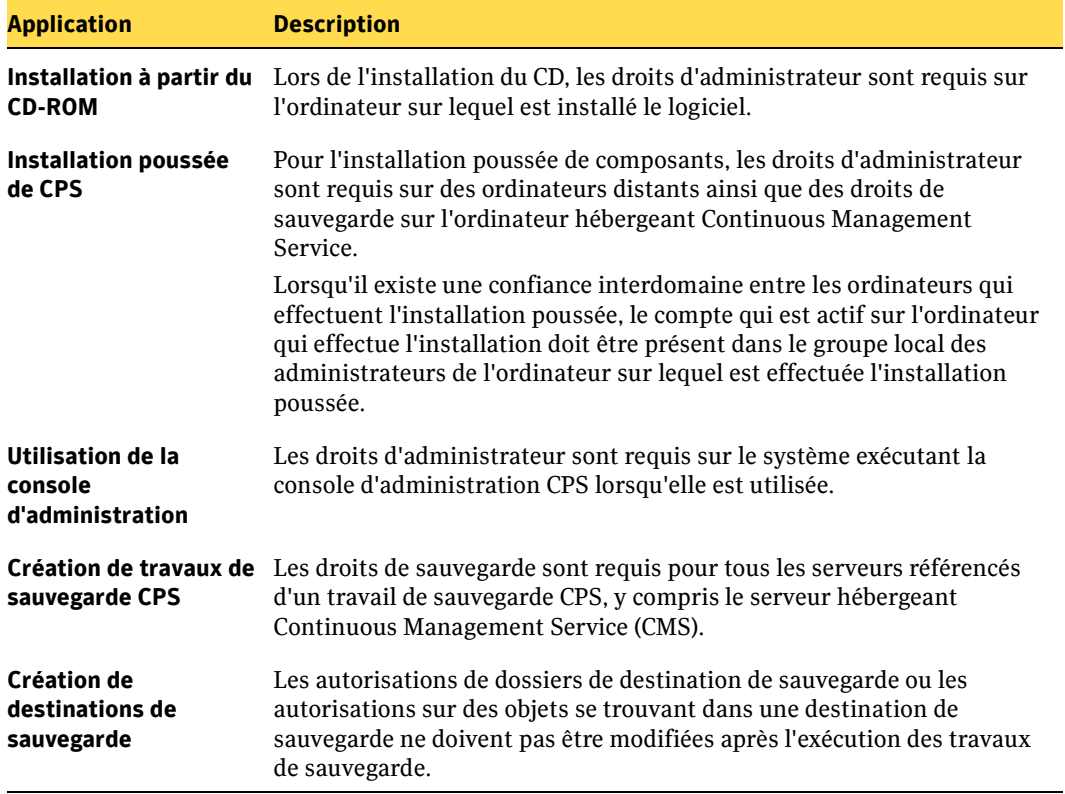

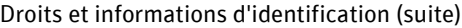

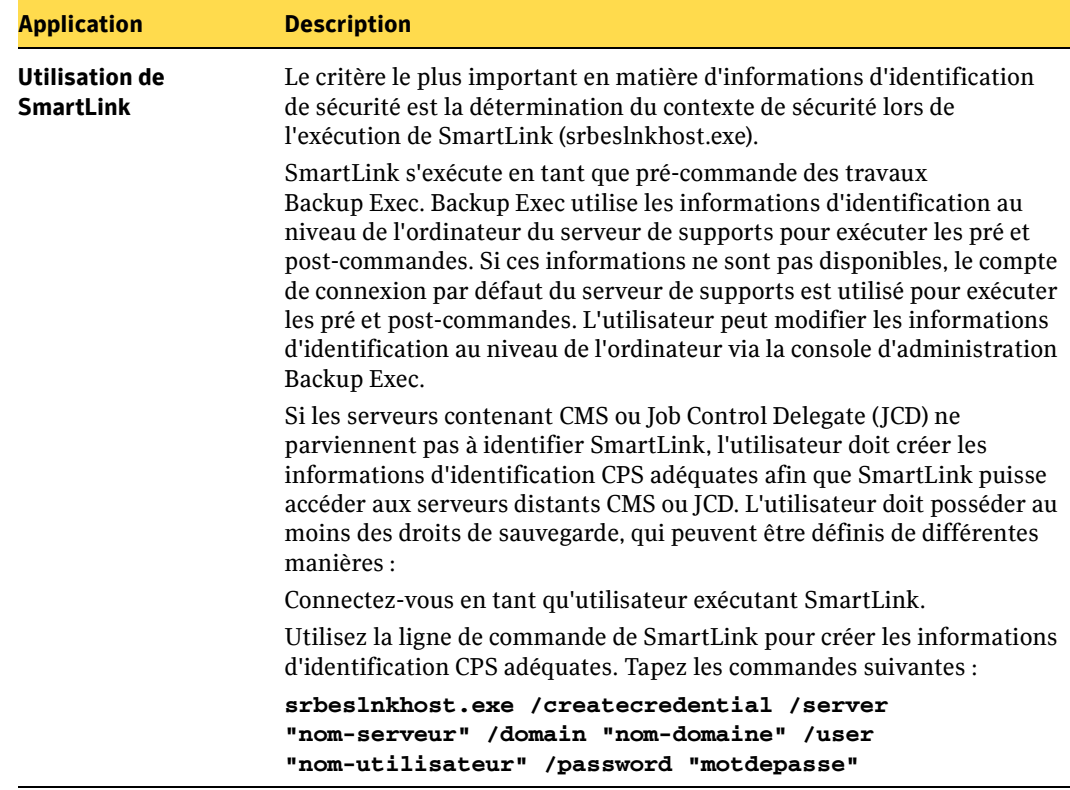

Chapitre

# <span id="page-30-1"></span><span id="page-30-0"></span>Installation de Continuous Protection Server

Continuous Protection Server a été conçu pour fournir des configurations diverses, mais simples, adaptées aux exigences particulières des clients. Pour tirer le meilleur parti de ces configurations, Symantec recommande d'installer CPS en respectant la procédure générale indiquée ci-dessous.

- 1. Installez Continuous Management Service (CMS) avant tout autre composant CPS. Bien que CMS puisse être installé tout seul via l'option d'installation personnalisée, ses performances seront optimales s'il est installé via l'option d'installation complète. L'installation complète inclut CMS, l'agent de protection continue Continuous Protection Agent (CPA), une console d'administration et d'autres composants CPS (voir ["Installation complète" à la page 27\)](#page-40-0).
- 2. Depuis la console d'installation, effectuez l'installation poussée des consoles d'administration ou des agents de protection continue supplémentaires, ou bien des deux, sur les serveurs d'entreprise ou de protection (voir ["Installation poussée des](#page-44-0)  [composants CPS" à la page 31](#page-44-0)).
- 3. Si nécessaire, utilisez l'option d'installation personnalisée pour installer des composants supplémentaires (voir ["Installation personnalisée" à la page 33](#page-46-0)).

Remarque Si vous mettez à niveau ou souhaitez utiliser Continuous Protection Server avec Symantec Storage Replicator ou Symantec Replication Exec, reportez-vous au livre blanc de CPS, intitulé Upgrade, Migration and Concurrent Operation, disponible à l'emplacement suivant : http://support.veritas.com/docs/277838.

# <span id="page-31-0"></span>Backup Exec Environment Check

Symantec Backup Exec Environment Check est un utilitaire qui permet d'évaluer vos ressources matérielles et logicielles existantes, nécessaires à l'installation du logiciel Continuous Protection Server. Environment Check permet d'évaluer et de fournir des informations spécifiques sur un certain nombre de configurations de préinstallation, parmi lesquelles :

- Droits d'administrateur et de domaine
- Configuration système minimale et systèmes d'exploitation requis
- Disponibilité des ports
- Capacités du disque dur
- Services Terminal
- Versions du navigateur
- Comptabilité MDAC
- Versions de Backup Exec et de Remote Agent

Pour chaque élément, Environment Check indique si le contrôle a réussi, si une configuration supplémentaire est nécessaire lors de l'installation de CPS ou si des modifications sont requises avant l'installation de CPS, pour que cette dernière réussisse.

Il est recommandé d'exécuter Environment Check sur l'ordinateur avant d'installer CPS. Après l'installation, vous pouvez l'exécuter à tout moment pour vérifier la configuration de l'ordinateur.

Pour plus d'informations sur l'exécution de Environment Check, voir ["Installation](#page-40-0)  [complète" à la page 27](#page-40-0).

# <span id="page-32-0"></span>Configuration minimale requise

La configuration minimale requise varie en fonction de chaque composant CPS. Afin de connaître la configuration minimale pour chaque composant, reportez-vous aux sections :

- ["Configuration système requise pour les serveurs d'entreprise" à la page 19](#page-32-1)
- "Configuration système requise pour Continuous Management Service et les [serveurs de protection" à la page 20](#page-33-0)
- ["Configuration système requise pour la console d'administration" à la page 21](#page-34-0)
- ["Configuration système requise pour le composant Web Restore Server" à la page 22](#page-35-0)
- ["Configuration requise pour le composant d'indexation" à la page 23](#page-36-0)
- ["Configuration système requise pour Backup Exec Retrieve" à la page 23](#page-36-1)

Remarque Des performances de production réelles peuvent requérir des ressources plus importantes que celles de la configuration minimale mentionnée. Lorsque plusieurs composants sont installés sur un même serveur, les conditions requises sont cumulatifs.

## <span id="page-32-1"></span>Configuration système requise pour les serveurs d'entreprise

Les serveurs d'entreprise stockent les données qui sont systématiquement enregistrées par les utilisateurs finals, comme les serveurs de fichiers, et qui sont sauvegardées par un serveur de protection.

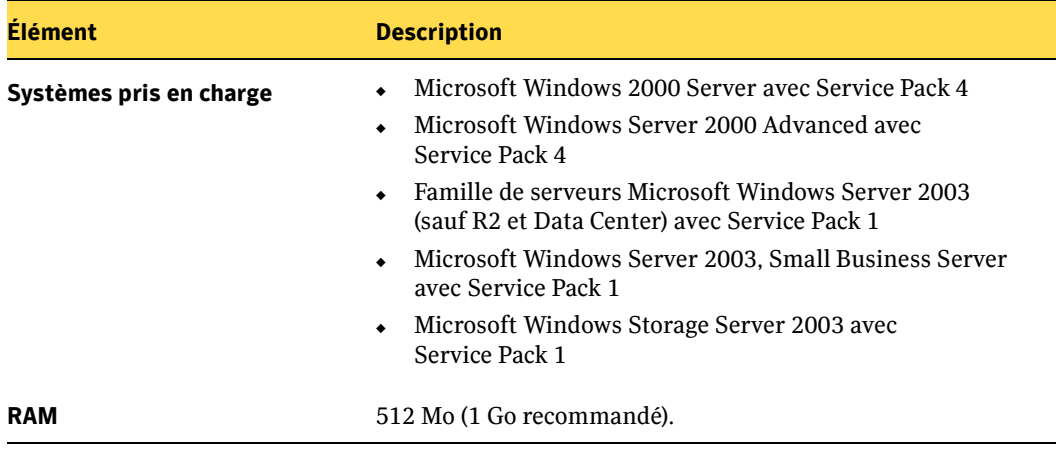

Configuration requise pour le serveur d'entreprise

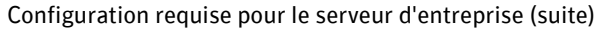

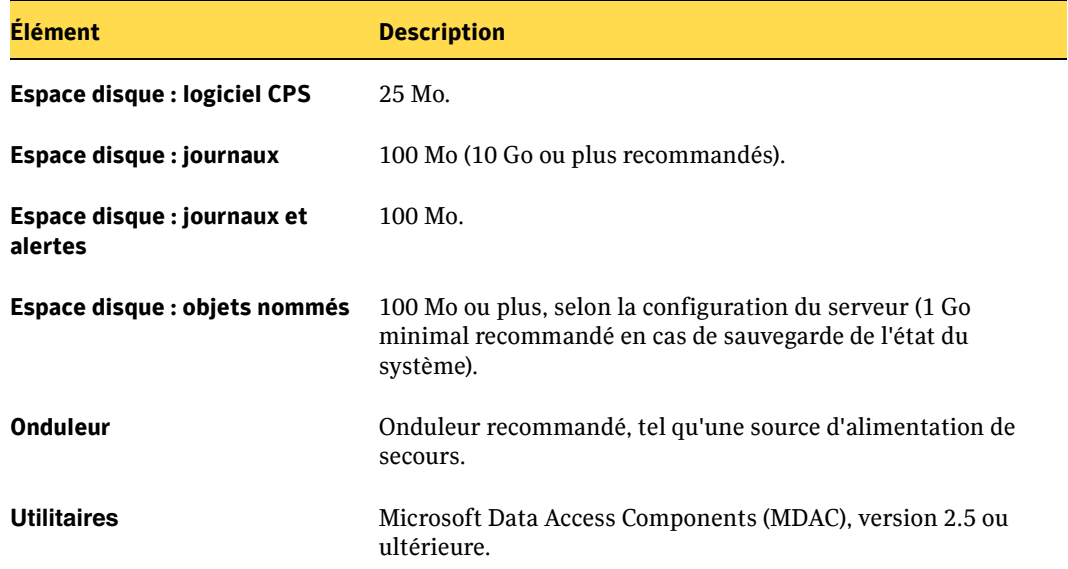

# <span id="page-33-0"></span>Configuration système requise pour Continuous Management Service et les serveurs de protection

Les données sont sauvegardées des serveurs d'entreprise vers les serveurs de protection.

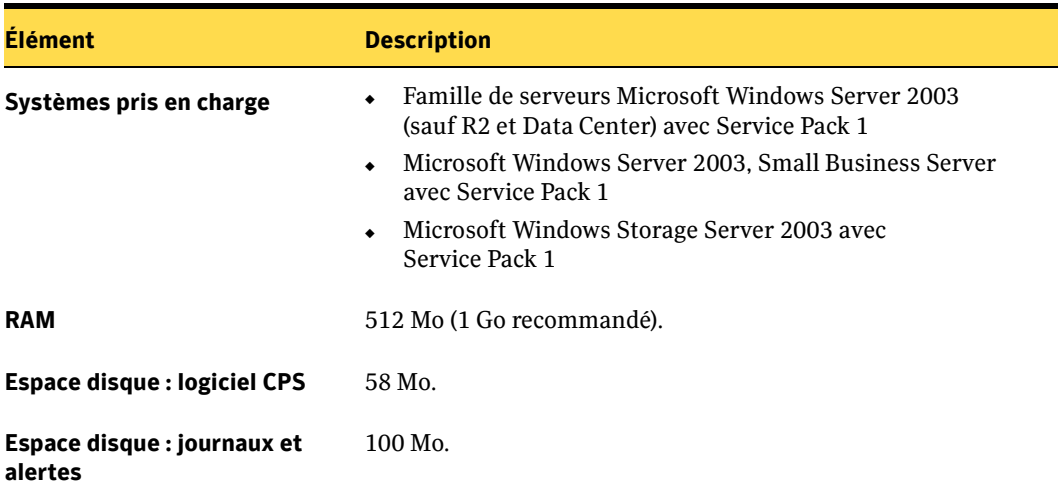

Configuration requise pour CMS et le serveur de protection

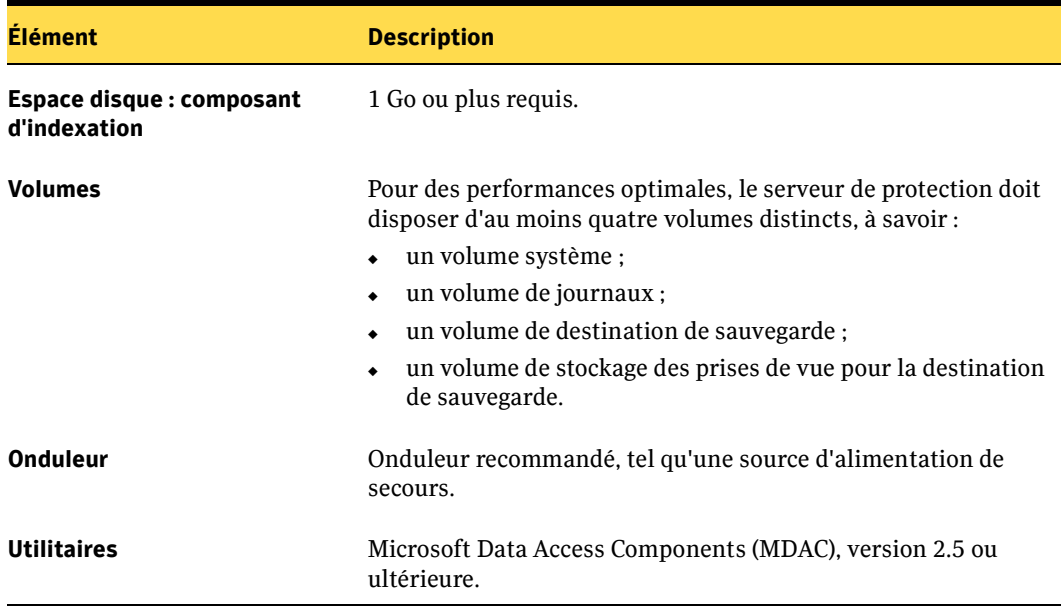

Configuration requise pour CMS et le serveur de protection (suite)

## <span id="page-34-0"></span>Configuration système requise pour la console d'administration

Vous pouvez installer un nombre illimité de consoles d'administration dans le groupe de sauvegarde.

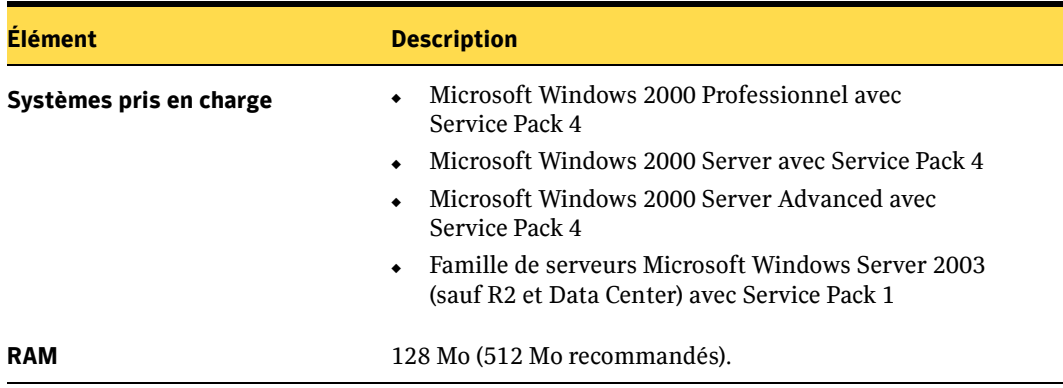

Configuration requise pour la console d'administration

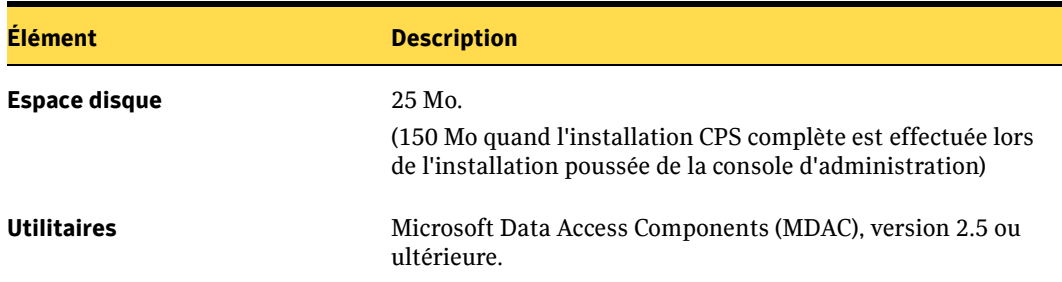

Configuration requise pour la console d'administration (suite)

# <span id="page-35-0"></span>Configuration système requise pour le composant Web Restore Server

Le composant Web Restore Server est installé sur l'ordinateur hébergeant Continuous Management Service.

Configuration requise le composant Web Restore Server

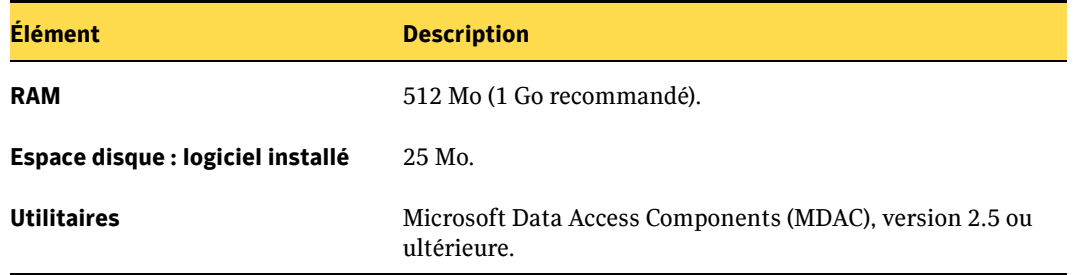
# Configuration requise pour le composant d'indexation

Le composant d'indexation est installé avec chaque agent de protection continue.

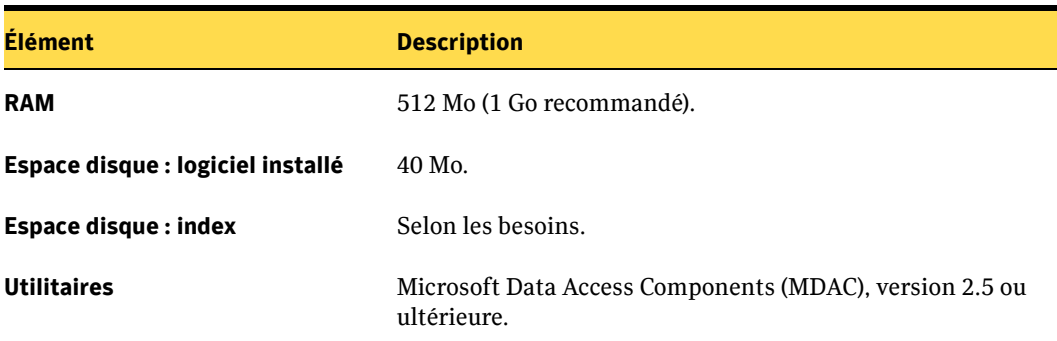

Configuration requise pour le composant d'indexation

# Configuration système requise pour Backup Exec Retrieve

Backup Exec Retrieve est la passerelle permettant aux utilisateurs finals d'accéder au composant Web Restore Server afin de récupérer des fichiers.

Configuration requise pour Backup Exec Retrieve

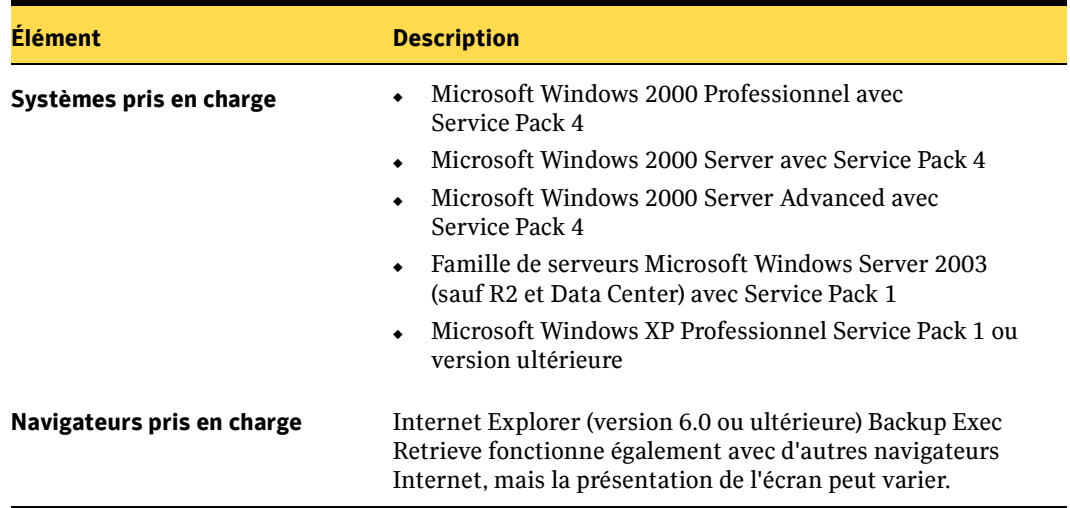

# Compatibilité du produit CPS

La famille de produits Symantec est conçue pour protéger toutes vos informations d'entreprise. Chaque produit offre un niveau de protection différent et garantit des données disponibles à tout moment.

Continuous Protection Server est compatible avec les produits Symantec suivants :

- Backup Exec (10d ou version ultérieure) for Windows Servers : sauvegarde vos serveurs d'applications, tels que Exchange, SQL et Continuous Management Service. Il permet également un stockage à long terme de supports variés.
- Desktop and Laptop Option de Backup Exec (10d ou version ultérieure) : protège les informations créées sur des ordinateurs personnels portables et distants.
- Storage Exec évite de stocker des fichiers indésirables dans le serveur d'entreprise ou le serveur de protection.
- Storage Foundation for Windows.

# Continuous Protection Server et compatibilité Backup Exec

CPS utilise Backup Exec pour accéder à l'état du système et effectuer des sauvegardes et des restaurations des fichiers CPS. Cette fonctionnalité est intégrée à Backup Exec Remote Agent for Windows Servers (Remote Agent) ainsi qu'au serveur de supports Backup Exec. La version 10d ou ultérieure de Backup Exec est requise sur les serveurs exécutant l'agent de protection CPS.

Attention Soyez prudent lors de l'installation de l'agent de protection CPS sur les serveurs disposant de versions de Remote Agent plus anciennes. Le programme d'installation de CPS peut mettre à jour les composants Remote Agent vers la version 10d. Toutefois, ceci annule la fonction de sauvegarde existante si le serveur de supports Backup Exec utilisé correspond à la version 9.x ou une version antérieure. Le programme d'installation vous prévient toujours avant de mettre à jour Remote Agent.

> Il en va de même lors de la mise à jour du serveur de supports, s'il s'agit de l'emplacement où Continuous Management Service s'exécutera. Si une version 9.x du serveur de supports est mise à jour vers la version 10d, le logiciel ne pourra plus sauvegarder ses clients existants.

# Compatibilité des pilotes de filtrage de système de fichiers

Les logiciels utilisant des pilotes de filtrage de système de fichiers, tels que les utilitaires de défragmentation de disque, certains agents de fichiers ouverts et certains logiciels de protection antivirus ne doivent pas être utilisés avec ce produit, car ils pourraient générer des conflits avec les pilotes de filtrage de système de fichiers CPS.

Si un produit incompatible est installé sur un serveur CPS, le système risque de devenir instable ou de subir une défaillance. D'autre part, l'activation des deux produits au moment du démarrage du système risque d'empêcher son démarrage. La restauration du système permet de rétablir sa configuration antérieure.

Si un produit incompatible est installé sur le système sur lequel sera exécuté CPS, vous devez désactiver ou supprimer ce produit avant d'installer CPS. Si CPS est déjà installé sur le système, n'activez pas ou ne démarrez pas l'autre produit lorsque CPS est en cours d'exécution.

Pour obtenir la liste la plus récente des produits présentant des pilotes de filtrage incompatibles, consultez le fichier Lisezmoi fourni avec cette version.

# Fichiers de points d'analyse et fichiers chiffrés

CPS détecte sur les sources les fichiers du groupe de sauvegarde de Continuous Protection Server, auxquels ont été attribués des points d'analyse en tant qu'espace réservé depuis une application, telle que Single Instance Storage (SIS) ou Hierarchical Storage Management (HSM). CPS copie les données brutes du point d'analyse vers le serveur de protection. Ces informations ne sont généralement utiles que lorsqu'elles sont restaurées sur le même serveur que celui dont elles proviennent.

Les fichiers chiffrés à l'aide du système EFS (Encrypting File System) de Windows ne sont jamais copiés sur le réseau du serveur d'entreprise vers le serveur de protection. Par conséquent, ils ne sont pas sauvegardés. L'intégrité de la sécurité de votre système est ainsi préservée sur une plus grande échelle.

# Prise en charge des pare-feu

Les pare-feu doivent être configurés de façon à permettre la prise en charge de CPS par les ports suivants. Créez ou modifiez les entrées de registre ci-dessous au besoin si vous voulez que CPS utilise d'autres ports.

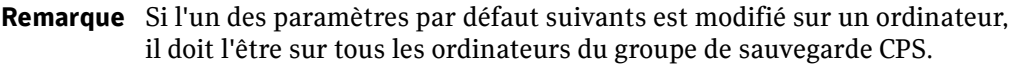

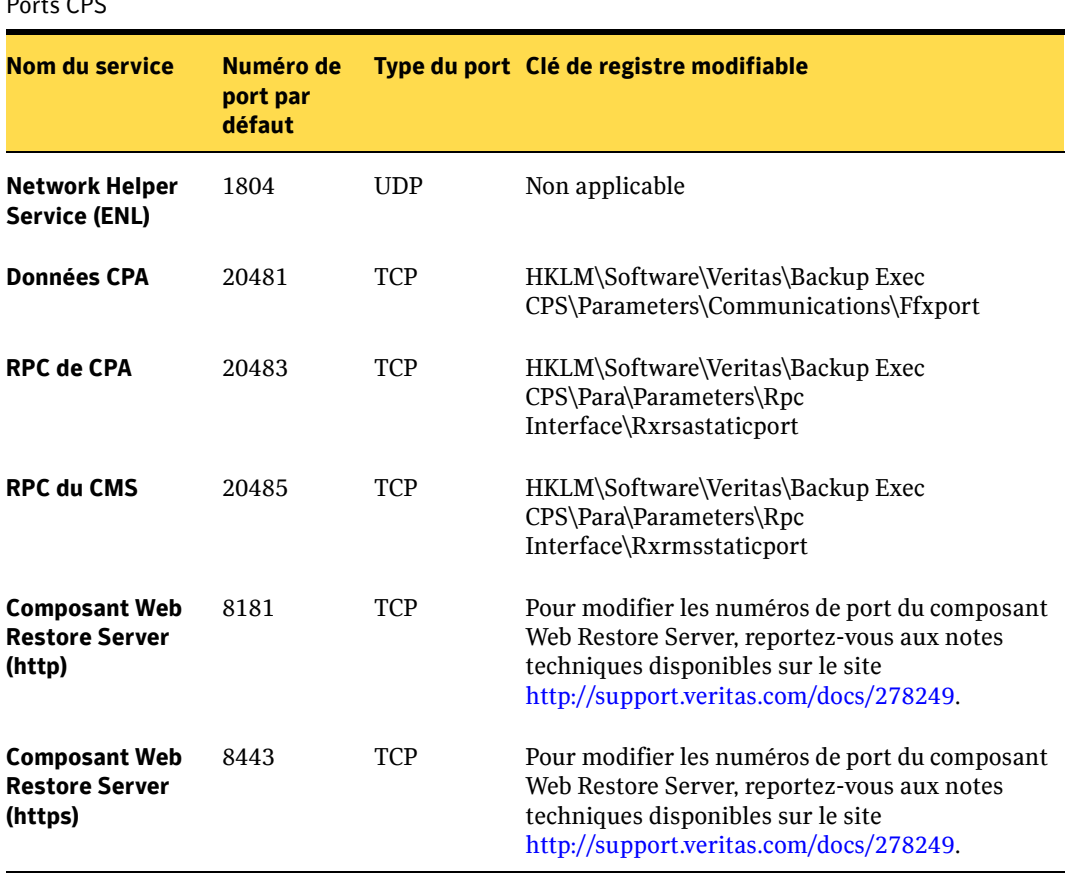

Ports CPS

# Installation complète

Un groupe de sauvegarde CPS type et totalement fonctionnel inclut les composants suivants :

- Un serveur sur lequel sont installés Continuous Management Service, l'agent de protection continue, la console d'administration, le composant Web Restore Server et le composant d'indexation. Ce serveur devient le point de gestion central du groupe de sauvegarde.
- Un agent de protection continue sur chaque serveur d'entreprise et serveur de protection avec le composant d'indexation installé sur chaque serveur de protection.
- Plusieurs consoles d'administration du groupe de sauvegarde.
- Remarque Ce système CPS complet peut être installé sur un serveur de supports Backup Exec ou sur un serveur autonome. Si le système CPS est installé sur un serveur de supports, l'installation de Backup Exe doit être mise à niveau vers Backup Exec version 10d. Si l'installation CPS est effectuée sur un serveur autonome, la version 10d de Remote Agent est installée. Remote Agent n'est pas installé sur un serveur de supports.

La première étape de la création d'un environnement totalement fonctionnel est la configuration du serveur central qui héberge CMS. Pour cela, il est nécessaire d'effectuer une installation complète à partir du CD.

Les fichiers d'applications de CPS installés au cours de l'installation complète incluent CMS (Continuous Management Service), un agent de protection continue (CPA), une console d'administration, le composant Web Restore Server, la base de données d'indexation et l'application SmartLink. Remote Agent et VERITAS Update sont installés de manière optionnelle, à la fin de l'installation complète.

Les pare-feu doivent être configurés manuellement pour l'installation via CD et l'installation poussée. Ils peuvent également être désactivés pendant le processus d'installation. Pour plus d'informations, consultez la note technique suivante disponible sur le site http://support.veritas.com/docs/278180.

Pour utiliser les capacités de contrôle des versions de Backup Exec Retrieve, les serveurs de protection doivent s'exécuter sous Windows 2003 (voir ["Configuration système](#page-33-0)  [requise pour Continuous Management Service et les serveurs de protection" à la](#page-33-0)  [page 20](#page-33-0)).

Remarque Après l'installation de Continuous Protection Server sur un ordinateur exécutant Windows Server 2003, il se peut qu'un message d'erreur s'affiche, indiquant que le démarrage du service d'équilibrage de la charge réseau (NLB) a échoué. La cause invoquée par Microsoft est la suivante : « Bien que NLB (Network Load Balancing) ne soit pas installé, certaines clés de registre NLB doivent être présentes ». Bien que l'article 268437 de la base de connaissances Microsoft décrive le problème comme s'appliquant à Windows 2000 Advanced Server, le correctif fonctionne également pour Windows Server 2003 (voir http://www.microsoft.com/technet/ prodtechnol/windows2000serv/support/nlbcontb.mspx).

#### **Pour effectuer l'installation complète sur un serveur de protection :**

- 1. Fermez tous les programmes en cours d'exécution.
- 2. Depuis le CD-ROM ou le répertoire de téléchargement, double-cliquez sur le fichier setup.exe, puis cliquez sur **Suivant**.

Dans l'écran de bienvenue de Backup Exec Continuous Protection Server, cliquez sur **Exécuter maintenant** pour démarrer l'utilitaire Environment Check. Si vous ne souhaitez pas utiliser Environment Check, passez directement à l'[étape 5](#page-42-0).

3. Cliquez sur **Suivant** pour lancer la vérification.

Les résultats indiqués pour chaque élément sont les suivants :

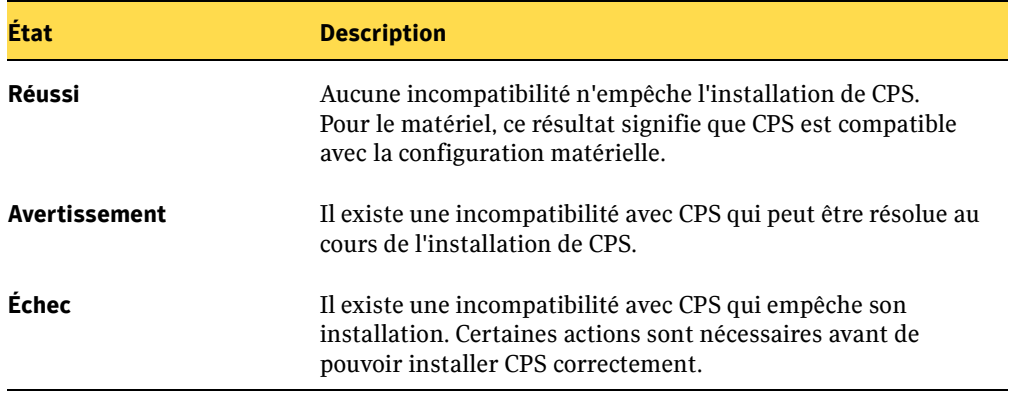

Dans la fenêtre des résultats d'Environment Check, un résumé final affiche les actions recommandées et requises. Pour imprimer les résultats, cliquez sur **Imprimer** dans la fenêtre d'Environment Check.

Les résultats sont également enregistrés dans un fichier temporaire pour un affichage ultérieur. Le chemin du fichier temporaire s'affiche.

- 4. Cliquez sur **Terminer** pour quitter l'assistant Environment Check et poursuivre l'installation de CPS.
- <span id="page-42-0"></span>5. Dans la fenêtre **Contrat de licence**, lisez attentivement le contrat, acceptez-en les conditions, puis cliquez sur **Suivant**.
- 6. Sélectionnez **Complète** dans la fenêtre **Type d'installation** pour installer tous les composants désirés, puis cliquez sur **Suivant**.
- 7. Dans la fenêtre du **Groupe de sauvegarde**, indiquez un nom court et descriptif, puis cliquez sur **Suivant**. Le groupe de sauvegarde contient tous les serveurs qui sont sauvegardés ou restaurent les données via CPS.
	- Remarque Lorsque vous cliquez sur **Suivant**, il est possible qu'une fenêtre d'**Alerte de sécurité Windows** s'affiche, vous proposant de **continuer à utiliser le blocage**, de ne plus utiliser le blocage ou de décider ultérieurement. Cette alerte s'affiche car le programme d'installation recherche un service CMS dans lequel le nom du groupe de sauvegarde spécifié est déjà enregistré. Pour continuer, sélectionnez l'option de déblocage.
- 8. Entrez les informations d'identification pour le compte de service Backup Exec CPS, notamment le domaine, le nom de l'utilisateur et son mot de passe. Pour plus d'informations, voir ["Sécurité et informations d'identification" à la page 13](#page-26-0).
- 9. Indiquez le numéro de série du produit dans la fenêtre **Numéro de série**, puis cliquez sur **Suivant**.
- 10. Dans la fenêtre **Cache d'objets du système local**, sélectionnez ou accédez au répertoire dans lequel CPS peut stocker les données de l'état du système à restaurer. Le cache d'objets du système local est une zone de conservation de l'état du système et des informations de partage. Cliquez sur **Suivant**.

Remarque L'état du système requiert au moins 2 Go d'espace libre sur le disque. Si le serveur effectue des fonctions supplémentaires, telles que le contrôle de domaine, de l'espace supplémentaire est requis.

11. Dans la fenêtre **Dossier de journal**, sélectionnez le répertoire de journal par défaut ou accédez à un autre répertoire pour la gestion des journaux de sauvegarde. Les dossiers de journal contiennent les modifications dynamiques des données lors des sauvegardes continues. Cliquez sur **Suivant**.

- 12. Dans la fenêtre **Dossier du composant d'indexation**, sélectionnez le répertoire par défaut ou accédez à un autre répertoire pour la gestion de la base de données d'indexation. Le composant d'indexation gère les index des prises de vue capturées sur le serveur de protection. Cliquez sur **Suivant**.
- 13. Cliquez sur **Installer** dans la fenêtre **Prêt à installer le programme** après avoir lu attentivement le texte affiché.

Suivez les instructions d'installation. Vous êtes invité à installer les composants facultatifs comme suit.

a. Si CPS est installé sur un serveur de supports Backup Exec, l'écran **Backup Exec Remote Agent for Windows Servers** identifie la version de Backup Exec installée et avertit l'utilisateur si cette version ne prend pas en charge CPS.

L'écran Remote Agent identifie la version de Remote Agent installée sur ces serveurs. S'il s'agit d'une version antérieure à la version 10d, l'assistant vous propose de mettre à jour l'installation de Remote Agent. Vérifiez que la case **Mettre à jour Remote Agent maintenant** est cochée, puis cliquez sur **Suivant** pour effectuer la mise à jour.

Si aucun composant Backup Exec n'est installé, vérifiez que la case **Installer Remote Agent maintenant** est cochée, puis cliquez sur **Suivant** pour installer ce composant.

- b. Dans l'écran **VERITAS Update**, vérifiez que la case **Installer VERITAS Update maintenant** est cochée pour installer ce composant. Un écran de progression s'affiche alors pour indiquer l'état de l'installation.
- 14. Suivez les instructions d'installation des composants facultatifs. Vous êtes invité à redémarrer l'ordinateur. Cliquez sur **Oui** pour terminer l'installation.
- Remarque Vous devez redémarrer le serveur après l'installation complète initiale. Cela garantit l'installation correcte des pilotes de filtrage et la détection correcte de tous les fichiers ouverts. Si vous utilisez le Moniteur d'événements de mise hors tension de Microsoft, vous devez redémarrer le serveur manuellement après l'installation.

# Installation poussée des composants CPS

Après l'installation complète, vous pouvez installer des composants CPS supplémentaires à distance via la console d'administration CPS installée. Les composants peuvent être des consoles d'administration, ou des agents de protection continue (CPA) supplémentaires, ou encore les deux. Vous pouvez installer un nombre illimité de consoles dans le groupe de sauvegarde et vous devez installer un agent de protection continue (CPA) sur chaque serveur d'entreprise et chaque serveur de protection.

Les pare-feu doivent être configurés manuellement pour l'installation du CD et l'installation poussée. Ils peuvent également être désactivés pendant le processus d'installation Pour plus d'informations, consultez la note technique suivante disponible sur le site http://support.veritas.com/docs/278180.

#### ▼ Pour effectuer une installation poussée :

1. Démarrez la console d'administration CPS à l'aide du raccourci du menu Démarrer :

Démarrer > Programmes > Symantec Software > Backup Exec CPS > Backup Exec CPS Console.

- 2. Dans la barre de navigation, cliquez sur **Configuration**.
- 3. Dans le volet **Tâches du serveur**, sélectionnez **Installation poussée des composants CPS via l'Assistant**.
- 4. Lisez attentivement l'introduction dans la fenêtre **Bienvenue dans l'Assistant d'installation poussée des composants CPS**, puis cliquez sur **Suivant** pour continuer.
- 5. Dans la fenêtre **Sélectionner un ordinateur**, saisissez ou recherchez le nom de l'ordinateur sur lequel installer les composants. Vous pouvez également indiquer l'adresse IP de l'ordinateur. Cliquez sur **Suivant** pour continuer.

Remarque Si l'ordinateur sur lequel les composants seront installés se situe sur un sous-réseau différent, des services d'attribution de nom tels que DNS (Dynamic Name Service) ou WINS (Windows Internet Naming Service) doivent être établis sur les itinéraires, de sorte que la communication et l'exécution du produit fonctionnent correctement.

6. Dans la fenêtre **Sélectionner les composants**, cochez les cases correspondant aux composants que vous voulez installer. Les options disponibles permettent d'installer un agent de protection continue (avec ou sans composant d'indexation ou Remote Agent), une console d'administration (avec ou sans VERITAS Update), ou les deux. Par défaut, toutes les options sont présélectionnées pour l'installation. Cliquez sur **Suivant** pour continuer.

Remarque Pour des performances optimales, certains composants CPS doivent être installés dans des volumes distincts. Le dossier de journal, le composant d'indexation, la destination de sauvegarde et le volume système doivent se trouver sur des volumes distincts.

- 7. Entrez les informations d'identification pour le compte de service Backup Exec CPS, notamment le domaine, le nom de l'utilisateur et son mot de passe. Pour plus d'informations, voir ["Sécurité et informations d'identification" à la page 13](#page-26-0).
- 8. Saisissez le numéro de série fourni, puis cliquez sur **Suivant** pour continuer.
- 9. Dans la fenêtre **Chemin du cache d'objets du système local**, sélectionnez ou accédez au répertoire dans lequel CPS peut stocker les données de l'état du système à sauvegarder. Le cache d'objets du système local est une zone de conservation pour l'état du système et les informations de partage. Cliquez sur **Suivant**.

Remarque L'état du système requiert au moins 2 Go d'espace libre sur le disque. Si le serveur comporte des fonctions supplémentaires, telles que le contrôle de domaine, un espace supplémentaire est requis.

- 10. Dans la fenêtre **Sélectionnez le chemin du journal**, sélectionnez le répertoire de journal par défaut ou accédez à un autre répertoire pour la gestion des journaux de sauvegarde. Les dossiers de journal contiennent les modifications dynamiques des données lors des sauvegardes continues. Cliquez sur **Suivant**.
- 11. Dans la fenêtre **Sélectionnez le chemin de la base de données d'indexation**, sélectionnez le répertoire par défaut ou accédez à un autre répertoire pour la gestion de la base de données d'indexation. Le composant d'indexation gère les index des prises de vue capturées sur le serveur de protection. Cliquez sur **Suivant**.
- 12. Indiquez ou recherchez le chemin d'installation de l'ordinateur distant sur lequel seront installés les services. L'installation doit s'effectuer sur l'un des lecteurs affichés dans la liste déroulante, bien que le reste du chemin soit modifié. Cliquez sur **Suivant** pour continuer.

Si un agent de protection est déjà installé, il doit être redémarré pour terminer l'installation. Sélectionnez **Redémarrer l'ordinateur si nécessaire** pour que le redémarrage s'effectue automatiquement à la fin de l'installation. Dans le cas contraire, le système doit être redémarré manuellement pour que ce serveur appartienne au groupe de sauvegarde.

- 13. Dans la fenêtre **Résumé de l'installation poussée**, assurez-vous que les paramètres vous conviennent, puis cliquez sur **Suivant**.
- 14. Dans la fenêtre **Fin de l'Assistant d'installation poussée des composants CPS**, cliquez sur **Terminer** pour démarrer l'installation. Un écran indiquant la progression de l'installation s'affiche.
- 15. Assurez-vous que l'agent de protection est correctement installé en vérifiant que le serveur d'entreprise apparaît bien dans la liste des serveurs de l'onglet **Serveurs**. Notez que cette configuration et un redémarrage système peuvent requérir un certain temps.

Remarque Le serveur que vous ajoutez au groupe de sauvegarde CPS doit être redémarré. Si vous utilisez le Moniteur d'événements de mise hors tension de Microsoft, vous devez redémarrer le serveur manuellement après l'installation.

# Installation personnalisée

Une installation personnalisée permet d'installer un ou plusieurs des composants suivants :

- Console d'administration
- Continuous Management Service (CMS) avec ou sans le composant Web Restore Server.
- Continuous Protection Agent (CPA) avec ou sans les composants d'indexation.

#### ▼ Pour effectuer une installation de composants personnalisée :

- 1. Fermez tous les programmes en cours d'exécution.
- 2. Depuis le CD-ROM ou le répertoire de téléchargement, double-cliquez sur le fichier setup.exe, puis cliquez sur **Suivant**.
- 3. Dans la fenêtre **Contrat de licence**, lisez attentivement le contrat, acceptez-en les conditions, puis cliquez sur **Suivant**.
- 4. Dans la fenêtre **Type d'installation**, sélectionnez **Personnalisée**, puis cliquez sur **Suivant**.
- <span id="page-47-1"></span>5. Dans l'écran **Sélection des fonctionnalités de configuration personnalisée**, sélectionnez les fonctionnalités à installer. Vous pouvez également changer l'emplacement d'installation des fichiers de programme CPS en sélectionnant une fonctionnalité à installer, puis en cliquant sur le bouton **Modifier**.
- 6. Dans la fenêtre du **groupe de sauvegarde**, indiquez un nom court et descriptif, puis cliquez sur Suivant. Le groupe de sauvegarde contiendra tous les serveurs qui seront sauvegardés ou restaureront les données via CPS.

Si vous installez uniquement une console d'administration, passez à l'[étape 12.](#page-48-0)

7. Entrez les **informations d'identification** pour le compte de service Backup Exec CPS, notamment le domaine, le nom de l'utilisateur et son mot de passe. Pour plus d'informations, voir ["Sécurité et informations d'identification" à la page 13](#page-26-0).

Si vous installez uniquement Continuous Management Service (CMS), passez à l'[étape 12](#page-48-0). Si vous installez un agent de protection continue (CPA), passez à l'[étape 8](#page-47-0).

Remarque Lorsque vous cliquez sur **Suivant**, il est possible qu'une fenêtre d'**alerte de sécurité Windows** s'affiche, vous proposant de **continuer à utiliser le blocage**, de **ne plus utiliser le blocage** ou de **décider ultérieurement**. Cette alerte s'affiche car le programme d'installation recherche un service CMS dans lequel le nom du groupe de sauvegarde spécifié est déjà enregistré. Pour continuer, sélectionnez l'option de **déblocage**.

- <span id="page-47-0"></span>8. Indiquez le numéro de série du produit dans l'écran **Numéro de série**, puis cliquez sur **Suivant**.
- 9. Dans la fenêtre **Cache d'objets du système local**, sélectionnez ou accédez au répertoire dans lequel CPS peut stocker les données de l'état du système à restaurer. Le cache d'objets du système local est une zone de conservation pour l'état du système et les informations de partage.

Remarque L'état du système requiert au moins 2 Go d'espace libre sur le disque. S'il existe des fonctions supplémentaires, telles qu'un contrôleur de domaine, un espace supplémentaire est requis.

10. Dans la fenêtre **Dossier de journal**, sélectionnez le répertoire de journal par défaut ou accédez à un autre répertoire pour la gestion des journaux de sauvegarde. Les dossiers de journal contiennent les modifications dynamiques des données lors des sauvegardes continues.

- 11. Dans la fenêtre **Dossier du composant d'indexation**, sélectionnez le répertoire par défaut ou accédez à un autre répertoire pour la gestion de la base de données d'indexation. Les composants d'indexation gèrent les index des prises de vue capturées sur le serveur de protection.
- <span id="page-48-0"></span>12. Cliquez sur **Installer** dans l'écran **Prêt à installer le programme** après avoir lu attentivement le texte affiché.

Suivez les instructions d'installation. Vous serez invité à installer l'un des composants facultatifs comme suit.

- a. Si vous avez sélectionné un agent de protection continue à l'[étape 5,](#page-47-1) l'option d'installation de Remote Agent s'affiche. Dans la fenêtre **Symantec Backup Exec Remote Agent for Windows Servers**, vérifiez que la case **Installer Remote Agent maintenant** est cochée pour installer ce composant.
- b. Si vous avez sélectionné une console d'administration à l'[étape 5](#page-47-1), l'option d'installation VERITAS Update s'affiche. Dans l'écran **VERITAS Update**, une case à cocher permet d'activer l'installation du composant VERITAS Update. Vérifiez que la case **Installer VERITAS Update maintenant** est cochée pour installer ce composant. Un écran de progression s'affiche alors pour indiquer l'état de l'installation.
- 13. Suivez les instructions d'installation des composants facultatifs. Il est possible que vous soyez invité à redémarrer l'ordinateur. Cliquez sur **Oui** pour terminer l'installation.

Remarque Vous devez redémarrer le serveur après l'installation. Cela garantit l'installation correcte des pilotes de filtrage et la détection correcte de tous les fichiers ouverts. Si vous utilisez le Moniteur d'événements de mise hors tension de Microsoft, vous devez redémarrer le serveur manuellement après l'installation.

# Modification des installations CPS

Pour réinstaller les composants CPS, utilisez l'option d'installation poussée pour les consoles d'administration CPS ou les agents de protection continue. Pour détecter et résoudre les problèmes liés aux composants CPS, réexécutez setup.exe ou utilisez les options **Réparer** ou **Modifier** de la fonction **Ajout/Suppression de programmes**.

# Désinstallation de Continuous Management Service

La désinstallation de Continuous Protection Server supprime tous les composants qui ont été installés en tant qu'éléments de l'installation complète. Ces composants incluent la console d'administration, Continuous Management Service et les agents de protection continue.

▼ Pour désinstaller Continuous Management Service :

- 1. Dans le menu **Démarrer** de Windows, cliquez sur **Panneau de configuration**.
- 2. Sélectionnez **Ajout/Suppression de programmes**.
- 3. Dans la liste des programmes installés, sélectionnez **Continuous Protection Server**.
- 4. Cliquez sur **Supprimer**.
- 5. Cliquez sur **Oui** pour confirmer la suppression du programme.
- 6. Vous êtes invité à supprimer la base de données de Continuous Management Service. Cette base de données contient les travaux de sauvegarde et autres données d'administration stockés pour CPS. Si vous tentez de réinstaller Continuous Protection Server, cliquez sur **Non** pour conserver vos travaux de sauvegarde existants.
- 7. Redémarrez le serveur pour terminer le processus de suppression du logiciel.

#### Remarque Il peut s'avérer nécessaire de désinstaller Remote Agent et VERITAS Update séparément s'ils ont été installés lors de l'installation initiale complète et si Remote Agent ou tout autre produit Symantec est installé.

# Désinstallation d'un agent de protection continue

Attention Avant de désinstaller un serveur de protection, vous devez supprimer toutes les prises de vue. En effet, les prises de vue ne peuvent plus être supprimées après la désinstallation d'un serveur de protection (voir ["Suppression de](#page-75-0)  [prises de vue" à la page 62](#page-75-0)).

Remarque Une fois le serveur de protection désinstallé, vous devez supprimer manuellement les données stockées dans la destination de sauvegarde. Veillez à noter l'emplacement des données de destination de sauvegarde avant de désinstaller le serveur de protection.

Si vous supprimez un serveur d'entreprise ou un serveur de protection d'un groupe de sauvegarde, vous devez d'abord désinstaller le logiciel du serveur, puis supprimer le serveur du groupe de sauvegarde.

#### ▼ Pour désinstaller l'agent de protection continue :

- 1. Dans le menu **Démarrer** de Windows, cliquez sur **Panneau de configuration**.
- 2. Dans le panneau de configuration, sélectionnez **Ajout/Suppression de programmes**.
- 3. Dans la liste des programmes installés, sélectionnez **Continuous Protection Server**.
- 4. Cliquez sur **Supprimer**.
- 5. Cliquez sur **Oui** pour confirmer la suppression du programme.
- 6. Cliquez sur **Oui** pour redémarrer le serveur.
- 7. Depuis une console d'administration, procédez comme suit pour supprimer le serveur d'entreprise non disponible :
	- a. Dans la barre de navigation, cliquez sur **Configuration**.
	- b. Dans le volet de sélection, cliquez sur **Serveurs**.
	- c. Dans le volet des résultats, cliquez avec le bouton droit de la souris sur la source non disponible, puis cliquez sur **Supprimer le serveur non disponible**.

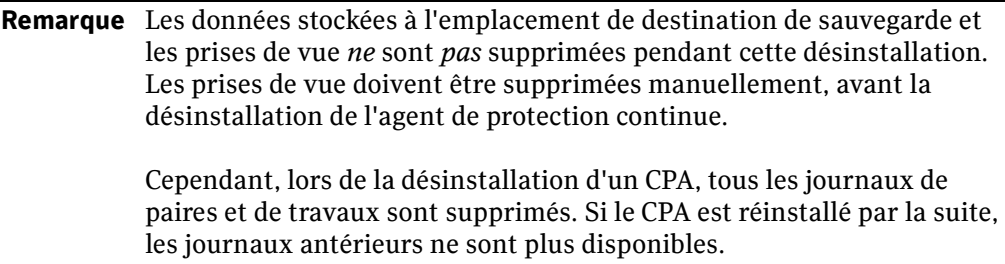

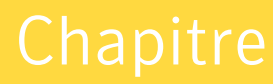

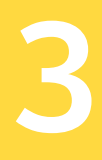

# Utilisation de la console d'administration

La plupart des fonctions de Continuous Protection Server sont exécutées depuis la console d'administration. qui permet :

- d'ajouter des serveurs au groupe de sauvegarde ;
- de spécifier les serveurs qui recevront les données de sauvegarde ;
- de créer et de programmer des travaux de sauvegarde ;
- de créer des travaux de restauration ;
- de surveiller les travaux :
- d'afficher les alertes.

# Démarrage et accès à la console CPS

La console d'administration constitue le point de gestion centralisée de toutes les activités de Continuous Protection Server. Le démarrage de la console d'administration requiert les droits d'administrateur correspondants.

#### Pour démarrer la console d'administration CPS :

- 1. Dans le menu **Démarrer** de Windows, sélectionnez **Programmes** (ou **Tous les programmes**), **Symantec Software**, **Backup Exec CPS**.
- 2. Cliquez sur **Backup Exec CPS Console**.

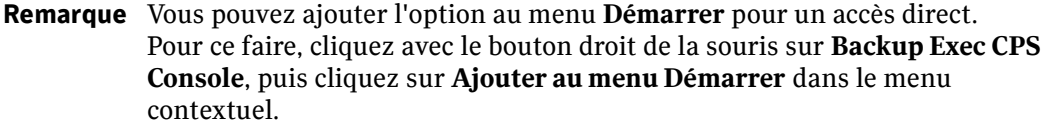

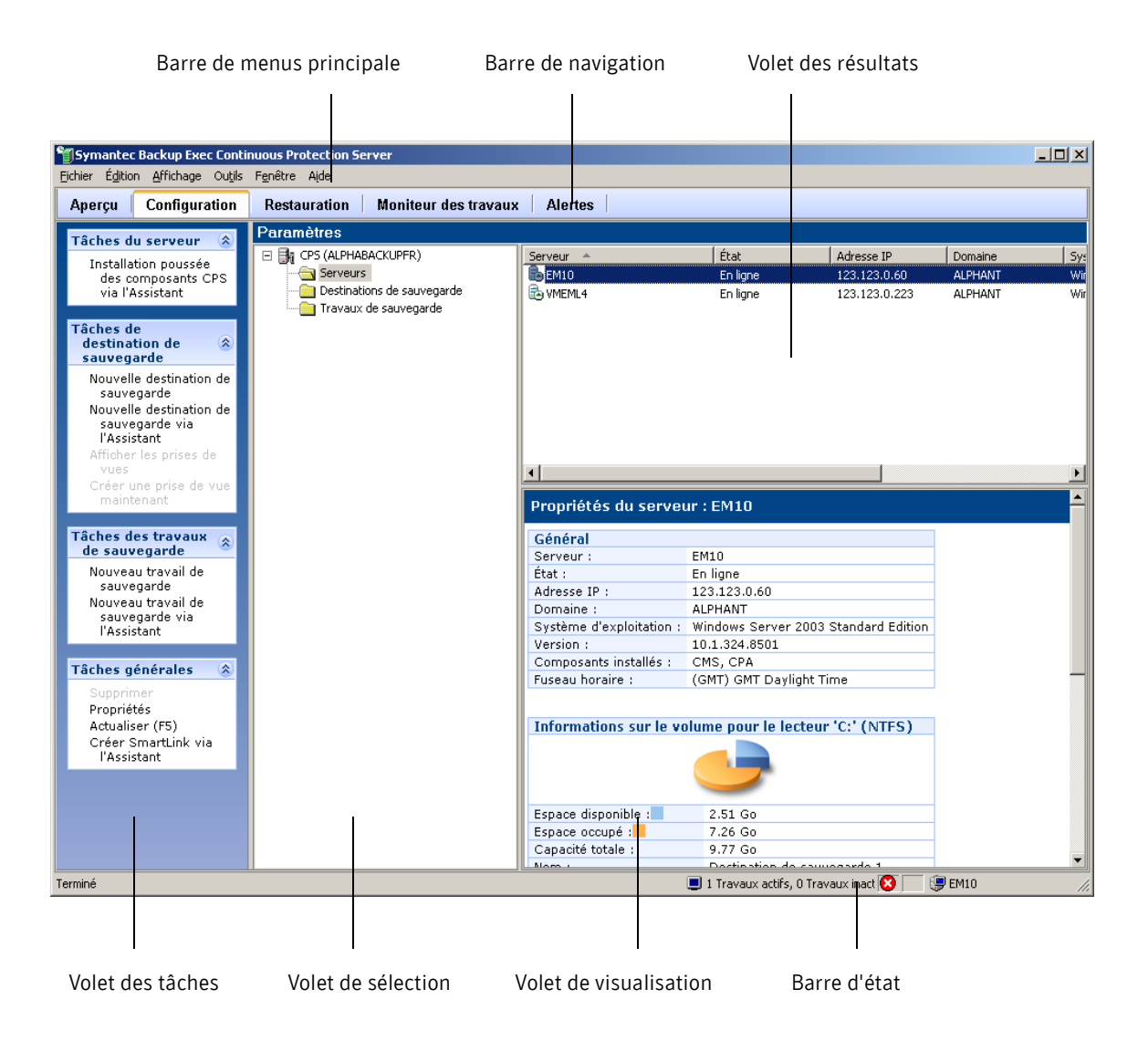

#### Fonctionnalités de la console d'administration

# Fonctions générales de la console

La console d'administration comprend les éléments suivants :

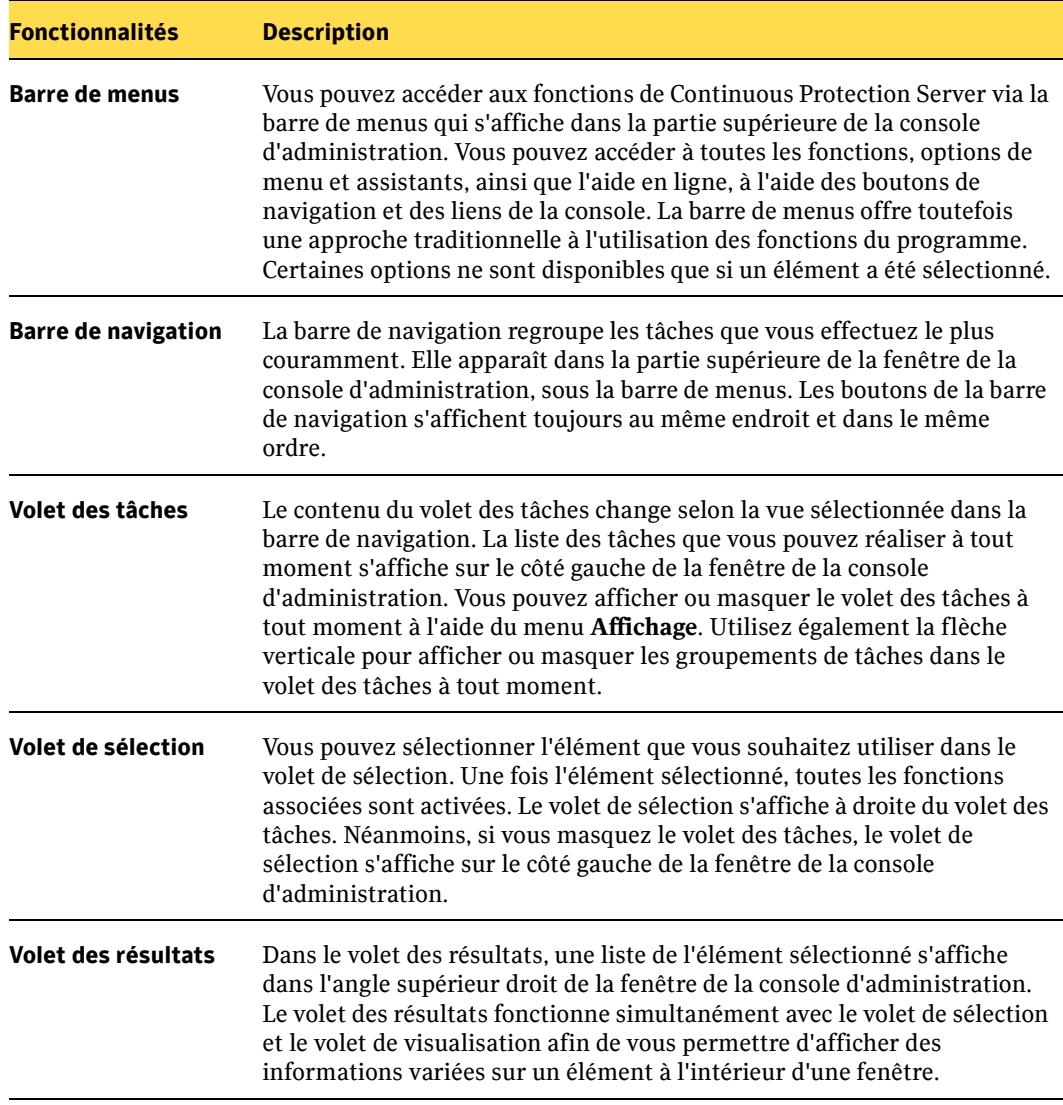

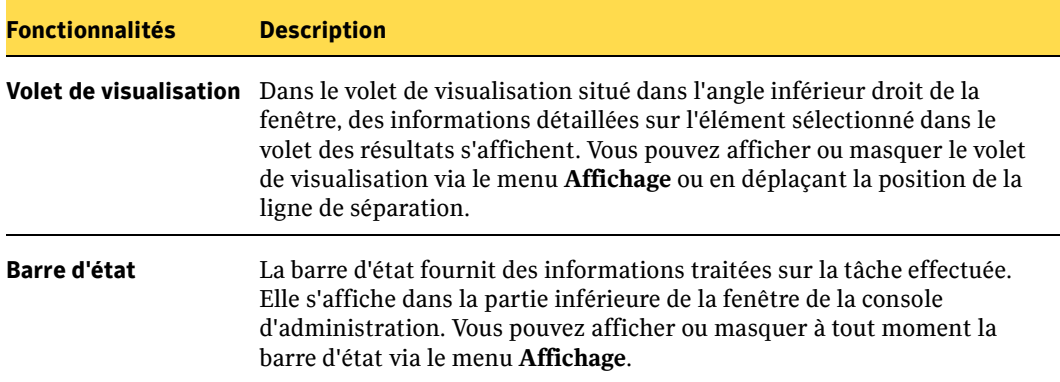

# Vues de la console d'administration

Continuous Protection Server regroupe les tâches similaires sous différentes vues incorporées. Lorsque vous sélectionnez une vue à l'aide de la barre de navigation, les tâches connexes apparaissent dans le volet des tâches. Les différentes vues permettent d'accéder aux fonctions de CPS.

# Vue Présentation

Cette vue vous donne accès à l'Assistant CPS, à un résumé système ou au centre d'information.

# Vue de l'Assistant CPS

Cette vue fournit des informations sur les processus requis pour la configuration et l'utilisation initiales de Continuous Protection Server. La vue de l'Assistant CPS fournit également des liens vers la fonction Backup Exec Retrieve, les alertes et les notifications, ainsi que vers les mises à jour des produits et les correctifs.

# Vue de résumé système

Cette vue affiche les informations sur les travaux de sauvegarde, les alertes CPS et les serveurs de sauvegarde. Vous pouvez afficher les informations sur le résumé pour les alertes actives et les alertes d'historique. Pour consulter la liste de toutes les alertes CPS, sélectionnez **Toutes les alertes** dans le menu déroulant.

Cette vue permet également d'obtenir un résumé détaillé de votre groupe et vos travaux de sauvegarde.

# Vue du centre d'information

Cette vue fournit des liens vers les informations sur la configuration, l'utilisation et la prise en charge de Continuous Protection Server.

Le centre d'information fournit des liens vers les informations sur les éléments suivants :

- Documentation, mise en route, configuration et assistants CPS
- Site Web de support technique CPS et base de connaissances
- Sites et outils de formation Symantec

# Vue Configuration

Cette vue permet d'utiliser de nombreuses fonctions de Continuous Protection Server, notamment la configuration des serveurs, des destinations et des travaux de sauvegarde. Vous pouvez créer et afficher des prises de vue dans cette vue.

Les tâches courantes affichées dans le volet des tâches de la vue Configuration sont les suivantes :

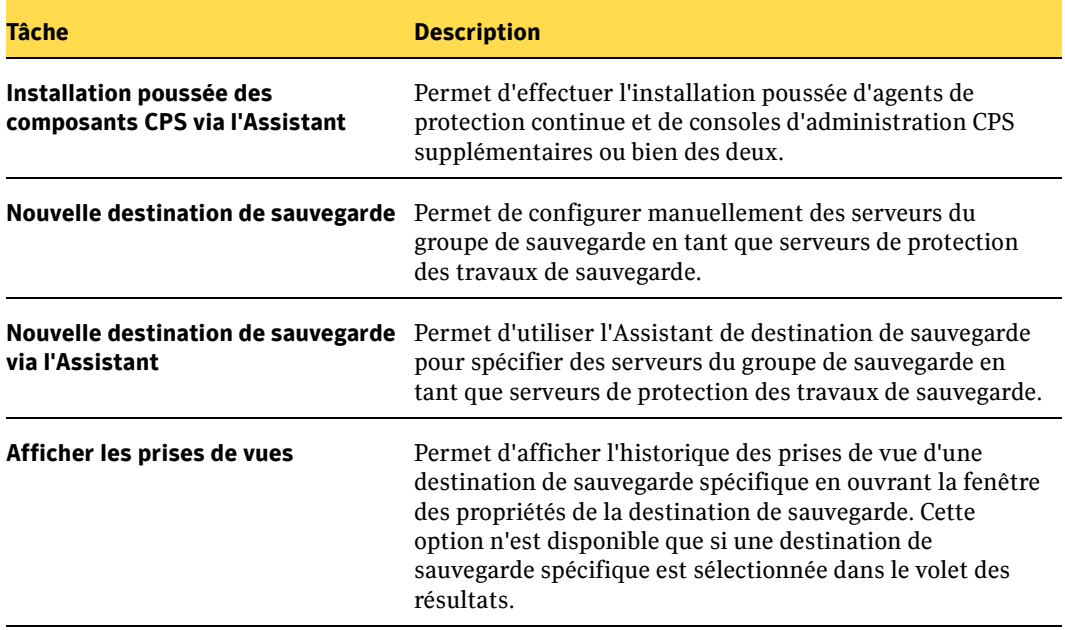

Options du volet des tâches de la vue Configuration

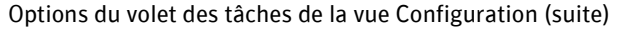

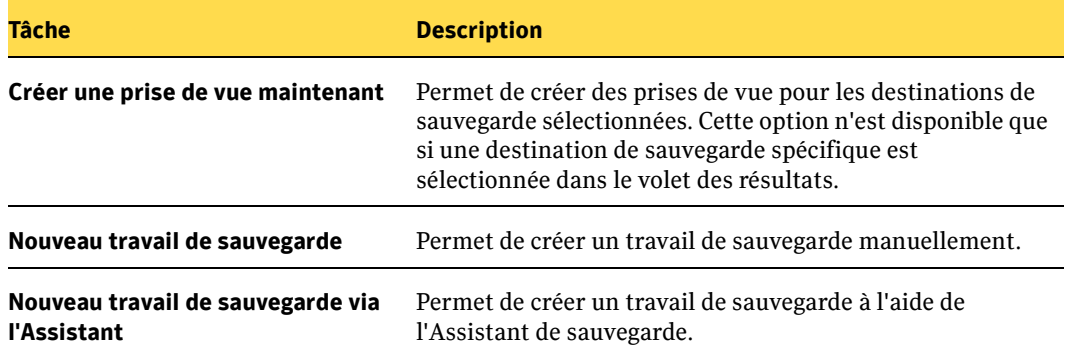

#### Propriétés de configuration

Vous pouvez également afficher ou modifier les propriétés des serveurs, destinations et travaux de sauvegarde. Chacune de ces tâches dispose d'une ou de plusieurs fenêtres de propriétés connexes permettant de gérer les configurations de CPS. Pour afficher les propriétés, sélectionnez une des options du volet **Paramètres**, cliquez avec le bouton droit de la souris sur le serveur, la destination ou le travail, puis cliquez sur **Propriétés**. Pour développer des propriétés ou des options spécifiques, sélectionnez la propriété désirée dans le volet de propriétés. Les options et écrans correspondants sont décrits ci-dessous.

#### **Propriétés du serveur**

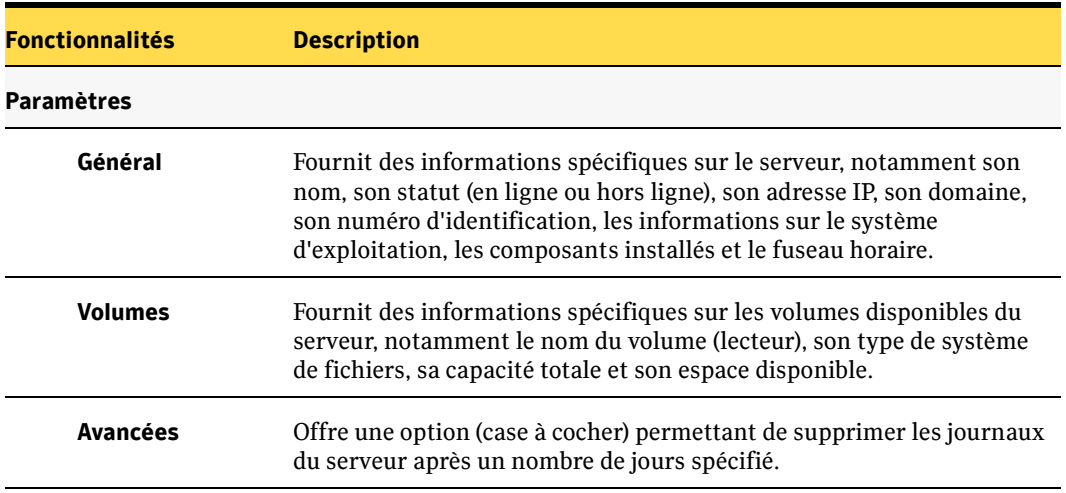

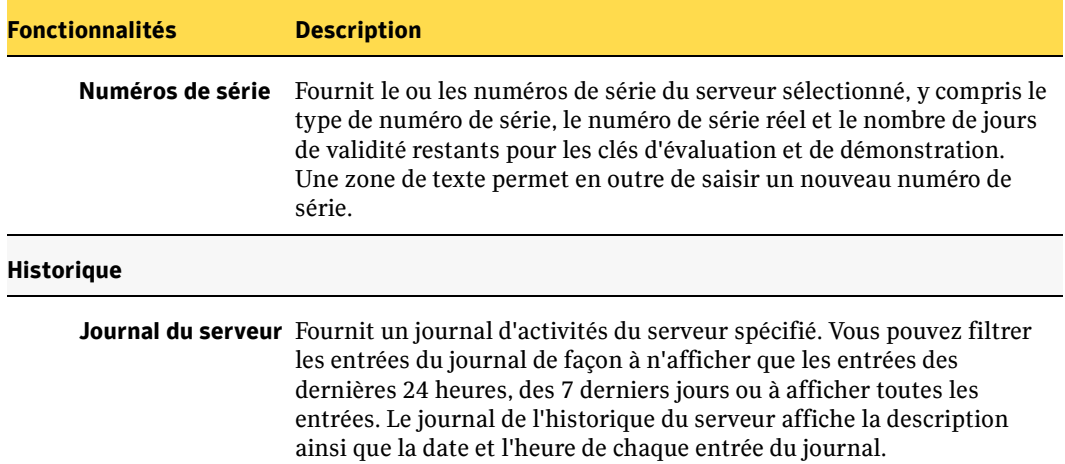

#### **Propriétés de la destination de sauvegarde**

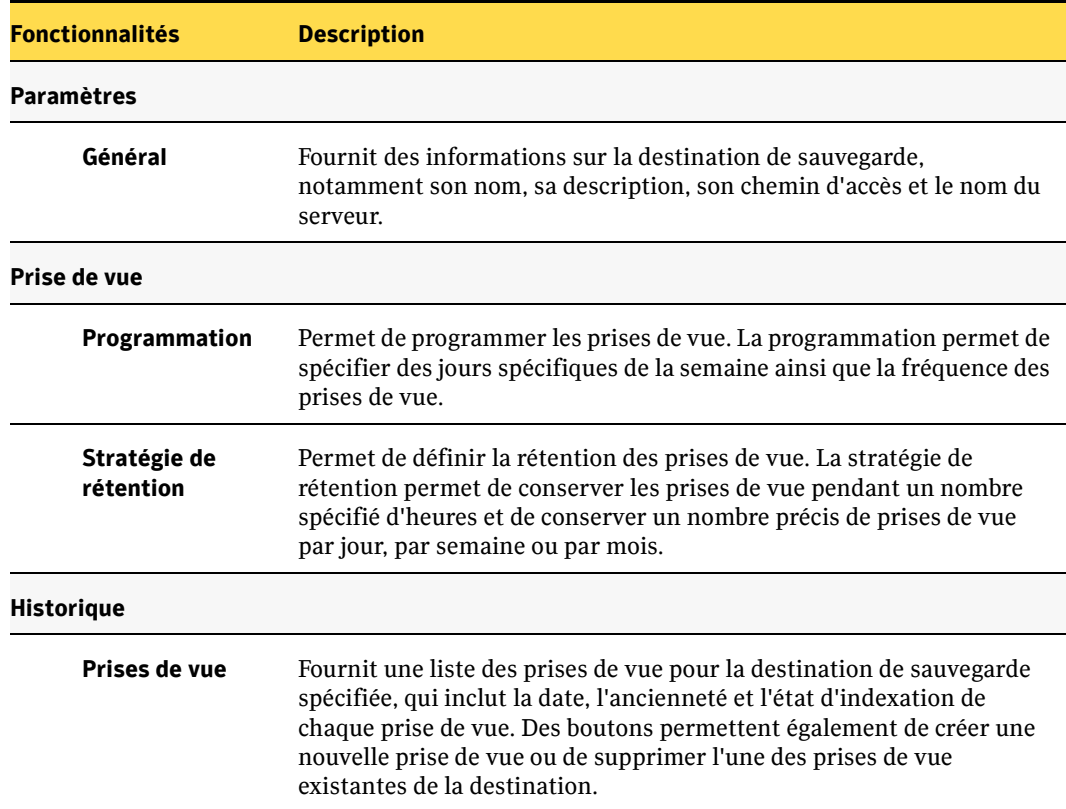

#### **Propriétés des travaux de sauvegarde**

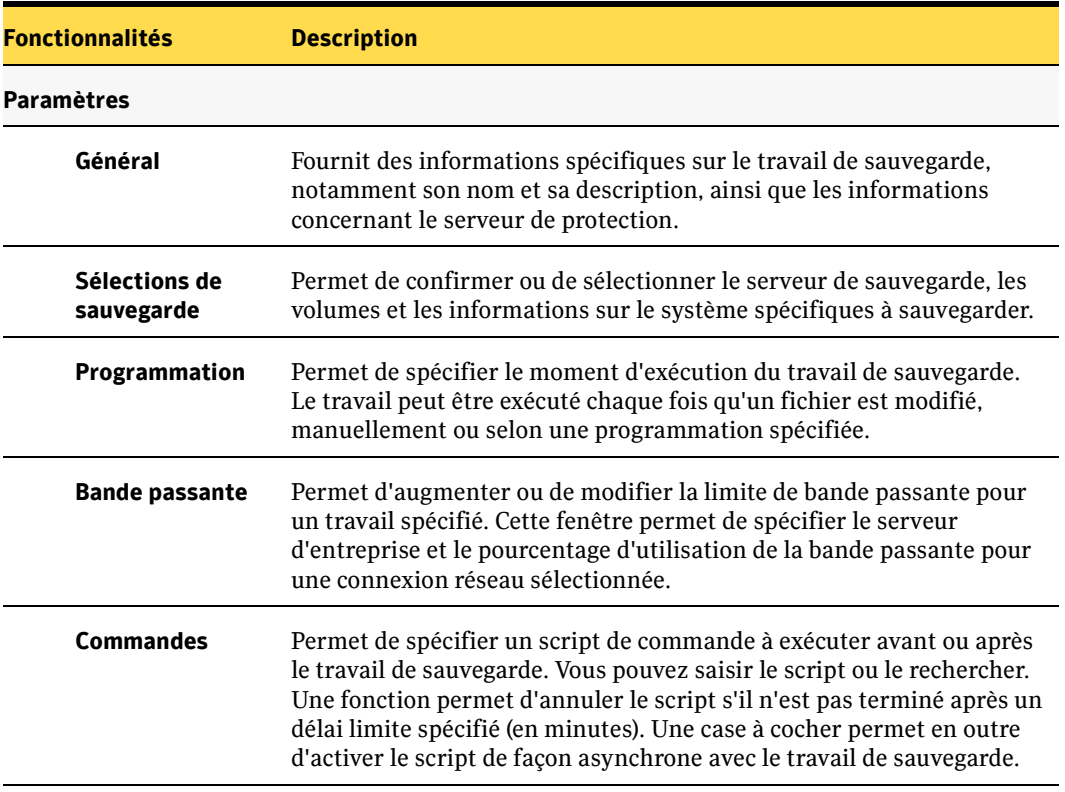

# Vue Restaurer

Cette vue permet de rechercher ou de sélectionner les fichiers à restaurer. Il s'agit de la méthode la plus efficace pour restaurer des ensembles volumineux de fichiers. Vous pouvez filtrer la liste des fichiers par dates et heures spécifiques, ou afficher toutes les versions des fichiers sauvegardés. Si vous devez restaurer quelques fichiers seulement, il est plus simple d'utiliser Backup Exec Retrieve pour des travaux de récupération peu volumineux.

# Vue Moniteur des travaux

Cette vue permet d'afficher des travaux, leurs propriétés et historiques actuels. Vous pouvez afficher les informations sur les paires de destination et source synchronisées lors du processus de sauvegarde.

Vous pouvez surveiller les paires de travaux pour le travail CPS en sélectionnant **Surveiller les paires de travaux** dans le volet des tâches. Pour plus d'informations sur le suivi des travaux, reportez-vous au [Chapitre 8, "Suivi des processus de CPS" à la](#page-106-0)  [page 93](#page-106-0).

# Vue Alertes

Cette vue permet de répondre à une notification sur l'état des travaux CPS sur tous les serveurs. Si un travail ne s'exécute pas correctement, un message vous informe du problème détecté. Divers niveaux d'erreurs, d'avertissements et d'informations sont incorporés à Continuous Protection Server afin de vous permettre de gérer correctement vos travaux de sauvegarde.

Sélectionnez l'option **Propriétés** de l'affichage de la vue Alertes pour afficher les informations détaillées sur les alertes sélectionnées.

# <span id="page-60-0"></span>Gestionnaire de services CPS

Le gestionnaire de service CPS offre une méthode de démarrage et d'arrêt des services CPS sur le serveur protégé.

#### **Pour démarrer ou arrêter les services CPS :**

- 1. Dans le menu **Outils**, cliquez sur **Services Backup Exec**.
- 2. Sélectionnez les options appropriées comme suit.

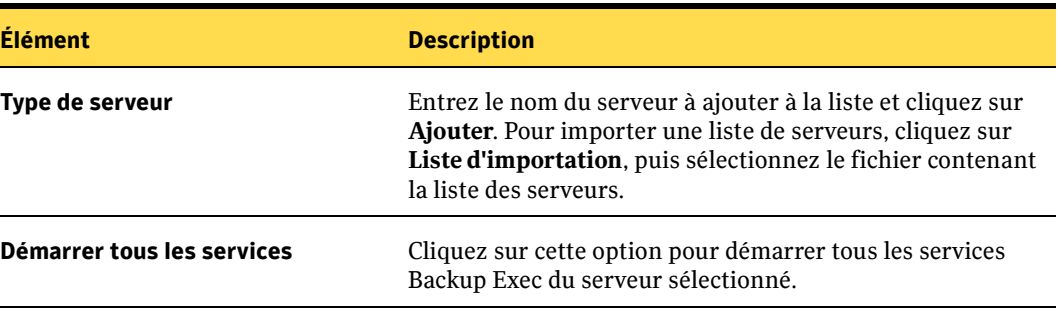

Options du CPS Service Manager

#### Options du CPS Service Manager (suite)

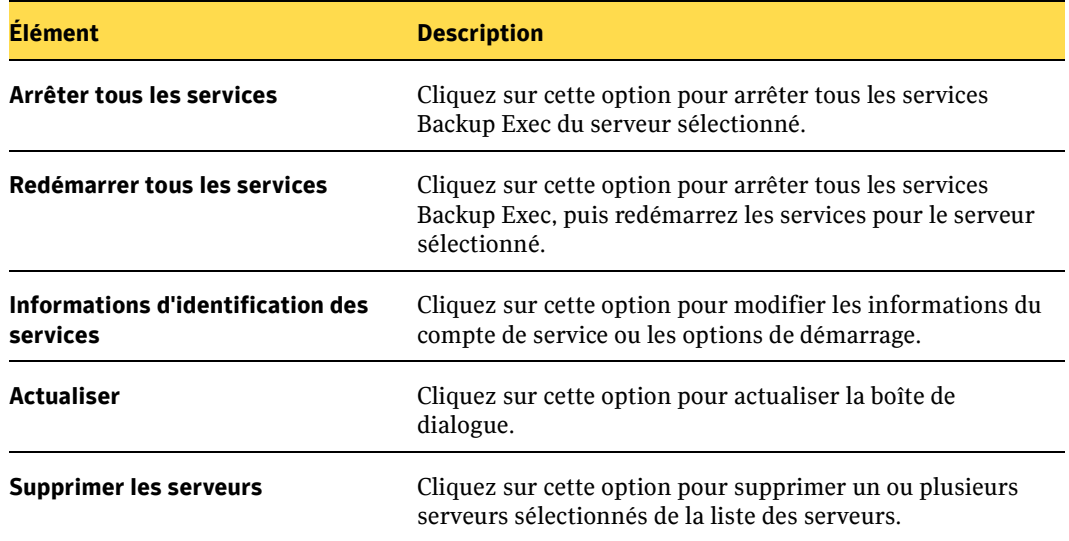

Chapitre

# 4

# Configuration de Continuous Protection Server

Avant de créer une sauvegarde Continuous Protection Server ou de restaurer des travaux, il est conseillé de vérifier ou de définir plusieurs configurations. La configuration de CPS comprend les opérations suivantes :

- ["Gestion des serveurs d'entreprise" à la page 49](#page-62-0)
- ["Gestion des destinations de sauvegarde" à la page 52](#page-65-0)
- ["Gestion des prises de vue" à la page 56](#page-69-0)

# <span id="page-62-0"></span>Gestion des serveurs d'entreprise

Vous pouvez ajouter ou modifier les serveurs d'entreprise dans le groupe de sauvegarde. Il s'agit des serveurs à partir desquels les fichiers sont copiés au cours de la procédure de sauvegarde. Ils sont configurés à l'installation de Continuous Protection Agent; mais peuvent également être configurés dans le cas où le groupe de sauvegarde est modifié et les ressources réaffectées.

#### Pour configurer les propriétés des serveurs d'entreprise :

- 1. Dans la barre de navigation, cliquez sur **Configuration**.
- 2. Dans le volet de sélection, cliquez sur **Serveurs**.
- 3. Dans le volet des résultats, cliquez avec le bouton droit de la souris sur le serveur, puis cliquez sur **Propriétés**.

#### 4. Sous **Paramètres**, cliquez sur **Général**, puis vérifiez les éléments ci-dessous.

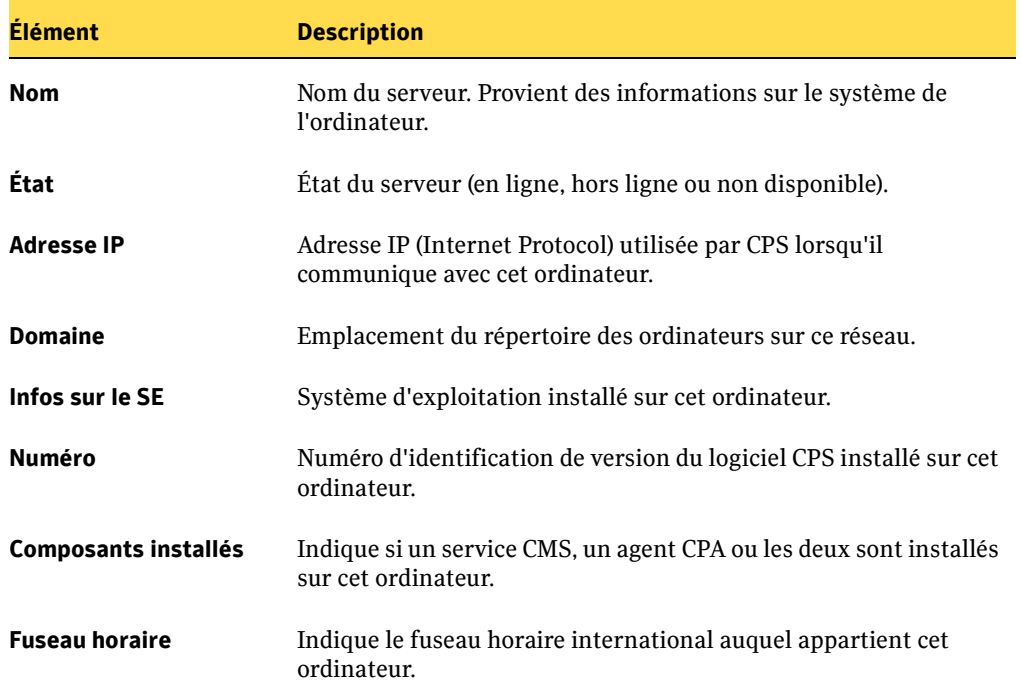

Boîte de dialogue Propriétés du serveur <nomduserveur>

5. Sous **Paramètres**, cliquez sur **Volumes**, puis vérifiez les éléments ci-dessous.

Boîte de dialogue Propriétés du serveur <nomduserveur>

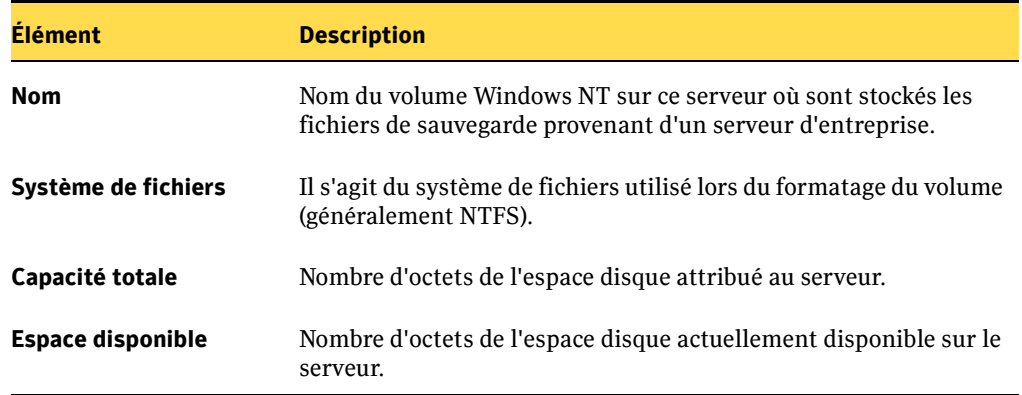

6. Sous **Paramètres**, cliquez sur **Options avancées**.

- 7. Pour définir le nombre de jours de conservation des enregistrements de sauvegarde, cochez la case **Supprimer les enregistrements du journal après (jours)** et saisissez le nombre de jours de conservation des enregistrements.
- 8. Sous **Paramètres**, cliquez sur **Numéros de série**, puis définissez les options appropriées comme suit.

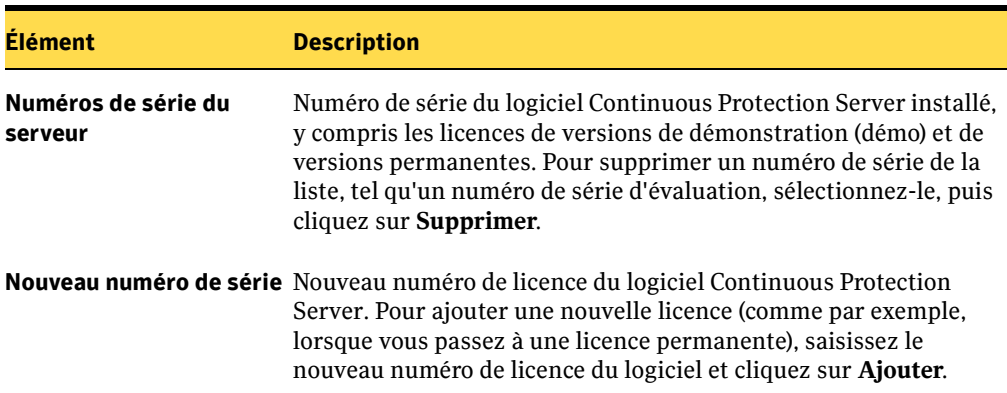

Boîte de dialogue Propriétés du serveur <nomduserveur>

9. Sous **Historique**, cliquez sur **Journal du serveur**, puis définissez les options appropriées comme suit.

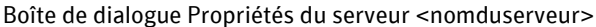

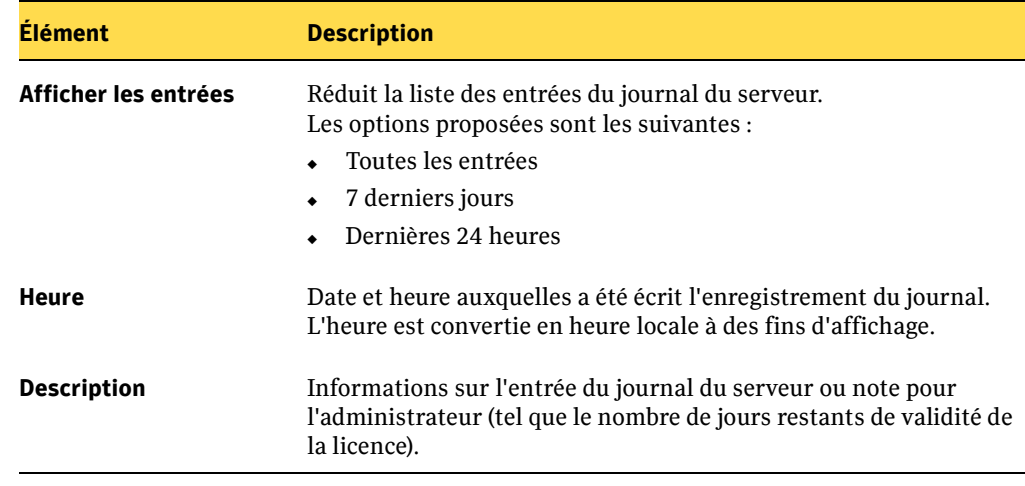

10. Cliquez sur **OK**.

Remarque Pour plus d'informations sur la gestion des services, voir la section ["Gestionnaire de services CPS" à la page 47](#page-60-0).

# <span id="page-65-0"></span>Gestion des destinations de sauvegarde

Continuous Protection Server permet de sauvegarder des données vers un emplacement spécifique d'un serveur de protection précis. Le serveur et l'emplacement concernés forment la destination de sauvegarde. Avant de pouvoir créer des travaux de sauvegarde, vous devez créer des destinations de sauvegarde dans lesquelles seront stockés les fichiers sauvegardés. La destination de sauvegarde désigne un serveur de protection particulier *et* un volume dans lequel les données seront stockées.

- Conseil La création d'une stratégie d'attribution de noms peut faciliter la détermination du type de contenu résidant à chaque emplacement. Si vous souhaitez par exemple stocker des propositions marketing, créez une destination sous le nom de Marketing. Si vous disposez de services marketing dans plusieurs villes, créez une destination pour chaque ville en ajoutant un préfixe au nom du service. Ainsi par exemple, une destination pour le service marketing de Paris pourrait être **MarketingP**.
- Remarque Les autorisations de dossiers de destination de sauvegarde ou autorisations sur des objets se trouvant dans une destination de sauvegarde ne doivent pas être modifiées après l'exécution des travaux de sauvegarde.
- Remarque CPS ne peut pas sauvegarder les données d'un serveur de protection vers une destination de sauvegarde située sur le même serveur de protection.
- Remarque Les destinations de sauvegarde peuvent uniquement être créées sur un serveur s'exécutant sur un système d'exploitation Windows 2003 Server et exécutant également le service CMS (Continuous Management Service) ou un agent de protection continue (CPA). En outre, seule une destination de sauvegarde est autorisée pour chaque volume logique ou lettre du serveur.

# Ajout d'une destination de sauvegarde

Avant de pouvoir sauvegarder des informations depuis vos sources, vous devez disposer d'au moins une destination de sauvegarde. Effectuez les étapes suivantes pour ajouter une destination de sauvegarde.

- **Pour ajouter une destination de sauvegarde :** 
	- 1. Dans la barre de navigation, cliquez sur **Configuration**.
	- 2. Dans le volet des tâches, sous **Tâches de destination de sauvegarde**, cliquez sur **Nouvelle destination de sauvegarde**.

3. Définissez les options appropriées comme suit.

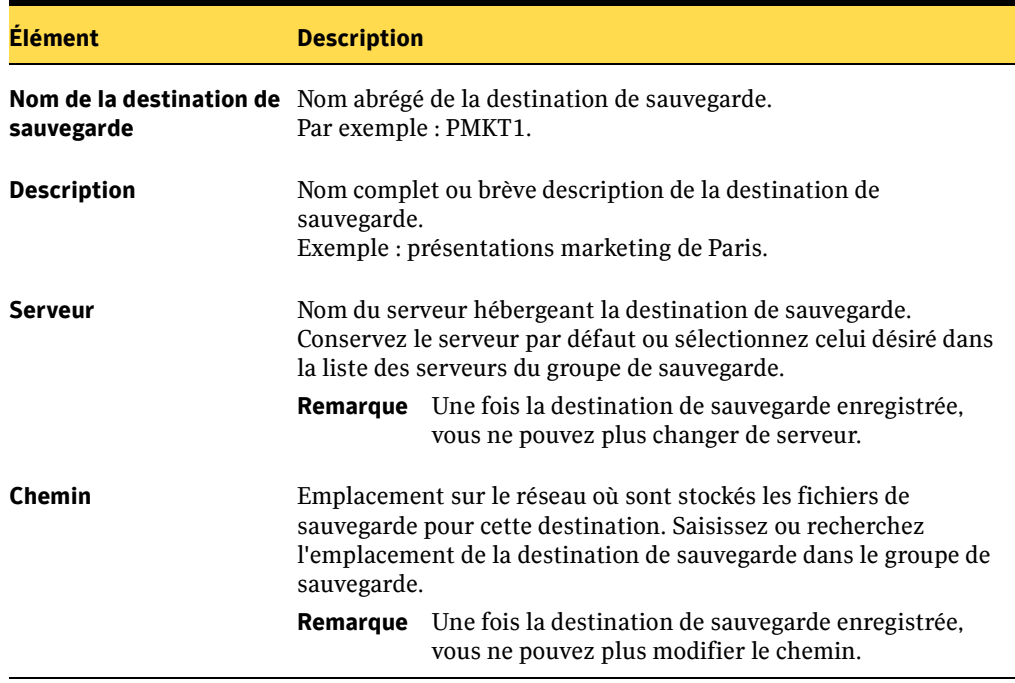

Boîte de dialogue Nouvelle destination de sauvegarde

4. Cliquez sur **OK**.

# Configuration de la destination de sauvegarde pour le stockage des clichés instantanés

À ce stade, vous pouvez, si vous le souhaitez, configurer la destination de sauvegarde pour le stockage des clichés instantanés. Le stockage de clichés instantanés correspond à l'emplacement où sont stockés les octets modifiés entre les prises de vue. Pour des performances optimales, le stockage des clichés instantanés doit se trouver sur un volume distinct de la destination de sauvegarde.

▼ Pour configurer l'emplacement de stockage des clichés instantanés :

- 1. À l'aide de l'**Explorateur Windows** ou de **Poste de travail**, accédez au lecteur contenant la destination de sauvegarde (par exemple : E:\).
- 2. Cliquez avec le bouton droit de la souris sur le lecteur et sélectionnez **Propriétés**.
- 3. Cliquez sur l'onglet **Clichés instantanés**.
- 4. Sélectionnez le lecteur contenant la destination de sauvegarde (par exemple : E:\ de nouveau).
- 5. Cliquez sur **Paramètres**. Le volume doit indiquer le lecteur E:\.
- 6. Pour la sélection de la **Sous Zone de stockage**, choisissez le volume dans lequel doit se trouver le stockage des clichés instantanés. Sélectionnez par exemple F:\.
- 7. Si vous le souhaitez, vous pouvez également modifier la **Taille maximale** de la zone de stockage en fonction de l'utilisation qui en sera faite.
- 8. Cliquez sur **OK**, puis à nouveau sur **OK**.

# Renommage des destinations de sauvegarde

Si votre convention de nom est modifiée ou si un nom de destination contient une erreur typographique, vous pouvez renommer la destination de sauvegarde qui s'affiche dans CPS. La modification du nom affecte uniquement l'affichage et non le nom réel sur le disque.

#### ▼ Pour renommer une destination de sauvegarde :

- 1. Dans la barre de navigation, cliquez sur **Configuration**.
- 2. Dans le volet de sélection, cliquez sur **Destinations de sauvegarde**.
- 3. Dans le volet des résultats, cliquez avec le bouton droit de la souris sur la destination de sauvegarde, puis cliquez sur **Propriétés**.
- 4. Modifiez les options appropriées comme suit.

Boîte de dialogue Propriétés de la destination de sauvegarde

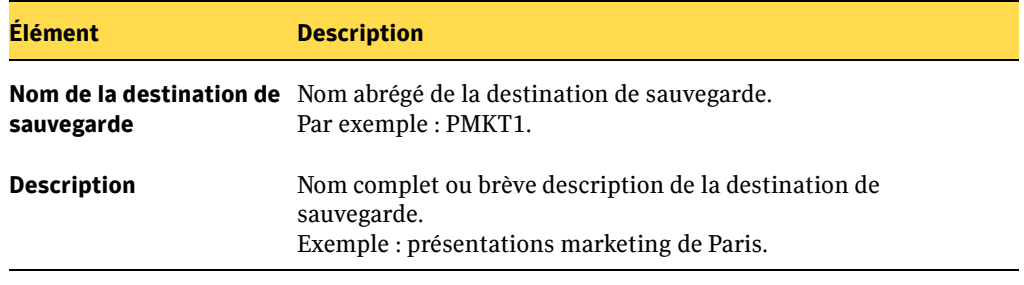

5. Cliquez sur **OK**.

# Suppression de destinations de sauvegarde

Vous pouvez être amené à supprimer une destination de sauvegarde pour éliminer un serveur ou modifier l'architecture de votre groupe de sauvegarde. Lorsque vous supprimez une destination de sauvegarde, elle est retirée de Continuous Protection Server. Le dossier de la destination de sauvegarde et les fichiers connexes demeurent toutefois sur le serveur.

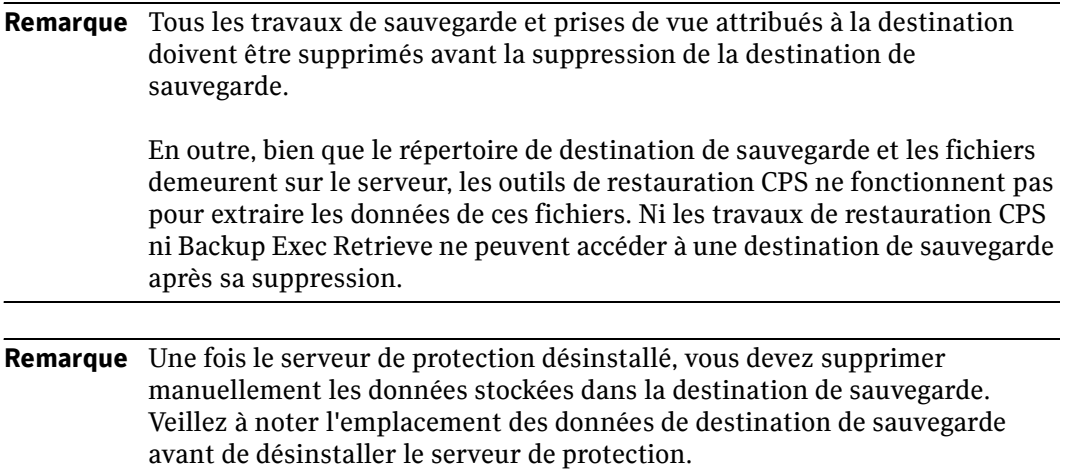

#### Pour supprimer une destination de sauvegarde :

- 1. Dans la barre de navigation, cliquez sur **Configuration**.
- 2. Dans le volet de sélection, cliquez sur **Destinations de sauvegarde**.
- 3. Dans le volet des résultats, cliquez avec le bouton droit de la souris sur la destination de sauvegarde, puis cliquez sur **Supprimer**.
- 4. Cliquez sur **Oui** pour confirmer la suppression de la destination de sauvegarde.

# <span id="page-69-0"></span>Gestion des prises de vue

Une prise de vue est une représentation constante, à une date et heure précises, de la destination de sauvegarde.

Remarque Les prises de vue étant stockées sur le volume, toute modification apportée au volume est capturée dans la prise de vue, pas seulement les données CPS. Pour obtenir des performances optimales, il est conseillé de créer un volume contenant uniquement une destination de sauvegarde.

Les travaux de sauvegarde continue utilisent des pilotes de filtrage pour capturer les octets modifiés dans les fichiers de données sur la source et pour déplacer ces octets vers la destination de sauvegarde à chaque modification des informations. CPS réalise des prises de vue de la destination de sauvegarde à intervalles réguliers.

Les administrateurs programment les prises de vue en fonction de l'importance des données à sauvegarder. Les utilisateurs finals peuvent ensuite sélectionner des versions précises des fichiers à extraire. Il est également possible de restaurer les fichiers les plus récents dans la destination de sauvegarde, même si la version la plus récente n'a pas été capturée dans une prise de vue.

Les administrateurs peuvent définir des stratégies de rétention pour enregistrer des prises de vue à des périodes spécifiques. Lorsque la prise de vue expire, elle est automatiquement supprimée. Lorsque l'espace disque maximal de la destination est atteint, la prise de vue la plus ancienne est écrasée par les nouvelles prises de vue. Cependant, au fur et à mesure que les prises de vue sont supprimées, il se peut que l'espace disque ne soit pas immédiatement libéré. Il est possible de consulter l'historique des prises de vue et de supprimer manuellement celles qui sont superflues dans la console d'administration CPS.

Remarque Le nombre maximal de prises de vue qu'il est possible de stocker est déterminé par la technologie de prise de vue sous-jacente. Dans la plupart des installations, cette limite est d'environ 64 prises de vue par destination. Ce chiffre peut varier considérablement si d'autres fournisseurs de prises de vue sont installés.

#### **Rubriques associées :**

["Composant Web Restore Server" à la page 4](#page-17-0)

["Modèle d'utilisation de Continuous Protection Server \(CPS\)" à la page 6](#page-19-0)

["Composant d'indexation" à la page 5](#page-18-0)

["État d'indexation des prises de vue" à la page 61](#page-74-0)

["Récupération des fichiers à l'aide de Backup Exec Retrieve" à la page 90](#page-103-0)

# Création de prises de vue à la demande

Il est possible de créer des prises de vue à la demande ou par programmation. Les programmations de prises de vue sont définies lorsque la destination de sauvegarde est créée. Vous pouvez en outre les régler selon vos besoins.

▼ Pour créer une prise de vue à la demande :

- 1. Dans la barre de navigation, cliquez sur **Configuration**.
- 2. Dans le volet de sélection, cliquez sur **Destinations de sauvegarde**.
- 3. Dans le volet des résultats, sélectionnez la destination de sauvegarde.
- 4. Dans le volet des tâches, sous **Tâches de destination de sauvegarde**, cliquez sur **Créer des prises de vue maintenant**.
- 5. Cliquez sur **Oui** pour confirmer la création de la prise de vue.

# Programmation de prises de vue

Les prises de vue peuvent être exécutées à un moment spécifique (par programmation) ou à intervalles programmés (périodiquement). Les prises de vue indiquent les fichiers disponibles pour la restauration. Pour garantir la disponibilité des fichiers dans un délai minimal, exécutez les prises de vue aussi fréquemment que vous le permet votre système de ressources.

Remarque La fréquence maximale à laquelle les prises de vue peuvent être effectuées est toutes les heures.

#### ▼ Pour programmer des prises de vue :

- 1. Dans la barre de navigation, cliquez sur **Configuration**.
- 2. Dans le volet de sélection, cliquez sur **Destinations de sauvegarde**.
- 3. Dans le volet des résultats, cliquez avec le bouton droit de la souris sur la destination de sauvegarde, puis cliquez sur **Propriétés**.
- 4. Sous **Prises de vue**, cliquez sur **Programmation**.

5. Sélectionnez l'une des options de programmation de prises de vue suivantes.

Remarque Les programmations de prises de vue indiquent toujours l'heure locale de création du planning de l'utilisateur qui les prend. Si les prises de vue sont programmées pour des serveurs situés dans des fuseaux horaires différents, l'horaire spécifique doit être converti en horaire local.

Options de programmation de prises de vue

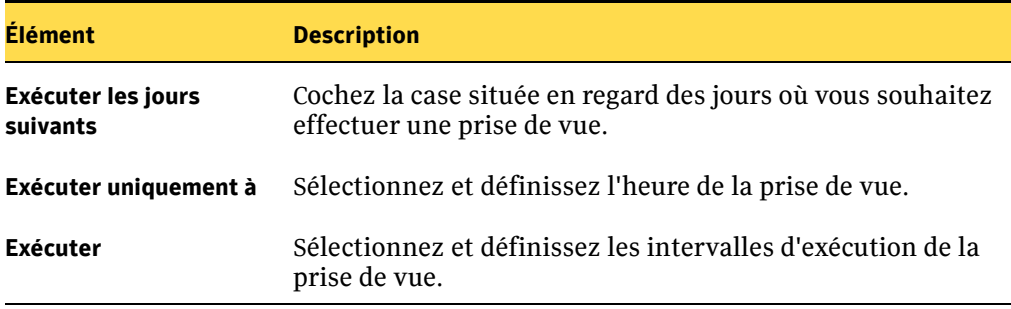

6. Cliquez sur **OK**.

# Modification des programmations des prises de vue

Vous pouvez ajuster les programmations des prises de vue en fonction de vos besoins en sauvegarde et en restauration. Vous pouvez modifier ces programmations de façon à inclure un jour quelconque de la semaine, et à exécuter la prise de vue soit selon une programmation, soit périodiquement (à intervalles définis).

- Pour modifier la programmation d'une prise de vue pour une destination de sauvegarde :
	- 1. Dans la barre de navigation, cliquez sur **Configuration**.
	- 2. Dans le volet de sélection, cliquez sur **Destinations de sauvegarde**.
	- 3. Dans le volet des résultats, cliquez avec le bouton droit de la souris sur la destination de sauvegarde, puis cliquez sur **Propriétés**.
	- 4. Sous **Prise de vue**, cliquez sur **Programmation**.
	- 5. Sélectionnez les options appropriées comme suit.
Remarque Les programmations de prises de vue indiquent toujours l'heure locale de création du planning des prises de vue. Si les prises de vue sont planifiées pour des serveurs situés dans des fuseaux horaires différents, l'horaire spécifique doit être converti en horaire local.

Boîte de dialogue Propriétés de la destination de sauvegarde <nom destination sauvegarde>

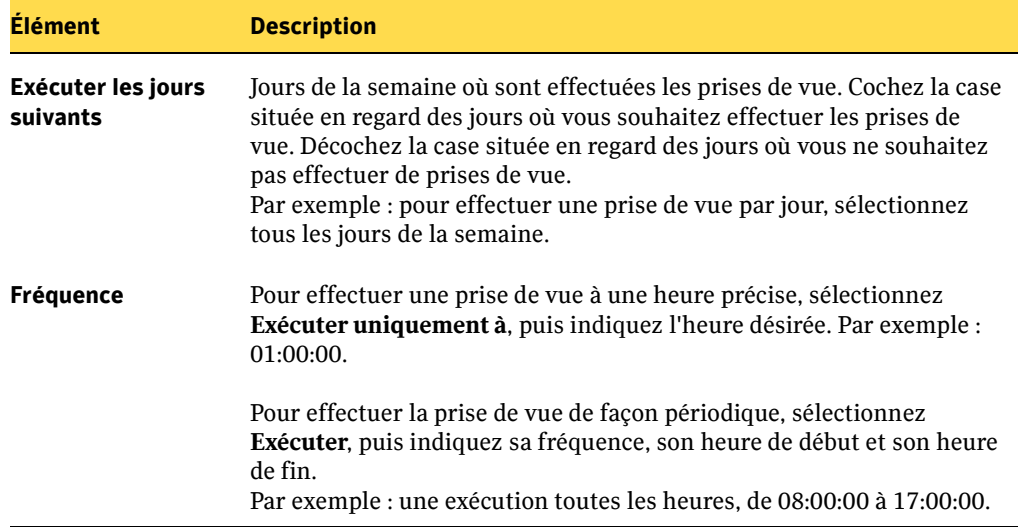

6. Cliquez sur **OK**.

### Stockage des prises de vue de sauvegarde

Les prises de vue de sauvegarde sont enregistrées sur le serveur de protection pendant 24 heures, sauf spécification contraire. Vous pouvez définir manuellement la fréquence de purge des prises de vue de sauvegarde. Vous pouvez enregistrer une copie des prises de vue toutes les heures, jours, semaines ou mois.

#### Pour définir la durée de conservation d'une prise de vue de sauvegarde :

- 1. Dans la barre de navigation, cliquez sur **Configuration**.
- 2. Dans le volet de sélection, cliquez sur **Destinations de sauvegarde**.
- 3. Dans le volet des résultats, cliquez avec le bouton droit de la souris sur la destination de sauvegarde, puis cliquez sur **Propriétés**.
- 4. Sous **Prise de vue**, cliquez sur **Stratégie de rétention**.

5. Sélectionnez les cases à cocher et les options appropriées, comme suit.

Boîte de dialogue Propriétés de la destination de sauvegarde <nomdedestionationdesauvegarde>

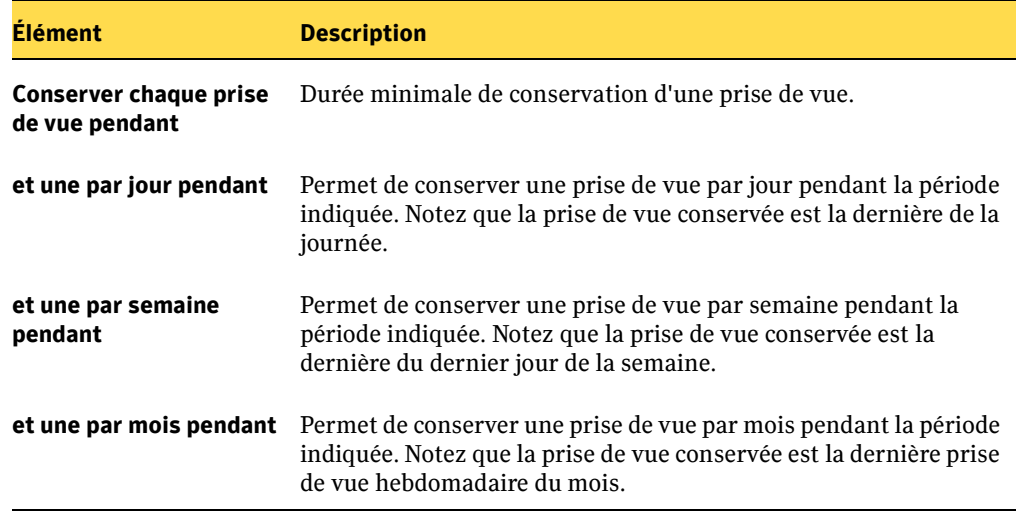

6. Cliquez sur **OK**.

### Affichage de l'historique des prises de vue

Vous pouvez afficher certaines informations de l'historique sur les prises de vue conservées sur disque. L'historique des prises de vue précise la date de création des prises de vue et leur ancienneté.

- **Pour afficher l'historique des prises de vue :** 
	- 1. Dans la barre de navigation, cliquez sur **Configuration**.
	- 2. Dans le volet de sélection, cliquez sur **Destinations de sauvegarde**.
	- 3. Dans le volet des résultats, cliquez avec le bouton droit de la souris sur la destination de sauvegarde, puis cliquez sur **Propriétés**.
	- 4. Sous **Historique**, cliquez sur **Prises de vue**. La fenêtre **Propriétés de la destination de sauvegarde <destinationdesauvegarde>** s'affiche.

Cette fenêtre affiche toutes les prises de vue capturées. Des boutons permettent de supprimer des prises de vue et d'en créer de nouvelles.

5. Si la case **Afficher les prises de vue supprimées** est cochée, deux colonnes supplémentaires sont ajoutées aux listes des prises de vue : date de suppression et motif de suppression. Une prise de vue peut avoir été supprimée pour plusieurs motifs, indiquées ci-après.

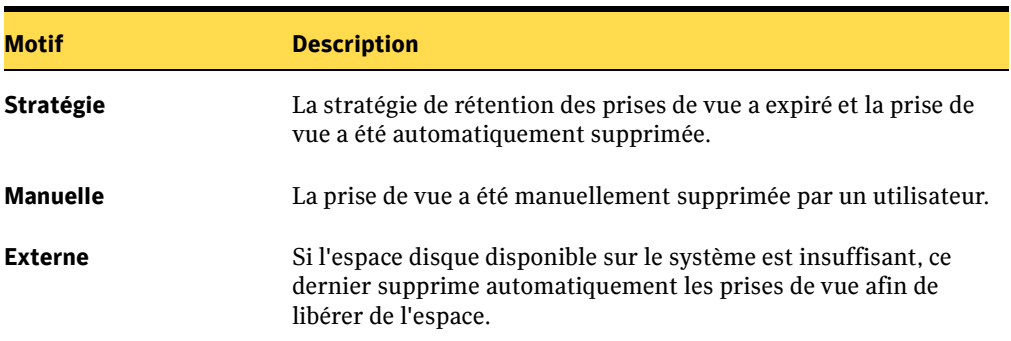

Motifs de suppression de prises de vue

### État d'indexation des prises de vue

Chaque prise de vue est indexée de façon à pouvoir être localisée depuis Backup Exec Retrieve. Seules les prises de vue indexées s'affichent dans les résultats de la recherche. L'état d'indexation fournit l'état actuel de la prise de vue.

L'état d'indexation s'affiche en regard de la prise de vue dans la fenêtre des propriétés de la destination de sauvegarde.

Les valeurs pouvant s'afficher dans la colonne État d'indexation sont les suivantes :

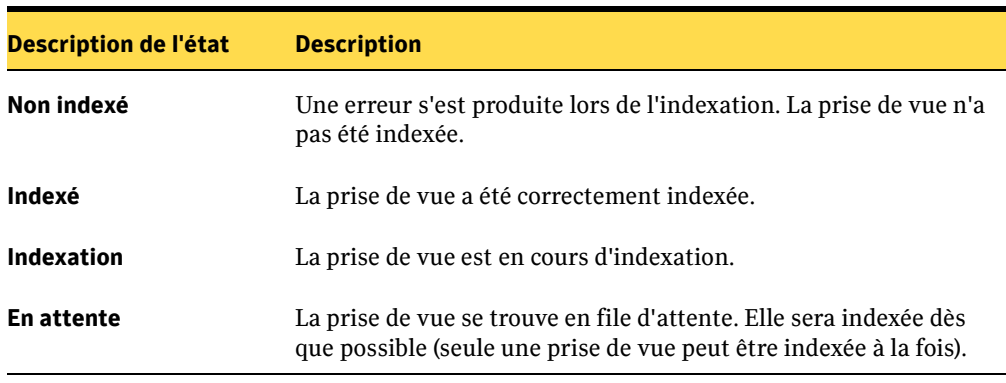

Valeurs de l'état d'indexation

Reportez-vous également à la section ["Que faire si une prise de vue n'a pas été](#page-143-0)  [correctement indexée ?" à la page 130.](#page-143-0)

## Suppression de prises de vue

Il est possible de conserver les prises de vue pendant un certain nombre d'heures, de jours, de semaines ou de mois avant de les supprimer automatiquement.

Remarque Le nombre maximal de prises de vue qu'il est possible de stocker est déterminé par la technologie de prise de vue sous-jacente. Dans la plupart des installations, cette limite est d'environ 64 prises de vue par destination. Ce chiffre peut varier considérablement si d'autres fournisseurs de prises de vue sont installés.

#### Pour supprimer manuellement des prises de vue :

- 1. Dans la barre de navigation, cliquez sur **Configuration**.
- 2. Dans le volet de sélection, cliquez sur **Destinations de sauvegarde**.
- 3. Dans le volet des résultats, cliquez avec le bouton droit de la souris sur la destination de sauvegarde, puis cliquez sur **Propriétés**.
- 4. Sous **Historique**, cliquez sur **Prises de vue**.
- 5. Dans la liste des prises de vue disponibles pour la destination de sauvegarde, sélectionnez la prise de vue et cliquez sur **Supprimer**.
- 6. Cliquez sur **Oui** pour confirmer la suppression de la prise de vue.
- 7. Cliquez sur **OK**.

Chapitre

# Sauvegarde des données

Continuous Protection Server permet de créer une variété de travaux de sauvegarde pour protéger vos données. En fonction de l'évolution des besoins de votre entreprise, vous avez la possibilité d'ajouter ou de supprimer des travaux de sauvegarde, ainsi que de définir de nouvelles propriétés pour les travaux de sauvegarde existants.

Une fois le travail de sauvegarde CPS créé, vous pouvez le modifier afin d'activer des fonctionnalités et définitions de travaux supplémentaires.

- Vous pouvez définir des exceptions aux règles de sauvegarde. Si vous souhaitez, par exemple, tout sauvegarder dans le dossier Propositions marketing, à l'exception des fichiers temporaires, définissez des exceptions pour ces fichiers temporaires.
- Les pilotes de filtrage capturent les octets modifiés dans les fichiers et copient ces octets vers la destination. Les prises de vue de la destination sont effectuées à intervalles réguliers. Chaque prise de vue est enregistrée pendant 24 heures, sauf indication contraire.
- Les scripts peuvent être exécutés avant ou après un travail de sauvegarde. Des paramètres avancés permettent de définir des pré et post-scripts à exécuter avant et après les travaux de sauvegarde. Vous pouvez par exemple fermer une base de données ou de faire analyser un dossier particulier par l'antivirus avant le démarrage d'un travail de sauvegarde.
- Si vous limitez la bande passante, les travaux utiliseront moins de ressources. Des options avancées sont disponibles pour la définition de restrictions de bande passante.

# Préparation d'un travail de sauvegarde CPS

Le groupe de sauvegarde de Continuous Protection Server est constitué de Continuous Management Service, de serveurs d'entreprise et de serveurs de protection. Les serveurs de protection sont généralement dédiés au stockage des données sauvegardées. Les serveurs d'entreprise sont généralement des serveurs appartenant à un réseau local (LAN) ou étendu (WAN), sur lesquels est enregistré le travail des employés à l'aide de partages. Continuous Protection Server sauvegarde les fichiers provenant des serveurs d'entreprise en les plaçant sur les serveurs de protection.

Remarque Lorsque vous sauvegardez des données provenant d'un serveur d'entreprise vers plusieurs destinations de sauvegarde, il est important que la programmation des prises de vue soit régulière de sorte que tous les fichiers protégés par CPS soient inclus dans les prises de vue programmées.

> En outre, il est conseillé de toujours sauvegarder les jeux de données associés (comme les fichiers journaux et les données d'une base de données) dans la même destination de sauvegarde.

# Création de travaux de sauvegarde

Il est possible de créer des travaux depuis n'importe quelle console d'administration installée et s'exécutant dans le groupe de sauvegarde. L'Assistant de sauvegarde permet de créer de nouveaux travaux de sauvegarde des données depuis un serveur d'entreprise vers un serveur de protection des données. Les étapes principales de la création manuelle ou via l'assistant d'un travail de sauvegarde ainsi que les informations requises sont essentiellement les mêmes.

Pour la création d'un travail de sauvegarde, vous devez fournir les informations suivantes :

- nom et description facultative du travail de sauvegarde ;
- destination de sauvegarde;
- emplacement des données à sauvegarder ;
- programmation de l'exécution de la sauvegarde.

Avant la création d'un travail de sauvegarde, vous devez avoir défini une destination de sauvegarde (voir la section ["Gestion des destinations de sauvegarde" à la page 52](#page-65-0)).

#### Pour créer un travail de sauvegarde CPS à l'aide de l'assistant :

- 1. Dans la barre de navigation, cliquez sur **Configuration**.
- 2. Dans le volet des tâches, sous **Tâches des travaux de sauvegarde**, cliquez sur **Nouveau travail de sauvegarde via l'Assistant**.
- 3. Lisez attentivement le texte qui s'affiche sur l'écran de **bienvenue dans l'Assistant de sauvegarde**, puis cliquez sur **Suivant**.
- 4. Dans la fenêtre **Nom du travail de sauvegarde**, entrez un nom et une description facultative pour ce travail.
- 5. Dans la fenêtre **Sélectionner la destination de la sauvegarde**, sélectionnez l'une des destinations de sauvegarde définies antérieurement. Il s'agit du serveur de protection sur lequel seront sauvegardées les données (voir ["Ajout d'une destination](#page-65-1)  [de sauvegarde" à la page 52\)](#page-65-1).
- 6. Dans la fenêtre **Sélectionner les données à sauvegarder**, sélectionnez les informations à sauvegarder. Pour sauvegarder une base de données de clients, par exemple, sélectionnez la source hébergeant la base de données.
	- Attention Tous les partages réguliers sont sauvegardés automatiquement par le travail de sauvegarde. La sauvegarde de partage permet de sauvegarder les informations sur le partage, mais pas les données sous-jacentes pour le partage. Si vous souhaitez sauvegarder les données vers lesquelles pointe le partage, vous devez sélectionner explicitement le dossier contenant ces données lorsque vous configurez le travail de sauvegarde. Lorsque vous sélectionnez le dossier contenant les données, à la fois le partage et les données sont sauvegardés. Vous pouvez restaurer les données, les informations de partage ou les deux.

Les données affichées dans l'arborescence sont sélectionnées en vue de leur inclusion ou de leur exclusion. Les icônes suivantes indiquent leur état :

Arborescence de sélection des sauvegardes

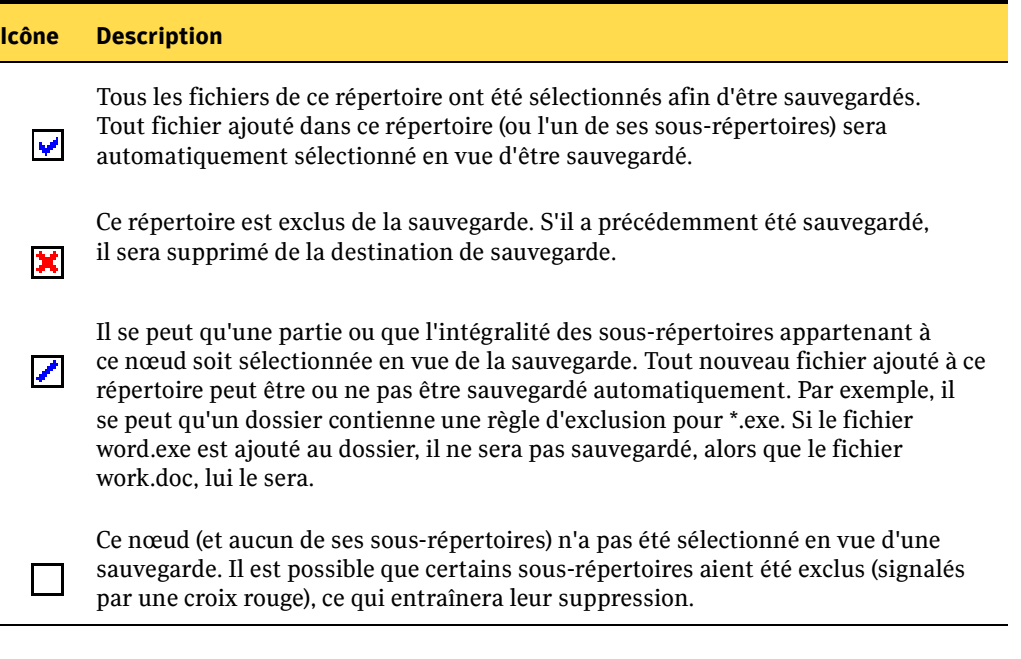

7. Dans la fenêtre **Sélectionner le moment de la sauvegarde**, indiquez le moment auquel doit s'effectuer la sauvegarde. Les options proposées sont les suivantes :

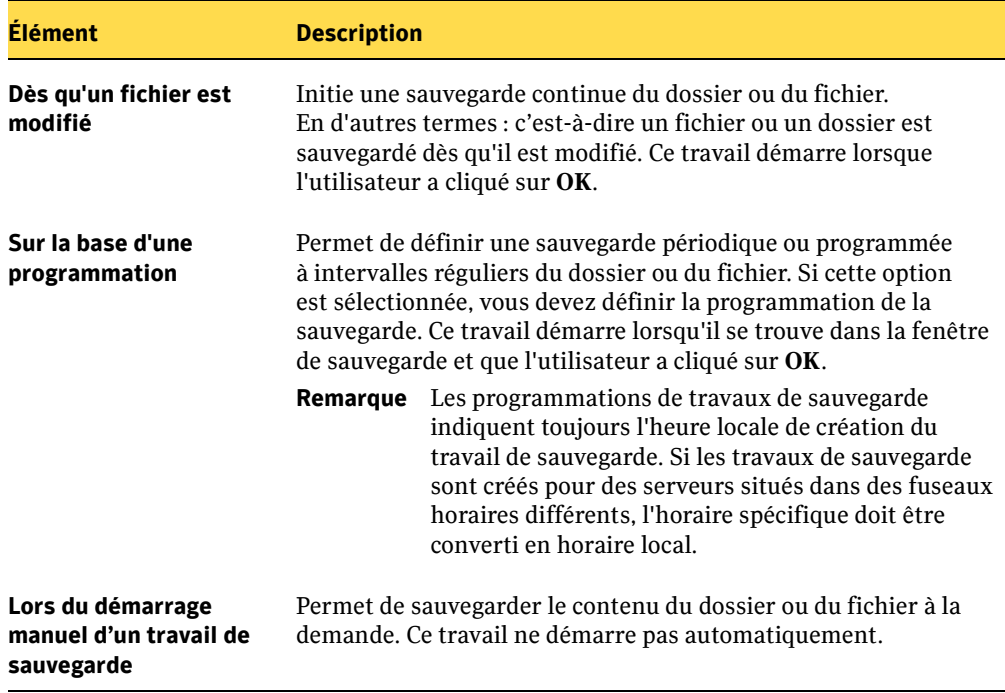

Boîte de dialogue Programmation

La fenêtre **Fin de l'Assistant de sauvegarde** indique la fin de la configuration du travail de sauvegarde. Elle comprend en outre une option permettant de créer une autre sauvegarde, si nécessaire.

8. Assurez-vous que le travail de sauvegarde a été créé en vérifiant s'il s'affiche dans la liste des travaux du **Moniteur des travaux**.

# Modification des travaux de sauvegarde CPS

Une fois le travail de sauvegarde créé, il peut être modifié pour prendre en compte différentes conditions ou tirer avantage des fonctions supplémentaires de CPS, parmi lesquelles :

- ["Modification des configurations de base d'un travail de sauvegarde" à la page 68](#page-81-0)
- ["Inclusion et exclusion d'informations sur la sauvegarde" à la page 69](#page-82-0).
- ["Modification des programmations de sauvegarde" à la page 73.](#page-86-0)
- ["Limite de la bande passante dédiée à un travail de sauvegarde" à la page 74](#page-87-0).
- ["Ajout de scripts s'exécutant avant ou après les travaux de sauvegarde" à la page 75.](#page-88-0)

Remarque Les travaux de sauvegarde redémarrent si le travail est modifié lorsqu'il est en cours d'exécution.

# <span id="page-81-0"></span>Modification des configurations de base d'un travail de sauvegarde

Les configurations de base d'un travail de sauvegarde définies lors de la création du travail de sauvegarde peuvent être modifiées. Parmi les paramètres modifiables figurent le nom et la description du travail de sauvegarde.

▼ Pour accéder aux configurations de base d'un travail de sauvegarde et les modifier :

- 1. Dans la barre de navigation, cliquez sur **Configuration**.
- 2. Dans le volet de sélection, cliquez sur **Travaux de sauvegarde**.
- 3. Dans le volet des résultats, cliquez avec le bouton droit de la souris sur le travail de sauvegarde, puis cliquez sur **Propriétés**.
- 4. Sous **Paramètres**, cliquez sur **Général**.
- 5. Modifiez les entrées désirées.

## <span id="page-82-0"></span>Inclusion et exclusion d'informations sur la sauvegarde

Les sélections de sauvegarde permettent de définir les données à sauvegarder. Les exceptions aux sélections sont définies en incluant ou excluant des informations. Par exemple, vous sélectionnez un dossier de propositions marketing à sauvegarder. Vous souhaitez exclure les fichiers temporaires lors de l'enregistrement des ressources. Pour ce faire, utilisez les paramètres d'inclusion et d'exclusion pour exclure les fichiers temporaires lors de la sauvegarde du dossier des propositions marketing.

Attention Lorsque des fichiers ou des répertoires sont exclus de façon explicite, ils seront supprimés de la destination de sauvegarde. Si les fichiers ou les répertoires ne sont pas sélectionnés, ils ne seront pas supprimés.

Vous pouvez ajouter toute combinaison de filtres d'inclusion et d'exclusion pour chaque sélection de sauvegarde. Cela vous permet de sélectionner les fichiers à sauvegarder dont les noms correspondent à une combinaison arbitraire de caractéristiques. Si vous souhaitez par exemple exclure tous les fichiers .tmp de la sauvegarde, à l'exception de ceux dont les noms contiennent la lettre Q ou X, vous pouvez spécifier la liste de filtres suivante :

**Include \*Q\*.tmp Include \*X\*.tmp Exclude \*.tmp**

Il est important de spécifier les paramètres dans l'ordre correct. Ils sont appliqués de haut en bas, tels qu'ils apparaissent dans la liste. La première règle correspondant à un nom de fichier est celle utilisée pour décider de sauvegarder ou non un fichier.

Remarque Lorsque vous ajoutez un premier filtre, vous pouvez entrer une liste délimitée par des points-virgules pour spécifier des filtres multiples à ajouter. Chaque élément de la liste est ajouté en tant que filtre distinct. Si vous modifiez ultérieurement un filtre existant, vous ne pourrez pas ajouter une nouvelle liste délimitée par des points-virgules.

#### Pour inclure et exclure des informations de travaux de sauvegarde :

- 1. Dans la barre de navigation, cliquez sur **Configuration**.
- 2. Dans le volet de sélection, cliquez sur **Travaux de sauvegarde**.
- 3. Dans le volet des résultats, cliquez avec le bouton droit de la souris sur le travail de sauvegarde, puis cliquez sur **Propriétés**.
- 4. Sous **Paramètres**, cliquez sur **Sélections de sauvegarde**.
- 5. Développez l'arborescence pour afficher les fichiers sélectionnés pour le travail de sauvegarde.
- 6. Cliquez avec le bouton droit de la souris sur le fichier ou le dossier sélectionné pour le travail de sauvegarde, puis cliquez sur **Inclusions/Exclusions**.
- 7. Cliquez sur **Ajouter**.
- 8. Sélectionnez les options appropriées comme suit.

Boîte de dialogue Ajouter une inclusion/exclusion

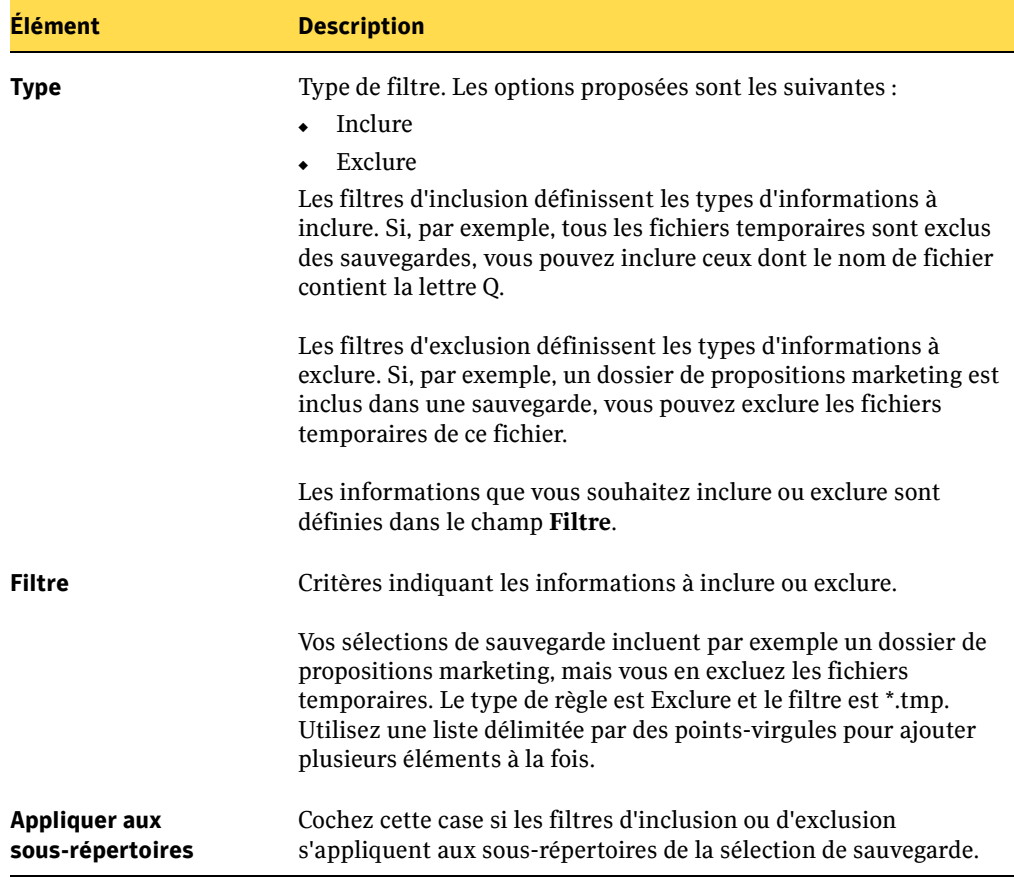

- 9. Cliquez sur **OK**.
- 10. Si vous souhaitez modifier la priorité d'un filtre, sélectionnez celui-ci et cliquez sur **Vers le haut** ou **Vers le bas.**
- 11. Cliquez sur **OK**.
- 12. Lorsque la boîte de dialogue **Propriétés du travail de sauvegarde** s'affiche, cliquez sur **OK**.
- Pour modifier des filtres d'inclusion et d'exclusion :
	- 1. Dans la barre de navigation, cliquez sur **Configuration**.
	- 2. Dans le volet de sélection, cliquez sur **Travaux de sauvegarde**.
	- 3. Dans le volet des résultats, cliquez avec le bouton droit de la souris sur le travail, puis cliquez sur **Propriétés**.
	- 4. Sous **Paramètres**, cliquez sur **Sélections de sauvegarde**.
	- 5. Développez l'arborescence pour afficher les fichiers ou dossiers sélectionnés pour le travail de sauvegarde.
	- 6. Cliquez avec le bouton droit de la souris sur le fichier ou le dossier sélectionné pour le travail de sauvegarde, puis cliquez sur **Inclusions/Exclusions**.
	- 7. Sélectionnez le filtre, puis cliquez sur **Modifier**.
	- 8. Sélectionnez les options appropriées comme suit.

Boîte de dialogue Inclusions et exclusions

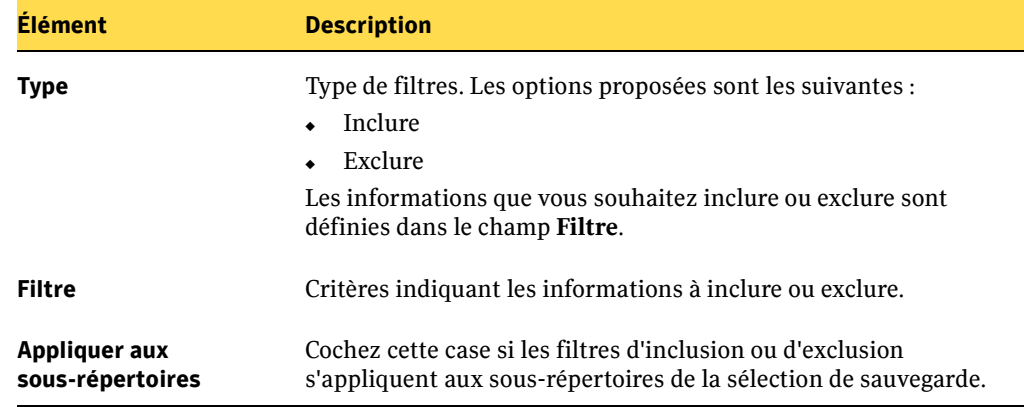

9. Cliquez sur **OK**.

- 10. Si vous souhaitez modifier la priorité d'un filtre, sélectionnez le filtre et cliquez sur **Vers le haut** ou **Vers le bas.**.
- 11. Cliquez sur **OK**.
- 12. Lorsque la boîte de dialogue Propriétés du travail de sauvegarde s'affiche, cliquez sur **OK**.

#### Pour supprimer des filtres inclus ou exclus :

- 1. Dans la barre de navigation, cliquez sur **Configuration**.
- 2. Dans le volet de sélection, cliquez sur **Travaux de sauvegarde**.
- 3. Dans le volet des résultats, cliquez avec le bouton droit de la souris sur le travail, puis cliquez sur **Propriétés**.
- 4. Sous **Propriétés**, cliquez sur **Sélections de sauvegarde**.
- 5. Développez l'arborescence pour afficher les fichiers ou dossiers sélectionnés pour le travail de sauvegarde.
- 6. Cliquez avec le bouton droit de la souris sur le fichier ou le dossier sélectionné pour le travail de sauvegarde, puis cliquez sur **Inclusions/Exclusions**.
- 7. Sélectionnez le filtre inclus ou exclu, puis cliquez sur **Supprimer**.
- 8. Confirmez si vous souhaitez supprimer le filtre inclus ou exclu sélectionné.
- 9. Cliquez sur **OK**.
- 10. Lorsque la boîte de dialogue **Propriétés du travail de sauvegarde** s'affiche, cliquez sur **OK**.

## <span id="page-86-0"></span>Modification des programmations de sauvegarde

Les sauvegardes peuvent être programmées pour s'exécuter en permanence (à chaque modification d'un fichier), périodiquement (par programmation) ou à tout moment (manuellement). Selon l'évolution de vos besoins en protection de données, vous serez peut-être amené à modifier la programmation de sauvegarde.

Remarque Les programmations de travaux de sauvegarde indiquent toujours l'heure locale de création du travail de sauvegarde. Si les travaux de sauvegarde sont créés pour des serveurs situés dans des fuseaux horaires différents, l'horaire spécifique doit être converti en horaire local.

#### Pour modifier la programmation d'un travail de sauvegarde :

- 1. Dans la barre de navigation, cliquez sur **Configuration**.
- 2. Dans le volet de sélection, cliquez sur **Travaux de sauvegarde**.
- 3. Dans le volet des résultats, cliquez avec le bouton droit de la souris sur le travail, puis cliquez sur **Propriétés**.
- 4. Sous **Paramètres**, cliquez sur **Programmation**.
- 5. Sous **Sauvegarder les fichiers et dossiers sélectionnés**, sélectionnez l'option appropriée comme suit. Pour obtenir une description des différentes programmations de travaux de sauvegarde, reportez-vous à la section ["Programmations de travaux de sauvegarde" à la page 11](#page-24-0).

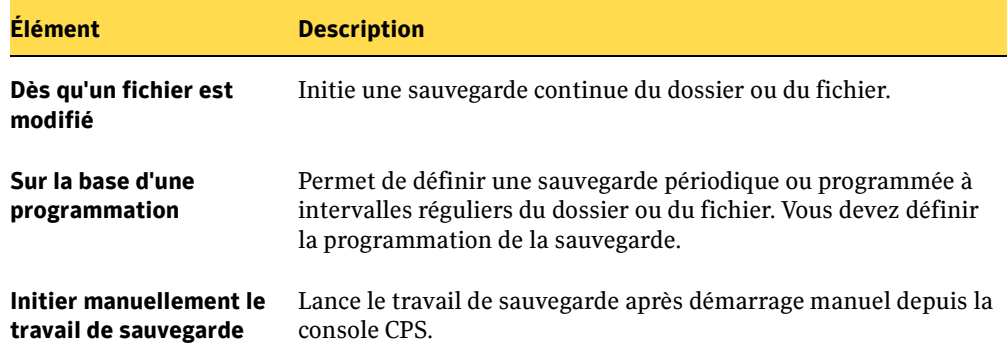

Boîte de dialogue Propriétés du travail de sauvegarde <nomdutravaildesauvegarde>

6. Cliquez sur **OK**.

#### 7. Sous **Sauvegarder les fichiers et dossiers sélectionnés**, sélectionnez **Sur la base d'une programmation**, puis cliquez sur **Modifier la programmation**.

8. Sélectionnez les options appropriées comme suit.

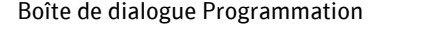

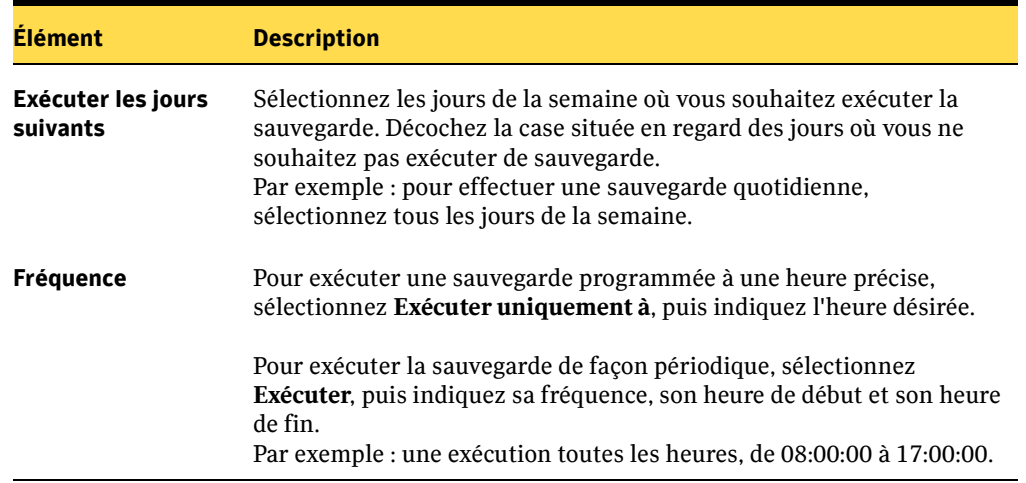

9. Cliquez sur **OK**, puis lorsque la boîte de dialogue Propriétés du travail de sauvegarde s'affiche, cliquez sur **OK**.

### <span id="page-87-0"></span>Limite de la bande passante dédiée à un travail de sauvegarde

CPS permet de spécifier des propriétés de bande passante spécifique pour une utilisation optimale de vos ressources lors des travaux de sauvegarde.

Remarque Le paramètre de bande passante s'applique à tous les travaux de sauvegarde actifs s'exécutant entre deux ordinateurs. La paramètre de bande passante le plus restrictif s'applique à tous les travaux en cours.

#### **Pour limiter la bande passante dédiée spécifique à un travail de sauvegarde :**

- 1. Dans la barre de navigation, cliquez sur **Configuration**.
- 2. Dans le volet de sélection, cliquez sur **Travaux de sauvegarde**.
- 3. Dans le volet des résultats, sélectionnez le travail de sauvegarde.
- 4. Dans le volet des tâches, sous **Tâches des travaux de sauvegarde**, cliquez sur **Propriétés**.
- 5. Sous **Paramètres**, cliquez sur **Largeur de bande**.
- 6. Cliquez sur **Ajouter**.
- 7. Définissez les options appropriées comme suit.

Boîte de dialogue Ajouter un paramètre de largeur de bande

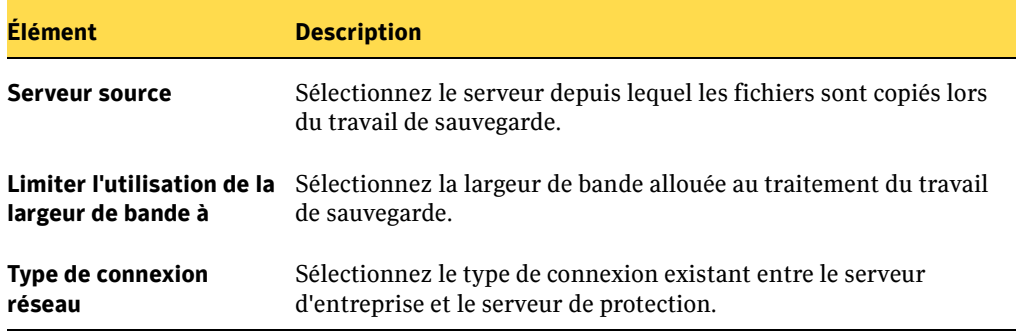

- 8. Cliquez sur **OK**.
- 9. Lorsque la boîte de dialogue **Propriétés du travail de sauvegarde** s'affiche, cliquez sur **OK**.

## <span id="page-88-0"></span>Ajout de scripts s'exécutant avant ou après les travaux de sauvegarde

Vous pouvez exécuter un script avant le démarrage d'un travail de sauvegarde afin d'effectuer une tâche particulière, telle que la fermeture d'une base de données. De même, vous pouvez exécuter un script à la fin d'un travail de sauvegarde afin d'effectuer une tâche particulière, telle que l'exécution d'une analyse antivirus.

Consultez également la section ["Compte de service CPS" à la page 13](#page-26-0) pour plus de détails sur les droits d'utilisateur et les informations d'identification requis pour l'exécution de scripts.

#### Pour ajouter un script s'exécutant avant ou après les travaux de sauvegarde :

- 1. Dans la barre de navigation, cliquez sur **Configuration**.
- 2. Dans le volet de sélection, cliquez sur **Travaux de sauvegarde**.
- 3. Dans le volet des résultats, sélectionnez le travail de sauvegarde.
- 4. Dans le volet des tâches, sous **Tâches des travaux de sauvegarde**, cliquez sur **Propriétés**.
- 5. Sous **Paramètres**, cliquez sur **Commandes**.
- 6. Pour ajouter un script s'exécutant avant ou après le travail de sauvegarde, cliquez sur **Ajouter**, puis sélectionnez les options appropriées comme suit.

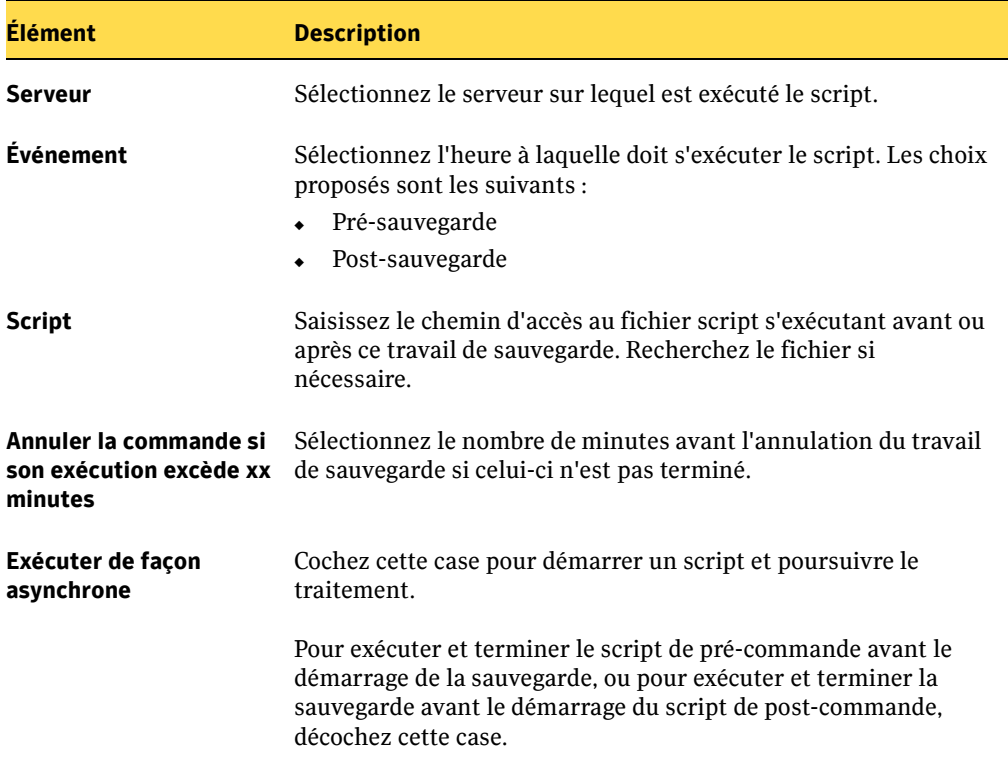

Boîte de dialogue Ajouter une pré/post-commande

# Démarrage, arrêt et annulation manuels des travaux

Vous pouvez gérer manuellement les travaux CPS, notamment le démarrage, l'arrêt et l'annulation des travaux.

- ▼ Pour démarrer, arrêter ou annuler manuellement un travail de sauvegarde :
	- 1. Dans la barre de navigation, cliquez sur **Moniteur des travaux**.
	- 2. Sous le **Filtre des travaux actuel**, cliquez sur l'une des options suivantes :
		- **Tous les travaux**
		- **Travaux de sauvegarde**
		- **Travaux de restauration**
	- 3. Dans le volet des résultats, cliquez avec le bouton droit de la souris sur le travail de restauration.
	- 4. Effectuez l'une des opérations suivantes :

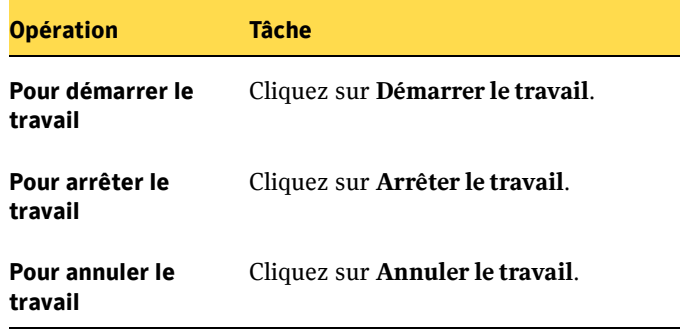

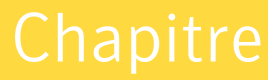

# Restauration des données

Continuous Protection Server permet de restaurer rapidement des informations. Les administrateurs peuvent afficher toutes les sauvegardes lors de la sélection des fichiers à restaurer.

Trois options sont disponibles pour la restauration des fichiers à l'aide de la console d'administration CPS :

- ["Restauration de fichiers et de répertoires" à la page 80.](#page-93-0)
- ["Restauration des données de l'état du système" à la page 82.](#page-95-0)
- ["Restauration de partages réseau" à la page 84](#page-97-0).

Remarque Les sélections de restauration ne servent que pour la session en cours uniquement. Si vous mettez fin à une session sans restaurer les fichiers sélectionnés, vous devez les sélectionner à nouveau. Continuous Protection Server actualise les sélections à la fin de chaque session afin de garantir que chaque utilisateur démarre le travail de restauration avec un nouvel enregistrement.

Si des sources du groupe de sauvegarde exécutent Microsoft Windows Server 2003, les utilisateurs actuels de Backup Exec peuvent restaurer des données vers les serveurs d'entreprise directement à partir de Backup Exec. Cette opération restaure les dernières données sauvegardées par Backup Exec à partir des serveurs d'entreprise. Sous d'autres systèmes d'exploitation, les fichiers provenant de Backup Exec doivent être restaurés vers un serveur de protection, puis vers les serveurs d'entreprise à l'aide de CPS. Pour obtenir plus d'informations sur les interactions entre CPS et Backup Exec, consultez ["Utilisation de Backup Exec avec CPS" à la page 105.](#page-118-0)

#### **Rubriques associées :**

["Récupération des fichiers à l'aide de Backup Exec Retrieve" à la page 90](#page-103-0)

["Restauration de CPS avec Backup Exec" à la page 111](#page-124-0)

# <span id="page-93-0"></span>Restauration de fichiers et de répertoires

Il est possible de restaurer des fichiers et des répertoires à l'aide de la console d'administration CPS. Les fichiers sélectionnés dans un travail de restauration sont copiés depuis n'importe quelle destination de sauvegarde vers un ordinateur appartenant au groupe de sauvegarde. Vous pouvez restaurer uniquement soit les données, soit le partage, soit les deux. Sélectionnez les données avec soin afin de vous assurer que le travail de restauration copie les informations désirées.

Attention Si les données du serveur d'entreprise ont été sauvegardées sur un serveur de protection qui est par la suite supprimé du groupe de sauvegarde, elles ne peuvent pas être restaurées, même vers un autre serveur d'entreprise.

#### ▼ Pour restaurer des fichiers et des répertoires :

- 1. Dans la barre de navigation, cliquez sur **Restaurer**.
- 2. Dans le volet de sélection, sélectionnez les informations à restaurer.

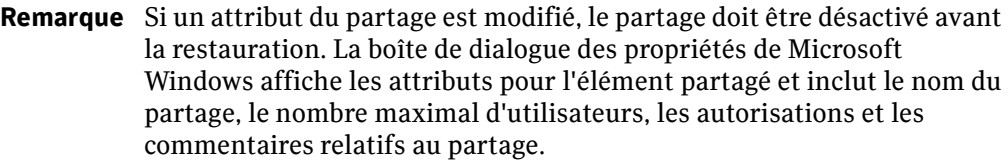

3. Dans le volet des tâches, sous **Tâches de restauration**, cliquez sur **Restaurer les fichiers**. La boîte de dialogue Restaurer les fichiers s'affiche.

4. Définissez les options appropriées comme suit.

Élément Description Restaurer le nom du travail Nom abrégé du travail de restauration. Par exemple : PropositionsPMKT. Description Nom complet ou brève description du travail de restauration. Par exemple : Tâche de restauration des propositions marketing de Paris. Restaurer dans Emplacement vers lequel seront copiés les fichiers et dossiers sélectionnés. Options Les choix proposés sont les suivants : ◆ Restaurer dans le dossier original : restaure les fichiers sélectionnés dans leur dossier de création. ◆ Rediriger la restauration vers un autre dossier : restaure les fichiers sélectionnés dans le dossier de votre choix. Tapez le chemin d'accès au dossier dans la zone de texte correspondante. Conserver la structure des dossiers Conserve la structure de l'arborescence des fichiers et dossiers sélectionnés lors de la restauration. Cette case doit être cochée pour les travaux de restauration redirigée. Si cette option n'est pas activée, le contenu du répertoire de restauration est ajouté au dossier de restauration secondaire. Remarque Lorsque vous restaurez des répertoires contenant des points d'analyse, vous devez sélectionner l'option **Conserver la structure de dossiers** ou restaurer le répertoire vers un répertoire vide.

Boîte de dialogue Restaurer les fichiers

- 5. Cliquez sur **OK**.
- 6. Cliquez sur **OK** pour faire disparaître le message de confirmation.

#### **Rubriques associées :**

["Restauration de partages réseau" à la page 84](#page-97-0)

# <span id="page-95-0"></span>Restauration des données de l'état du système

CPS peut restaurer les composants de l'état système à partir d'un serveur de protection vers un serveur d'entreprise. Ces composants comprennent les composants État système (serveurs Windows 2000) et les composants Cliché instantané de l'État système (serveurs Windows 2003). Les informations sur l'état du système contiennent le registre, la base de données d'enregistrement de la classe COM+, les fichiers sous Protection de fichier Windows et les fichiers de démarrage système. Selon la configuration du serveur, d'autres données peuvent être incluses dans l'état du système.

Attention CPS n'est pas destiné à être utilisé pour une récupération complète après sinistre ou une restauration sans système d'exploitation. Les sauvegardes Backup Exec comprennent l'état du système et d'autres éléments nécessaires à la restauration complète du système.

> Pour obtenir des informations sur les capacités de récupération après sinistre de Backup Exec, voir la note technique http://support.veritas.com/docs/278578.

CPS peut restaurer les composants principaux de l'état du système, tels que le registre, la base de données d'enregistrement de la classe COM+, les fichiers sous Protection de fichier Windows et les fichiers de démarrage système. CPS ne peut pas restaurer tous les objets de l'état du système.

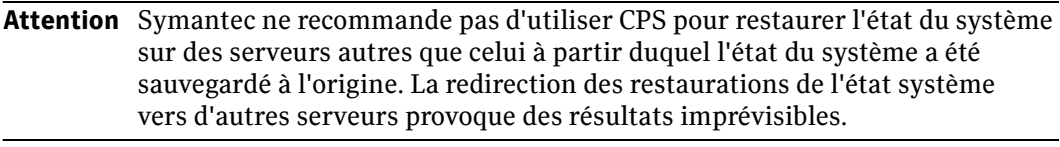

Remarque Les données de l'état du système sont capturées de façon périodique pour les travaux de sauvegarde qui s'exécutent en permanence et protègent l'état du système. Les données de l'état du système sont capturées une fois toutes les quatre heures (03:50, 07:50, 11:50, 15:50, 19:50 et 23:50). Si vous tentez de restaurer les données de l'état du système à ces mêmes heures ou aux environs, la restauration risque d'échouer, car une restauration de l'état du système n'interrompt pas une capture de données de l'état du système en cours. Pour résoudre le problème, démarrez les travaux de restauration de l'état du système avant ou environ 10 minutes après ces heures.

#### ▼ Pour restaurer les composants principaux de l'état du système :

- 1. Démarrez le serveur en mode **Restauration des services Annuaire** si vous restaurez l'état du système sur un système configuré comme serveur d'annuaire actif.
- 2. Dans la barre de navigation, cliquez sur **Restaurer**.
- 3. Dans le volet des tâches, sélectionnez l'ordinateur.
- 4. Dans le volet de sélection, sélectionnez les fichiers de l'état du système.
- 5. Dans le volet des tâches, sous **Tâches de restauration**, cliquez sur **Restaurer les fichiers**.
- 6. Définissez les options appropriées comme suit.

Boîte de dialogue Restaurer les fichiers

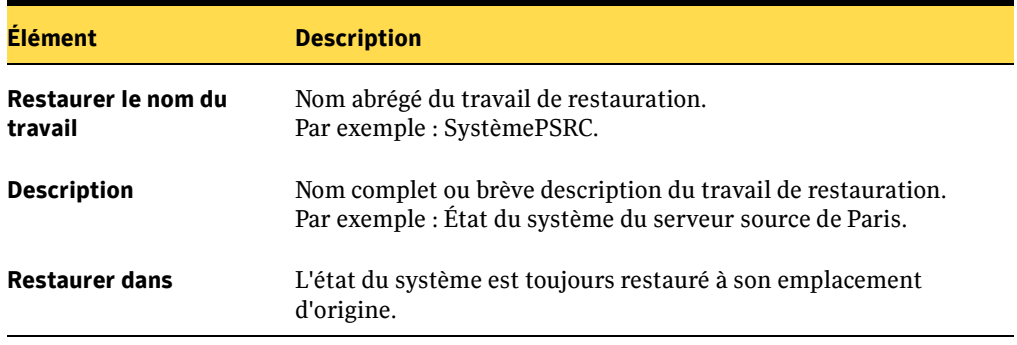

- 7. Cliquez sur **OK**.
- 8. Cliquez sur **OK** pour faire disparaître le message de confirmation.
- 9. Redémarrez le serveur.

Il peut arriver que plusieurs serveurs s'affichent avec le même nom dans la vue Serveur de la console d'administration. Dans ce cas, un seul de ces serveurs est disponible et tous les travaux utilisant les serveurs indisponibles sont indiqués comme s'exécutant avec des erreurs. Ce cas se produit quand :

■ Un serveur CPS est complètement remplacé par un ordinateur physiquement différent auquel le même nom est donné.

- Une image du serveur CPS est refaite, d'une des manières suivantes :
	- Le lecteur de disque dur contenant les fichiers du système d'exploitation est remplacé ou reformaté, ce qui requiert la réinstallation de son système d'exploitation ;
	- Son système d'exploitation est définitivement remplacé et non pas seulement mis à jour.

Pour corriger cette situation, vous pouvez utiliser l'utilitaire FixServer qui est installé avec chaque console d'administration. Pour obtenir des informations sur l'utilitaire FixServer, voir la note technique http://support.veritas.com/docs/277853.

#### **Rubriques associées :**

["Protection des informations sur le système" à la page 9](#page-22-0) ["Sauvegarde CPS avec Backup Exec" à la page 107](#page-120-0)

# <span id="page-97-0"></span>Restauration de partages réseau

La restauration de partages réseau implique la restauration des données, du partage ou des deux. Si vous protégez un serveur, les utilisateurs de Backup Exec Retrieve ne peuvent accéder qu'aux fichiers et dossiers écrits à l'origine sur un partage. L'écran doit être actualisé après la restauration des dossiers partagés afin que l'icône du dossier partagé apparaisse.

Si un attribut des propriétés du dossier partagé a été modifié depuis la dernière sauvegarde, le partage doit être désactivé à l'emplacement source afin de pouvoir être restauré à l'emplacement de destination. Ces attributs incluent tous les attributs de la boîte de dialogue des propriétés de Microsoft Windows pour l'élément partagé, tels que le nom du partage, le nombre maximal d'utilisateurs, les autorisations et les commentaires relatifs au partage.

#### ▼ Pour restaurer les partages réseau :

- 1. Dans la barre de navigation, cliquez sur **Restaurer**.
- 2. Dans le volet des tâches, sélectionnez l'ordinateur.
- 3. Effectuez l'une des opérations suivantes :
	- Pour restaurer uniquement le partage, ne sélectionnez aucune information à restaurer dans le volet de l'arborescence de sélection.
	- Pour restaurer les données et le partage, sélectionnez les fichiers et les dossiers à restaurer dans le volet de l'arborescence de sélection.

4. Dans le volet de la liste de sélections, sélectionnez le dossier partagé.

Remarque Les éléments du volet de la liste appartiennent au partage. Si vous sélectionnez des éléments dans le volet de la liste de sélections, le partage est restauré. Si un attribut du partage est modifié, le partage doit être désactivé avant la restauration. La boîte de dialogue des propriétés de Microsoft Windows affichent les attributs pour l'élément partagé et inclut le nom du partage, le nombre maximal d'utilisateurs, les autorisations et les commentaires relatifs au partage.

- 5. Dans le volet des tâches, sous **Tâches de restauration**, cliquez sur **Restaurer les fichiers**.
- 6. Définissez les options appropriées comme suit.

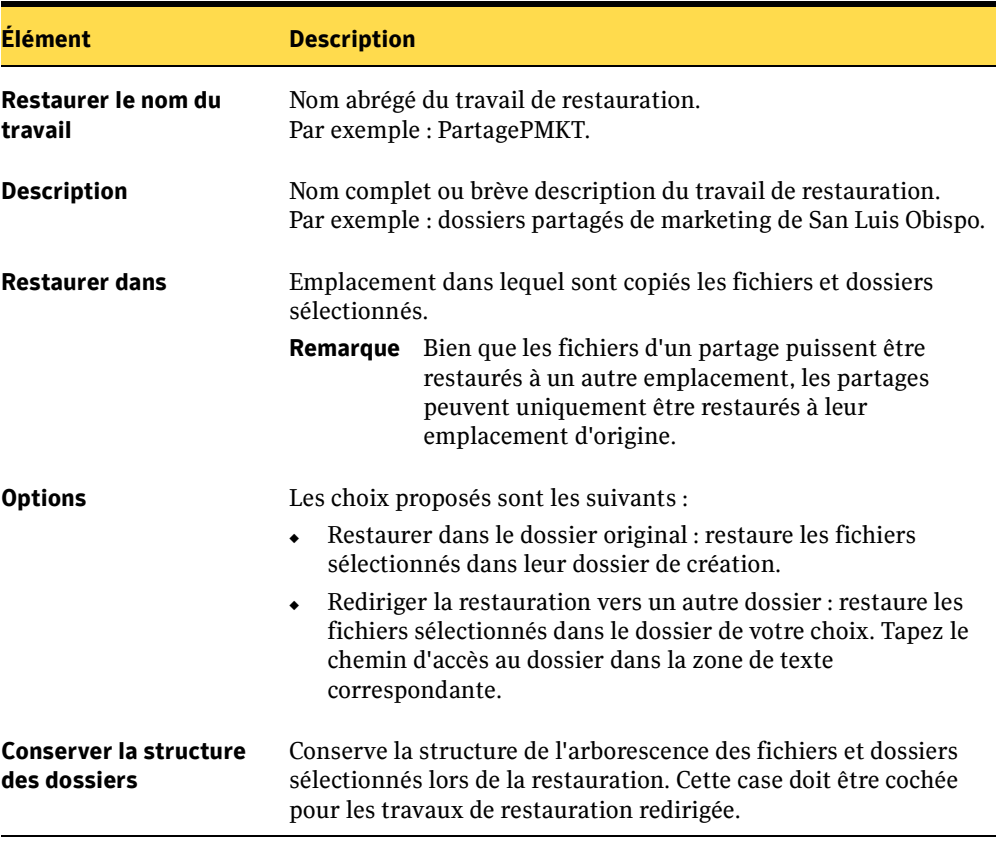

Boîte de dialogue Restaurer les fichiers

7. Cliquez sur **OK**.

8. Cliquez sur **OK** pour faire disparaître le message de confirmation.

#### **Rubriques associées :**

["Restauration de fichiers et de répertoires" à la page 80](#page-93-0) ["Restauration des données de l'état du système" à la page 82](#page-95-0)

Chapitre

7

# Utilisation de Backup Exec Retrieve

Continuous Protection Server permet aux utilisateurs finals de restaurer les fichiers directement sur leur station de travail via Backup Exec Retrieve et un navigateur Web. Les utilisateurs peuvent afficher et récupérer le contenu de dossiers partagés auxquels ils ont accès.

Backup Exec Retrieve est optimisé pour Microsoft Internet Explorer (version 6.0 ou ultérieure). Backup Exec Retrieve fonctionne également avec d'autres navigateurs Web, mais la présentation de l'écran peut varier. De même, Backup Exec Retrieve utilise les fonctions de téléchargement d'Internet Explorer et la sécurité Windows. Ainsi, Backup Exec Retrieve se limite aux plates-formes Windows.

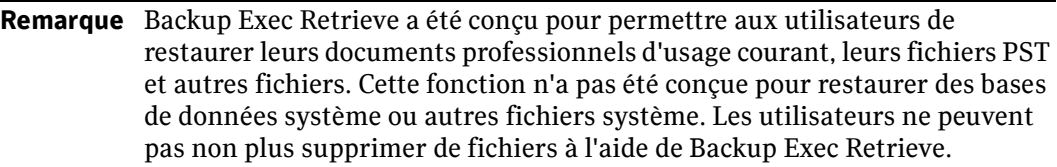

#### **Rubriques associées :**

["Sécurité et informations d'identification pour Backup Exec Retrieve" à la page 88](#page-101-0)

- ["Fonctions Backup Exec Retrieve" à la page 89](#page-102-0)
- ["Récupération des fichiers à l'aide de Backup Exec Retrieve" à la page 90](#page-103-1)
- ["Modèle d'utilisation de Continuous Protection Server \(CPS\)" à la page 6](#page-19-0)
- ["Gestion des destinations de sauvegarde" à la page 52](#page-65-0)

# <span id="page-101-0"></span>Sécurité et informations d'identification pour Backup Exec Retrieve

Backup Exec Retrieve est protégée par la sécurité de Windows. Les utilisateurs sont invités à saisir leurs informations de connexion au domaine Windows. Ces informations permettent de limiter le nombre de fichiers que peut afficher et restaurer l'utilisateur.

Si vous protégez un serveur, les utilisateurs de Backup Exec Retrieve ne peuvent accéder qu'aux fichiers et dossiers écrits à l'origine sur un partage. C'est-à-dire, les utilisateurs ne peuvent pas afficher ou restaurer des fichiers si le dossier auquel ils appartiennent n'est pas partagé à partir d'un serveur de fichiers.

# Sécurité d'Internet Explorer

Cette section s'adresse uniquement aux utilisateurs finals se servant de stations de travail exécutant Windows Server 2003. Lors de la restauration de fichiers en tant qu'utilisateur d'ordinateur de bureau, Continuous Protection Server est optimisé pour afficher Backup Exec Retrieve par le biais du navigateur Microsoft Internet Explorer (IE). Pour garantir l'exécution correcte du processus de récupération, vous devez définir la destination en tant que site de confiance dans Internet Explorer. Vous pouvez également réduire le paramètre de sécurité de Élevé à Moyen. La sélection d'un niveau de sécurité inférieur est à vos risques et périls. Lorsque vous définissez le serveur de protection en tant que site de confiance sur Internet Explorer, le niveau de sécurité le plus élevé est maintenu et Backup Exec Retrieve s'affiche correctement.

Pour plus d'informations sur l'ajout d'un site de confiance sur Internet Explorer ou la modification du niveau de sécurité, reportez-vous à la documentation de Microsoft Internet Explorer. Le site à ajouter est : https://<CMSServerName>:8443.

# Erreurs de fichier introuvable

Sur certains ordinateurs, l'ouverture d'un fichier directement à partir de Backup Exec Retrieve génère une erreur de type « Fichier introuvable » dans l'application lancée pour l'affichage du fichier. Cela se produit lorsque l'option Ne pas enregistrer les pages cryptées sur le disque est activée dans Internet Explorer. Si cette option est activée, le fichier n'est jamais sauvegardé sur le disque, de sorte qu'il est impossible d'ouvrir de l'ouvrir, quelle que soit l'application utilisée, et l'application ne peut pas l'ouvrir.

#### ▼ Pour désactiver cette option :

- 1. Dans le menu **Outils** d'Internet Explorer, sélectionnez **Options**.
- 2. Cliquez sur l'onglet **Options avancées**.

3. Sous **Sécurité**, vérifiez que la case **Ne pas enregistrer les pages cryptées sur le disque** n'est pas cochée. Lorsque le navigateur vous invite à ouvrir ou enregistrer le fichier, vous pouvez également sélectionner l'option **Enregistrer**, puis ouvrir le fichier depuis l'emplacement de l'enregistrement.

# <span id="page-102-0"></span>Fonctions Backup Exec Retrieve

Backup Exec Retrieve permet aux utilisateurs d'ordinateurs portables et d'ordinateurs de bureau de récupérer leurs propres fichiers à la demande. Les utilisateurs peuvent rechercher des fichiers par nom, parcourir les fichiers dans les dossiers partagés ou afficher des fichiers récemment modifiés ou supprimés. Lorsque vous téléchargez les fichiers sélectionnés, ceux-ci sont restaurés sur votre ordinateur.

Les fonctions de Backup Exec Retrieve sont les suivantes :

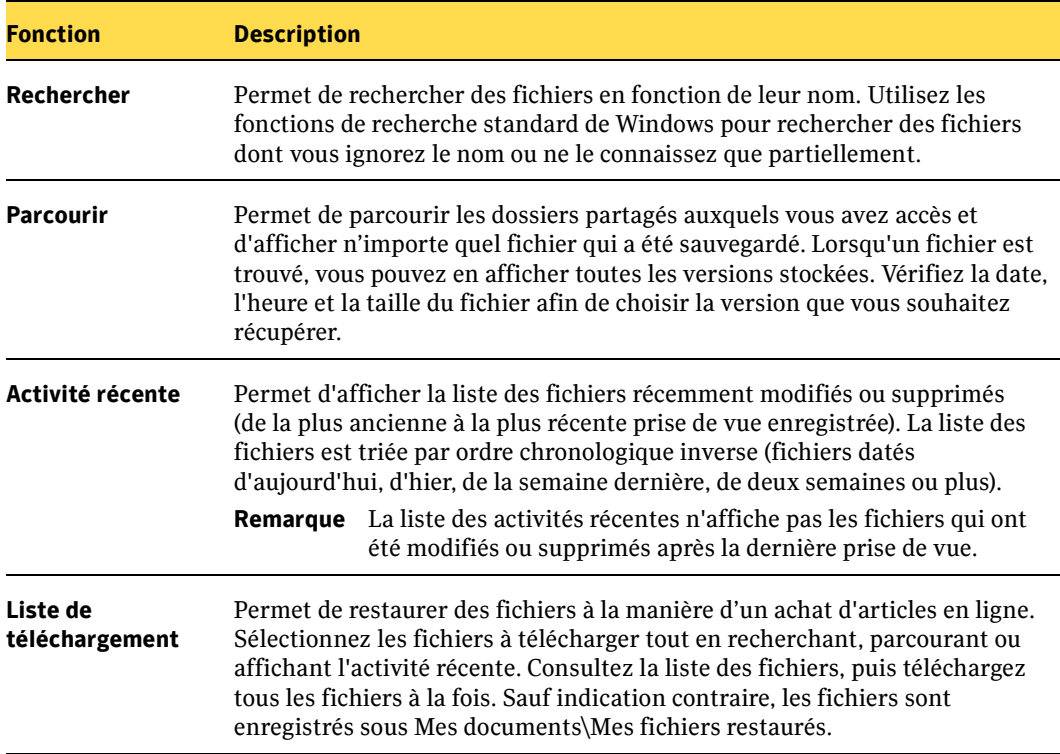

# <span id="page-103-1"></span><span id="page-103-0"></span>Récupération des fichiers à l'aide de Backup Exec Retrieve

Les utilisateurs d'ordinateurs de bureau peuvent restaurer les fichiers à l'aide de Backup Exec Retrieve, accessible à l'aide de votre navigateur Web et d'une URL spécifiée.

Remarque Les fichiers téléchargés à l'aide de Backup Exec Retrieve sont enregistrés via les autorisations par défaut du dossier dans lequel ils sont placés, de la même façon que les autres fichiers téléchargés depuis Internet.

#### **Pour restaurer les fichiers à l'aide de Backup Exec Retrieve :**

1. Dans la barre d'adresses du navigateur Web, saisissez l'URL de Continuous Management Service.

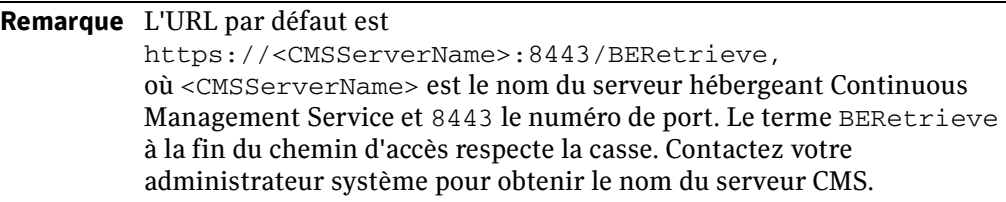

- 2. Si les fenêtres standard de Windows **Alerte de sécurité** s'affichent, cliquez sur **Oui** ou **OK** pour continuer.
- 3. Si un message contenant des informations sur le certificat de sécurité s'affiche, il fait référence aux certificats SSL. Cliquez sur **Oui** pour continuer.
- 4. Dans la fenêtre **Backup Exec 10d Retrieve**, saisissez le nom d'utilisateur, le mot de passe et le domaine (ou le nom de l'ordinateur s'il s'agit d'un groupe de travail). Cliquez sur **Se connecter** pour continuer.
- 5. Dans la fenêtre **Backup Exec Retrieve**, sélectionnez l'une des options suivantes pour rechercher et spécifier les données à récupérer :
	- L'onglet **Rechercher** permet de rechercher des données par nom de fichier.
	- L'onglet **Parcourir** permet de parcourir les données de sauvegarde.
	- L'onglet **Activité récente** permet de sélectionner les données à partir des fichiers qui ont été récemment modifiés ou supprimés.
- 6. Cliquez sur le bouton **Parcourir**.
- 7. La fenêtre **Parcourir** affiche une liste de tous les serveurs d'entreprise qui ont été sauvegardés.

Cliquez sur le nom de l'ordinateur pour afficher les dossiers qui ont été sauvegardés. Cliquez à nouveau sur le nom du dossier autant de fois que nécessaire pour accéder aux différents sous-répertoires. Vous pouvez à tout moment cocher la case pour sélectionner ce dossier ou ses sous-dossiers et fichiers.

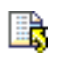

- Le champ **Versions** est ajouté à la liste des données à chaque affichage d'un fichier. Cliquez sur l'icône des versions pour afficher toutes les versions d'un fichier particulier.
- 8. Pour afficher les fichiers récemment modifiés ou supprimés de l'onglet **Activité récente**, procédez comme suit :
	- Cliquez sur l'option Récemment modifié pour afficher les fichiers modifiés.
	- Cliquez sur l'option **Récemment supprimé** pour afficher les fichiers supprimés.
- 9. Utilisez le bouton **Ajouter à la liste de téléchargement** pour ajouter le fichier à votre liste de données à récupérer. Utilisez à nouveau l'onglet **Parcourir** pour ajouter des fichiers supplémentaires à la liste de téléchargement.
- 10. Une fois tous les fichiers à récupérer sélectionnés, cliquez sur l'onglet **Liste de téléchargement** pour afficher la liste de tous les fichiers sélectionnés.
- 11. Cliquez sur **Télécharger les éléments sélectionnés**. Une fenêtre de téléchargement indique que le téléchargement démarrera automatiquement.
- 12. La fenêtre standard **Téléchargement de fichier** d'Internet Explorer s'affiche. Cliquez sur **Ouvrir** (ou **Exécuter**) pour télécharger un fichier exécutable de petite taille (DownloadManager.exe) qui restaurera les fichiers restaurés.
- 13. La fenêtre **Restauration de fichier** vous invite à indiquer le répertoire dans lequel seront restaurés les fichiers. Sélectionnez le répertoire par défaut <utilisateur>\Mes documents\Mes fichiers restaurés ou recherchez l'emplacement de votre choix. Cliquez sur **Suivant** pour démarrer la récupération des fichiers.
- 14. Vérifiez que les fichiers sélectionnés ont été restaurés à l'emplacement spécifié.

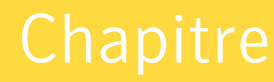

# 8

# Suivi des processus de CPS

Vous pouvez surveiller les travaux actifs, programmés ou terminés. La fonction Moniteur des travaux permet de démarrer, arrêter et annuler manuellement des travaux. Vous pouvez réduire la liste des travaux en affichant uniquement ceux des sept derniers jours ou des dernières 24 heures.

La liste des travaux qui s'affiche dans la vue Moniteurs des travaux peut également être filtrée de façon à inclure :

- tous les travaux ;
- les travaux de sauvegarde uniquement ;
- les travaux de restauration uniquement.

De même, chaque colonne de travaux de la vue Moniteur des travaux peut être triée.

# Affichage de l'état du travail

Un travail de sauvegarde CPS peut contenir une ou plusieurs paires de travaux CPS. Au niveau de base, une paire de travaux est une correspondance biunivoque entre un serveur source unique et un serveur de destination unique. Dans le cas d'un travail de sauvegarde CPS comprenant quatre serveurs d'entreprises dont les données sont sauvegardées vers un seul serveur de protection, il existe quatre paires de travaux distinctes, qui sont les suivantes :

Serveur d'entreprise 1 vers serveur de protection 1 (1:1) Serveur d'entreprise 2 vers serveur de protection 1 (2:1) Serveur d'entreprise 3 vers serveur de protection 1 (3:1) Serveur d'entreprise 4 vers serveur de protection 1 (4:1) Dans CPS, le travail représente le processus qui tente de maintenir l'activité de chacune des paires de travaux spécifiques. Vous pouvez afficher les propriétés et modifier l'état d'un travail actif. Le travail CPS contrôle les paires de travaux et indique ce que le travail est censé faire. Les états des paires de travaux reflètent cependant ce qui se produit en réalité.

Un travail présente des erreurs dès qu'il en existe une sur une des paires de travaux, c'est-à-dire sur le serveur d'entreprise ou le serveur de protection. Pour déterminer l'état d'un travail CPS actif, vous devez afficher l'état du travail *et* les erreurs ou alertes qui y sont associées. Les états de travaux possibles sont les suivants :

États des travaux

| <b>État du travail</b> | <b>Description</b>                                                                                                    |
|------------------------|----------------------------------------------------------------------------------------------------|
| Démarrage en cours     | Le travail tente de démarrer toutes les paires de travaux pour la<br>première fois.                                                                                                    |
|                        | Des message d'erreur et des alertes indiquent si une ou plusieurs<br>paires n'ont pas pu être démarrées ou si elles ont été arrêtées avant la<br>fin du travail.                                                                                                    |
|                        | <b>En cours d'exécution</b> La phase de démarrage est terminée. En effet, toutes les paires de<br>travaux ont tenter de démarrer.                                                                                                    |
|                        | Des messages d'erreur ou des alertes indiquent si des paires tentent<br>encore de redémarrer.                                                                                                    |
|                        | Dans le cas d'un travail continu, l'état reste tel quel jusqu'à ce que<br>l'utilisateur ou la programmation annule le travail.                                                                                                    |
|                        | Dans le cas d'un travail non continu et programmé, l'état reste tel quel<br>jusqu'à ce que le travail soit terminé ou que l'utilisateur ou la<br>programmation annule le travail.                                                                                                    |
| Arrêt en cours         | Le travail essaie de s'arrêter correctement. Ceci signifie que<br>l'utilisateur ou la programmation a commandé que chaque paire<br>termine sa synchronisation avant de s'arrêter.                                                                                                    |
|                        | Des messages d'erreur et des alertes indiquent si une ou plusieurs<br>paires n'ont pas répondu à la demande d'arrêt d'exécution ou n'ont pas<br>été entièrement synchronisées.                                                                                                    |
| Arrêté                 | Le travail est arrêté et toutes les paires ont terminé la<br>synchronisation.                                                                                                    |
|                        | Annulation en cours Le travail tente brusquement de s'arrêter. Ceci signifie que<br>l'utilisateur ou la programmation a commandé l'arrêt complet de<br>chaque paire, que leur synchronisation soit terminée ou non.<br>Des messages d'erreur et des alertes indiquent si une ou plusieurs<br>paires n'ont pas répondu à la demande d'annulation. |
#### États des travaux (suite)

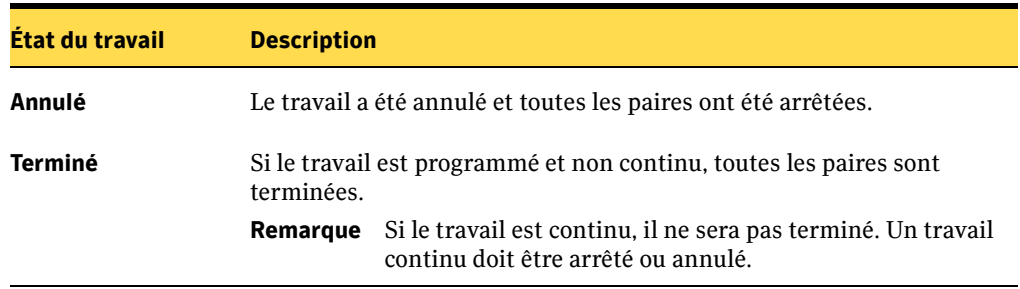

#### **Pour afficher l'état d'un travail :**

- 1. Dans la barre de navigation, cliquez sur **Moniteur des travaux**.
- 2. Pour réduire ou développer l'historique d'un travail, dans le volet des tâches, sous le filtre **Historique des travaux**, sélectionnez l'une des options suivantes :
	- **Dernières 24 heures**
	- **7 derniers jours**
	- **Toutes**
- 3. Pour afficher les informations détaillées sur un travail, sélectionnez le travail désiré dans le volet des résultats.

Un historique détaillé du travail s'affiche dans le volet de visualisation. Il contient une liste de tous les états associés au travail.

- 4. Dans le volet des tâches, sous le filtre **Travaux actuels**, sélectionnez l'une des options suivantes :
	- **Tous les travaux**
	- **Travaux de sauvegarde**
	- **Travaux de restauration**

Le travail sélectionné s'affiche dans le volet des résultats. L'état du travail s'affiche en regard de chaque travail.

Le **Nombre d'alertes** représente le nombre d'alertes ou de messages d'erreur restés sans réponse pour le travail spécifié.

# Affichage d'un rapport de travaux

Des informations détaillées sur les travaux CPS s'affichent dans le rapport des travaux.

### ▼ Pour accéder à ce rapport et l'afficher :

- 1. Dans la barre de navigation, cliquez sur **Moniteur des travaux**.
- 2. Dans le volet des résultats, sélectionnez un ou plusieurs travaux.
- 3. Dans le volet des tâches, sélectionnez l'option **Afficher le rapport des travaux**. Un rapport des travaux est généré et s'affiche dans une fenêtre distincte.
- 4. Développez l'en-tête du rapport en cliquant sur le signe plus [+] à gauche de l'en-tête.

# Informations détaillées du rapport des travaux CPS

Les informations contenues dans le rapport des travaux CPS s'affichent dans différentes zones de rubrique regroupant les informations selon leur type.

# Zone de rubrique Rapport des travaux

La première zone de rubrique **Rapport des travaux** fournit un résumé de la qualité des travaux CPS. Les travaux CPS peuvent présenter deux états différents :

- Tous les travaux CPS sont valides.
- Les travaux CPS présentent un ou plusieurs problèmes.

# Zones de rubrique des travaux CPS

Chaque travail CPS dispose d'une zone de rubrique incluse dans le rapport des travaux. Elle contient toutes les informations relatives à ce travail. Le titre de cette zone correspond au nom du travail CPS. Cette zone contient toujours un en-tête et une zone d'informations détaillées. Si le travail comporte des exceptions, la zone sera orange (couleur d'avertissement).

Comme décrit ci-dessus, la zone de rubrique **Travaux CPS** comporte plusieurs zones de rubrique secondaires qui peuvent être développées.

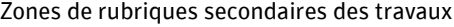

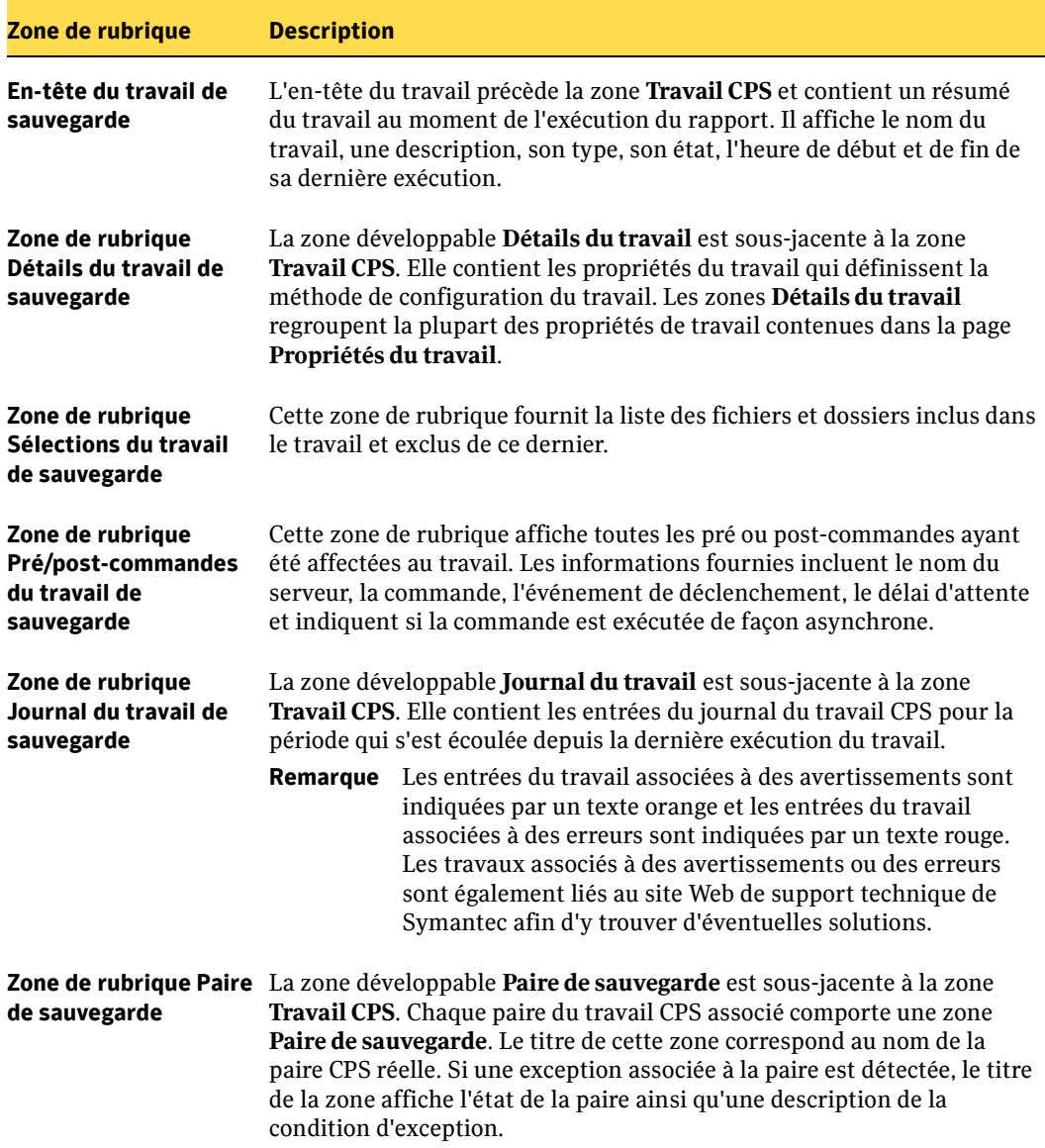

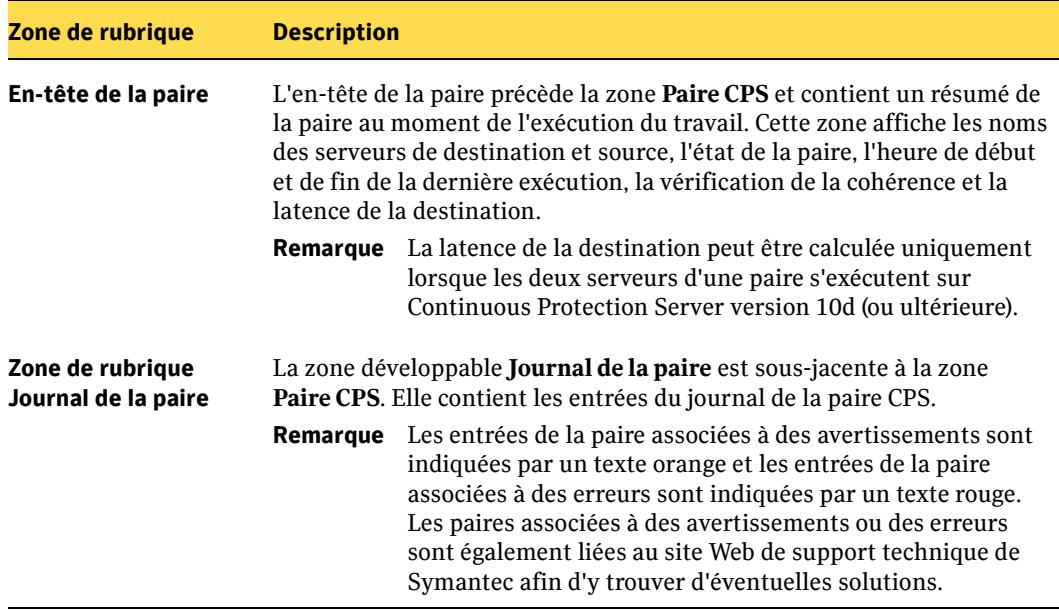

Zones de rubriques secondaires des travaux (suite)

### Zone de rubrique Exceptions

La zone de rubrique Exceptions fournit un résumé des messages d'avertissement pour les paires et travaux divers. Les messages sont liés à un incident spécifique mentionné dans le rapport.

# Zone de rubrique Erreurs

La zone de rubrique Erreurs fournit un résumé des messages d'erreur pour les paires et travaux divers. Les messages sont liés à un incident spécifique mentionné dans le rapport.

# Suivi des paires de travaux

Un travail de sauvegarde peut consister à sauvegarder plusieurs serveurs d'entreprise sur un serveur de protection. Chaque connexion serveur d'entreprise–serveur de protection d'un travail spécifique constitue une paire de travaux. Il est possible de surveiller l'état de chaque paire de travaux pour obtenir des journaux et des informations détaillées sur cette paire.

- ▼ Pour afficher les journaux et les informations détaillées sur une paire de travaux :
	- 1. Dans la barre de navigation, cliquez sur **Moniteur des travaux**.
	- 2. Dans la partie supérieure du volet des résultats, sélectionnez un travail.
	- 3. Dans la partie inférieure du volet des résultats, sélectionnez une paire de travaux.
	- 4. Dans le volet des tâches, sélectionnez l'option **Surveiller la paire**.

Les fenêtres Journaux de paires et Statistiques de paires qui apparaissent affichent les informations spécifiques sur chaque paire de travaux. Il est possible de filtrer les entrées de paires de façon à afficher les entrées des dernières 24 heures, les entrées des 7 derniers jours, toutes les entrées, toutes les entrées d'erreur, toutes les entrées d'avertissement ou toutes les entrées d'informations.

# Gestion des alertes de travaux CPS

Les alertes sont des messages relatifs à un travail, un serveur source ou un serveur de destination du groupe de sauvegarde et indiquant qu'il existe un problème auquel l'utilisateur doit répondre. Vous pouvez répondre à une seule alerte, à plusieurs alertes ou à toutes les alertes à la fois. Les alertes peuvent s'afficher à titre d'information ou bien signaler une erreur ou un avertissement. Les catégories d'alerte sont les suivantes :

- Erreurs : icônes rouges
- Avertissements : icônes jaunes
- Informations : icônes bleues

L'historique des alertes dresse la liste des alertes auxquelles a répondu un administrateur. Les alertes sont conservées pendant 30 jours dans l'historique, sauf celles supprimées manuellement. Vous pouvez supprimer une seule alerte, plusieurs alertes ou toutes les alertes de l'historique à la fois.

Lorsque vous affichez les alertes actives ou l'historique des alertes, vous pouvez modifier l'ordre d'affichage des informations. Les entrées de chaque colonne peuvent être triées par ordre croissant ou décroissant. Vous pouvez également modifier la présentation des colonnes afin d'afficher les informations par :

- **Catégorie**
- Nom du travail
- **Message**
- Nom du serveur
- Heure à laquelle l'alerte a été reçue
- Type

# Affichage et filtrage des alertes actives

Les alertes contiennent des informations détaillées sur les travaux qui ont été exécutés dans le groupe de sauvegarde ainsi que sur les ordinateurs sur lesquels ils ont été exécutés. Que vous affichiez des alertes actives ou l'historique des alertes, vous avez la possibilité de filtrer les messages d'alertes de façon à afficher toutes les alertes, ou uniquement les erreurs, les avertissements ou les messages d'information.

#### **Pour afficher et filtrer les alertes actives :**

- 1. Dans la barre de navigation, cliquez sur **Alertes**.
- 2. Cliquez sur l'onglet **Alertes actives**.
- 3. Pour afficher les informations détaillées sur une alerte spécifique, sélectionnez l'alerte dans le volet de sélection. Les informations détaillées apparaissent dans le volet de visualisation.
- 4. Sous le filtre **Alertes actives**, cliquez sur l'une des options suivantes :
	- **Toutes les alertes**
	- **Alertes d'erreur**
	- **Alertes d'avertissement**
	- **Alertes d'information**
- 5. Pour trier les entrées de chaque colonne par ordre croissant ou décroissant, cliquez sur l'en-tête de la colonne.
- 6. Pour modifier l'ordre d'affichage des colonnes, cliquez sur une colonne et déplacez-la dans la liste vers sa nouvelle position (par glisser-déplacer).

# Affichage et filtrage de l'historique des alertes

L'historique des alertes dresse la liste des alertes auxquelles a répondu un administrateur. Les alertes sont conservées dans l'historique pendant un maximum de 30 jours, sauf celles supprimées manuellement. Lors de l'affichage de l'historique des alertes, vous pouvez filtrer la liste de façon à afficher uniquement les erreurs, les avertissements ou les messages d'information.

### Pour afficher et filtrer l'historique des alertes :

- 1. Dans la barre de navigation, cliquez sur **Alertes**.
- 2. Cliquez sur l'onglet **Historique des alertes**.
- 3. Sous le filtre **Historique des alertes**, cliquez sur l'une des options suivantes :
	- **Toutes les alertes**
	- **Alertes d'erreur**
	- **Alertes d'avertissement**
	- **Alertes d'information**
- 4. Pour afficher les informations détaillées sur une alerte spécifique, sélectionnez l'alerte dans le volet de sélection. Les informations détaillées apparaissent dans le volet de visualisation.

Remarque Le système supprime automatiquement les alertes datant de plus de 30 jours.

- 5. Pour trier les entrées d'une colonne par ordre croissant ou décroissant, cliquez sur l'en-tête de la colonne.
- 6. Pour modifier l'ordre des colonnes, cliquez sur une colonne et déplacez-la dans la liste vers sa nouvelle position (par glisser-déplacer).

# Affichage des propriétés d'une alerte

Les propriétés des alertes fournissent des informations détaillées sur chaque alerte. Outre les informations détaillées du message, les informations de réponse s'affichent également pour les alertes de l'historique.

- Pour afficher les propriétés d'une alerte, procédez comme suit :
	- 1. Dans la barre de navigation, cliquez sur **Alertes**.
	- 2. Cliquez sur l'un des onglets suivants :
		- Onglet **Alertes actives**
		- Onglet **Historique des alertes**
	- 3. Dans le volet de sélection, cliquez avec le bouton droit de la souris sur l'alerte, puis cliquez sur **Propriétés**.

La boîte de dialogue Propriétés des alertes contient les informations suivantes :

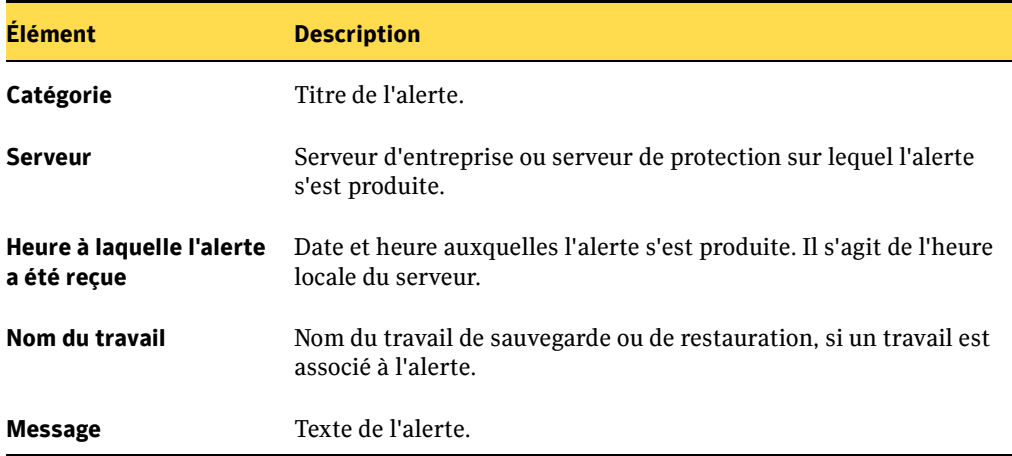

Boîte de dialogue Propriétés des alertes

4. Lisez les propriétés de l'alerte, puis cliquez sur **OK**.

# Réponse aux alertes actives

Les réponses indiquent qu'un administrateur a reçu et effacé des messages d'erreur, d'avertissement ou d'information sur les travaux qui ont été exécutés dans le groupe de sauvegarde. Vous pouvez répondre à une seule alerte, à plusieurs alertes sélectionnées ou à toutes les alertes à la fois. Pour sélectionner plusieurs alertes, appuyez sur la touche CTRL pendant la sélection.

### Pour répondre à une alerte active, procédez comme suit :

- 1. Dans la barre de navigation, cliquez sur **Alertes**.
- 2. Cliquez sur l'onglet **Alertes actives**.
- 3. Dans le volet de sélection, sélectionnez les alertes auxquelles vous répondez.
- 4. Cliquez avec le bouton droit de la souris sur les alertes, puis cliquez sur **Répondre**. La boîte de dialogue Alerte apparaît.
- 5. Cliquez pour répondre à l'alerte.

Remarque Pour répondre OK à toutes les alertes sélectionnées, cliquez sur **Répondre OK à tout**. Les alertes pour lesquelles la réponse **OK** est disponible sont effacées de la liste et déplacées vers l'historique des alertes.

> Si vous avez sélectionné plusieurs alertes, répondez individuellement à chacune des alertes qui s'affichent.

# Suppression d'alertes de l'historique des alertes

L'historique des alertes contient les alertes ayant reçu une réponse. Les alertes sont conservées pendant 30 jours dans l'historique, sauf celles supprimées manuellement. Vous pouvez supprimer une seule alerte, plusieurs alertes sélectionnées ou toutes les alertes à la fois. Pour sélectionner plusieurs alertes, appuyez sur la touche CTRL pendant la sélection.

### Pour supprimer des alertes de l'historique :

- 1. Dans la barre de navigation, cliquez sur **Alertes**.
- 2. Cliquez sur l'onglet **Historique des alertes**.
- 3. Dans le volet de sélection, sélectionnez les alertes que vous voulez supprimer.
- 4. Cliquez avec le bouton droit de la souris sur les alertes, puis cliquez sur **Supprimer**. Pour supprimer toutes les alertes de l'historique, cliquez sur **Supprimer tout**.
- 5. Cliquez sur **Oui** pour confirmer la suppression des alertes sélectionnées de l'historique.

Chapitre

9

# Utilisation de Backup Exec avec CPS

Symantec Backup Exec for Windows Servers permet aux administrateurs d'effectuer des opérations de sauvegarde et de restauration entre Continuous Protection Server (CPS) et Backup Exec. Ainsi par exemple, les données du serveur de protection CPS peuvent être sauvegardées sur bande, afin de fournir une couche de protection des données supplémentaire ainsi qu'un stockage à long terme des données d'entreprise vitales. Symantec fournit une intégration totale entre Backup Exec et CPS, garantit la sauvegarde et la récupération correctes et fiables des données et assure une cohérence d'utilisation entre les deux produits.

La technologie SmartLink permet d'associer les travaux CPS à des travaux Backup Exec existants. Vous pouvez ainsi afficher les alertes et les entrées du journal pour les travaux CPS via la console d'administration de Backup Exec.

Lors de la création ou de la modification de travaux, les sélections des données CPS sont effectuées via une arborescence dans la console d'administration de Backup Exec. Chaque serveur affilié à Continuous Protection Server affiche un nœud Continuous Protection Server depuis lequel les données CPS peuvent être sélectionnées. Si un nouveau serveur est ajouté au groupe de sauvegarde CPS après la création de travaux de sauvegarde, vous pouvez ajouter un nouveau travail ou modifier un travail existant afin de capturer des données CPS depuis le nouveau serveur.

En cas de défaillance du système ou de perte de données, Backup Exec permet de restaurer les données sur le serveur de protection CPS ou sur un serveur d'entreprise dans le groupe de sauvegarde, ou encore de rediriger les données vers un autre emplacement.

La technologie SmartLink permet en outre de vérifier l'état des travaux de sauvegarde CPS, puis d'afficher toute alerte dans Backup Exec. Vous pouvez également surveiller les travaux CPS individuellement via le service CMS (Continuous Management Service).

### **Rubriques associées :**

["Protection de CPS avec Backup Exec" à la page 106](#page-119-0) ["Suivi des travaux CPS dans Backup Exec" à la page 114](#page-127-0)

# <span id="page-119-0"></span>Protection de CPS avec Backup Exec

Il est possible de sauvegarder plusieurs types de données CPS à l'aide de Backup Exec. Les données CPS que vous pouvez sélectionner pour les travaux de sauvegarde Backup Exec sont les suivantes :

- bases de données CPS contenant des informations spécifiques, telles que les paramètres de configuration CPS, le service CMS et la base de données d'indexation ;
- serveurs de protection et serveurs d'entreprise ;
- partages de fichiers sur des serveurs d'entreprise dans le groupe de sauvegarde ;
- données provenant de volumes spécifiques sur des serveurs d'entreprise dans le groupe de sauvegarde ;
- fichiers système provenant de serveurs d'entreprise dans le groupe de sauvegarde.

Remarque Les procédures de sélection des données pour les travaux de sauvegarde et de restauration dans Backup Exec sont décrites en détail dans le guide de l'administrateur de Symantec Backup Exec for Windows Servers.

Selon le type de données sauvegardées, vous pouvez utiliser Backup Exec pour restaurer les données sur le serveur de protection CPS ou le serveur d'entreprise dans le groupe de sauvegarde depuis lequel elles ont été sauvegardées, ou les rediriger vers un autre emplacement.

### **Rubriques associées :**

["Sauvegarde CPS avec Backup Exec" à la page 107.](#page-120-0)

["Sauvegarde du service CMS \(Continuous Management Service\)" à la page 110.](#page-123-0)

["Sauvegarde d'un serveur de protection" à la page 110.](#page-123-1)

["Restauration du serveur de protection CPS" à la page 113](#page-126-0).

["Restauration d'un serveur d'entreprise CPS" à la page 113.](#page-126-1)

# Configuration de CPS pour Backup Exec

Continuous Protection Server est compatible avec le serveur de supports Backup Exec version 10d ou Remote Agent for Windows Servers (Remote Agent) version 10d. L'installation de la version 10d du serveur de supports ou de Remote Agent est la seule configuration requise pour CPS et Backup Exec.

Remarque Si Remote Agent n'a pas été installé lors de l'installation d'origine de CPS, installez-le avant de créer des travaux de sauvegarde et de restauration avec Backup Exec. Pour plus d'informations, voir [Chapitre 2, "Installation de](#page-30-0)  [Continuous Protection Server"](#page-30-0).

# <span id="page-120-0"></span>Sauvegarde CPS avec Backup Exec

Les procédures de sauvegarde des données CPS sont identiques à celles de la sauvegarde d'autres données à l'aide de Backup Exec. Pour protéger toutes les données CPS, assurez-vous que les travaux de sauvegarde incluent les sélections provenant de tous les serveurs dans le groupe de sauvegarde.

Le nœud Continuous Protection Server constitue la passerelle vers toutes les données CPS sur le serveur de supports local. Lorsque le nœud Continuous Protection Server est développé, Backup Exec affiche les nœuds des bases de données, ressources protégées, serveurs d'entreprise, volumes, partages et fichiers système.

L'arborescence développée de Continuous Protection Server inclut les éléments ci-dessous.

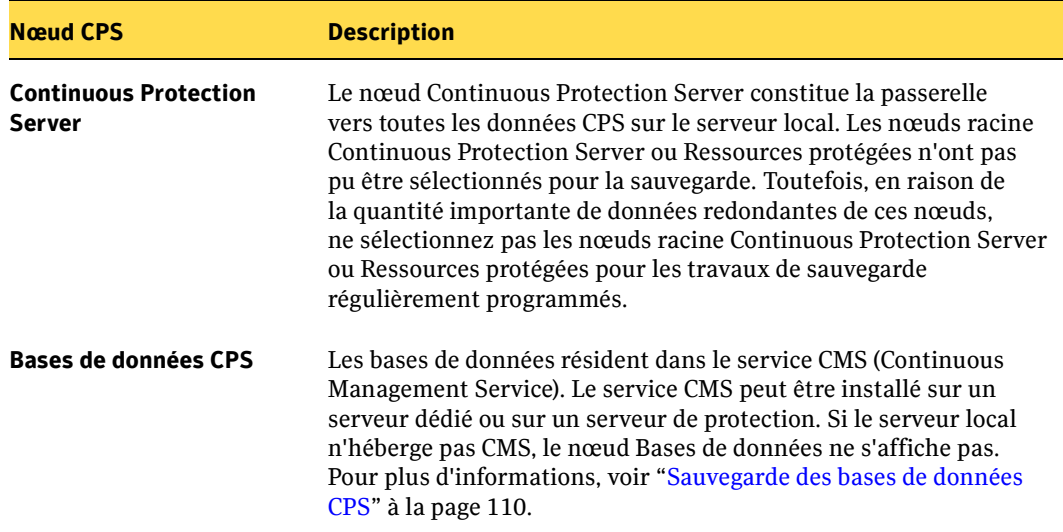

Éléments de l'arborescence de Continuous Protection Server

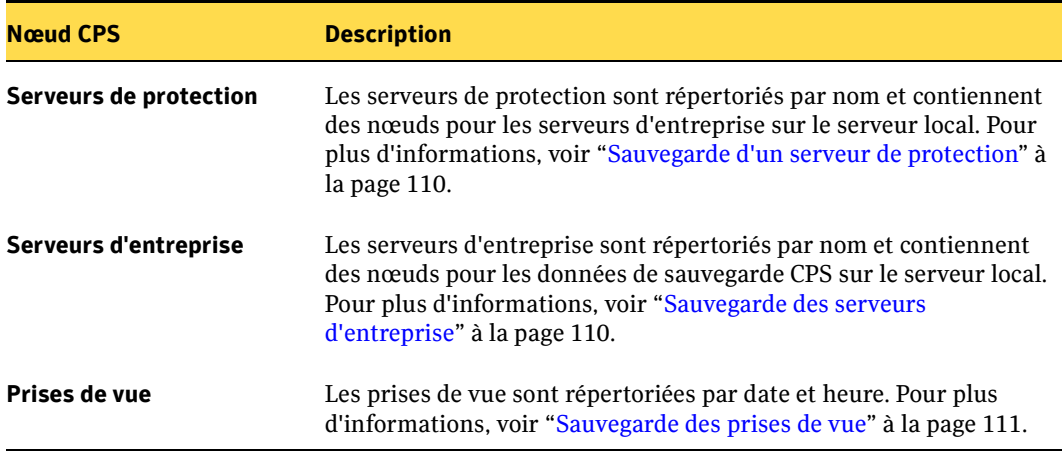

Éléments de l'arborescence de Continuous Protection Server (suite)

Fenêtre de sélections des propriétés des travaux de sauvegarde

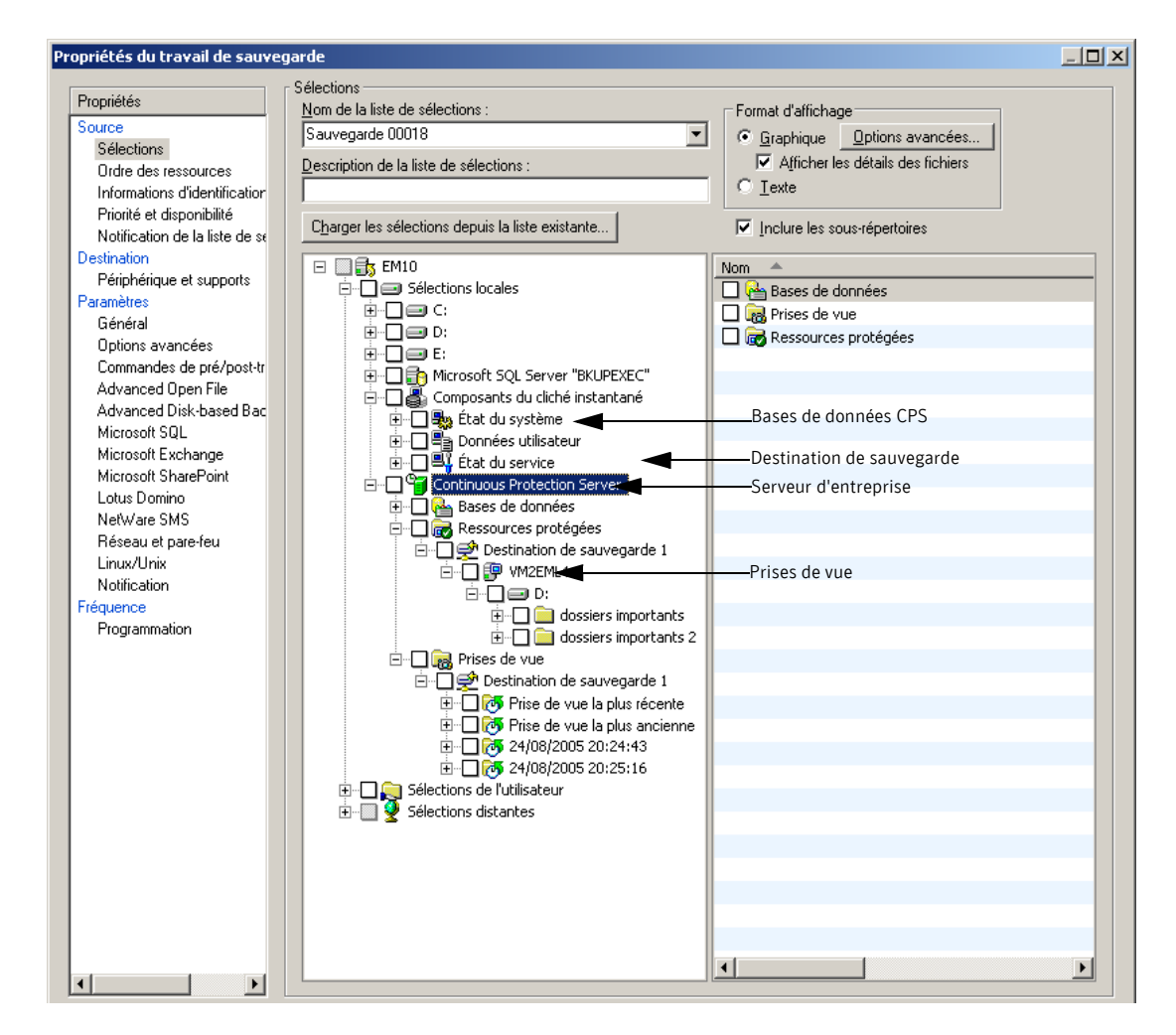

### <span id="page-123-2"></span>Sauvegarde des bases de données CPS

La sauvegarde des bases de données CPS nécessite la sélection des informations sur l'environnement CPS auquel appartient l'installation, Continuous Management Service, Network Helper et le service d'indexation. Sélectionnez l'intégralité du nœud Bases de données CPS ou une base de données spécifique. Backup Exec affiche le nœud Bases de données sous le nœud Continuous Protection Server. Pour sauvegarder les bases de données, accédez à l'arborescence depuis le serveur CMS et sélectionnez le nœud Bases de données. Le nœud Bases de données s'affiche uniquement sur le serveur CMS.

# <span id="page-123-0"></span>Sauvegarde du service CMS (Continuous Management Service)

La sauvegarde du service CMS implique la sélection du serveur hébergeant le service CMS, les bases de données CMS et les bases de données Network Helper. Si CMS est également un serveur de protection, il est sauvegardé avec les bases de données CPS et aucune sauvegarde CMS spécifique n'est requise.

# <span id="page-123-1"></span>Sauvegarde d'un serveur de protection

Vous pouvez sauvegarder le serveur de protection dans son intégralité, un ou plusieurs serveurs d'entreprise, ou encore des volumes, partages ou données système spécifiques depuis les serveurs d'entreprise disponibles. Pour conserver uniquement les données d'entreprise vitales, sélectionnez les informations désirées depuis les volumes correspondants. Mis à part les sauvegardes des bases de données CPS et du service CMS, les sauvegardes du serveur de protection peuvent également vous aider à restaurer votre environnement CPS en cas de sinistre.

# <span id="page-123-3"></span>Sauvegarde des serveurs d'entreprise

Vous pouvez sauvegarder intégralement un serveur d'entreprise ou sélectionner les données à sauvegarder depuis des volumes spécifiques. Les partages de fichiers et fichiers système doivent être sauvegardés à chacune de leur modification (lors de l'ajout d'un nouveau partage, par exemple).

### <span id="page-124-0"></span>Sauvegarde des prises de vue

Les prises de vue sont créées par CPS à l'aide de Microsoft Volume Shadow Copy Service (VSS) et contiennent les copies du serveur de protection à différentes dates et heures. Selon votre configuration, une prise de vue du serveur de protection CPS peut contenir des données provenant de serveurs d'entreprise multiples.

Il n'est pas nécessaire de sélectionner la racine du nœud Continuous Protection Server ni de sauvegarder régulièrement les prises de vue. Pratiquement toutes les données capturées prise de vue après prise de vue sont redondantes, car la plupart des données sur le serveur ne sont pas modifiées entre deux prises de vue. Ne sauvegardez les prises de vue qu'en cas de nécessité. Si l'espace disque disponible d'un serveur est par exemple insuffisant, il peut s'avérer plus prudent de sauvegarder le cliché instantané le plus ancien à des fins d'archivage.

Remarque Les données des prises de vue ne doivent être sauvegardées depuis le nœud Continuous Protection Server que de façon occasionnelle, en raison de la quantité importante de données redondantes des prises de vue.

# Restauration de CPS avec Backup Exec

La restauration de CPS et des données du groupe de sauvegarde implique la sélection des données sur le serveur de supports Backup Exec, puis :

- la restauration des données sur un serveur de protection ;
- la restauration des données directement sur le serveur d'entreprise depuis lequel elles ont été sauvegardées ;
- la redirection des données vers un autre emplacement pour lequel vous disposez des droits nécessaires.

Remarque Lors de la restauration des données CPS, vous devez disposer des droits d'accès aux serveurs sélectionnés.

Les travaux de restauration sont créés et modifiés en sélectionnant les données appropriées dans la fenêtre de sélections des propriétés des travaux de restauration. L'arborescence développée de Continuous Protection Server inclut les éléments ci-dessous.

Fenêtre de sélections des propriétés des travaux de restauration

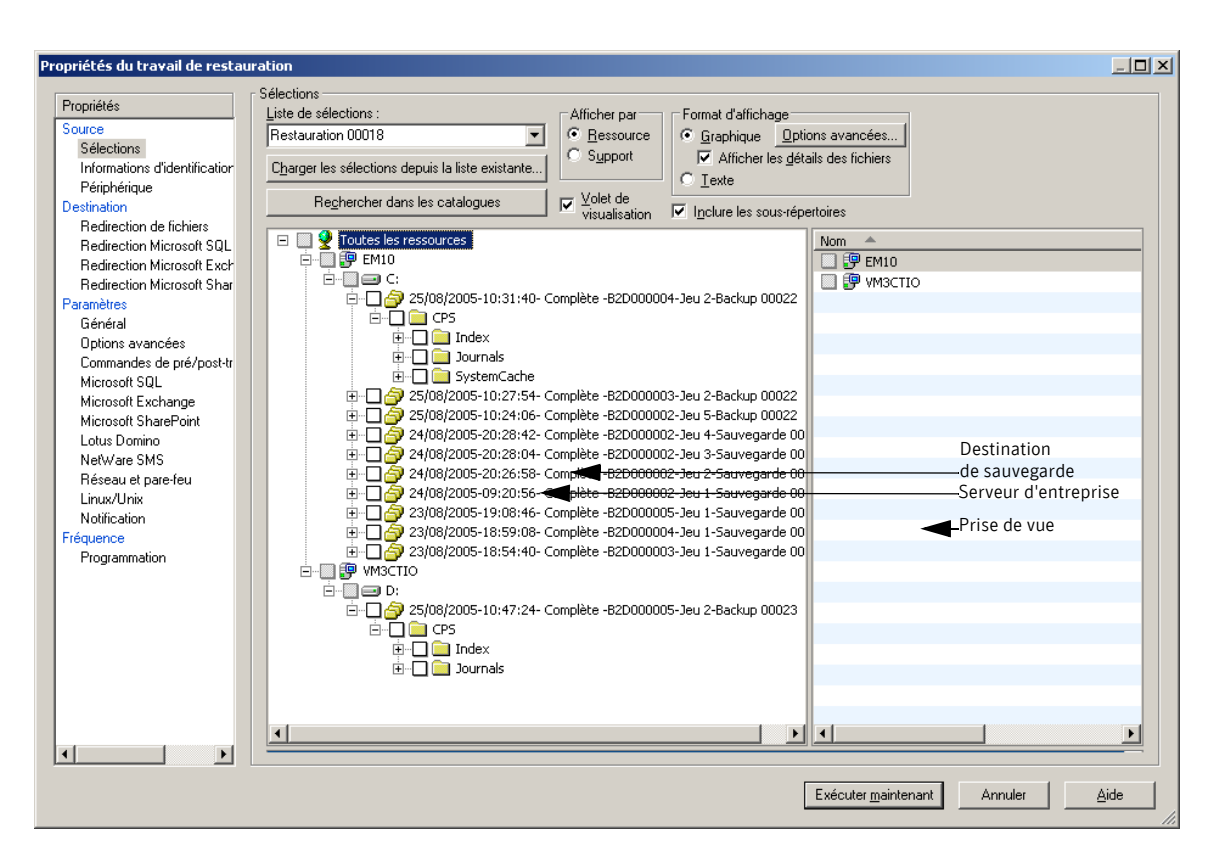

# Restauration du service CMS (Continuous Management Service)

Le service CMS peut être hébergé sur le serveur de protection ou sur un autre serveur. En cas d'échec de l'hébergement du service CMS sur le serveur, Backup Exec peut restaurer le service à partir d'une bande ou d'un disque. En cas de sinistre matériel, Backup Exec peut restaurer le service CMS sur un autre serveur.

La restauration du service CMS inclut la restauration des bases de données CMS et des bases de données Network Helper. Si CMS est également un serveur de protection, les bases de données d'indexation ainsi que celles de CMS, CPS et Network Helper seront restaurées.

Remarque Lors d'une restauration, tout travail modifié après la création de la sauvegarde est restauré à son état antérieur.

# <span id="page-126-0"></span>Restauration du serveur de protection CPS

Backup Exec permet de restaurer des données sur le serveur de protection ou de les rediriger vers un autre emplacement. Pour restaurer un serveur de protection, il suffit de sélectionner le serveur de protection, les composants CPS et les répliques à restaurer. Backup Exec affiche les serveurs de protection répertoriés par nom sous le nœud Continuous Protection Server.

Backup Exec restaure les données sur le serveur de protection d'où elles proviennent. Vous pouvez rediriger les données vers un autre emplacement. Si vous remplacez par exemple un serveur de protection, vous pouvez rediriger le travail de restauration vers le nouveau serveur.

Attention Avant la restauration de données de Backup Exec sur CPS, arrêtez tous les travaux continus sur le serveur de protection CPS et les serveurs d'entreprise qui lui sont associés. Dans CPS, passez les travaux programmés en mode manuel, puis dans Backup Exec, restaurez les données sélectionnées.

# <span id="page-126-1"></span>Restauration d'un serveur d'entreprise CPS

Backup Exec restaure les données sur le serveur d'entreprise depuis lequel elles ont été sauvegardées. Si vous sauvegardez un serveur d'entreprise CPS, vous pouvez restaurer le serveur dans son intégralité, les fichiers système ainsi que des dossiers ou fichiers particuliers. Vous pouvez rediriger les données de sauvegarde CPS vers un autre emplacement. Les fichiers système peuvent être restaurés sur le serveur d'où ils proviennent. Ils ne peuvent toutefois pas être restaurés à un autre emplacement.

# <span id="page-127-0"></span>Suivi des travaux CPS dans Backup Exec

Vous pouvez établir un lien entre CPS et Backup Exec de façon à pouvoir afficher les alertes et les journaux de travaux pour des travaux CPS dans la console d'administration de Backup Exec. La connexion entre CPS et Backup Exec est établie à l'aide de l'assistant SmartLink dans CPS. La technologie SmartLink intègre Backup Exec à d'autres produits Symantec, tels que CPS, Storage Exec et Replication Exec.

L'assistant SmartLink génère une pré-commande dans Backup Exec, qui s'exécute avant un travail de sauvegarde Backup Exec. Cette pré-commande permet à Backup Exec de vérifier si le travail CPS s'est correctement terminé lors de sa dernière exécution. Cela permet aux administrateurs Backup Exec de vérifier l'état des travaux CPS avant l'exécution d'un travail de sauvegarde dans Backup Exec pour protéger les données CPS.

### **Rubriques associées :**

["Configuration d'une connexion SmartLink entre CPS et Backup Exec" à la page 114](#page-127-1) ["Affichage des alertes envoyées vers Backup Exec" à la page 117](#page-130-0) ["Affichage des journaux des travaux envoyés vers Backup Exec" à la page 121](#page-134-0)

# <span id="page-127-1"></span>Configuration d'une connexion SmartLink entre CPS et Backup Exec

Afin d'afficher les alertes et les journaux de travaux pour les travaux CPS dans Backup Exec, vous devez tout d'abord établir une connexion SmartLink entre les deux produits.

### ▼ Pour configurer une connexion SmartLink entre CPS et Backup Exec :

- 1. Créez un travail de sauvegarde dans CPS.
- 2. Créez un travail de sauvegarde dans Backup Exec qui protège la destination de sauvegarde d'un serveur de protection CPS. Pour plus d'informations sur la sélection des données CPS avec Backup Exec, reportez-vous à la section ["Sauvegarde CPS avec](#page-120-0)  [Backup Exec" à la page 107](#page-120-0).
- 3. Dans la barre de navigation CPS, cliquez sur **Configuration**.
- 4. Dans le volet des tâches, cliquez sur **Créer SmartLink via l'Assistant**.
- 5. Vérifiez les informations qui s'affichent, puis cliquez sur **Suivant**.

6. À l'ouverture de la fenêtre **Sélection d'un serveur de support Backup Exec**, SmartLink vérifie d'abord le serveur local pour déterminer s'il s'agit d'un serveur de supports Backup Exec. Le cas échéant, le nom du serveur local apparaît dans la zone de texte.

Si le serveur local n'est pas un serveur de supports Backup Exec (ou le serveur de supports approprié), indiquez le serveur Backup Exec sur lequel se trouve le travail de sauvegarde CPS.

Remarque Si un serveur d'administration central (CAS, Central Administration Server) est spécifié, SmartLink doit être installé sur tous les serveurs de supports gérés qui sont sélectionnés pour le traitement du travail. Par ailleurs, si SmartLink s'exécute depuis un fichier séquentiel, ce dernier doit se trouver sur chaque serveur de supports géré sur lequel il peut être exécuté.

Si le serveur sélectionné n'est pas disponible, un avertissement apparaît.

Cliquez sur **Suivant** pour continuer.

7. Entrez les informations d'identification appropriées pour le serveur sélectionné, puis cliquez sur **OK** pour continuer. Si les informations fournies ne sont pas valides pour le serveur spécifié, un avertissement s'affiche et l'assistant ne pourra pas continuer. Pour plus d'informations sur les informations d'identification valides, reportez-vous à la section ["Sécurité et informations d'identification" à la page 13.](#page-26-0)

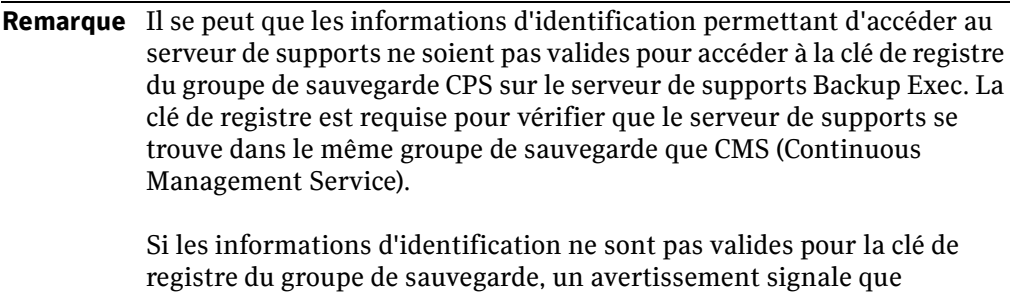

SmartLink ne peut pas déterminer la validité du groupe.

Si les informations d'identification sont valides, SmartLink détermine l'étendue du groupe de sauvegarde. Si le serveur de supports et CMS résident dans le même groupe de sauvegarde, SmartLink poursuit la procédure.

Si le serveur de supports et CMS *ne* résident *pas* dans le même groupe de sauvegarde, SmartLink ne poursuit pas la procédure.

8. Sélectionnez le travail de sauvegarde à associer au travail CPS.

#### Remarque Seuls les travaux protégeant la destination de sauvegarde s'affichent dans la fenêtre **Sélectionner un travail de Backup Exec**.

- 9. Sélectionnez les travaux CPS à surveiller, puis cliquez sur **Suivant** pour continuer.
- 10. Pour réduire le nombre d'entrées du journal des travaux CPS, cochez la case **Limiter les entrées du journal** et entrez le nombre maximal d'entrées pour chaque travail et paire CPS. Cliquez sur **Suivant**.

SmartLink détermine l'état des travaux et des paires CPS, et ajoute ces informations aux entrées du journal Backup Exec. Par défaut, les entrées du journal CPS ne sont pas limitées entre chaque sauvegarde, ce qui peut donner lieu à des fichiers journaux Backup Exec très volumineux.

11. Cliquez sur **Terminer** pour transférer les informations du travail CPS vers la pré-commande Backup Exec. Vous pouvez vérifier si la pré-commande a été correctement associée au travail Backup Exec en affichant les propriétés du travail dans Backup Exec.

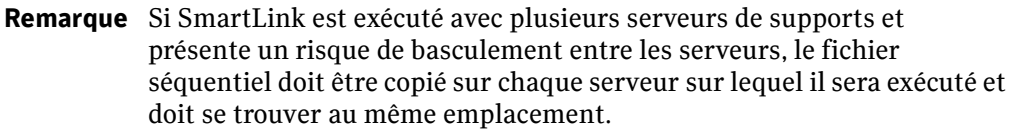

Après l'exécution de l'assistant SmartLink, l'état du travail CPS s'affiche dans le journal des travaux Backup Exec pour le travail associé. Si des erreurs ont été détectées dans l'état du travail CPS, une alerte sera générée.

Pour procéder à l'édition manuelle de la commande, reportez-vous à la rubrique Utilisation de la syntaxe de ligne de commande SmartLink sur le site Web suivant : http://support.veritas.com/docs/277859.

Remarque La boîte de dialogue **Commandes de pré/post-traitement** contient un paramètre permettant d'annuler l'exécution de la commande si elle n'est pas terminée dans le délai imparti. Le délai d'exécution spécifié s'applique à toutes les pré et post-commandes définies pour le travail de sauvegarde. Ainsi, si la commande SmartLink est contenue dans un fichier séquentiel avec d'autres commandes, un délai suffisant doit être alloué pour l'exécution de toutes les commandes. La principale contrainte lors de la définition du délai d'exécution de SmartLink est liée à la quantité de journaux souhaités pour le travail de sauvegarde. Une fois le travail de sauvegarde exécuté, le délai requis pour la collecte réelle des données CPS s'affiche dans la section Protection continue du journal des travaux Backup Exec .

### **Rubriques associées :**

["Suivi des travaux CPS dans Backup Exec" à la page 114](#page-127-0) ["Affichage des alertes envoyées vers Backup Exec" à la page 117](#page-130-0) ["Affichage des journaux des travaux envoyés vers Backup Exec" à la page 121](#page-134-0)

# <span id="page-130-0"></span>Affichage des alertes envoyées vers Backup Exec

### **Pour accéder aux alertes Backup Exec et les afficher :**

- 1. Dans la barre de navigation de Backup Exec, cliquez sur **Alertes**.
- 2. Sélectionnez l'alerte depuis le volet **Alertes actives** ou **Historique des alertes**.
- 3. Dans les tâches générales du volet des tâches, cliquez sur **Propriétés**.
- 4. Affichez les propriétés suivantes :

Messages d'alerte Backup Exec

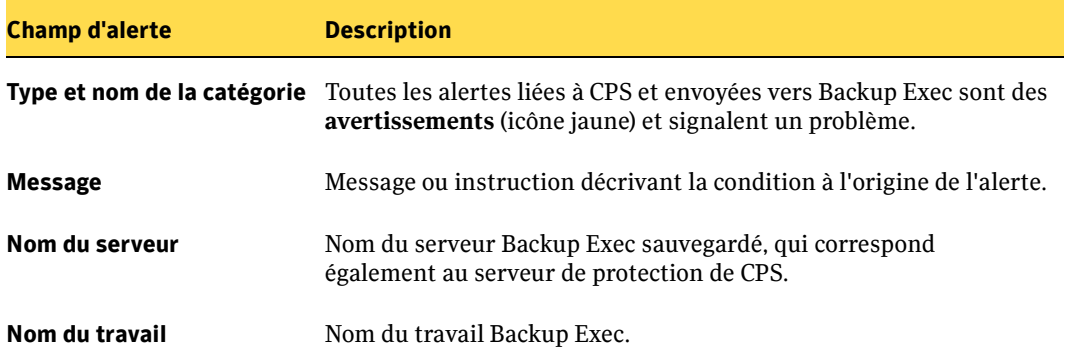

Les alertes liées à CPS sont divisées en deux catégories de base : les alertes graves et les problèmes liés à un travail ou une paire CPS.

Remarque Si la sauvegarde des travaux CPS a réussi et que l'état de tous les travaux CPS spécifiés est *valide* (cohérent), aucune alerte n'est nécessaire ni envoyée. Les alertes CPS ne sont pas acheminées vers le système d'alerte de Backup Exec.

### Alertes graves

Certaines erreurs empêchent SmartLink d'effectuer une analyse ou certaines actions courantes, telles que la récupération d'entrées de journal. Chaque condition génère une alerte d'*avertissement*, et plusieurs alertes peuvent être générées au cours d'une même exécution de SmartLink. Les conditions graves sont décrites ci-dessous.

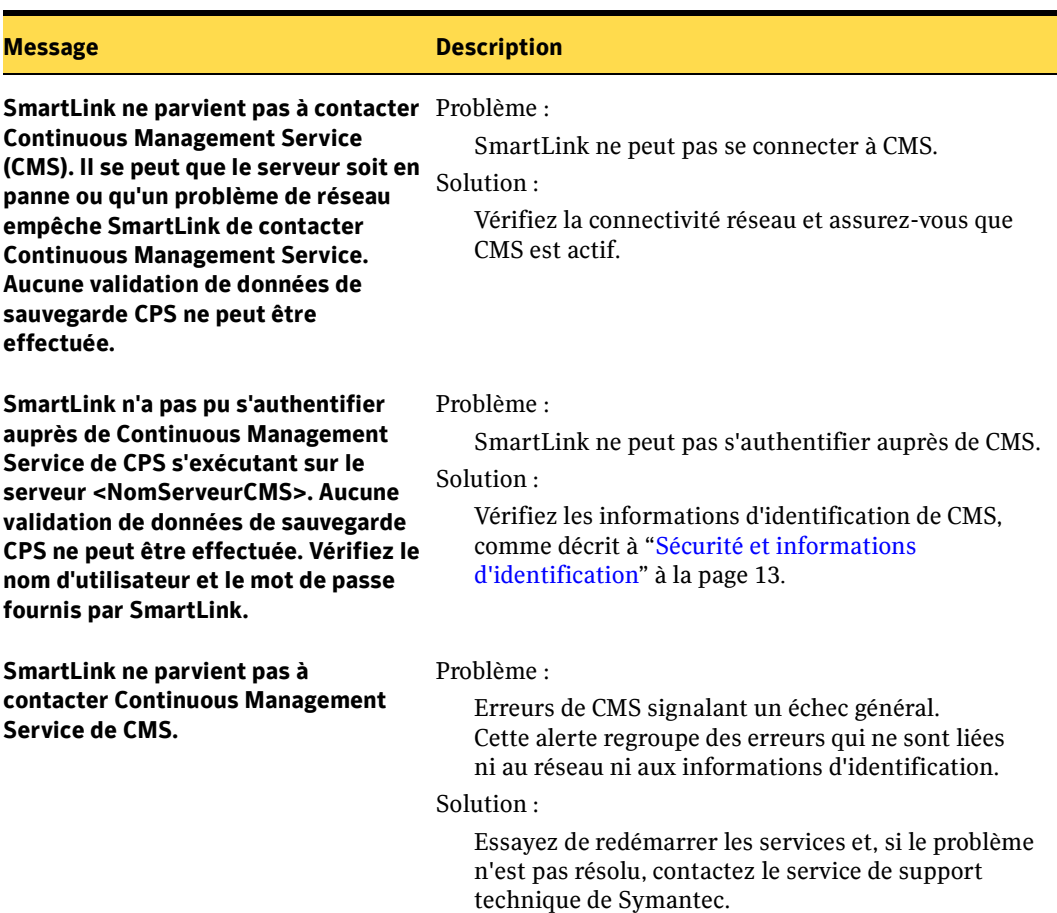

Messages d'alerte grave

Messages d'alerte grave (suite)

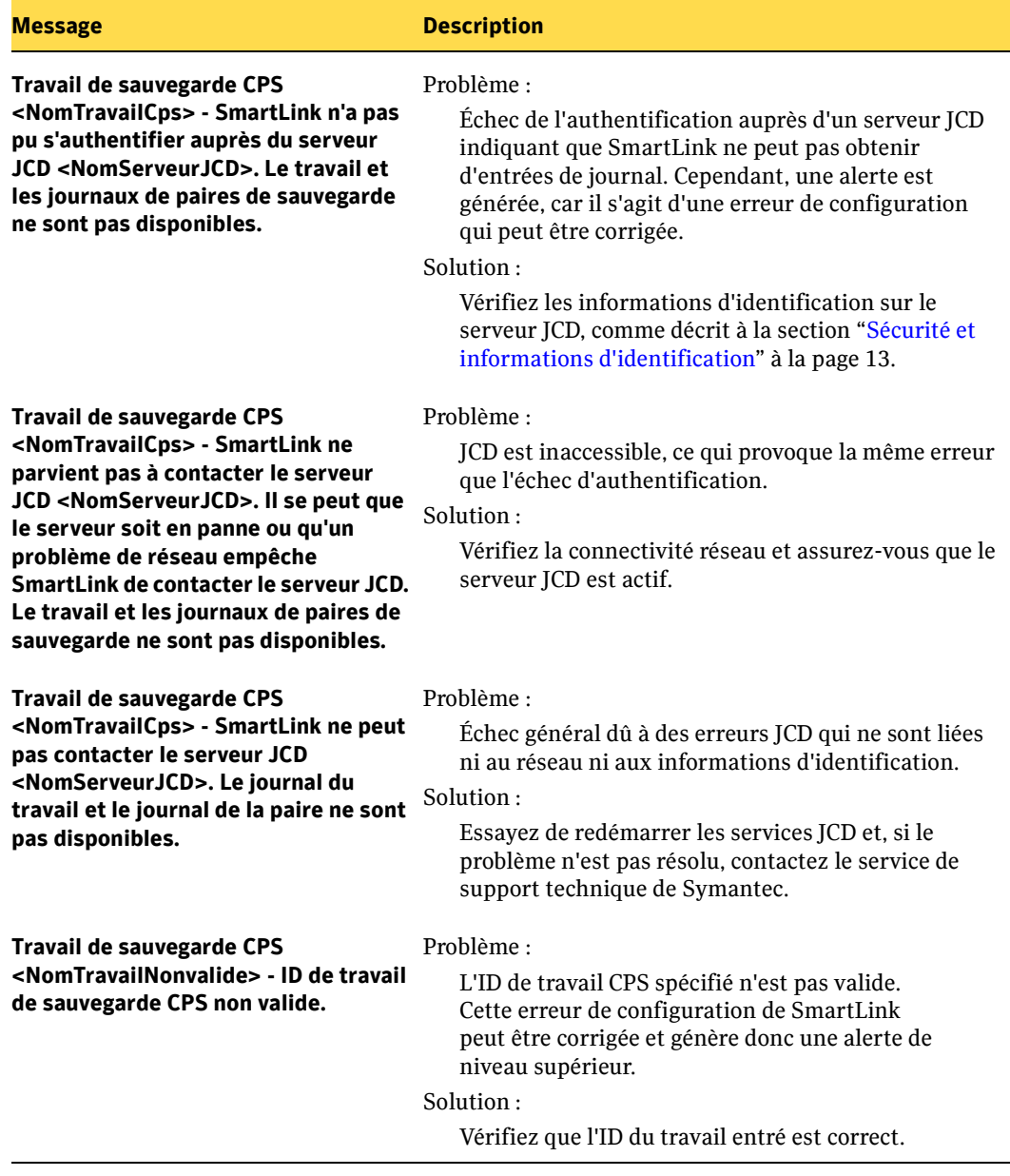

Messages d'alerte grave (suite)

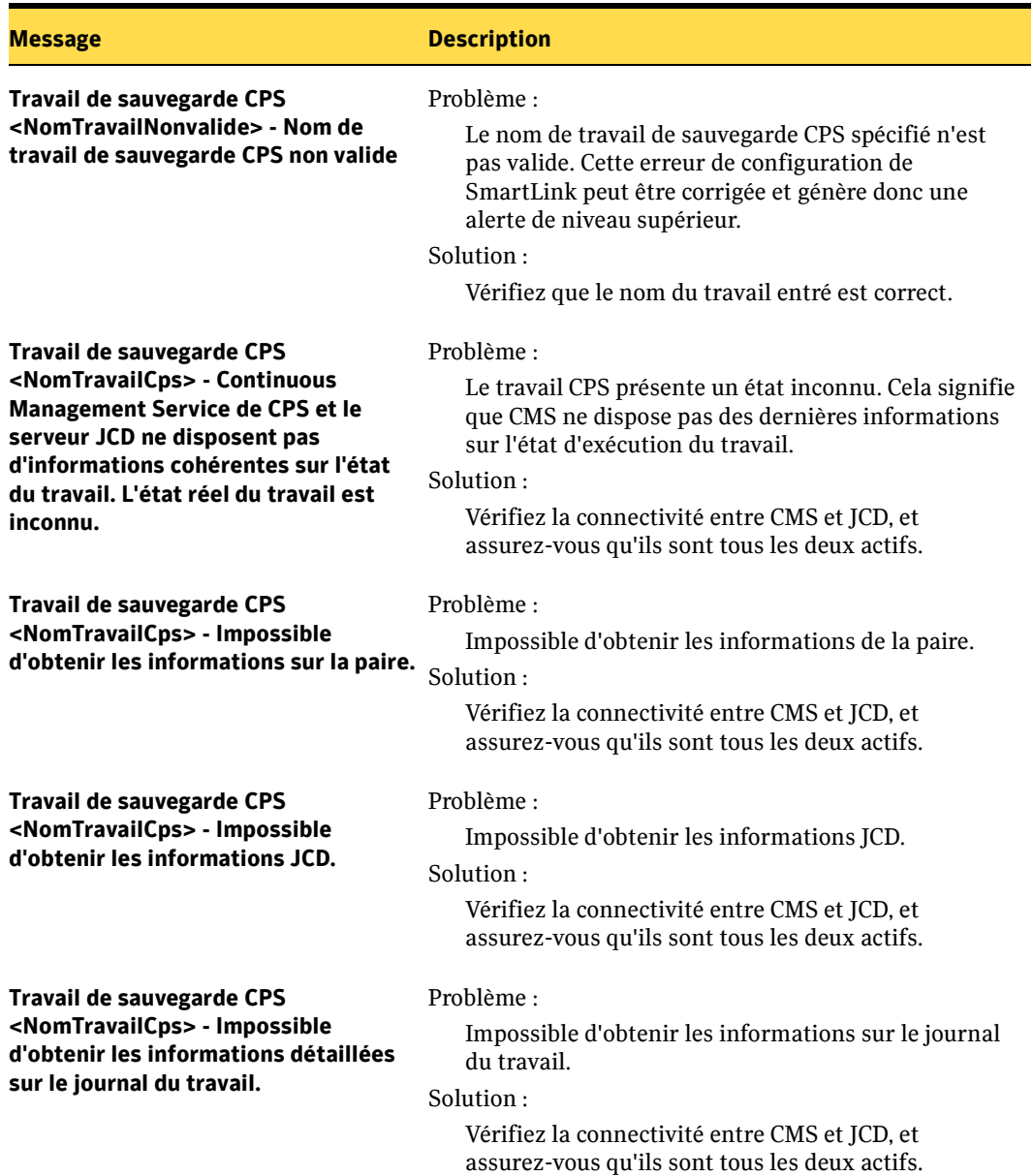

# Alertes concernant les paires de sauvegarde CPS

Un ou plusieurs travaux CPS ont été signalés comme incohérents au cours de la qualification SmartLink du travail CPS.

SmartLink génère une alerte dans Backup Exec pour chaque travail comportant des exceptions (erreurs). Tout au long de l'exécution de SmartLink, une seule alerte par travail est générée. En effet, des centaines de paires peuvent être incohérentes et les alertes SmartLink pourraient facilement « écraser » les alertes Backup Exec. Par ailleurs, l'espace disponible pour signaler l'erreur dans le message d'alerte est limité à 400 caractères. C'est pourquoi l'alerte se présente comme une suite de qualifications de *toutes* les paires se trouvant dans tous les travaux CPS.

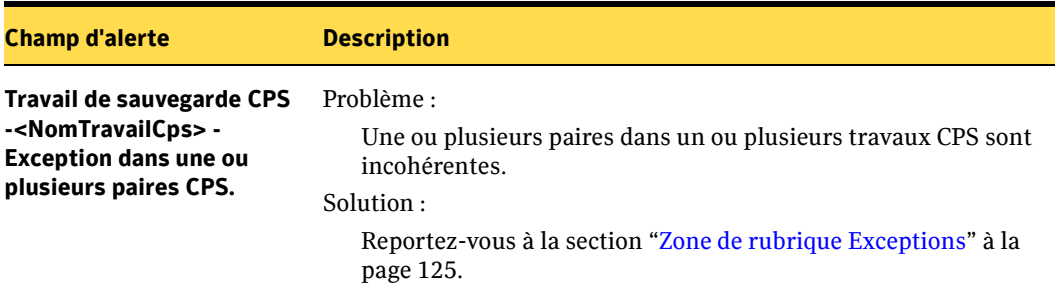

Alertes concernant des paires de sauvegarde CPS

# <span id="page-134-0"></span>Affichage des journaux des travaux envoyés vers Backup Exec

SmartLink envoie des informations détaillées sur le travail de sauvegarde CPS vers les journaux des travaux Backup Exec.

### ▼ Pour rechercher et afficher les journaux des travaux Backup Exec :

- 1. Dans la barre de navigation de Backup Exec, cliquez sur **Moniteur des travaux**.
- 2. Dans le volet **Historique des travaux**, sélectionnez le travail Backup Exec associé au travail CPS.
- 3. Cliquez sur l'onglet **Journal du travail** pour afficher des informations détaillées sur le travail.

Sous la zone des **informations sur le travail** sont répertoriés le serveur de travaux, le nom du travail, ses date et heure de début, son type et le nom de son journal.

4. Développez les en-têtes **Type de travail – Protection continue** en cliquant sur le signe plus à gauche de l'en-tête concerné.

# Informations détaillées sur les travaux de sauvegarde CPS

Les journaux des travaux CPS contenus dans les journaux des travaux Backup Exec sont constitués de plusieurs zones de rubriquse, comme illustré à la figure ci-après.

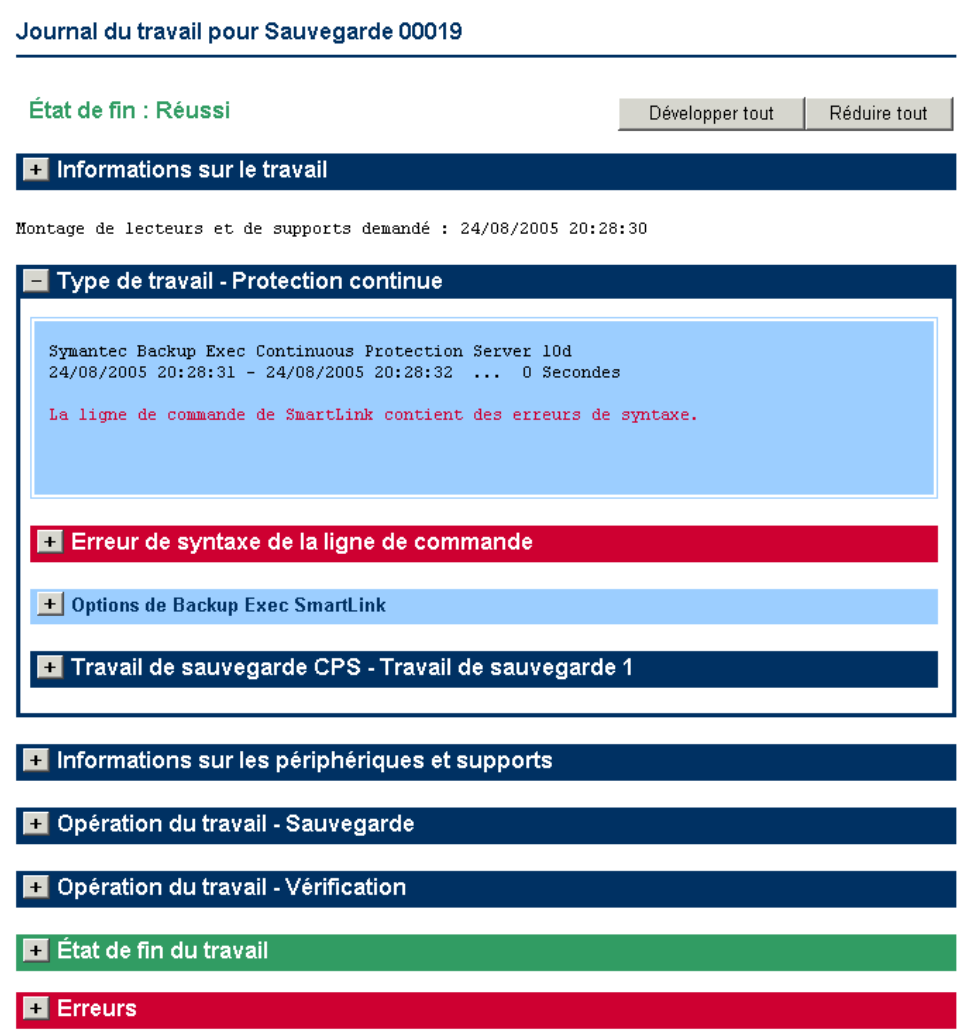

Pour plus de détails sur les informations qui s'affichent dans les différentes zones de rubrique du journal des travaux, voir :

- ["Zone de rubrique Type de travail Protection continue" à la page 123](#page-136-0)
- ["Zone de rubrique Erreur de syntaxe de la ligne de commande" à la page 124](#page-137-0)
- *["Zone de rubrique Exceptions" à la page 125](#page-138-0)*
- ["Zone de rubrique Options de Backup Exec SmartLink" à la page 126](#page-139-0)
- ["Zone de rubrique Journal d'exécution de Backup Exec SmartLink" à la page 126](#page-139-1)
- ["Zones de rubrique des travaux CPS" à la page 126](#page-139-2)

# <span id="page-136-0"></span>Zone de rubrique Type de travail - Protection continue

La première zone de rubrique **Type de travail - Protection continue** fournit un résumé de la qualité du travail CPS. Les travaux CPS peuvent présenter trois états différents :

- Tous les travaux CPS sont valides.
- Les travaux CPS présentent un ou plusieurs problèmes.
- Des erreurs graves se sont produites, empêchant le fonctionnement de SmartLink.

En fonction de ces différents états, l'un des messages ci-dessous s'affiche dans la zone de rubrique.

Messages du résumé du journal de CPS

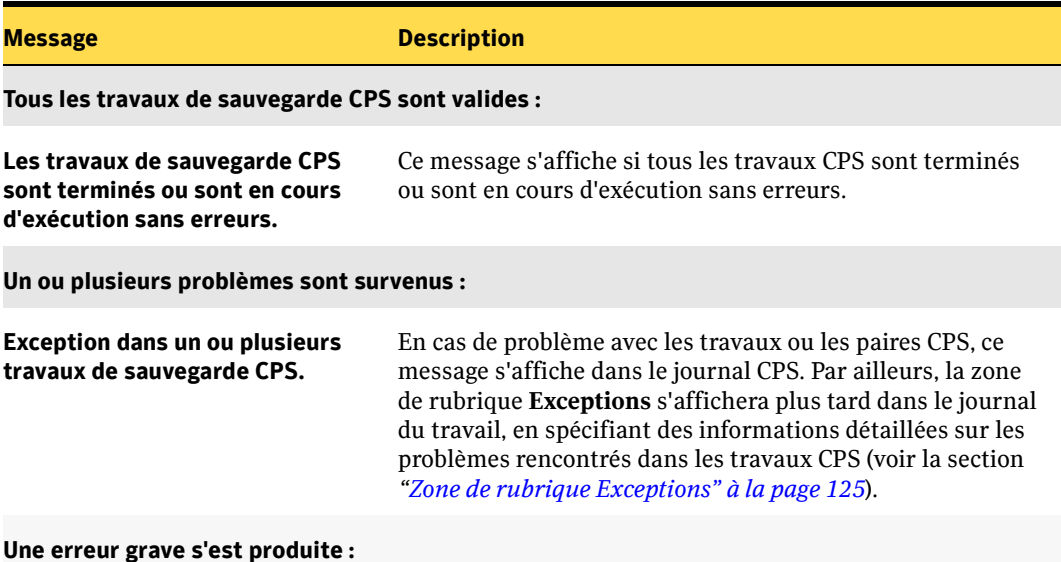

Messages du résumé du journal de CPS (suite)

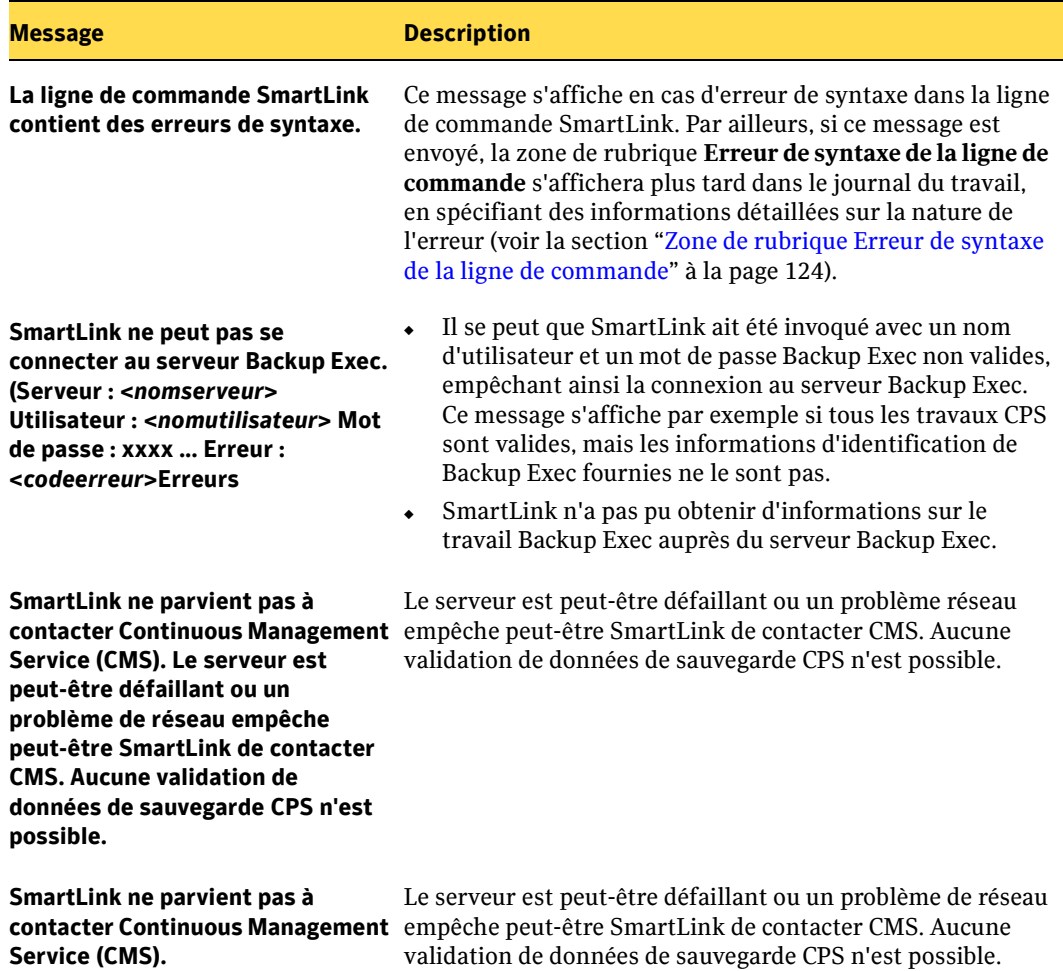

### <span id="page-137-0"></span>Zone de rubrique Erreur de syntaxe de la ligne de commande

Si une erreur de syntaxe a été identifiée dans la ligne de commande, le message a été envoyé vers la zone de rubrique **Type de travail – Protection continue**, et la zone de rubrique **Erreur de syntaxe de la ligne de commande** s'affiche. La zone de rubrique contient des informations détaillées sur les erreurs de syntaxe rencontrées dans la ligne de commande SmartLink.

# <span id="page-138-0"></span>Zone de rubrique Exceptions

Si une erreur est associée aux travaux ou aux paires CPS, le message suivant s'affiche dans la zone de rubrique **Type de travail – Protection continue** (Résumé).

### **La ligne de commande SmartLink contient une erreur. . . .**

La zone de rubrique **Exceptions** s'affiche, fournissant des informations détaillées sur les exceptions. Si le travail est valide, la section **Travail CPS** se présente sous forme de zone d'avertissement (orange). Toutes les sections **Paire CPS** comportant des exceptions sont également incluses dans une zone d'avertissement imbriquée dans leurs sections **Travail CPS** respectives.

Les exceptions possibles sont les suivantes :

- La paire n'est pas valide.
- Le nom ou l'ID du travail n'a pas été trouvé.
- L'état du travail est inconnu.
- Échec de la connexion au serveur JCD (Job Control Delegate) pour extraire les informations du journal.

#### Exceptions

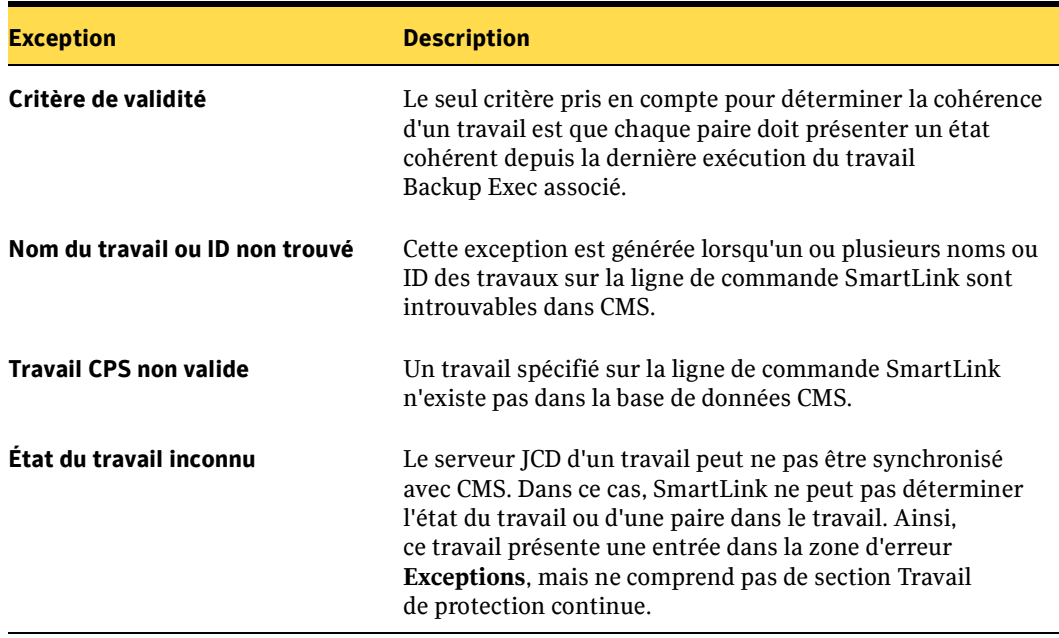

# <span id="page-139-0"></span>Zone de rubrique Options de Backup Exec SmartLink

Cette zone de rubrique fournit des informations générales sur le travail de sauvegarde CPS et notamment sur les options suivantes :

- Limite d'entrées dans le journal
- Affichage de l'entrée la plus récente du journal en premier
- Émission d'un avertissement si les données de sauvegarde sont incohérentes
- Nom du travail Backup Exec
- Nom de fichier du journal

# <span id="page-139-1"></span>Zone de rubrique Journal d'exécution de Backup Exec SmartLink

La zone de rubrique **Journal d'exécution** est disponible lorsque le paramètre **–RunLog** est inclus dans la ligne de commande.

Cette zone de rubrique fournit des informations détaillées sur les travaux de sauvegarde et CPS. Ces informations ne sont généralement requises que par le support technique lors du dépannage du travail. Les informations affichées dans cette zone de rubrique incluent les éléments suivants :

- Informations sur Backup Exec
- Informations sur le travail Backup Exec
- Informations sur Continuous Management Service (CMS)
- Informations sur les travaux CPS
- Informations du journal de protection continue

# <span id="page-139-2"></span>Zones de rubrique des travaux CPS

Une zone de rubrique s'affiche dans les journaux de chaque travail CPS spécifié sur la ligne de commande SmartLink ; elle spécifie toutes les informations associées au travail. Le titre de cette zone correspond au nom du travail CPS. Cette zone contient toujours un en-tête et une zone d'informations détaillées. Si le travail comporte des exceptions, la zone sera orange (couleur d'avertissement). Les zones de rubrique sous-jacentes à la zone de rubrique des travaux CPS sont présentées ci-après.

Les travaux présentant des exceptions sont listés avant les travaux valides.

Comme décrit ci-dessus, la zone de rubrique **Travaux CPS** comporte plusieurs zones de rubrique secondaires qui peuvent être développées.

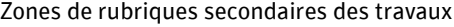

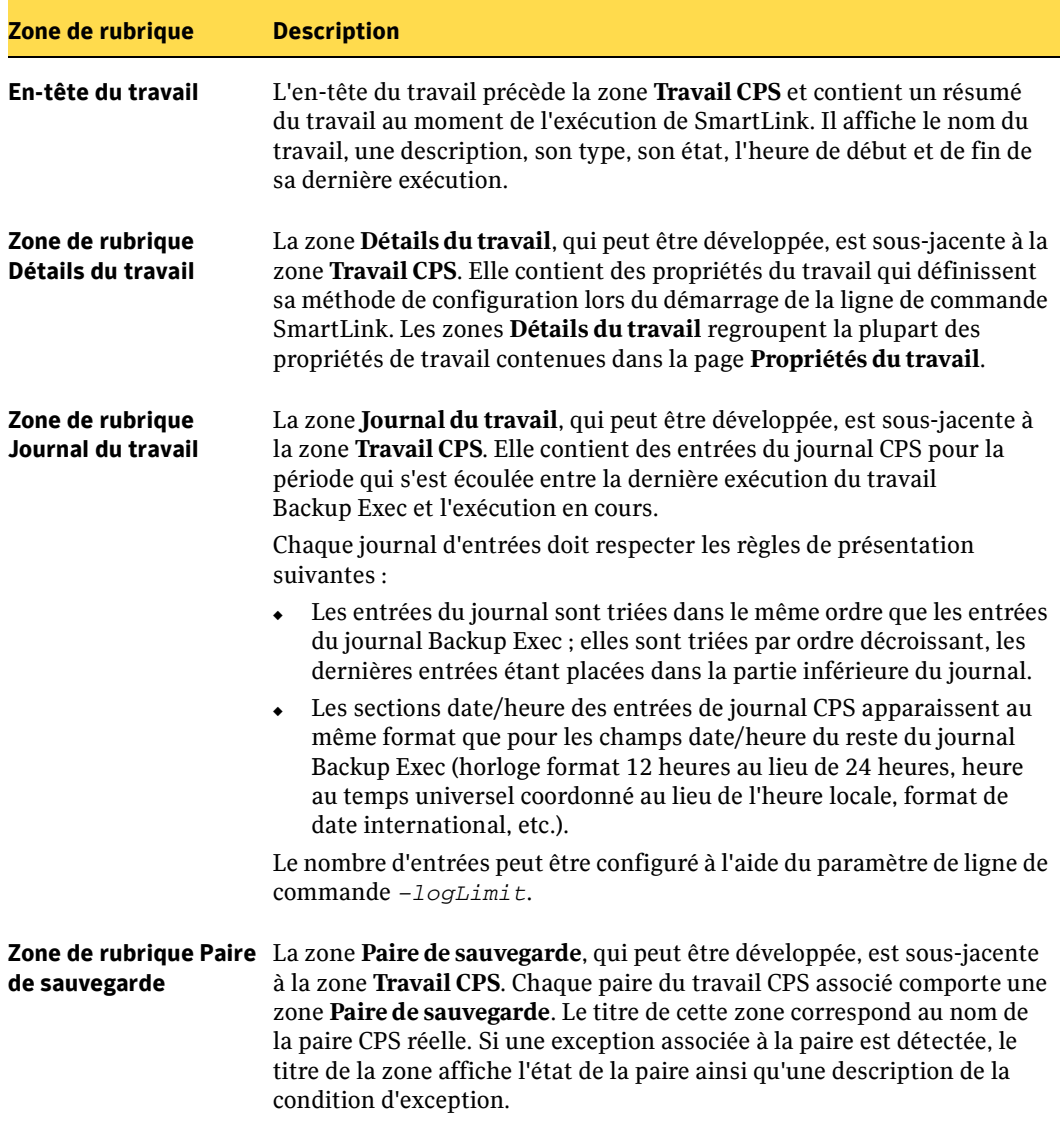

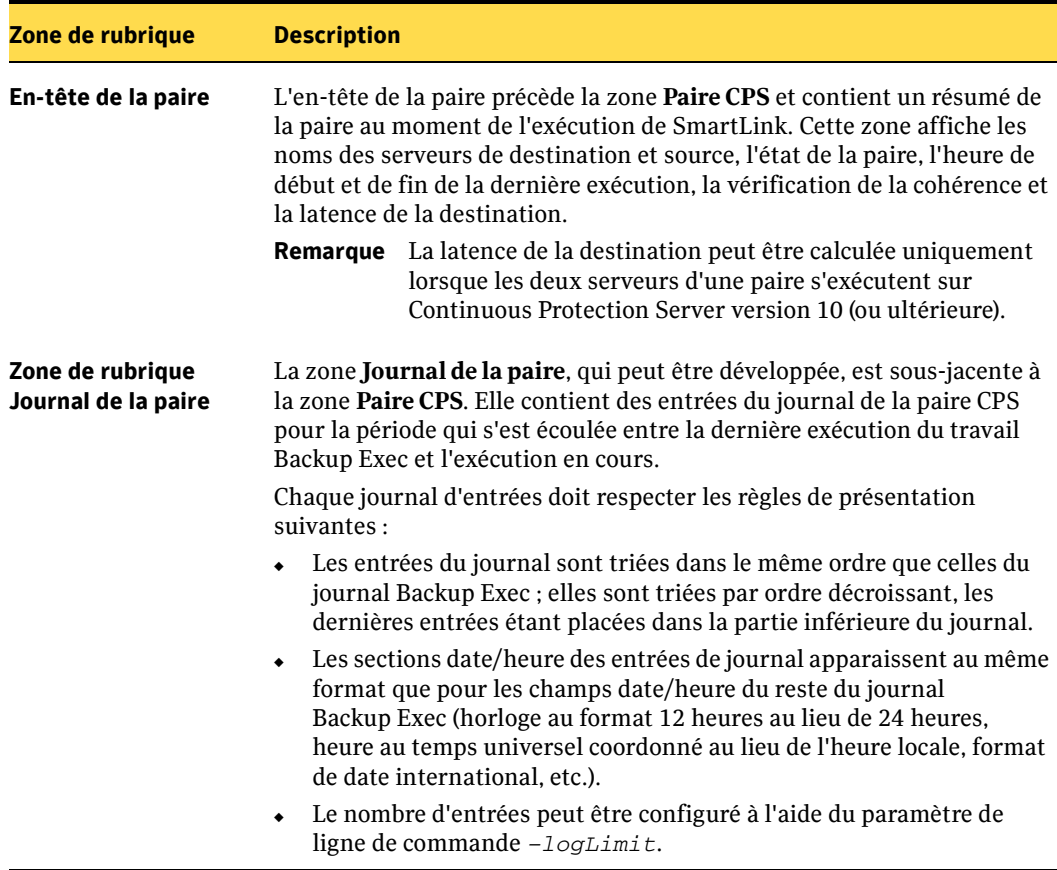

Zones de rubriques secondaires des travaux (suite)

**Chapitre** 10

# Dépannage de Continuous Protection Server

Cette section offre des informations sur le matériel, la configuration de Continuous Protection Server, les travaux de sauvegarde, les travaux de restauration, le suivi des travaux et les alertes. Pour plus d'informations, consultez le site Web de Symantec, qui contient la liste mise à jour du forum aux questions, des notes de publication et une base de connaissances techniques pour chaque produit.

Les questions et réponses sont classées par sujet :

- ["Questions sur la configuration" à la page 129](#page-142-0)
- ["Questions sur les travaux de sauvegarde" à la page 130](#page-143-0)
- "Ouestions sur les travaux de restauration" à la page 131
- ["Questions sur les alertes" à la page 133](#page-146-0)
- ["Questions sur le suivi des travaux" à la page 134](#page-147-0)

# <span id="page-142-0"></span>Questions sur la configuration

#### Comment puis-je protéger mes fichiers confidentiels afin qu'ils ne soient ni consultés ni téléchargés par d'autres utilisateurs ?

Configurez les autorisations du partage, puis sauvegardez chaque destination. CPS applique les autorisations les plus récentes aux dossiers partagés. Si des informations confidentielles sont partagées par erreur, modifiez les autorisations du partage, puis sauvegardez à nouveau les fichiers.

### Dans Backup Exec Retrieve, un ordinateur source apparaît, mais aucun fichier n'est disponible. Où se trouvent mes fichiers ?

La source ne contient aucun partage accessible. Effectuez le partage du dossier sur la source, puis actualisez l'affichage de Backup Exec Retrieve.

### Que faire si une prise de vue n'a pas été correctement indexée ?

- 1. Accédez aux services d'indexation comme suit : Démarrer> Panneau de configuration > Outils d'administration> Services
- 2. Vérifiez que le composant d'indexation de protection continue Backup Exec est en cours d'exécution. Si ce n'est pas le cas, démarrez-le.
- 3. Arrêtez le composant d'indexation, puis redémarrez-le pour activer la réindexation de toutes les prises de vue non indexées.
- 4. Recherchez toute entrée non valide dans les journaux.
- 5. Contactez le support technique de Symantec.

# <span id="page-143-0"></span>Questions sur les travaux de sauvegarde

### Continuous Protection Server reconnaît-il les partitions d'utilitaire ?

Non. Les partitions d'utilitaire ne sont pas reconnues.

### Existe-t-il une liste d'exclusions ?

Oui. Pour un travail spécifique, vous pouvez définir les éléments à inclure ou exclure de l'arborescence des sélections de sauvegarde (voir ["Inclusion et exclusion d'informations](#page-82-0)  [sur la sauvegarde" à la page 69](#page-82-0) pour plus d'informations).

#### Tous les travaux de sauvegarde sont-ils exécutés en permanence ?

Vous pouvez contrôler les programmations et la fréquence à laquelle sont exécutés les travaux de sauvegarde. Bien que de nombreux travaux soient exécutés en permanence, il peut s'avérer utile de programmer la sauvegarde de certains fichiers (voir ["Modification des programmations de sauvegarde" à la page 73](#page-86-0) pour plus d'informations).
Si plusieurs serveurs portant le même nom s'affichent dans la vue Serveur de la console d'administration, mais qu'un seul apparaît comme disponible, et si les travaux utilisant les serveurs non disponibles s'affichent comme s'exécutant avec des erreurs, que dois-je faire ?

Cela se produit dans les situations suivantes :

- Un serveur CPS est entièrement remplacé par un autre ordinateur physiquement distinct et porte le même nom que l'ancien ordinateur.
- un serveur CPS est reconfiguré de l'une des façons suivantes :
	- Le disque dur contenant les fichiers de son système d'exploitation est remplacé ou reformaté. La réinstallation de son système d'exploitation est par conséquent requise.
	- Son système d'exploitation est entièrement remplacé, et pas seulement mis à jour.

Pour résoudre ce problème, vous pouvez exécuter l'utilitaire **FixServer**, installé avec chaque console d'administration. Pour plus d'informations sur le fonctionnement de l'utilitaire FixServer, consultez la note technique suivante disponible sur le site : http://support.veritas.com/docs/277853.

# <span id="page-144-0"></span>Questions sur les travaux de restauration

# Pourquoi le volet des résultats de la recherche est-il vierge dans Backup Exec Retrieve ?

Le volet des résultats affiche les dossiers partagés pour lesquels certains utilisateurs disposent d'autorisations de lecture ou de droits d'accès supérieurs, et qui ont été sauvegardés depuis la source sélectionnée. Les partages administrateur ne s'affichent pas dans Backup Exec Retrieve, conçu pour un accès utilisateur.

Les fichiers qui apparaissent dans le volet des résultats de Backup Exec Retrieve proviennent des prises de vue de la destination de sauvegarde. Si un fichier a par exemple été enregistré trois fois en une heure et si les prises de vue sont programmées pour s'exécuter toutes les deux heures, les fichiers enregistrés apparaissent après l'exécution de la prise de vue de la destination de sauvegarde.

# Comment puis-je utiliser Backup Exec Retrieve dans un autre environnement qu'un domaine ?

Configurez des comptes utilisant les mêmes nom d'utilisateur et mot de passe sur la source, la destination et le composant Web Restore Server. Connectez-vous au site de récupération Web et sélectionnez l'ordinateur local comme domaine.

Les fichiers de la source utilisant des autorisations personnalisées ne sont pas accessibles via Backup Exec Retrieve. Les utilisateurs peuvent afficher et télécharger les fichiers d'accès libre.

# Puis-je restaurer Continuous Protection Server à partir de Symantec Backup Exec for Windows Servers ?

La communication entre Continuous Protection Server et Backup Exec for Windows Servers est activée via la technologie SmartLink. SmartLink permet de sauvegarder des fichiers sauvegardés et stockés dans la destination de Continuous Protection Server à l'aide de Backup Exec. Les utilisateurs de Backup Exec peuvent restaurer ces fichiers depuis Backup Exec vers une destination de Continuous Protection Server via la console d'administration Backup Exec. Des fonctions de Microsoft Windows Server 2003, telles que l'enregistreur VSS, permettent de sauvegarder et de restaurer les fichiers.

Dans certaines circonstances, il est possible de restaurer des fichiers depuis Backup Exec directement vers une source CPS, en contournant la destination de CPS. Vous pouvez par exemple restaurer des fichiers directement depuis Backup Exec vers une source CPS exécutant Windows Server 2003.

Lors de la restauration, seul le volume entier peut être restauré.

Pour restaurer une source CPS exécutant Windows Server 2000, vous devez d'abord restaurer les fichiers depuis Backup Exec vers la destination de Continuous Protection Server. Les fichiers peuvent être restaurés sur la source depuis la destination. La capacité de restauration depuis Backup Exec vers une source de Continuous Protection Server requiert des fonctions qui ne sont pas disponibles sur Windows Server 2000.

# Puis-je personnaliser le classement de l'activité récente ?

L'activité récente se divise en groupes de fichiers enregistrés depuis :

- Aujourd'hui
- Hier
- Cette semaine
- La semaine dernière
- Deux semaines
- Une date antérieure

Ce classement n'est pas personnalisable à l'heure actuelle.

## <span id="page-146-1"></span>Puis-je définir l'espace disque disponible ?

Un service d'indexation incorporé simplifie la fonction de recherche des fichiers. Le service d'indexation et la base de données d'indexation qui lui est associée requièrent 1 Go d'espace disponible dans la destination pour rechercher des fichiers à afficher une liste des activités récentes. Le nombre de fichiers que vous utilisez peut varier considérablement. Si vous ne disposez pas d'espace disque suffisant pour gérer cette quantité, la recherche n'est pas effectuée, et la liste de fichiers trouvés ou celle des activités récentes ne contient aucune entrée.

Si vos serveurs de destination ne disposent pas d'au moins 1 Go d'espace disque, la quantité d'espace recherchée par Continuous Protection Server peut être minimisée. Définissez la quantité d'espace disque disponible recherchée par Continuous Protection Server en ajoutant la ligne suivante à la section [SERVER] du fichier Autonomy\suir.cfg dans le répertoire d'installation du produit :

```
MinFreeSpaceMB=XX
```
Où XX représente le nombre de mégaoctets libres requis sur le serveur pour démarrer le service d'indexation.

# <span id="page-146-0"></span>Questions sur les alertes

#### Puis-je configurer des notifications pour les messages d'alerte ?

Les alertes s'affichent dans la console d'administration CPS, mais ne génèrent aucune notification automatique vers le compte de messagerie de l'administrateur.

# Puis-je filtrer la liste des alertes de façon à ne pas afficher toutes les alertes à la fois ?

Oui. Vous pouvez filtrer les alertes de plusieurs façons (voir ["Affichage et filtrage des](#page-113-0)  [alertes actives" à la page 100](#page-113-0) pour plus d'informations).

#### Puis-je obtenir des informations supplémentaires sur une alerte ?

Oui. Vous pouvez afficher des informations détaillées sur les alertes qui s'affichent dans la vue Alertes (voir ["Affichage des propriétés d'une alerte" à la page 102](#page-115-0) pour plus d'informations).

# <span id="page-147-0"></span>Questions sur le suivi des travaux

## Quelle différence existe-t-il entre arrêter et annuler un travail ?

L'arrêt d'un travail termine le travail une fois tous les fichiers copiés vers la destination. L'annulation d'un travail interrompt immédiatement celui-ci. L'annulation d'un travail en cours d'exécution peut générer un fichier incomplet à l'emplacement de destination.

#### Puis-je filtrer la liste des travaux de façon à ne pas afficher tous les travaux à la fois ?

Oui. Vous pouvez filtrer les travaux de plusieurs façons (voir ["Suivi des processus de](#page-106-0)  [CPS" à la page 93](#page-106-0) pour plus d'informations).

## Mon travail est programmé pour s'exécuter dans plusieurs heures. Puis-je le démarrer manuellement ?

Oui. Vous pouvez démarrer, arrêter ou annuler les travaux manuellement. Pour plus d'informations, voir ["Démarrage, arrêt et annulation manuels des travaux" à la page 77](#page-90-0).

# Informations légales relatives aux tierces parties

Certains logiciels tiers peuvent être distribués, incorporés ou regroupés avec ce produit Symantec, ou leur installation recommandée avec son installation et son utilisation. Ces logiciels tiers sont concédés sous licence séparément par les propriétaires des droits d'auteur. L'utilisation de logiciels tiers doit s'effectuer conformément aux termes et conditions des licences concernées. Cette annexe contient les licences régissant l'utilisation de logiciels tiers et les mentions sur les droits de propriété des détenteurs des droits d'auteur. Symantec décline toute responsabilité vis-à-vis de ces logiciels tiers et ne fournira aucune assistance concernant leur utilisation.

#### **ACE (The Adaptive Communication Environment)**

Douglas C. Schmidt and his research group at Washington University and University of California, Irvine and Vanderbuilt Univerity.

ACE(TM) is copyrighted by Douglas C. Schmidt and his research group at Washington University, University of California, Irvine, and Vanderbilt University Copyright (c) 1993-2003, all rights reserved.

Copyright and Licensing Information for ACE(TM), TAO(TM), CIAO(TM), and CoSMIC(TM):

ACE(TM), TAO(TM), CIAO(TM), and CoSMIC(TM) (henceforth referred to as "DOC software") are copyrighted by Douglas C. Schmidt and his research group at Washington University, University of California, Irvine, and Vanderbilt University, Copyright (c) 1993-2004, all rights reserved. Since DOC software is open-source, free software, you are free to use, modify, copy, and distribute--perpetually and irrevocably--the DOC software source code and object code produced from the source, as well as copy and distribute modified versions of this software. You must, however, include this copyright statement along with code built using DOC software.

You can use DOC software in proprietary software and are under no obligation to redistribute any of your source code that is built using DOC software. Note, however, that you may not do anything to the DOC software code, such as copyrighting it yourself or claiming authorship of the DOC software code, that will prevent DOC software from being distributed freely using an open-source development model. You needn't inform anyone that you're using DOC software in your software, though we encourage you to let us know so we can promote your project in the DOC software success stories.

DOC software is provided as is with no warranties of any kind, including the warranties of design, merchantability, and fitness for a particular purpose, noninfringement, or arising from a course of dealing, usage or trade practice. Moreover, DOC software is provided with no support and without any obligation on the part of Washington University, UC Irvine, Vanderbilt University, their employees, or students to assist in its use, correction, modification, or enhancement. A number of companies around the world provide commercial support for DOC software, however. DOC software is Y2K-compliant, as long as the underlying OS platform is Y2K-compliant.

Washington University, UC Irvine, Vanderbilt University, their employees, and students shall have no liability with respect to the infringement of copyrights, trade secrets or any patents by DOC software or any part thereof. Moreover, in no event will Washington University, UC Irvine, or Vanderbilt University, their employees, or students be liable for any lost revenue or profits or other special, indirect and consequential damages.

The ACE, TAO, CIAO, and CoSMIC web sites are maintained by the DOC Group at the Institute for Software Integrated Systems (ISIS) and the Center for Distributed Object Computing of Washington University, St. Louis for the development of open-source software as part of the open-source software community. By submitting comments, suggestions, code, code snippets, techniques (including that of usage), and algorithms, submitters acknowledge that they have the right to do so, that any such submissions are given freely and unreservedly, and that they waive any claims to copyright or ownership. In addition, submitters acknowledge that any such submission might become part of the copyright maintained on the overall body of code, which comprises the DOC software. By making a submission, submitter agree to these terms. Furthermore, submitters acknowledge that the incorporation or modification of such submissions is entirely at the discretion of the moderators of the open-source DOC software projects or their designees.

The names ACE(TM), TAO(TM), CIAO(TM), CoSMIC(TM), Washington University, UC Irvine, and Vanderbilt University, may not be used to endorse or promote products or services derived from this source without express written permission from Washington University, UC Irvine, or Vanderbilt University. Further, products or services derived from this source may not be called ACE(TM), TAO(TM), CIAO(TM), or CoSMIC(TM) nor may the name Washington University, UC Irvine, or Vanderbilt University appear in their names, without express written permission from Washington University, UC Irvine, and Vanderbilt University.

If you have any suggestions, additions, comments, or questions, please let me know.

Douglas C. Schmidt

#### **TAO**

Douglas C. Schmidt and his research group at Washington University and University of California, Irvine and Vanderbuilt Univerity.

ACE(TM) is copyrighted by Douglas C. Schmidt and his research group at Washington University, University of California, Irvine, and Vanderbilt University Copyright (c) 1993-2003, all rights reserved.

Copyright and Licensing Information for ACE(TM), TAO(TM), CIAO(TM), and CoSMIC(TM):

ACE(TM), TAO(TM), CIAO(TM), and CoSMIC(TM) (henceforth referred to as "DOC software") are copyrighted by Douglas C. Schmidt and his research group at Washington University, University of California, Irvine, and Vanderbilt University, Copyright (c) 1993-2004, all rights reserved. Since DOC software is open-source, free software, you are free to use, modify, copy, and distribute--perpetually and irrevocably--the DOC software source code and object code produced from the source, as well as copy and distribute modified versions of this software. You must, however, include this copyright statement along with code built using DOC software.

You can use DOC software in proprietary software and are under no obligation to redistribute any of your source code that is built using DOC software. Note, however, that you may not do anything to the DOC software code, such as copyrighting it yourself or claiming authorship of the DOC software code, that will prevent DOC software from being distributed freely using an open-source development model. You needn't inform anyone that you're using DOC software in your software, though we encourage you to let us know so we can promote your project in the DOC software success stories.

DOC software is provided as is with no warranties of any kind, including the warranties of design, merchantability, and fitness for a particular purpose, noninfringement, or arising from a course of dealing, usage or trade practice. Moreover, DOC software is provided with no support and without any obligation on the part of Washington University, UC Irvine, Vanderbilt University, their employees, or students to assist in its use, correction, modification, or enhancement. A number of companies around the world provide commercial support for DOC software, however. DOC software is Y2K-compliant, as long as the underlying OS platform is Y2K-compliant.

Washington University, UC Irvine, Vanderbilt University, their employees, and students shall have no liability with respect to the infringement of copyrights, trade secrets or any patents by DOC software or any part thereof. Moreover, in no event will Washington University, UC Irvine, or Vanderbilt University, their employees, or students be liable for any lost revenue or profits or other special, indirect and consequential damages.

The ACE, TAO, CIAO, and CoSMIC web sites are maintained by the DOC Group at the Institute for Software Integrated Systems (ISIS) and the Center for Distributed Object Computing of Washington University, St. Louis for the development of open-source software as part of the open-source software community. By submitting comments, suggestions, code, code snippets, techniques (including that of usage), and algorithms, submitters acknowledge that they have the right to do so, that any such submissions are given freely and unreservedly, and that they waive any claims to copyright or ownership. In addition, submitters acknowledge that any such submission might become part of the copyright maintained on the overall body of code, which comprises the DOC software. By making a submission, submitter agree to these terms. Furthermore, submitters acknowledge that the incorporation or modification of such submissions is entirely at the discretion of the moderators of the open-source DOC software projects or their designees.

The names ACE(TM), TAO(TM), CIAO(TM), CoSMIC(TM), Washington University, UC Irvine, and Vanderbilt University, may not be used to endorse or promote products or services derived from this source without express written permission from Washington University, UC Irvine, or Vanderbilt University. Further, products or services derived from this source may not be called ACE(TM), TAO(TM), CIAO(TM), or CoSMIC(TM) nor may the name Washington University, UC Irvine, or Vanderbilt University appear in their names, without express written permission from Washington University, UC Irvine, and Vanderbilt University.

If you have any suggestions, additions, comments, or questions, please let me know.

Douglas C. Schmidt

#### **Apache Struts**

Apache Software Foundation

Portions of this program contain components from the Apache Software Foundation. These components are made available under the Apache License 2.0, a copy of which is provided below.

License:

Apache License, Version 2.0, January 2004

http://www.apache.org/licenses/

#### TERMS AND CONDITIONS FOR USE, REPRODUCTION, AND DISTRIBUTION

1. Definitions.

"License" shall mean the terms and conditions for use, reproduction, and distribution as defined by Sections 1 through 9 of this document.

"Licensor" shall mean the copyright owner or entity authorized by the copyright owner that is granting the License.

"Legal Entity" shall mean the union of the acting entity and all other entities that control, are controlled by, or are under common control with that entity. For the purposes of this definition, "control" means (i) the power, direct or indirect, to cause the direction or management of such entity, whether by contract or otherwise, or (ii) ownership of fifty percent (50%) or more of the outstanding shares, or (iii) beneficial ownership of such entity.

"You" (or "Your") shall mean an individual or Legal Entity exercising permissions granted by this License.

"Source" form shall mean the preferred form for making modifications, including but not limited to software source code, documentation source, and configuration files.

"Object" form shall mean any form resulting from mechanical transformation or translation of a Source form, including but not limited to compiled object code, generated documentation, and conversions to other media types.

"Work" shall mean the work of authorship, whether in Source or Object form, made available under the License, as indicated by a copyright notice that is included in or attached to the work (an example is provided in the Appendix below).

"Derivative Works" shall mean any work, whether in Source or Object form, that is based on (or derived from) the Work and for which the editorial revisions, annotations, elaborations, or other modifications represent, as a whole, an original work of authorship. For the purposes of this License, Derivative Works shall not include works that remain separable from, or merely link (or bind by name) to the interfaces of, the Work and Derivative Works thereof.

"Contribution" shall mean any work of authorship, including the original version of the Work and any modifications or additions to that Work or Derivative Works thereof, that is intentionally submitted to Licensor for inclusion in the Work by the copyright owner or by an individual or Legal Entity authorized to submit on behalf of the copyright owner. For the purposes of this definition, "submitted" means any form of electronic, verbal, or written communication sent to the Licensor or its representatives, including but not limited to communication on electronic mailing lists, source code control systems, and issue tracking systems that are managed by, or on behalf of, the Licensor for the purpose of discussing and improving the Work, but excluding communication that is conspicuously marked or otherwise designated in writing by the copyright owner as "Not a Contribution."

"Contributor" shall mean Licensor and any individual or Legal Entity on behalf of whom a Contribution has been received by Licensor and subsequently incorporated within the Work.

- 2. Grant of Copyright License. Subject to the terms and conditions of this License, each Contributor hereby grants to You a perpetual, worldwide, non-exclusive, no-charge, royalty-free, irrevocable copyright license to reproduce, prepare Derivative Works of, publicly display, publicly perform, sublicense, and distribute the Work and such Derivative Works in Source or Object form.
- **3.** Grant of Patent License. Subject to the terms and conditions of this License, each Contributor hereby grants to You a perpetual, worldwide, non-exclusive, no-charge, royalty-free, irrevocable (except as stated in this section) patent license to make, have made, use, offer to sell, sell, import, and otherwise transfer the Work, where such license applies only to

those patent claims licensable by such Contributor that are necessarily infringed by their Contribution(s) alone or by combination of their Contribution(s) with the Work to which such Contribution(s) was submitted. If You institute patent litigation against any entity (including a cross-claim or counterclaim in a lawsuit) alleging that the Work or a Contribution incorporated within the Work constitutes direct or contributory patent infringement, then any patent licenses granted to You under this License for that Work shall terminate as of the date such litigation is filed.

- **4.** Redistribution. You may reproduce and distribute copies of the Work or Derivative Works thereof in any medium, with or without modifications, and in Source or Object form, provided that You meet the following conditions:
	- **a.** You must give any other recipients of the Work or Derivative Works a copy of this License; and
	- **b.** You must cause any modified files to carry prominent notices stating that You changed the files; and
	- c. You must retain, in the Source form of any Derivative Works that You distribute, all copyright, patent, trademark, and attribution notices from the Source form of the Work, excluding those notices that do not pertain to any part of the Derivative Works; and
	- d. If the Work includes a "NOTICE" text file as part of its distribution, then any Derivative Works that You distribute must include a readable copy of the attribution notices contained within such NOTICE file, excluding those notices that do not pertain to any part of the Derivative Works, in at least one of the following places: within a NOTICE text file distributed as part of the Derivative Works; within the Source form or documentation, if provided along with the Derivative Works; or, within a display generated by the Derivative Works, if and wherever such third-party notices normally appear. The contents of the NOTICE file are for informational purposes only and do not modify the License. You may add Your own attribution notices within Derivative Works that You distribute, alongside or as an addendum to the NOTICE text from the Work, provided that such additional attribution notices cannot be construed as modifying the License.

You may add Your own copyright statement to Your modifications and may provide additional or different license terms and conditions for use, reproduction, or distribution of Your modifications, or for any such Derivative Works as a whole, provided Your use, reproduction, and distribution of the Work otherwise complies with the conditions stated in this License.

- 5. Submission of Contributions. Unless You explicitly state otherwise, any Contribution intentionally submitted for inclusion in the Work by You to the Licensor shall be under the terms and conditions of this License, without any additional terms or conditions. Notwithstanding the above, nothing herein shall supersede or modify the terms of any separate license agreement you may have executed with Licensor regarding such Contributions.
- 6. Trademarks. This License does not grant permission to use the trade names, trademarks, service marks, or product names of the Licensor, except as required for reasonable and customary use in describing the origin of the Work and reproducing the content of the NOTICE file.
- 7. Disclaimer of Warranty. Unless required by applicable law or agreed to in writing, Licensor provides the Work (and each Contributor provides its Contributions) on an "AS IS" BASIS, WITHOUT WARRANTIES OR CONDITIONS OF ANY KIND, either express or implied, including, without limitation, any warranties or conditions of TITLE, NON-INFRINGEMENT, MERCHANTABILITY, or FITNESS FOR A PARTICULAR PURPOSE. You are solely responsible for determining the appropriateness of using or redistributing the Work and assume any risks associated with Your exercise of permissions under this License.
- 8. Limitation of Liability. In no event and under no legal theory, whether in tort (including negligence), contract, or otherwise, unless required by applicable law (such as deliberate and grossly negligent acts) or agreed to in writing, shall any Contributor be liable to You for damages, including any direct, indirect, special, incidental, or consequential damages of any character arising as a result of this License or out of the use or inability to use the Work (including but not limited to damages for loss of goodwill, work stoppage, computer failure or malfunction, or any and all other commercial damages or losses), even if such Contributor has been advised of the possibility of such damages.
- 9. Accepting Warranty or Additional Liability. While redistributing the Work or Derivative Works thereof, You may choose to offer, and charge a fee for, acceptance of support, warranty, indemnity, or other liability obligations and/or rights consistent with this License. However, in accepting such obligations, You may act only on Your own behalf and on Your sole responsibility, not on behalf of any other Contributor, and only if You agree to indemnify, defend, and hold each Contributor harmless for any liability incurred by, or claims asserted against, such Contributor by reason of your accepting any such warranty or additional liability.

END OF TERMS AND CONDITIONS

#### **Xerces C++**

Apache Software Foundation

Portions of this program contain components from the Apache Software Foundation. These components are made available under the Apache License 2.0, a copy of which is provided below.

License:

Apache License, Version 2.0, January 2004

http://www.apache.org/licenses/

TERMS AND CONDITIONS FOR USE, REPRODUCTION, AND DISTRIBUTION

1. Definitions.

"License" shall mean the terms and conditions for use, reproduction, and distribution as defined by Sections 1 through 9 of this document.

"Licensor" shall mean the copyright owner or entity authorized by the copyright owner that is granting the License.

"Legal Entity" shall mean the union of the acting entity and all other entities that control, are controlled by, or are under common control with that entity. For the purposes of this definition, "control" means (i) the power, direct or indirect, to cause the direction or management of such entity, whether by contract or otherwise, or (ii) ownership of fifty percent (50%) or more of the outstanding shares, or (iii) beneficial ownership of such entity.

"You" (or "Your") shall mean an individual or Legal Entity exercising permissions granted by this License.

"Source" form shall mean the preferred form for making modifications, including but not limited to software source code, documentation source, and configuration files.

"Object" form shall mean any form resulting from mechanical transformation or translation of a Source form, including but not limited to compiled object code, generated documentation, and conversions to other media types.

"Work" shall mean the work of authorship, whether in Source or Object form, made available under the License, as indicated by a copyright notice that is included in or attached to the work (an example is provided in the Appendix below).

"Derivative Works" shall mean any work, whether in Source or Object form, that is based on (or derived from) the Work and for which the editorial revisions, annotations, elaborations, or other modifications represent, as a whole, an original work of authorship. For the purposes of this License, Derivative Works shall not include works that remain separable from, or merely link (or bind by name) to the interfaces of, the Work and Derivative Works thereof.

"Contribution" shall mean any work of authorship, including the original version of the Work and any modifications or additions to that Work or Derivative Works thereof, that is intentionally submitted to Licensor for inclusion in the Work by the copyright owner or by an individual or Legal Entity authorized to submit on behalf of the copyright owner. For the purposes of this definition, "submitted" means any form of electronic, verbal, or written communication sent to the Licensor or its representatives, including but not limited to communication on electronic mailing lists, source code control systems, and issue tracking systems that are managed by, or on behalf of, the Licensor for the purpose of discussing and improving the Work, but excluding communication that is conspicuously marked or otherwise designated in writing by the copyright owner as "Not a Contribution."

"Contributor" shall mean Licensor and any individual or Legal Entity on behalf of whom a Contribution has been received by Licensor and subsequently incorporated within the Work.

- 2. Grant of Copyright License. Subject to the terms and conditions of this License, each Contributor hereby grants to You a perpetual, worldwide, non-exclusive, no-charge, royalty-free, irrevocable copyright license to reproduce, prepare Derivative Works of, publicly display, publicly perform, sublicense, and distribute the Work and such Derivative Works in Source or Object form.
- **3.** Grant of Patent License. Subject to the terms and conditions of this License, each Contributor hereby grants to You a perpetual, worldwide, non-exclusive, no-charge, royalty-free, irrevocable (except as stated in this section) patent license to make, have made, use, offer to sell, sell, import, and otherwise transfer the Work, where such license applies only to those patent claims licensable by such Contributor that are necessarily infringed by their Contribution(s) alone or by combination of their Contribution(s) with the Work to which such Contribution(s) was submitted. If You institute patent litigation against any entity (including a cross-claim or counterclaim in a lawsuit) alleging that the Work or a Contribution incorporated within the Work constitutes direct or contributory patent infringement, then any patent licenses granted to You under this License for that Work shall terminate as of the date such litigation is filed.
- 4. Redistribution. You may reproduce and distribute copies of the Work or Derivative Works thereof in any medium, with or without modifications, and in Source or Object form, provided that You meet the following conditions:
	- **a.** You must give any other recipients of the Work or Derivative Works a copy of this License; and
	- **b.** You must cause any modified files to carry prominent notices stating that You changed the files; and
- c. You must retain, in the Source form of any Derivative Works that You distribute, all copyright, patent, trademark, and attribution notices from the Source form of the Work, excluding those notices that do not pertain to any part of the Derivative Works; and
- d. If the Work includes a "NOTICE" text file as part of its distribution, then any Derivative Works that You distribute must include a readable copy of the attribution notices contained within such NOTICE file, excluding those notices that do not pertain to any part of the Derivative Works, in at least one of the following places: within a NOTICE text file distributed as part of the Derivative Works; within the Source form or documentation, if provided along with the Derivative Works; or, within a display generated by the Derivative Works, if and wherever such third-party notices normally appear. The contents of the NOTICE file are for informational purposes only and do not modify the License. You may add Your own attribution notices within Derivative Works that You distribute, alongside or as an addendum to the NOTICE text from the Work, provided that such additional attribution notices cannot be construed as modifying the License.

You may add Your own copyright statement to Your modifications and may provide additional or different license terms and conditions for use, reproduction, or distribution of Your modifications, or for any such Derivative Works as a whole, provided Your use, reproduction, and distribution of the Work otherwise complies with the conditions stated in this License.

- 5. Submission of Contributions. Unless You explicitly state otherwise, any Contribution intentionally submitted for inclusion in the Work by You to the Licensor shall be under the terms and conditions of this License, without any additional terms or conditions. Notwithstanding the above, nothing herein shall supersede or modify the terms of any separate license agreement you may have executed with Licensor regarding such Contributions.
- 6. Trademarks. This License does not grant permission to use the trade names, trademarks, service marks, or product names of the Licensor, except as required for reasonable and customary use in describing the origin of the Work and reproducing the content of the NOTICE file.
- 7. Disclaimer of Warranty. Unless required by applicable law or agreed to in writing, Licensor provides the Work (and each Contributor provides its Contributions) on an "AS IS" BASIS, WITHOUT WARRANTIES OR CONDITIONS OF ANY KIND, either express or implied, including, without limitation, any warranties or conditions of TITLE, NON-INFRINGEMENT, MERCHANTABILITY, or FITNESS FOR A PARTICULAR PURPOSE. You are solely responsible for determining the appropriateness of using or redistributing the Work and assume any risks associated with Your exercise of permissions under this License.
- 8. Limitation of Liability. In no event and under no legal theory, whether in tort (including negligence), contract, or otherwise, unless required by applicable law (such as deliberate and grossly negligent acts) or agreed to in writing, shall any Contributor be liable to You for damages, including any direct, indirect, special, incidental, or consequential damages of any character arising as a result of this License or out of the use or inability to use the Work (including but not limited to damages for loss of goodwill, work stoppage, computer failure or malfunction, or any and all other commercial damages or losses), even if such Contributor has been advised of the possibility of such damages.
- 9. Accepting Warranty or Additional Liability. While redistributing the Work or Derivative Works thereof, You may choose to offer, and charge a fee for, acceptance of support, warranty, indemnity, or other liability obligations and/or rights consistent with this License. However, in accepting such obligations, You may act only on Your own behalf and on Your sole responsibility, not on behalf of any other Contributor, and only if You agree to indemnify, defend, and hold each Contributor harmless for any liability incurred by, or claims asserted against, such Contributor by reason of your accepting any such warranty or additional liability.

END OF TERMS AND CONDITIONS

#### **Tomcat**

Apache Software Foundation

Portions of this program contain components from the Apache Software Foundation. These components are made available under the Apache License 2.0, a copy of which is provided below.

License:

Apache License, Version 2.0, January 2004

http://www.apache.org/licenses/

TERMS AND CONDITIONS FOR USE, REPRODUCTION, AND DISTRIBUTION

1. Definitions.

"License" shall mean the terms and conditions for use, reproduction, and distribution as defined by Sections 1 through 9 of this document.

"Licensor" shall mean the copyright owner or entity authorized by the copyright owner that is granting the License.

"Legal Entity" shall mean the union of the acting entity and all other entities that control, are controlled by, or are under common control with that entity. For the purposes of this definition, "control" means (i) the power, direct or indirect, to cause the direction or management of such entity, whether by contract or otherwise, or (ii) ownership of fifty percent (50%) or more of the outstanding shares, or (iii) beneficial ownership of such entity.

"You" (or "Your") shall mean an individual or Legal Entity exercising permissions granted by this License.

"Source" form shall mean the preferred form for making modifications, including but not limited to software source code, documentation source, and configuration files.

"Object" form shall mean any form resulting from mechanical transformation or translation of a Source form, including but not limited to compiled object code, generated documentation, and conversions to other media types.

"Work" shall mean the work of authorship, whether in Source or Object form, made available under the License, as indicated by a copyright notice that is included in or attached to the work (an example is provided in the Appendix below).

"Derivative Works" shall mean any work, whether in Source or Object form, that is based on (or derived from) the Work and for which the editorial revisions, annotations, elaborations, or other modifications represent, as a whole, an original work of authorship. For the purposes of this License, Derivative Works shall not include works that remain separable from, or merely link (or bind by name) to the interfaces of, the Work and Derivative Works thereof.

"Contribution" shall mean any work of authorship, including the original version of the Work and any modifications or additions to that Work or Derivative Works thereof, that is intentionally submitted to Licensor for inclusion in the Work by the copyright owner or by an individual or Legal Entity authorized to submit on behalf of the copyright owner. For the purposes of this definition, "submitted" means any form of electronic, verbal, or written communication sent to the Licensor or its representatives, including but not limited to communication on electronic mailing lists, source code control systems, and issue tracking systems that are managed by, or on behalf of, the Licensor for the purpose of discussing and improving the Work, but excluding communication that is conspicuously marked or otherwise designated in writing by the copyright owner as "Not a Contribution."

"Contributor" shall mean Licensor and any individual or Legal Entity on behalf of whom a Contribution has been received by Licensor and subsequently incorporated within the Work.

- 2. Grant of Copyright License. Subject to the terms and conditions of this License, each Contributor hereby grants to You a perpetual, worldwide, non-exclusive, no-charge, royalty-free, irrevocable copyright license to reproduce, prepare Derivative Works of, publicly display, publicly perform, sublicense, and distribute the Work and such Derivative Works in Source or Object form.
- **3.** Grant of Patent License. Subject to the terms and conditions of this License, each Contributor hereby grants to You a perpetual, worldwide, non-exclusive, no-charge, royalty-free, irrevocable (except as stated in this section) patent license to make, have made, use, offer to sell, sell, import, and otherwise transfer the Work, where such license applies only to those patent claims licensable by such Contributor that are necessarily infringed by their Contribution(s) alone or by combination of their Contribution(s) with the Work to which such Contribution(s) was submitted. If You institute patent litigation against any entity (including a cross-claim or counterclaim in a lawsuit) alleging that the Work or a Contribution incorporated within the Work constitutes direct or contributory patent infringement, then any patent licenses granted to You under this License for that Work shall terminate as of the date such litigation is filed.
- 4. Redistribution. You may reproduce and distribute copies of the Work or Derivative Works thereof in any medium, with or without modifications, and in Source or Object form, provided that You meet the following conditions:
	- **a.** You must give any other recipients of the Work or Derivative Works a copy of this License; and
	- **b.** You must cause any modified files to carry prominent notices stating that You changed the files; and
	- c. You must retain, in the Source form of any Derivative Works that You distribute, all copyright, patent, trademark, and attribution notices from the Source form of the Work, excluding those notices that do not pertain to any part of the Derivative Works; and
	- d. If the Work includes a "NOTICE" text file as part of its distribution, then any Derivative Works that You distribute must include a readable copy of the attribution notices contained within such NOTICE file, excluding those notices that do not pertain to any part of the Derivative Works, in at least one of the following places: within a NOTICE text file distributed as part of the Derivative Works; within the Source form or documentation, if provided along with the Derivative Works; or, within a display generated by the Derivative Works, if and wherever such third-party notices normally appear. The contents of the NOTICE file are for informational purposes only and do not modify the License. You may add Your own attribution notices within Derivative Works that You distribute, alongside or as an addendum to the NOTICE text from the Work, provided that such additional attribution notices cannot be construed as modifying the License.

You may add Your own copyright statement to Your modifications and may provide additional or different license terms and conditions for use, reproduction, or distribution of Your modifications, or for any such Derivative Works as a whole, provided Your use, reproduction, and distribution of the Work otherwise complies with the conditions stated in this License.

- 5. Submission of Contributions. Unless You explicitly state otherwise, any Contribution intentionally submitted for inclusion in the Work by You to the Licensor shall be under the terms and conditions of this License, without any additional terms or conditions. Notwithstanding the above, nothing herein shall supersede or modify the terms of any separate license agreement you may have executed with Licensor regarding such Contributions.
- **6.** Trademarks. This License does not grant permission to use the trade names, trademarks, service marks, or product names of the Licensor, except as required for reasonable and customary use in describing the origin of the Work and reproducing the content of the NOTICE file.
- **7.** Disclaimer of Warranty. Unless required by applicable law or agreed to in writing, Licensor provides the Work (and each Contributor provides its Contributions) on an "AS IS" BASIS, WITHOUT WARRANTIES OR CONDITIONS OF ANY KIND, either express or implied, including, without limitation, any warranties or conditions of TITLE, NON-INFRINGEMENT, MERCHANTABILITY, or FITNESS FOR A PARTICULAR PURPOSE. You are solely responsible for determining the appropriateness of using or redistributing the Work and assume any risks associated with Your exercise of permissions under this License.
- 8. Limitation of Liability. In no event and under no legal theory, whether in tort (including negligence), contract, or otherwise, unless required by applicable law (such as deliberate and grossly negligent acts) or agreed to in writing, shall any Contributor be liable to You for damages, including any direct, indirect, special, incidental, or consequential damages of any character arising as a result of this License or out of the use or inability to use the Work (including but not limited to damages for loss of goodwill, work stoppage, computer failure or malfunction, or any and all other commercial damages or losses), even if such Contributor has been advised of the possibility of such damages.
- 9. Accepting Warranty or Additional Liability. While redistributing the Work or Derivative Works thereof, You may choose to offer, and charge a fee for, acceptance of support, warranty, indemnity, or other liability obligations and/or rights consistent with this License. However, in accepting such obligations, You may act only on Your own behalf and on Your sole responsibility, not on behalf of any other Contributor, and only if You agree to indemnify, defend, and hold each Contributor harmless for any liability incurred by, or claims asserted against, such Contributor by reason of your accepting any such warranty or additional liability.

END OF TERMS AND CONDITIONS

#### **Blowfish Encryption**

#### Bruce Schneier

Copyright 2003 by George Anescu

The code in this project is Copyright 2003 by George Anescu. You have the right to use and distribute the code in any way you see fit as long as this paragraph is included with the distribution. No warranties or claims are made as to the validity of the information and [Blowfish] code contained herein, so use it at your own risk.

#### **Curl/LibCurl**

#### Daniel Stenberg

Copyright (c) 1996 - 2004, Daniel Stenberg, <daniel@haxx.se>.

All rights reserved.

Permission to use, copy, modify, and distribute this software for any purpose with or without fee is hereby granted, provided that the above copyright notice and this permission notice appear in all copies.

THE SOFTWARE IS PROVIDED "AS IS", WITHOUT WARRANTY OF ANY KIND, EXPRESS OR IMPLIED, INCLUDING BUT NOT LIMITED TO THE WARRANTIES OF MERCHANTABILITY, FITNESS FOR A PARTICULAR PURPOSE AND NONINFRINGEMENT OF THIRD PARTY RIGHTS. IN NO EVENT SHALL THE AUTHORS OR COPYRIGHT HOLDERS BE LIABLE FOR ANY CLAIM, DAMAGES OR OTHER LIABILITY, WHETHER IN AN ACTION OF CONTRACT, TORT OR OTHERWISE, ARISING FROM, OUT OF OR IN CONNECTION WITH THE SOFTWARE OR THE USE OR OTHER DEALINGS IN THE SOFTWARE.

Except as contained in this notice, the name of a copyright holder shall not be used in advertising or otherwise to promote the sale, use or other dealings in this Software without prior written authorization of the copyright holder.

#### **Digital Encryption Standard (DES) - MIT**

MIT and Dennis Ferguson

Copyright (c) 1990 Dennis Ferguson. All rights reserved.

Commercial use is permitted only if products which are derived from or include this software are made available for purchase and/or use in Canada. Otherwise, redistribution and use in source and binary forms are permitted.

Copyright 1985, 1986, 1987, 1988, 1990 by the Massachusetts Institute of Technology. All Rights Reserved.

Export of this software from the United States of America may require a specific license from the United States Government. It is the responsibility of any person or organization contemplating export to obtain such a license before exporting.

WITHIN THAT CONSTRAINT, permission to use, copy, modify, and distribute this software and its documentation for any purpose and without fee is hereby granted, provided that the above copyright notice appear in all copies and that both that copyright notice and this permission notice appear in supporting documentation, and that the name of M.I.T. not be used in advertising or publicity pertaining to distribution of the software without specific, written prior permission. M.I.T. makes no representations about the suitability of this software for any purpose. It is provided "as is" without express or implied warranty.

#### **ICU**

ICU License - ICU 1.8.1 and later

COPYRIGHT AND PERMISSION NOTICE

Copyright (c) 1995-2003 International Business Machines Corporation and others. All rights reserved.

Permission is hereby granted, free of charge, to any person obtaining a copy of this software and associated documentation files (the "Software"), to deal in the Software without restriction, including without limitation the rights to use, copy, modify, merge, publish, distribute, and/or sell copies of the Software, and to permit persons to whom the Software is furnished to do so, provided that the above copyright notice(s) and this permission notice appear in all copies of the Software and that both the above copyright notice(s) and this permission notice appear in supporting documentation.

THE SOFTWARE IS PROVIDED "AS IS", WITHOUT WARRANTY OF ANY KIND, EXPRESS OR IMPLIED, INCLUDING BUT NOT LIMITED TO THE WARRANTIES OF MERCHANTABILITY, FITNESS FOR A PARTICULAR PURPOSE AND NONINFRINGEMENT OF THIRD PARTY RIGHTS. IN NO EVENT SHALL THE COPYRIGHT HOLDER OR HOLDERS INCLUDED IN THIS NOTICE BE LIABLE FOR ANY CLAIM, OR ANY SPECIAL INDIRECT OR CONSEQUENTIAL DAMAGES, OR ANY DAMAGES WHATSOEVER RESULTING FROM LOSS OF USE, DATA OR PROFITS, WHETHER IN AN ACTION OF CONTRACT, NEGLIGENCE OR OTHER TORTIOUS ACTION, ARISING OUT OF OR IN CONNECTION WITH THE USE OR PERFORMANCE OF THIS SOFTWARE.

Except as contained in this notice, the name of a copyright holder shall not be used in advertising or otherwise to promote the sale, use or other dealings in this Software without prior written authorization of the copyright holder.

All trademarks and registered trademarks mentioned herein are the property of their respective owners.

#### **MD5**

RSA Data Security, Inc.

Copyright (C) 1991-2, RSA Data Security, Inc. Created 1991. All rights reserved.

Ronald L. Rivest

Copyright (C) 1991-2, RSA Data Security, Inc. Created 1991. All rights reserved.

License to copy and use this software is granted provided that it is identified as the "RSA Data Security, Inc. MD5 Message-Digest Algorithm" in all material mentioning or referencing this software or this function.

License is also granted to make and use derivative works provided that such works are identified as "derived from the RSA Data Security, Inc.

MD5 Message-Digest Algorithm" in all material mentioning or referencing the derived work.

RSA Data Security, Inc. makes no representations concerning either the merchantability of this software or the suitability of this software for any particular purpose. It is provided "as is" without express or implied warranty of any kind.

These notices must be retained in any copies of any part of this documentation and/or software.

#### **Open SSL**

The OpenSSL Project

Copyright (c) 1998-2003 The OpenSSL Project. All rights reserved. LICENSE ISSUES:

The OpenSSL toolkit stays under a dual license, i.e. both the conditions of the OpenSSL License and the original SSLeay license apply to the toolkit. See below for the actual license texts. Actually both licenses are BSD-style Open Source licenses. In case of any license issues related to OpenSSL please contact openssl-core@openssl.org.

OpenSSL License

Copyright (c) 1998-2003 The OpenSSL Project. All rights reserved.

Redistribution and use in source and binary forms, with or without modification, are permitted provided that the following conditions are met:

- **1.** Redistributions of source code must retain the above copyright notice, this list of conditions and the following disclaimer.
- 2. Redistributions in binary form must reproduce the above copyright notice, this list of conditions and the following disclaimer in the documentation and/or other materials provided with the distribution.
- 3. All advertising materials mentioning features or use of this software must display the following acknowledgment:

"This product includes software developed by the OpenSSL Project for use in the OpenSSL Toolkit. (http://www.openssl.org/)"

- 4. The names "OpenSSL Toolkit" and "OpenSSL Project" must not be used to endorse or promote products derived from this software without prior written permission. For written permission, please contact openssl-core@openssl.org.
- 5. Products derived from this software may not be called "OpenSSL" nor may "OpenSSL" appear in their names without prior written permission of the OpenSSL Project.
- **6.** Redistributions of any form whatsoever must retain the following acknowledgment:

"This product includes software developed by the OpenSSL Project for use in the OpenSSL Toolkit (http://www.openssl.org/)"

THIS SOFTWARE IS PROVIDED BY THE OpenSSL PROJECT ``AS IS'' AND ANY EXPRESSED OR IMPLIED WARRANTIES, INCLUDING, BUT NOT LIMITED TO, THE IMPLIED WARRANTIES OF MERCHANTABILITY AND FITNESS FOR A PARTICULAR PURPOSE ARE DISCLAIMED. IN NO EVENT SHALL THE OpenSSL PROJECT OR ITS CONTRIBUTORS BE LIABLE FOR ANY DIRECT, INDIRECT, INCIDENTAL, SPECIAL, EXEMPLARY, OR CONSEQUENTIAL DAMAGES (INCLUDING, BUT NOT LIMITED TO, PROCUREMENT OF SUBSTITUTE GOODS OR SERVICES; LOSS OF USE, DATA, OR PROFITS; OR BUSINESS INTERRUPTION) HOWEVER CAUSED AND ON ANY THEORY OF LIABILITY, WHETHER IN CONTRACT, STRICT LIABILITY, OR TORT (INCLUDING NEGLIGENCE OR OTHERWISE) ARISING IN ANY WAY OUT OF THE USE OF THIS SOFTWARE, EVEN IF ADVISED OF THE POSSIBILITY OF SUCH DAMAGE.

This product includes cryptographic software written by Eric Young (eay@cryptsoft.com). This product includes software written by Tim Hudson (tjh@cryptsoft.com).

#### **Original SSLeay License**

Copyright (C) 1995-1998 Eric Young (eay@cryptsoft.com). All rights reserved.

This package is an SSL implementation written by Eric Young (eay@cryptsoft.com).

The implementation was written so as to conform with Netscapes SSL.

This library is free for commercial and non-commercial use as long as the following conditions are aheared to. The following conditions apply to all code found in this distribution, be it the RC4, RSA, lhash, DES, etc., code; not just the SSL code. The SSL documentation included with this distribution is covered by the same copyright terms except that the holder is Tim Hudson (tjh@cryptsoft.com).

Copyright remains Eric Young's, and as such any Copyright notices in the code are not to be removed.

If this package is used in a product, Eric Young should be given attribution as the author of the parts of the library used. This can be in the form of a textual message at program startup or in documentation (online or textual) provided with the package.

Redistribution and use in source and binary forms, with or without modification, are permitted provided that the following conditions are met:

- **1.** Redistributions of source code must retain the copyright notice, this list of conditions and the following disclaimer.
- 2. Redistributions in binary form must reproduce the above copyright notice, this list of conditions and the following disclaimer in the documentation and/or other materials provided with the distribution.
- **3.** All advertising materials mentioning features or use of this software must display the following acknowledgement: "This product includes cryptographic software written by Eric Young (eay@cryptsoft.com)"

The word 'cryptographic' can be left out if the rouines from the library being used are not cryptographic related :-).

4. If you include any Windows specific code (or a derivative thereof) from the apps directory (application code) you must include an acknowledgement:

"This product includes software written by Tim Hudson (tjh@cryptsoft.com)"

THIS SOFTWARE IS PROVIDED BY ERIC YOUNG ``AS IS'' AND ANY EXPRESS OR IMPLIED WARRANTIES, INCLUDING, BUT NOT LIMITED TO, THE IMPLIED WARRANTIES OF MERCHANTABILITY AND FITNESS FOR A PARTICULAR PURPOSE ARE DISCLAIMED. IN NO EVENT SHALL THE AUTHOR OR CONTRIBUTORS BE LIABLE FOR ANY DIRECT, INDIRECT, INCIDENTAL, SPECIAL, EXEMPLARY, OR CONSEQUENTIAL DAMAGES (INCLUDING, BUT NOT LIMITED TO, PROCUREMENT OF SUBSTITUTE GOODS OR SERVICES; LOSS OF USE, DATA, OR PROFITS; OR BUSINESS INTERRUPTION) HOWEVER CAUSED AND ON ANY THEORY OF LIABILITY, WHETHER IN CONTRACT, STRICT LIABILITY, OR TORT (INCLUDING NEGLIGENCE OR OTHERWISE) ARISING IN ANY WAY OUT OF THE USE OF THIS SOFTWARE, EVEN IF ADVISED OF THE POSSIBILITY OF SUCH DAMAGE.

The licence and distribution terms for any publically available version or derivative of this code cannot be changed. i.e. this code cannot simply be copied and put under another distribution licence [including the GNU Public Licence.]

#### **ReportCtrl.h.2.0.1**

Maarten Hoeben

Copyright Maarten Hoeben

Author: Maarten Hoeben

E-mail: hamster@xs4all.nl

Implementation of the CReportCtrl and associated classes.

This code may be used in compiled form in any way you desire. This file may be redistributed unmodified by any means PROVIDING it is not sold for profit without the authors written consent, and providing that this notice and the authors name and all copyright notices remains intact.

An email letting me know how you are using it would be nice as well.

This file is provided "as is" with no expressed or implied warranty.

The author accepts no liability for any damage/loss of business that this product may cause.

#### **STLport**

Boris Fomitchev

Copyright 1999,2000 Boris Fomitchev

Boris Fomitchev grants Licensee a non-exclusive, non-transferable, royalty-free license to use STLport and its documentation without fee.

By downloading, using, or copying STLport or any portion thereof, Licensee agrees to abide by the intellectual property laws and all other applicable laws of the United States of America, and to all of the terms and conditions of this Agreement.

Licensee shall maintain the following copyright and permission notices on STLport sources and its documentation unchanged :

Copyright 1999,2000 Boris Fomitchev

This material is provided "as is", with absolutely no warranty expressed or implied. Any use is at your own risk.

Permission to use or copy this software for any purpose is hereby granted without fee, provided the above notices are retained on all copies. Permission to modify the code and to distribute modified code is granted, provided the above notices are retained, and a notice that the code was modified is included with the above copyright notice.

The Licensee may distribute binaries compiled with STLport (whether original or modified) without any royalties or restrictions.

The Licensee may distribute original or modified STLport sources, provided that:

- **1.** The conditions indicated in the above permission notice are met;
- 2. The following copyright notices are retained when present, and conditions provided in accompanying permission notices are me :
	- Copyright 1994 Hewlett-Packard Company
	- Copyright 1996,97 Silicon Graphics Computer Systems, Inc.

■ Copyright 1997 Moscow Center for SPARC Technology.

Permission to use, copy, modify, distribute and sell this software and its documentation for any purpose is hereby granted without fee, provided that the above copyright notice appear in all copies and that both that copyright notice and this permission notice appear in supporting documentation. Hewlett-Packard Company makes no representations about the suitability of this software for any purpose. It is provided "as is" without express or implied warranty.

Permission to use, copy, modify, distribute and sell this software and its documentation for any purpose is hereby granted without fee, provided that the above copyright notice appear in all copies and that both that copyright notice and this permission notice appear in supporting documentation. Silicon Graphics makes no representations about the suitability of this software for any purpose. It is provided "as is" without express or implied warranty.

Permission to use, copy, modify, distribute and sell this software and its documentation for any purpose is hereby granted without fee, provided that the above copyright notice appear in all copies and that both that copyright notice and this permission notice appear in supporting documentation. Moscow Center for SPARC Technology makes no representations about the suitability of this software for any purpose. It is provided "as is" without express or implied warranty.

#### **Java 2 Runtime Environment**

Sun Microsystems, Inc.

© 2005 Sun Microsystems, Inc. All rights reserved.

Sun Microsystems, Inc.

Binary Code License Agreement for the JAVA(TM) 2 RUNTIME ENVIRONMENT (J2RE), STANDARD EDITION, VERSION 1.4.2\_X

SUN MICROSYSTEMS, INC. ("SUN") IS WILLING TO LICENSE THE SOFTWARE IDENTIFIED BELOW TO YOU ONLY UPON THE CONDITION THAT YOU ACCEPT ALL OF THE TERMS CONTAINED IN THIS BINARY CODE LICENSE AGREEMENT AND SUPPLEMENTAL LICENSE TERMS (COLLECTIVELY "AGREEMENT"). PLEASE READ THE AGREEMENT CAREFULLY. BY DOWNLOADING OR INSTALLING THIS SOFTWARE, YOU ACCEPT THE TERMS OF THE AGREEMENT.

INDICATE ACCEPTANCE BY SELECTING THE "ACCEPT" BUTTON AT THE BOTTOM OF THE AGREEMENT. IF YOU ARE NOT WILLING TO BE BOUND BY ALL THE TERMS, SELECT THE "DECLINE" BUTTON AT THE BOTTOM OF THE AGREEMENT AND THE DOWNLOAD OR INSTALL PROCESS WILL NOT CONTINUE.

- 1. DEFINITIONS. "Software" means the identified above in binary form, any other machine readable materials (including, but not limited to, libraries, source files, header files, and data files), any updates or error corrections provided by Sun, and any user manuals, programming guides and other documentation provided to you by Sun under this Agreement. "Programs" mean Java applets and applications intended to run on the Java 2 Platform, Standard Edition (J2SETM platform) platform on Java-enabled general purpose desktop computers and servers.
- **2.** LICENSE TO USE. Subject to the terms and conditions of this Agreement, including, but not limited to the Java Technology Restrictions of the Supplemental License Terms, Sun grants you a non-exclusive, non-transferable, limited license without license fees to reproduce and use internally Software complete and unmodified for the sole purpose of running Programs. Additional licenses for developers and/or publishers are granted in the Supplemental License Terms.
- 3. RESTRICTIONS. Software is confidential and copyrighted. Title to Software and all associated intellectual property rights is retained by Sun and/or its licensors. Unless enforcement is prohibited by applicable law, you may not modify, decompile, or reverse engineer Software. You acknowledge that Licensed Software is not designed or intended for use in the design, construction, operation or maintenance of any nuclear facility. Sun Microsystems, Inc. disclaims any express or implied warranty of fitness for such uses. No right, title or interest in or to any trademark, service mark, logo or trade name of Sun or its licensors is granted under this Agreement. Additional restrictions for developers and/or publishers licenses are set forth in the Supplemental License Terms.
- 4. LIMITED WARRANTY. Sun warrants to you that for a period of ninety (90) days from the date of purchase, as evidenced by a copy of the receipt, the media on which Software is furnished (if any) will be free of defects in materials and workmanship under normal use. Except for the foregoing, Software is provided "AS IS". Your exclusive remedy and Sun's entire liability under this limited warranty will be at Sun's option to replace Software media or refund the fee paid for Software. Any implied warranties on the Software are limited to 90 days. Some states do not allow limitations on duration of an implied warranty, so the above may not apply to you. This limited warranty gives you specific legal rights. You may have others, which vary from state to state.
- 5. DISCLAIMER OF WARRANTY. UNLESS SPECIFIED IN THIS AGREEMENT, ALL EXPRESS OR IMPLIED CONDITIONS, REPRESENTATIONS AND WARRANTIES, INCLUDING ANY IMPLIED WARRANTY OF MERCHANTABILITY, FITNESS FOR A PARTICULAR PURPOSE OR NON-INFRINGEMENT ARE DISCLAIMED, EXCEPT TO THE EXTENT THAT THESE DISCLAIMERS ARE HELD TO BE LEGALLY INVALID.
- 6. LIMITATION OF LIABILITY. TO THE EXTENT NOT PROHIBITED BY LAW, IN NO EVENT WILL SUN OR ITS LICENSORS BE LIABLE FOR ANY LOST REVENUE, PROFIT OR DATA, OR FOR SPECIAL, INDIRECT, CONSEQUENTIAL, INCIDENTAL OR PUNITIVE DAMAGES, HOWEVER CAUSED REGARDLESS OF THE THEORY OF LIABILITY, ARISING OUT OF OR RELATED TO THE USE OF OR INABILITY TO USE SOFTWARE, EVEN IF SUN HAS BEEN ADVISED OF THE POSSIBILITY OF SUCH DAMAGES. In no event will Sun's liability to you, whether in contract, tort (including negligence), or otherwise, exceed the amount paid by you for Software under this Agreement. The foregoing limitations will apply even if the above stated warranty fails of its essential purpose. Some states do not allow the exclusion of incidental or consequential damages, so some of the terms above may not be applicable to you.
- 7. SOFTWARE UPDATES FROM SUN. You acknowledge that at your request or consent optional features of the Software may download, install, and execute applets, applications, software extensions, and updated versions of the Software from Sun ("Software Updates"), which may require you to accept updated terms and conditions for installation. If additional terms and conditions are not presented on installation, the Software Updates will be considered part of the Software and subject to the terms and conditions of the Agreement.
- 8. SOFTWARE FROM SOURCES OTHER THAN SUN. You acknowledge that, by your use of optional features of the Software and/or by requesting services that require use of the optional features of the Software, the Software may automatically download, install, and execute software applications from sources other than Sun ("Other Software"). Sun makes no representations of a relationship of any kind to licensors of Other Software. TO THE EXTENT NOT PROHIBITED BY LAW, IN NO EVENT WILL SUN OR ITS LICENSORS BE LIABLE FOR ANY LOST REVENUE, PROFIT OR DATA, OR FOR SPECIAL, INDIRECT, CONSEQUENTIAL, INCIDENTAL OR PUNITIVE DAMAGES, HOWEVER CAUSED REGARDLESS OF THE THEORY OF LIABILITY, ARISING OUT OF OR RELATED TO THE USE OF OR INABILITY TO USE OTHER SOFTWARE, EVEN IF SUN HAS BEEN ADVISED OF THE POSSIBILITY OF SUCH DAMAGES. Some states do not allow the exclusion of incidental or consequential damages, so some of the terms above may not be applicable to you.
- 9. TERMINATION. This Agreement is effective until terminated. You may terminate this Agreement at any time by destroying all copies of Software. This Agreement will terminate immediately without notice from Sun if you fail to comply with any provision of this Agreement. Either party may terminate this Agreement immediately should any Software become, or in either party's opinion be likely to become, the subject of a claim of infringement of any intellectual property right. Upon Termination, you must destroy all copies of Software.
- **10.** EXPORT REGULATIONS. All Software and technical data delivered under this Agreement are subject to US export control laws and may be subject to export or import regulations in other countries. You agree to comply strictly with all such laws and regulations and acknowledge that you have the responsibility to obtain such licenses to export, re-export, or import as may be required after delivery to you.
- **11.** TRADEMARKS AND LOGOS. You acknowledge and agree as between you and Sun that Sun owns the SUN, SOLARIS, JAVA, JINI, FORTE, and iPLANET trademarks and all SUN, SOLARIS, JAVA, JINI, FORTE, and iPLANET-related trademarks, service marks, logos and other brand designations ("Sun Marks"), and you agree to comply with the Sun Trademark and Logo Usage Requirements currently located at http://www.sun.com/policies/trademarks. Any use you make of the Sun Marks inures to Sun's benefit.
- 12. U.S. GOVERNMENT RESTRICTED RIGHTS. If Software is being acquired by or on behalf of the U.S. Government or by a U.S. Government prime contractor or subcontractor (at any tier), then the Government's rights in Software and accompanying documentation will be only as set forth in this Agreement; this is in accordance with 48 CFR 227.7201 through 227.7202-4 (for Department of Defense (DOD) acquisitions) and with 48 CFR 2.101 and 12.212 (for non-DOD acquisitions).
- 13. GOVERNING LAW. Any action related to this Agreement will be governed by California law and controlling U.S. federal law. No choice of law rules of any jurisdiction will apply.
- **14.** SEVERABILITY. If any provision of this Agreement is held to be unenforceable, this Agreement will remain in effect with the provision omitted, unless omission would frustrate the intent of the parties, in which case this Agreement will immediately terminate.
- **15.** INTEGRATION. This Agreement is the entire agreement between you and Sun relating to its subject matter. It supersedes all prior or contemporaneous oral or written communications, proposals, representations and warranties and prevails over any conflicting or additional terms of any quote, order, acknowledgment, or other communication between the parties relating to its subject matter during the term of this Agreement. No modification of this Agreement will be binding, unless in writing and signed by an authorized representative of each party.

SUPPLEMENTAL LICENSE TERMS

These Supplemental License Terms add to or modify the terms of the Binary Code License Agreement. Capitalized terms not defined in these Supplemental Terms shall have the same meanings ascribed to them in the Binary Code License Agreement. These Supplemental Terms shall supersede any inconsistent or conflicting terms in the Binary Code License Agreement, or in any license contained within the Software.

A. Software Internal Use and Development License Grant. Subject to the terms and conditions of this Agreement, including, but not limited to the Java Technology Restrictions of these Supplemental Terms, Sun grants you a non-exclusive, non-transferable, limited license without fees to reproduce internally and use internally the Software complete and unmodified (unless otherwise specified in the applicable README file) for the purpose of designing, developing, and testing your Programs.

B. License to Distribute Software. Subject to the terms and conditions of this Agreement, including, but not limited to the Java Technology Restrictions of these Supplemental Terms, Sun grants you a non-exclusive, non-transferable, limited license without fees to reproduce and distribute the Software, provided that (i) you distribute the Software complete and unmodified (unless otherwise specified in the applicable README file) and only bundled as part of, and for the sole purpose of running, your Programs, (ii) the Programs add significant and primary functionality to the Software, (iii) you do not distribute additional software intended to replace any component(s) of the Software (unless otherwise specified in the applicable README file), (iv) you do not remove or alter any proprietary legends or notices contained in the Software, (v) you only distribute the Software subject to a license agreement that protects Sun's interests consistent with the terms contained in this Agreement, and (vi) you agree to defend and indemnify Sun and its licensors from and against any damages, costs, liabilities, settlement amounts and/or expenses (including attorneys' fees) incurred in connection with any claim, lawsuit or action by any third party that arises or results from the use or distribution of any and all Programs and/or Software.

C. License to Distribute Redistributables. Subject to the terms and conditions of this Agreement, including but not limited to the Java Technology Restrictions of these Supplemental Terms, Sun grants you a non-exclusive, non-transferable, limited license without fees to reproduce and distribute those files specifically identified as redistributable in the Software "README" file ("Redistributables") provided that: (i) you distribute the Redistributables complete and unmodified (unless otherwise specified in the applicable README file), and only bundled as part of Programs, (ii) you do not distribute additional software intended to supersede any component(s) of the Redistributables (unless otherwise specified in the applicable README file), (iii) you do not remove or alter any proprietary legends or notices contained in or on the Redistributables, (iv) you only distribute the Redistributables pursuant to a license agreement that protects Sun's interests consistent with the terms contained in the Agreement, (v) you agree to defend and indemnify Sun and its licensors from and against any damages, costs, liabilities, settlement amounts and/or expenses (including attorneys' fees) incurred in connection with any claim, lawsuit or action by any third party that arises or results from the use or distribution of any and all Programs and/or Software.

D. Java Technology Restrictions. You may not modify the Java Platform Interface ("JPI", identified as classes contained within the "java" package or any subpackages of the "java" package), by creating additional classes within the JPI or otherwise causing the addition to or modification of the classes in the JPI. In the event that you create an additional class and associated API(s) which (i) extends the functionality of the Java platform, and (ii) is exposed to third party software developers for the purpose of developing additional software which invokes such additional API, you must promptly publish broadly an accurate specification for such API for free use by all developers. You may not create, or authorize your licensees to create, additional classes, interfaces, or subpackages that are in any way identified as "java", "javax", "sun" or similar convention as specified by Sun in any naming convention designation.

E. Source Code. Software may contain source code that, unless expressly licensed for other purposes, is provided solely for reference purposes pursuant to the terms of this Agreement. Source code may not be redistributed unless expressly provided for in this Agreement.

F. Third Party Code. Additional copyright notices and license terms applicable to portions of the Software are set forth in the THIRDPARTYLICENSEREADME.txt file. In addition to any terms and conditions of any third party opensource/freeware license identified in the THIRDPARTYLICENSEREADME.txt file, the disclaimer of warranty and limitation of liability provisions in paragraphs 5 and 6 of the Binary Code License Agreement shall apply to all Software in this distribution.

For inquiries please contact: Sun Microsystems, Inc., 4150 Network Circle, Santa Clara, California 95054, U.S.A. (LFI#135955/Form ID#011801)

<span id="page-162-0"></span>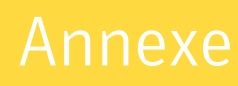

# Maintenance de l'accessibilité

Les produits Symantec répondent aux normes d'accessibilité pour les logiciels définies à la section 508 de la loi sur la réhabilitation :

http://www.access-board.gov/508.htm.

Les raccourcis clavier sont disponibles pour toutes les commandes de l'interface utilisateur graphique et les options de menus. Les produits Symantec sont compatibles avec les paramètres d'accessibilité du système d'exploitation et un grand nombre de technologies d'assistance. Tous les manuels sont disponibles au format PDF et l'aide en ligne peut être consultée au format HTML dans une fenêtre de visualisation prévue à cet effet.

Les rubriques suivantes détaillent les fonctions d'accessibilité et de compatibilité de CPS :

- ["Navigation générale à l'aide du clavier dans CPS" à la page 150](#page-163-0)
- ["Navigation dans les boîtes de dialogue à partir du clavier" à la page 151](#page-164-0)
- ["Raccourcis clavier" à la page 152](#page-165-0)
- ["Définition des paramètres d'accessibilité" à la page 153](#page-166-0)

B

# Accessibilité dans CPS

Toutes les fonctions et options de menus du programme sont accessibles à l'aide du clavier uniquement. CPS utilise les touches de navigation et les raccourcis clavier standard du système d'exploitation. Quant aux fonctions spécifiques à CPS, ses propres raccourcis clavier sont utilisés.

Les éléments du volet des tâches auxquels ne sont pas associés de raccourcis clavier sont accessibles par le biais des « touches souris » du système d'exploitation, qui permettent de contrôler la souris à l'aide du clavier numérique.

Pour consulter le tableau des touches de navigation et raccourcis clavier standard de Microsoft, sélectionnez votre version de Microsoft Windows dans le tableau indiqué à l'adresse suivante :

http://www.microsoft.com/enable/products/keyboardassist.aspx.

# <span id="page-163-0"></span>Navigation générale à l'aide du clavier dans CPS

Vous pouvez naviguer et utiliser CPS en recourant au clavier uniquement. Dans l'interface utilisateur, l'arborescence ou le tableau actifs présentent une couleur de surbrillance bleu foncé. L'onglet, la case d'option ou la case à cocher actifs sont encadrés par des pointillés. Il s'agit de zones *actives* qui répondent aux commandes.

Toutes les interfaces utilisateur Symantec utilisent la navigation au clavier standard suivante :

- La touche de tabulation permet de passer à la zone active, au champ ou contrôle actifs suivants, dans un ordre prédéfini. La combinaison de touches MAJ+TAB déplace la zone active dans le sens inverse en respectant la séquence.
- CTRL+TAB permet de passer à la vue de console suivante.
- CTRL+MAJ+TAB permet de passer à la vue de console précédente.
- Les touches de défilement vertical permettent d'activer les éléments d'une liste vers le haut ou vers le bas.
- La touche ALT combinée aux lettres soulignées d'un champ ou d'un bouton de commande permet d'activer ce champ ou bouton.
- La touche ENTRÉE et la barre d'espacement activent votre sélection. Après avoir appuyé sur la touche de tabulation pour sélectionner le bouton Suivant dans un Assistant, par exemple, appuyez sur la barre d'espacement pour passer à l'écran suivant.
- La combinaison de touches MAJ+F10 permet d'accéder aux menus contextuels.

# <span id="page-164-0"></span>Navigation dans les boîtes de dialogue à partir du clavier

<span id="page-164-1"></span>Les boîtes de dialogue contiennent des groupes de contrôles nécessaires pour définir les options ou les paramètres des programmes. La navigation dans les boîtes de dialogue obéit aux règles générales suivantes :

- La touche de tabulation permet d'activer les contrôles dans la boîte de dialogue en respectant une séquence prédéfinie.
- Les contrôles affichant un code mnémonique (lettre soulignée) peuvent être sélectionnés en tapant ALT + la lettre soulignée, indépendamment du contrôle actif.
- Un cadre épais désigne le bouton de commande par défaut. Vous pouvez appuyer sur ENTRÉE à tout moment pour sélectionner le bouton présentant un cadre épais.
- La touche Échap revient à utiliser le bouton **Annuler** s'il existe.
- La barre d'espacement permet d'activer un contrôle sélectionné à l'aide de la touche de tabulation.
- La barre d'espacement permet de modifier l'état d'une case à cocher active. Si vous tapez la lettre soulignée d'un contrôle (le cas échéant), la case à cocher est activée et change d'état.
- Les touches de direction permettent d'activer les éléments des cases d'option, zones de liste, curseurs, groupes d'options ou onglets.
- Les éléments qui ne sont pas modifiables ne sont pas accessibles à l'aide de la touche de tabulation. Les options inaccessibles sont grisées et ne peuvent pas être sélectionnées, ni activées.

Même si les contrôles dont il est question ici se trouvent généralement dans les boîtes de dialogue, ils apparaissent aussi dans d'autres contextes. Les mêmes règles de navigation s'appliquent.

# Zones de liste

Les zones de liste affichent une colonne de sélections possibles. Il existe différents types de zones de liste obéissant à des conventions de navigation spécifiques :

■ Les *zones de liste déroulante* affichent par défaut l'élément sélectionné uniquement. Un petit bouton situé à droite de la commande représente une flèche pointant vers le bas. Sélectionnez la flèche pour afficher les éléments de la zone de liste. Si le nombre de sélections dépasse la zone de liste prédéfinie, un curseur s'affiche le long de la zone de liste. Pour afficher ou masquer la liste, utilisez la combinaison de touches ALT+FLÈCHE BAS, ALT+FLÈCHE HAUT ou F4. La touche de tabulation permet de sélectionner un élément.

■ Les *zones de liste de sélection étendue* prennent en charge la sélection d'éléments uniques et/ou de groupes d'éléments. Après avoir sélectionné un élément, maintenez les touches CTRL+ touche de déplacement enfoncées pour sélectionner ou désélectionner d'autres éléments ou groupes d'éléments.

# <span id="page-165-0"></span>Raccourcis clavier

<span id="page-165-1"></span>Toutes les options de menu peuvent être sélectionnées en utilisant une touche d'accès rapide ou les raccourcis clavier. Une touche d'accès rapide est une combinaison de touches qui permet d'accéder rapidement à une fonction de l'interface utilisateur. Une mnémonique (parfois appelée raccourci clavier) revient à utiliser une seule touche (en combinaison avec la touche ALT) afin de sélectionner les composants de l'interface, tels que les options de menu. La lettre de la mnémonique est soulignée dans l'interface utilisateur.

Les fonctions courantes, notamment l'ouverture, l'enregistrement et l'impression des fichiers peuvent s'effectuer à l'aide des raccourcis clavier Microsoft standard. D'autres options de menu sont spécifiques de CPS. Le tableau suivant liste les raccourcis clavier propres à CPS :

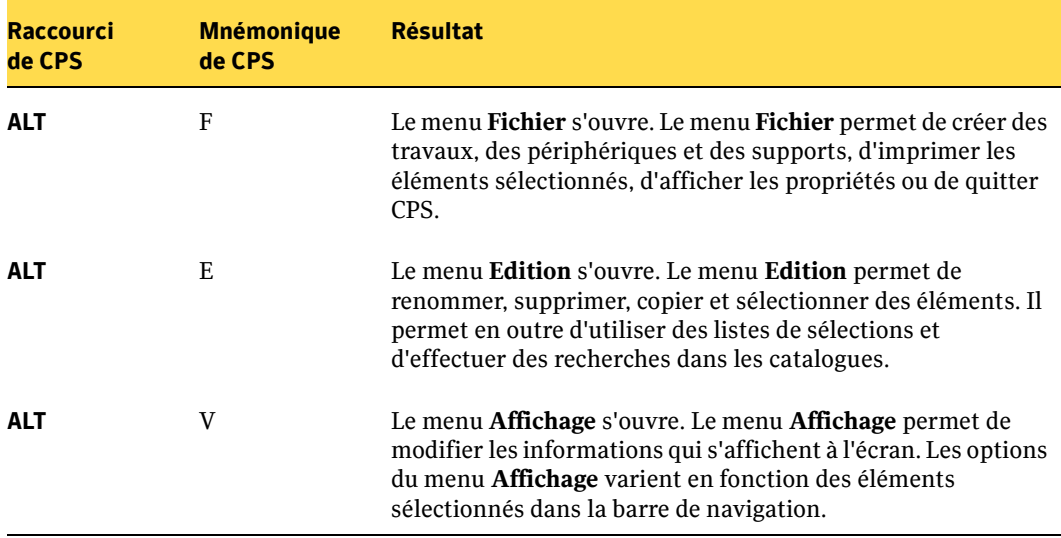

Raccourcis clavier spécifiques de CPS

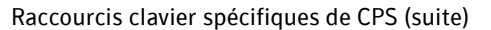

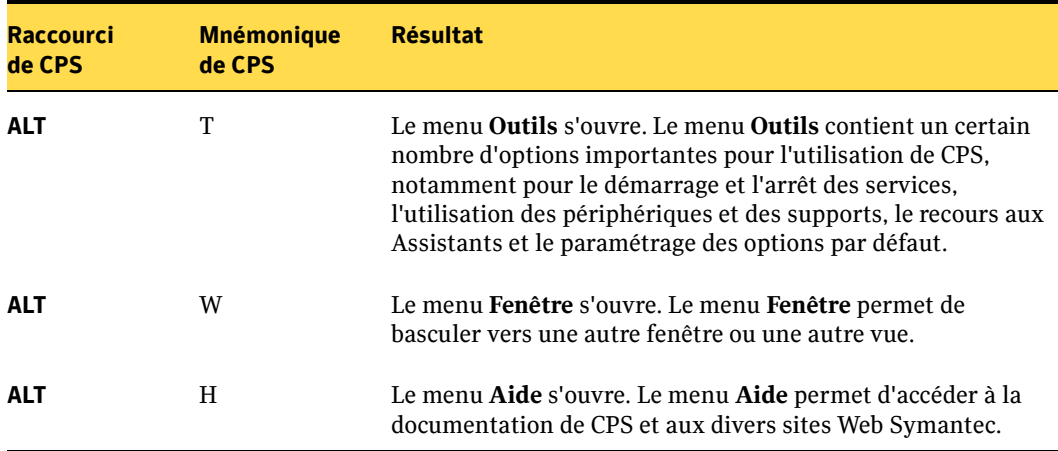

Sélectionnez les options de menu secondaires en ouvrant le menu principal et en utilisant les touches de défilement vertical pour mettre en surbrillance l'élément souhaité. Appuyez sur la touche de défilement vers la droite pour ouvrir un sous-menu et appuyez sur ENTRÉE pour effectuer une sélection.

# <span id="page-166-0"></span>Définition des paramètres d'accessibilité

<span id="page-166-1"></span>Le logiciel Symantec respecte les paramètres d'accessibilité du système d'exploitation.

Les produits Symantec sont compatibles avec les utilitaires d'accessibilité de Microsoft. Sous Windows 2000, les options d'accessibilité qui nécessitent l'utilisation du clavier, le contraste d'affichage, les sons d'alerte et les mouvements de la souris peuvent être définis dans le panneau de configuration.

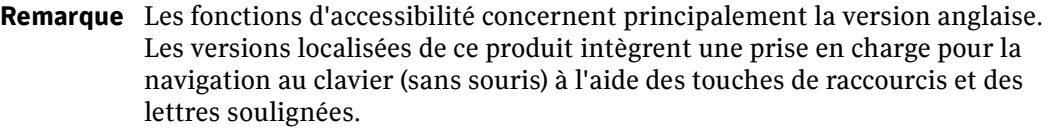

- ▼ Pour définir les options d'accessibilité :
	- 1. Dans le menu **Démarrer** de Windows, cliquez sur **Panneau de configuration**.
	- 2. Sélectionnez **Options d'accessibilité**.

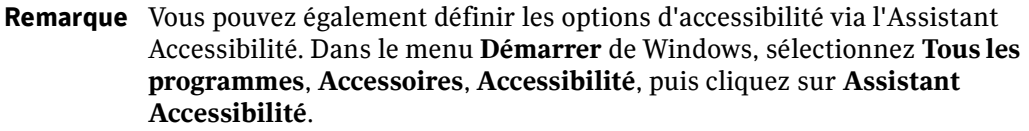

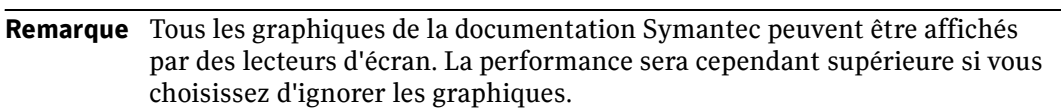

# Glossaire

#### <span id="page-168-0"></span>Alertes

Événements, tels qu'un travail de sauvegarde terminé, qui requièrent généralement une interaction ou une réponse de l'utilisateur.

#### <span id="page-168-1"></span>**Autorisations**

Informations d'identification permettant à un utilisateur d'accéder à une ressource particulière dans un environnement de réseau partagé. Les utilisateurs obtiennent par exemple des autorisations pour accéder à des fichiers, des répertoires et des imprimantes.

#### Backup Exec Retrieve

Backup Exec Retrieve est la passerelle permettant aux utilisateurs finals d'accéder au composant Web Restore Server afin de récupérer des fichiers. Backup Exec Retrieve utilise les navigateurs Internet (Internet Explorer 6.0 ou version ultérieure, et autres navigateurs). L'installation du logiciel CPS n'est pas requise sur les stations de travail des utilisateurs finals.

#### Cliché instantané

Représentations ou copies, à une date et heure précises, d'un volume spécifié. Voir aussi Prise de vue.

#### Composant d'indexation

Le composant d'indexation maintient un répertoire de fichiers disponibles que les utilisateurs finals peuvent récupérer à l'aide du composant Web Restore Server et de Backup Exec Retrieve. Le composant d'indexation est une fonction facultative qui doit être installée sur tout serveur auquel accèdent des utilisateurs finals pour la récupération de fichiers à l'aide de Backup Exec Retrieve. Le composant d'indexation permet d'effectuer la recherche par fichier, par version de fichier et par activité récente.

#### Composant Web Restore Server

Le composant Web Restore Server est une fonction de Continuous Management Service qui permet d'accéder à des copies de versions (prises de vue) de fichiers que les utilisateurs finals peuvent récupérer sur leurs stations de travail, sans intervention de l'administrateur.

#### Compte de service

Compte d'utilisateur Windows sous lequel s'exécutent les services CPS.

## <span id="page-169-1"></span>Console d'administration

Interface que l'administrateur système utilise pour gérer les opérations dans Continuous Protection Server, telles que la définition de destinations de sauvegarde et la création de travaux de sauvegarde.

#### <span id="page-169-2"></span>Continuous Management Service (CMS)

Est le contrôle principal des processus de Continuous Protection Server. CMS gère une base de données contenant toutes les informations de commandes et contrôles, et configure les agents de protection en fonction des paramètres de configuration transmis depuis la console d'administration.

#### <span id="page-169-0"></span>Continuous Protection Agent (CPA)

L'agent de protection continue est un ensemble logiciel qui doit être installé sur chaque ordinateur d'un groupe de sauvegarde. Cet agent utilise un composant de système de fichiers et une technologie de réplication de fichiers garantissant la protection des données continue entre les ordinateurs du groupe de sauvegarde.

#### <span id="page-169-3"></span>Conventions d'appellation stratégiques

Méthode de dénomination significative des fichiers et des destinations de sauvegarde. Au lieu de nommer des destinations de sauvegarde en séquence (Sauvegarde01, Sauvegarde02 et Sauvegarde03, par exemple), les noms de destination sont basés sur les emplacements de bureau physiques, les unités d'entreprise ou autres critères significatifs. Cette méthode permet de différencier plus facilement les destinations et de rechercher plus rapidement les informations désirées lors de l'affichage d'une liste de destinations de sauvegarde.

#### CPS Network Helper Service

Composant CPS permettant la communication interne de Continuous Protection Server et la communication avec Backup Exec. Network Helper Service est le nouveau nom du service Couche Enterprise Network (ENL).

#### <span id="page-169-4"></span>**Destination**

Serveur appartenant au réseau de Continuous Protection Server, sur lequel sont écrites les informations lors du processus de sauvegarde. Les informations sont copiées vers un serveur de protection (destination) depuis les serveurs d'entreprise (sources).

#### <span id="page-169-5"></span>Destination de sauvegarde

Emplacement sur le serveur de protection, dans lequel sont stockés les fichiers sauvegardés depuis un serveur d'entreprise. La destination est définie dans les propriétés des travaux de sauvegarde. Une seule destination de sauvegarde peut être définie par volume.

#### <span id="page-170-0"></span>Droits d'administrateur

Informations d'identification qui permettent à un utilisateur d'apporter des modifications système à un domaine ou un ordinateur, d'installer des programmes et d'accéder à tous les fichiers. Le compte utilisateur de l'administrateur dispose d'un accès total aux autres comptes utilisateur. Les droits d'administrateur permettent également à l'administrateur de gérer les comptes de groupe et d'utilisateur, d'attribuer des mots de passe et d'obtenir les autorisations nécessaires.

#### <span id="page-170-1"></span>Espace de stockage

Espace disque de stockage sur les serveurs du groupe de sauvegarde de Continuous Protection Server. L'espace de stockage se réfère généralement à l'espace disque disponible.

#### État du système

Informations sur le système informatique qui varient entre les systèmes d'exploitation Windows 2000 et Windows 2003. L'état du système contient généralement une base de données COM+, un registre et des fichiers système. Voir aussi Informations sur le système.

#### <span id="page-170-2"></span>Fichier d'historique

Fichier sur CMS (Continuous Management Service) dans lequel sont stockées les prises de vue. Continuous Protection Server stocke chaque prise de vue pendant 24 heures, sauf indication contraire dans les paramètres de rétention.

# <span id="page-170-3"></span>Groupe de sauvegarde

Groupe d'ordinateurs gérés par un seul service CMS (Continuous Management Service). Vous pouvez uniquement sauvegarder les fichiers sur un serveur de protection (destination) appartenant au même groupe de sauvegarde que le serveur d'entreprise (source).

#### Informations sur le système

Le système d'exploitation Windows inclut des données qui requièrent une gestion particulière en vue d'une protection et d'une restauration efficaces. Ces données, appelées Informations sur le système dans CPS, contiennent des informations différentes selon la version spécifique de Windows installée sur le système. Pour les systèmes Windows 2000, elles incluent un ensemble de données appelées État du système, qui regroupent des fichiers du système d'exploitation et des informations de registre. Pour les systèmes prenant en charge Volume Shadow Copy Services (VSS), elles incluent des éléments clés de composants de cliché instantané, ainsi que l'État du système et l'État du service (voir la section ["Sauvegarde CPS avec Backup Exec" à la](#page-120-0)  [page 107\)](#page-120-0).

#### <span id="page-171-0"></span>Infrastructure

Structure de base ou sous-jacente du groupe de sauvegarde. Continuous Protection Server s'exécute sur une infrastructure de serveurs basés sur Windows.

## <span id="page-171-1"></span>Journaux des travaux

Contiennent les résultats d'un travail et sont créés lors de son exécution. Vous pouvez consulter les journaux d'un travail pour rechercher les erreurs et les informations qui s'y rapportent.

# <span id="page-171-2"></span>Plan de sauvegarde stratégique

Méthode consistant à utiliser plusieurs types de travaux de sauvegarde pour protéger les informations de votre entreprise. Un plan de sauvegarde stratégique utilise généralement plusieurs couches de sauvegardes pour protéger différents types d'informations.

# Prises de vue

Représentations ou copies, à une date et heure précises, d'un volume spécifié. Voir aussi Cliché instantané.

## <span id="page-171-3"></span>Programmations de sauvegardes

Jours et heures spécifiques auxquels sont exécutés les travaux de sauvegarde. Il peut s'agir d'événements qui ne sont exécutés qu'une seule fois, de travaux exécutés périodiquement ou de processus continus. Les administrateurs peuvent définir ou modifier les programmations de sauvegardes depuis la console d'administration Continuous Protection Server.

# <span id="page-171-4"></span>Propriétés de rétention

Durée de conservation des prises de vue enregistrées dans la destination de sauvegarde. Le nombre maximal de prises de vue qu'il est possible de stocker est déterminé par la technologie de prise de vue sous-jacente. Dans la plupart des installations, cette limite est d'environ 64 prises de vue par destination. Ce chiffre peut varier considérablement si d'autres fournisseurs de prises de vue sont installés.

# Remote Agent for Windows Servers (Remote Agent)

CPS utilise Symantec Backup Exec Remote Agent for Windows Servers (Remote Agent) pour accéder aux informations sur l'état du système pour les opérations de sauvegarde et de restauration. Remote Agent est un composant facultatif et doit être installé sur tout serveur d'entreprise CPS nécessitant une protection de l'état de son système. Remote Agent doit également être installé sur le serveur de protection et sur Continuous Management Service pour que ceux-ci soient protégés par Symantec Backup Exec.

#### <span id="page-172-1"></span>Ressources système

Éléments intégrant les systèmes informatiques ou les réseaux, tels que les ordinateurs client, les serveurs, imprimantes, câbles, modems, bande passante, mémoire ou cartes mères. Les ressources sont allouées à des programmes ou des processus au cours de leur exécution.

#### <span id="page-172-0"></span>Sauvegarde de l'état du système

Une prise de vue des données spécifiques du système sur la source, comprenant le registre, la base de données d'enregistrement de la classe COM+ ainsi que les fichiers système et fichiers d'amorçage. Si la source est une base de données de services de certificats, elle est également incluse. Si le serveur est un contrôleur de domaine, les données comprennent également la base de données de services Active Directory et le répertoire SYSVOL. Les données de l'état du système sont toujours sauvegardées et restaurées ensemble, jamais individuellement.

#### <span id="page-172-3"></span>Sauvegardes continues

Travaux de sauvegarde exécutés en permanence, garantissant ainsi la sauvegarde des modifications à tout moment.

#### <span id="page-172-2"></span>Sauvegardes périodiques

Travaux de sauvegarde exécutés à intervalles réguliers, par exemple toutes les 12 heures, du lundi au vendredi.

#### <span id="page-172-4"></span>Sauvegardes programmées

Travaux de sauvegarde qui sont exécutés sur la base d'une programmation définie. Trois types de travaux de sauvegarde programmés sont utilisés dans Continuous Protection Server : les travaux programmés régulièrement, les travaux programmés périodiquement et les travaux de sauvegarde continus. Les travaux de sauvegarde programmés régulièrement s'exécutent des jours spécifiques, à une heure précise, chaque semaine. Les travaux de sauvegarde programmés périodiquement s'exécutent des jours spécifiques, à des intervalles programmés, par exemple toutes les 12 heures. Les travaux de sauvegarde continus s'exécutent en permanence.

#### <span id="page-172-5"></span>Sauvegardes régulières

Travaux de sauvegarde qui sont exécutés sur une base de programmation régulière, par exemple chaque vendredi à 18 h 00.

#### <span id="page-172-6"></span>Serveur de protection

Les serveurs de protection correspondent aux destinations des données sauvegardées par CPS depuis les serveurs d'entreprise.

#### Serveur d'entreprise

Serveur local ou distant sur lequel les utilisateurs finals enregistrent les fichiers et dossiers d'utilisation courante. Il correspond à la source d'un travail de sauvegarde et doit exécuter un agent de protection continue.

#### **SmartLink**

Technologie qui intègre Backup Exec à d'autres produits Symantec, tels que Continuous Protection Server, Storage Exec et Replication Exec. SmartLink permet par exemple d'afficher dans la console d'administration Backup Exec l'état des travaux de sauvegarde créés dans Continuous Protection Server.

#### Source

Tout serveur du groupe de sauvegarde de Continuous Protection Server contenant les fichiers à sauvegarder. Un agent de protection continue doit être installé sur cet ordinateur.

#### Stockage des clichés instantanés

Volume spécifié dans lequel sont stockées les prises de vue.

# Stratégies de sauvegarde

Procédures permettant de sauvegarder vos informations sur le réseau. Une bonne stratégie de sauvegarde permet de restaurer rapidement vos informations en cas de perte.

# Système de fichiers EFS (Encrypting File System)

Technologie Microsoft Windows permettant aux utilisateurs de stocker des informations sur le disque dans un format chiffré. Le chiffrement est activé à l'aide des attributs de fichier avancés. CPS ignore les fichiers chiffrés avec le système de fichiers EFS.

# Travail de restauration

Les travaux définissent les données à restaurer, les ordinateurs depuis et vers lesquels restaurer les données, le moment de restauration des données, ainsi que d'autres paramètres.

# Travaux

Les travaux définissent les données à sauvegarder, le serveur depuis et vers lequel sauvegarder les données, le moment de sauvegarde des données, ainsi que d'autres paramètres. Des travaux similaires sont définis pour restaurer les données.

#### Travaux de sauvegarde

Opérations qui ont été programmées pour être traitées par CMS (Continuous Management Service). Si, par exemple, vous sélectionnez des fichiers que vous soumettez ensuite pour une sauvegarde, vous avez créé un travail de sauvegarde. Les travaux contiennent des informations sur la destination et sur la source, des paramètres et une programmation. Chaque type de travail de sauvegarde permet de sauvegarder les données sélectionnées ainsi que tous les partages habituels.

## Types de programmation de sauvegardes

Continuous Protection Server utilise les types de programmation de sauvegarde suivants :

#### **À la demande (programmation manuelle)**

Le travail de sauvegarde s'exécute uniquement lors d'un démarrage manuel.

#### **Programmé régulièrement**

Le travail de sauvegarde s'exécute des jours spécifiques, à une heure précise.

#### **Programmé périodiquement**

Le travail de sauvegarde s'exécute des jours spécifiques, à des intervalles horaires programmés.

#### **Continu**

Le travail de sauvegarde est constamment exécuté. Les fichiers de la source sont sauvegardés dans la destination à chaque modification des fichiers.

# Index

A

Accessibilité [aperçu, 149](#page-162-0) [boîtes de dialogue, 151](#page-164-1) [paramètres, 153](#page-166-1) [raccourcis clavier, 152](#page-165-1) Affichage [et filtrage des alertes actives, 100](#page-113-0) [états des travaux, 93](#page-106-1) [historique des prises de vue, 60](#page-73-0) [Agent de protection, définition, 156](#page-169-0) [Aide et support technique, aperçu, v](#page-4-0) [Ajout de scripts, 75](#page-88-0) [Alertes, 99](#page-112-0) [actives, affichage et filtrage, 100](#page-113-0) [affichage des propriétés, 102](#page-115-0) [affichage et filtrage, 100](#page-113-0) [affichage et filtrage de l'historique, 101](#page-114-0) [définition, 155](#page-168-0) [dépannage, 133](#page-146-0) [graves, 117](#page-130-0) [messages, 117](#page-130-1) [propriétés, 117](#page-130-1) [réponse à, 103](#page-116-0) [SmartLink, paires, 121](#page-134-0) [suppression, 104](#page-117-0) [suppression, de l'historique, 104](#page-117-1) Autorisations [définition, 155](#page-168-1) [destinations de sauvegarde, 52](#page-65-0) [serveur de supports, 115](#page-128-0)

#### B

Backup Exec [accès aux journaux des travaux, 121](#page-134-1) [alertes, 117](#page-130-1) [de CPS, 105](#page-118-0) [informations d'identification sur le](#page-128-0)  serveur de supports, 115 [protection d'un serveur de](#page-123-0)  protection, 110 [protection de CMS \(Continuous](#page-123-1)  Management Service), 110 [protection de CPS, 106](#page-119-0) [protection des bases de données](#page-123-2)  CPS, 110

[protection des prises de vue, 111](#page-124-0) [protection des serveurs](#page-123-3)  d'entreprise, 110 [restauration d'un serveur](#page-126-0)  d'entreprise, 113 [restauration d'un serveur de](#page-126-1)  protection, 113 [restauration de CPS, 111](#page-124-1) [restauration du service CMS](#page-125-0)  (Continuous Management Service), 112 [sélection du travail pour la](#page-128-1)  sauvegarde, 115 [spécification d'un serveur de](#page-128-2)  supports, 115 [Backup Exec Environment Check, 18,](#page-31-0) [28](#page-41-0) Backup Exec Retrieve [Activité récente, 89](#page-102-0) [configuration minimale requise, 23](#page-36-0) [description, 5,](#page-18-0) [6,](#page-19-0) [87](#page-100-0) [fonctions, 89](#page-102-1) [liste de téléchargement, 89](#page-102-2) [Parcourir, 89](#page-102-3) [Rechercher, 89](#page-102-4) [récupération de fichiers, 90](#page-103-0) [sécurité et informations](#page-101-0)  d'identification, 88 [URL, 90](#page-103-1) [Bande passante, limite, 74](#page-87-0) Barre [d'état, 42](#page-55-0) [de menus, 41](#page-54-0) [de navigation, 41](#page-54-1)

#### C

[Cache d'objets du système local, 29,](#page-42-0) [32](#page-45-0) [Cible, latence, 98,](#page-111-0) [128](#page-141-0) [Compatibilité du produit, 24](#page-37-0) [Composant d'indexation, 30](#page-43-0) [configuration minimale requise, 23](#page-36-1) [description, 5](#page-18-1) Composant Web Restore Server [configuration minimale requise, 22](#page-35-0) [définition, 4](#page-17-0) Composants clés [aperçu, 3](#page-16-0)

[Backup Exec Retrieve, 6](#page-19-0) [Compte de service, 13](#page-26-0) Conditions requises [compatibilité du produit, 24](#page-37-0) [espace disque, 133](#page-146-1) [matériel, 20](#page-33-0) [Confiance interdomaine, 13](#page-26-1) [Configuration, 20](#page-33-0) [Continuous Protection Server, 105](#page-118-1) [dépannage, 129](#page-142-0) [serveurs d'entreprise, 49](#page-62-0) Configuration requise [compatibilité du produit, 24](#page-37-0) [espace disque, 133](#page-146-1) [matériel, 20](#page-33-0) [minimale, 19](#page-32-0) Console d'administration [barre d'état, 42](#page-55-0) [barre de menus, 41](#page-54-0) [barre de navigation, 41](#page-54-1) [configuration minimale requise, 21](#page-34-0) [définition, 4,](#page-17-1) [156](#page-169-1) [démarrage, 39](#page-52-0) [fonctions générales, 41](#page-54-2) [informations d'identification, 14](#page-27-0) [propriétés de la vue Configuration, 44](#page-57-0) [propriétés des travaux de](#page-59-0)  sauvegarde, 46 [propriétés du serveur, 44](#page-57-1) [volet de sélection, 41](#page-54-3) [volet de visualisation, 42](#page-55-1) [volet des résultats, 41](#page-54-4) [volet des tâches, 41](#page-54-5) [vue Alertes, 47](#page-60-0) [vue Configuration, 43](#page-56-0) [vue de l'Assistant, 42](#page-55-2) [vue de résumé système, 42](#page-55-3) [vue du centre d'information, 43](#page-56-1) [vue Moniteur des travaux, 47](#page-60-1) [vue Présentation, 42](#page-55-4) [vue Restaurer, 46](#page-59-1) [vues générales, 42](#page-55-5) Continuous Management Service [définition, 4,](#page-17-2) [156](#page-169-2) [désinstallation, 36](#page-49-0) [Continuous Protection Agent, définition, 4](#page-17-3) Continuous Protection Server [bases de données, 110](#page-123-2) [composants clés, 3](#page-16-1)

[compte de service, 13,](#page-26-0) [29,](#page-42-1) [34](#page-47-0) [configuration, 49](#page-62-1) [démarrage, 39](#page-52-0) [fonctionnalités et avantages, 2](#page-15-0) [gestionnaire de services, 47](#page-60-2) [informations d'identification, 14](#page-27-1) [installation, 17](#page-30-0) [intégration à Backup Exec, 105](#page-118-0) [modèle d'utilisation, 6](#page-19-0) [modification de l'installation, 36](#page-49-1) [présentation, 1](#page-14-0) [prise en charge des pare-feu, 26](#page-39-0) [rapport des travaux, 96](#page-109-0) [suivi des travaux, 93](#page-106-2) [travaux non valides, 125](#page-138-0) [zone de rubrique des travaux, 96,](#page-109-1) [126](#page-139-0) [Conventions d'appellation stratégiques,](#page-169-3)  définition, 156 Création [prises de vue, 57](#page-70-0) [travaux de sauvegarde continue, 64](#page-77-0)

## D

[Dépannage, 129](#page-142-1) [alertes, 133](#page-146-0) [configuration, 129](#page-142-0) [suivi des travaux, 134](#page-147-0) [travaux de restauration, 131](#page-144-0) [travaux de sauvegarde, 130](#page-143-0) Désinstallation [Continuous Management Service, 36](#page-49-0) [destinations, 36](#page-49-2) [serveur d'entreprise, 37](#page-50-0) [serveur de protection, 36](#page-49-0) [sources, 37](#page-50-1) **Destinations** [définition, 156](#page-169-4) [désinstallation, 36](#page-49-2) [installation, 27](#page-40-0) Destinations de sauvegarde [ajout, 52](#page-65-1) [autorisations, 52](#page-65-0) [définition, 156](#page-169-5) [description, 52](#page-65-2) [gestion, 52](#page-65-2) [informations d'identification, 14](#page-27-2) [propriétés, 45](#page-58-0) [suppression, 55](#page-68-0) [Documentation, conventions, vi](#page-5-0)

[Droits d'administrateur, définition, 157](#page-170-0) [Droits d'utilisateur, 13](#page-26-2)

#### E

Entrées du journal [limitation, 116](#page-129-0) [paramètre, 127](#page-140-0) [Environment Check, exécution pour](#page-31-0)  Backup Exec, 18 [Environnement de groupe de travail, 13](#page-26-3) [Environnements CAS, 115](#page-128-3) [Erreurs, syntaxe de ligne de](#page-137-0)  commande, 124 [Espace de stockage, définition, 157](#page-170-1) Espace disque [conditions requises, 133](#page-146-1) [disponible, 133](#page-146-1) [État d'indexation, prises de vue, 61](#page-74-0) État du système [restauration, 82](#page-95-0) [sauvegarde, définition, 159](#page-172-0) [État du travail, inconnu, 125](#page-138-1) [Exclusion d'informations, 69](#page-82-0)

#### F

[Fichier d'historique, définition, 157](#page-170-2) [Fichiers, 25](#page-38-0) [chiffrés, 25](#page-38-0) [de lot, 116](#page-129-1) [et répertoires, restauration, 80](#page-93-0) Filtres [description, 69](#page-82-1) [inclure et exclure, 69](#page-82-2) [modification, 71](#page-84-0) [suppression, 72](#page-85-0) [Fonctionnalités et avantages, 2](#page-15-0)

#### G

Gestion [destinations de sauvegarde, 52](#page-65-2) [état des travaux de sauvegarde, 93](#page-106-1) [prises de vue, 56](#page-69-0) [propriétés de la source, 49](#page-62-0) [serveurs d'entreprise, 49](#page-62-2) [Gestionnaire de services, 47](#page-60-2) [Groupe de sauvegarde, définition, 3,](#page-16-2) [157](#page-170-3)

#### H

[Hierarchical Storage Management](#page-38-1)  (HSM), 25 [Historique, alertes, 101](#page-114-0)

I

[ID du travail, non trouvé, 125](#page-138-2) [Inclusion d'informations, 69](#page-82-0) [Informations d'identification, 13](#page-26-2) [compte de service CPS, 13](#page-26-4) [console d'administration, 14](#page-27-0) [création de travaux de sauvegarde, 14](#page-27-3) [destinations de sauvegarde, 14](#page-27-2) [installation de CPS, 14](#page-27-1) [installation poussée de CPS, 14](#page-27-4) [serveur de supports Backup Exec, 115](#page-128-0) [SmartLink, 15](#page-28-0) Informations d'identification [pour l'installation, sécurité d'Internet](#page-101-1)  Explorer, 88 Informations sur le système [description, 9](#page-22-0) [Infrastructure, définition, 158](#page-171-0) Installation [complète, 27](#page-40-1) [Environment Check, exécution de la](#page-31-0)  préinstallation, 18 [logiciel Continuous Protection](#page-40-0)  Server, 27 [modification, 36](#page-49-1) [personnalisée, 33](#page-46-0) [poussée, 31](#page-44-0)

#### J

Journaux des travaux [affichage, 121](#page-134-1) [définition, 158](#page-171-1) [en-tête du travail, 127](#page-140-1) [SmartLink, 122](#page-135-0) [zone de rubrique, 127](#page-140-2)

## L

[Latence de la cible, 98,](#page-111-0) [128](#page-141-0) [Limite de bande passante, 74](#page-87-0)

#### M

[Mise en route, 39](#page-52-1) [Modèle d'utilisation, 6](#page-19-0) [Modification de filtres, 71](#page-84-0)

# N

[Network Helper Service, 26](#page-39-1) [Nom du travail, non trouvé, 125](#page-138-2)

#### P

[Paire de sauvegarde, exceptions, 125](#page-138-3)

Paires de sauvegarde CPS [alertes, 121](#page-134-0) Paires de travaux [description, 93](#page-106-3) [suivi, 99](#page-112-1) [Partages réseau, restauration, 84](#page-97-0) [Plan de sauvegarde stratégique,](#page-171-2)  définition, 158 [Planification, sauvegarde, 9](#page-22-1) [Points d'analyse, 25](#page-38-0) [Pré et post-commandes, 76](#page-89-0) [ajout, 75](#page-88-0) [paramètres d'exécution, 116](#page-129-1) [Prise en charge des pare-feu, 26](#page-39-0) Prises de vue [affichage de l'historique, 60](#page-73-0) [création à la demande, 57](#page-70-1) [création, à la demande, 57](#page-70-0) [état d'indexation, 61](#page-74-0) [gestion, 56](#page-69-0) [modification des programmations, 58](#page-71-0) [motifs de suppression, 61](#page-74-1) [programmation, 57](#page-70-2) [programmations, 57](#page-70-3) [réindexation, 130](#page-143-1) [rétention, 59](#page-72-0) [stockage, 59](#page-72-0) [stratégies de rétention, 56](#page-69-1) [suppression, 62](#page-75-0) Processus de sauvegarde [fichiers chiffrés, 25](#page-38-0) [points d'analyse, 25](#page-38-0) Programmations [modification, 73](#page-86-0) [prises de vue, 57](#page-70-2) [prises de vue, modification, 58](#page-71-0) [sauvegardes continues, 64](#page-77-0) Programmations de sauvegardes [continues, description, 12](#page-25-0) [définition, 158](#page-171-3) [périodiques, description, 12](#page-25-1) [programmées, description, 11](#page-24-0) Propriétés [alertes, 102](#page-115-0) [de la vue Configuration, 44](#page-57-0) [de rétention, définition, 158](#page-171-4) [destination de la sauvegarde, 45](#page-58-0) [du serveur, 44](#page-57-1) [serveur, 44,](#page-57-1) [49](#page-62-0)

[travaux de sauvegarde, 46](#page-59-0) [Protection des données, 10](#page-23-0)

# R

Rapport [des travaux, 96](#page-109-0) [travail, 96](#page-109-0) Réattribution de noms [dossiers de sauvegarde, 52](#page-65-1) [Remote Agent for Windows Servers, 5](#page-18-2) [Réponse à des alertes, 103](#page-116-0) [Ressources système, définition, 159](#page-172-1) Restauration [aperçu, 79,](#page-92-0) [87](#page-100-1) [depuis l'ordinateur de bureau, 90](#page-103-0) [en tant qu'administrateur, 80](#page-93-0) [état du système, 82](#page-95-0) [partages réseau, 84](#page-97-0) Rétention [de prises de vue, 59](#page-72-0) [RunLog, paramètre, 126](#page-139-1)

# S

Sauvegarde [aperçu, 49,](#page-62-3) [63](#page-76-0) [continue, 64](#page-77-0) [modification des programmations de](#page-86-1)  sauvegarde, 73 [stockage des prises de vue, 59](#page-72-0) Sauvegarde périodique [définition, 159](#page-172-2) [description, 12](#page-25-1) Sauvegardes continues [définition, 159](#page-172-3) [description, 12](#page-25-0) [planifications, 12](#page-25-0) Sauvegardes programmées [définition, 159](#page-172-4) [description, 11](#page-24-0) Sauvegardes régulières [définition, 159](#page-172-5) [Scripts, 75](#page-88-1) [Sécurité, 13](#page-26-2) [Internet Explorer, 88](#page-101-1) Serveur de protection [configuration minimale requise, 20](#page-33-1) [description, 4,](#page-17-4) [159](#page-172-6) [désinstallation, 36](#page-49-0) Serveurs d'entreprise [configuration, 49](#page-62-0)
[configuration minimale requise, 19](#page-32-0) [définition, 160](#page-173-0) [description, 3,](#page-16-0) [160](#page-173-1) [désinstallation, 37](#page-50-0) [gestion, 49](#page-62-0) [installation, 31](#page-44-0) [Serveurs, gestion des propriétés, 49](#page-62-1) [Service d'équilibrage de la charge](#page-41-0)  réseau, 28 [Single Instance Storage \(SIS\), 25](#page-38-0) SmartLink [alertes graves, 117](#page-130-0) [alertes, catégories, 117](#page-130-0) [définition, 160](#page-173-2) [description, 114](#page-127-0) [descriptions des journaux de](#page-135-0)  travaux, 122 [informations d'identification, 15](#page-28-0) [journaux des travaux, messages](#page-136-0)  résumés, 123 [zone de rubrique d'options, 126](#page-139-0) [zone de rubrique du travail, 122](#page-135-1) zones de rubrique [détails du travail, 127](#page-140-0) [en-tête de la paire, 128](#page-141-0) [erreurs de syntaxe de ligne de](#page-137-0)  commande, 124 [exceptions, 125](#page-138-0) [journal d'exécution, 126](#page-139-1) [journal des travaux, 127](#page-140-1) [options, 126](#page-139-0) [travaux CPS, 126](#page-139-2) Stockage des clichés instantanés, [modification de l'emplacement, 53](#page-66-0) [Stratégies de rétention, prises de vue, 56](#page-69-0) Stratégies de sauvegarde [considérations, 10](#page-23-0) [définition, 160](#page-173-3) [sauvegardes périodiques, 12](#page-25-0) [sauvegardes régulières, 11](#page-24-0) Suivi [des paires de travaux, 99](#page-112-0) [des processus, 93](#page-106-0) [des travaux, 93](#page-106-1) [Support technique et aide, aperçu, v](#page-4-0) Suppression [alertes, de l'historique, 104](#page-117-0) [destinations de sauvegarde, 55](#page-68-0) [prises de vue, 62](#page-75-0)

[Symantec Replication Exec, 17](#page-30-0) [Symantec Storage Replicator, 17](#page-30-0) [Syntaxe de ligne de commande,](#page-137-0)  erreurs, 124 [Système de fichiers EFS, définition, 25,](#page-38-1) [160](#page-173-4)

## T

Travaux [définition, 160](#page-173-5) [dépannage, 134](#page-147-0) [suivi, 93](#page-106-1) Travaux de restauration [définition, 160](#page-173-6) [dépannage, 131](#page-144-0) Travaux de sauvegarde [affichage de l'état, 93](#page-106-2) [ajout de scripts, 75](#page-88-0) [alertes envoyées vers Backup Exec, 117](#page-130-1) [continue, création, 64](#page-77-0) [création, 63](#page-76-0) [définition, 156,](#page-169-0) [161](#page-174-0) [dépannage, 130](#page-143-0) [états, 94](#page-107-0) [filtrage des alertes, 100](#page-113-0) [filtres, 69](#page-82-0) [gestion des alertes, 99](#page-112-1) [gestion des états, 93](#page-106-3) [historique des alertes, 101](#page-114-0) [inclusion et exclusion](#page-82-1)  d'informations, 69 [informations d'identification, 14](#page-27-0) [modification, 68](#page-81-0) [modification des programmations, 73](#page-86-0) [opération manuelle, 77](#page-90-0) [paires, 93](#page-106-4) [préparation, 64](#page-77-1) [programmations, 11](#page-24-1) [propriétés, 46](#page-59-0) [propriétés d'une alerte, 102](#page-115-0) [stockage des prises de vue, 59](#page-72-0)

## $\mathbf{U}$

[Utilitaire FixServer, 131](#page-144-1)

## V

Volet [de sélection, 41](#page-54-0) [de visualisation, 42](#page-55-0) [des résultats, 41](#page-54-1) [des tâches, 41](#page-54-2)

[Volume Shadow Copy Services, 9](#page-22-0) Vue [Alertes, 47](#page-60-0) [Configuration, 43](#page-56-0) [de l'Assistant, 42](#page-55-1) [de résumé système, 42](#page-55-2) [du centre d'information, 43](#page-56-1) [Moniteur des travaux, 47](#page-60-1) [Présentation, 42](#page-55-3)

[Restaurer, 46](#page-59-1)

## Z

Zone de rubrique [Détails du travail, 127](#page-140-0) [En-tête de la paire, 128](#page-141-0) [Exceptions, 125](#page-138-0) [Journal d'exécution, 126](#page-139-1) [Journal de la paire, 128](#page-141-1)